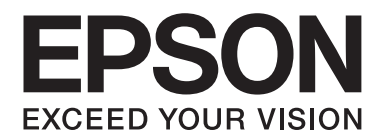

# AL-M300/AL-M400 Series **Používateľská príručka**

NPD4821-00 SK

# **Autorské právo a ochranné známky**

Žiadna časť tejto publikácie sa nesmie bez predchádzajúceho písomného súhlasu spoločnosti Seiko Epson Corporation reprodukovať, uložiť do vyhľadávacieho systému, ani prenášať v akejkoľvek forme alebo akýmikoľvek prostriedkami, či už mechanicky, fotokopírovaním, nahrávaním, ani akýmkoľvek iným spôsobom. V súvislosti s informáciami obsiahnutými v tomto dokumente nenesie spoločnosť žiadnu zodpovednosť v zmysle patentového práva. Žiadnu zodpovednosť nenesie ani za škody vyplývajúce z používania tu obsiahnutých informácií.

Spoločnosť Seiko Epson Corporation ani jej sesterské spoločnosti nenesú voči kupujúcim tohto produkt ani voči tretím stranám žiadnu zodpovednosť za škody, straty, náklady alebo výdavky vzniknuté kupujúcemu alebo tretím stranám v dôsledku: nehody, nesprávneho použitia alebo zneužitia tohto produktu, alebo v dôsledku neoprávnených modifikácií, opráv alebo zmien tohto produktu, alebo (mimo USA) nedodržania pokynov spoločnosti Seiko Epson Corporation súvisiacich s jeho používaním a údržbou.

Seiko Epson Corporation ani jej sesterské spoločnosti nezodpovedajú za žiadne škody alebo problémy vyplývajúce z použitia akýchkoľvek doplnkov alebo spotrebných materiálov, ktoré neboli spoločnosťou Seiko Epson Corporation označené ako Original Epson Products (Originálne produkty Epson) alebo Epson Approved Products (Schválené produkty Epson).

Obsahuje integrovaný systém tlače od spoločnosti Zoran Corporation, tzv. Integrated Print System (IPS) na emuláciu jazyka tlače.

### **ZORAN**

Časť ICC profilu v tomto produkte bola vytvorená pomocou softvéru Gretag Macbeth ProfileMaker. Logo Gretag Macbeth je registrovanou ochrannou známkou spoločnosti Gretag Macbeth Holding AG. ProfileMaker je ochrannou známkou spoločnosti LOGO GmbH.

IBM a PS/2 sú registrovanými ochrannými známkami spoločnosti International Business Machines Corporation.

Microsoft®, Windows® a Windows Vista® sú registrovanými ochrannými známkami spoločnosti Microsoft Corporation.

Apple®, Mac®, Mac OS® a Bonjour® sú registrovanými ochrannými známkami spoločnosti Apple, Inc. Apple Chancery, Chicago, Geneva, Hoefler Text, Monaco, New York a True Type sú ochranné známky alebo registrované ochranné známky spoločnosti Apple, Inc.

EPSON a EPSON ESC/P sú registrované ochranné známky a Epson AcuLaser a Epson ESC/P 2 sú ochranné známky spoločnosti Seiko Epson Corporation.

Bitstream je registrovaná ochranná známka spoločnosti Bitstream Inc., registrovaná na Úrade pre patenty a ochranné známky USA, ktorá môže byť registrovaná v určitých jurisdikciách.

Monotype je ochranná známka spoločnosti Monotype Imaging, Inc., registrovaná na Úrade pre patenty a ochranné známky USA, ktorá môže byť registrovaná v určitých jurisdikciách.

Albertus, Arial, Coronet, GillSans, Times New Roman a Joanna sú ochranné známky spoločnosti Monotype Corporation, registrované na Úrade pre patenty a ochranné známky USA a môžu byť registrované v určitých jurisdikciách.

ITC Avant Garde Gothic, ITC Bookman, ITC Lubalin, ITC Mona Lisa Recut, ITC Symbol, ITC Zapf-Chancery a ITC ZapfDingbats sú ochranné známky spoločnosti International Typeface Corporation, registrované na Úrade pre patenty a ochranné známky USA a môžu byť registrované v určitých jurisdikciách.

Clarendon, Helvetica, New Century Schoolbook, Optima, Palatino, Stempel Garamond, Times a Univers sú registrované ochranné známky spoločnosti Heidelberger Druckmaschinen AG, ktoré môžu byť registrované v určitých jurisdikciách, s licenciou exkluzívne udelenou prostredníctvom spoločnosti Linotype Library GmbH, ktorá je dcérskou spoločnosťou v stopercentnom vlastníctve spoločnosti Heidelberger Druckmaschinen AG.

Wingdings je registrovaná ochranná známka spoločnosti Microsoft Corporation v Spojených štátoch a iných krajinách.

Marigold je ochranná známka, ktorú vlastní Arthur Baker a môže byť registrovaná v určitých jurisdikciách.

Antique Olive je registrovaná ochranná známka, ktorú vlastní Marcel Olive a môže byť registrovaná v určitých jurisdikciách.

Carta a Tekton sú registrované ochranné známky Adobe Systems Incorporated.

Marigold a Oxford sú ochranné známky, ktoré vlastní AlphaOmega Typography.

Coronet je registrovaná ochranná známka, ktorú vlastní Ludlow Type Foundry.

Eurostile je ochranná známka, ktorú vlastní Nebiolo.

HP a HP LaserJet sú registrované ochranné známky spoločnosti Hewlett-Packard Company.

PCL je registrovaná ochranná známka spoločnosti Hewlett-Packard Company.

Adobe, logo Adobe a PostScript3 sú ochranné známky, ktoré vlastní Adobe Systems Incorporated a ktoré môžu byť registrované v určitých jurisdikciách.

*Všeobecná poznámka: Ďalšie názvy produktov použité v tomto dokumente slúžia iba na účely identifikácie, pričom môžu patriť ich príslušným vlastníkom. Epson sa zrieka všetkých práv vzťahujúcich sa na tieto značky.*

Copyright © 2012 Seiko Epson Corporation. All rights reserved.

# **Verzie operačného systému**

V tomto návode sú použité nasledujúce skratky.

#### **Windows sa vzťahuje na Windows 8, 8 x64, 7, 7 x64, Vista, Vista x64, XP, XP x64, Server 2012 x64, Server 2008, Server 2008 x64, Server 2008 R2, Server 2003 a Server 2003 x64.**

- ❏ Windows 8 sa vzťahuje na Windows 8, Windows 8 Pro, Windows 8 Enterprise.
- ❏ Windows 8 x64 sa vzťahuje na Windows 8 x64, Windows 8 Pro x64, Windows 8 Enterprise x64.
- ❏ Windows 7 sa vzťahuje na vydanie Windows 7 Ultimate, Windows 7 Home Premium, Windows 7 Home Basic a Windows 7 Professional.
- ❏ Windows 7 x64 sa vzťahuje na vydanie Windows 7 Ultimate x64, Windows 7 Home Premium x64, Windows 7 Home Basic x64 a Windows 7 Professional x64.
- ❏ Windows Vista sa vzťahuje na vydanie Windows Vista Ultimate, Windows Vista Home Premium, Windows Vista Home Basic, Windows Vista Enterprise a Windows Vista Business.
- ❏ Windows Vista x64 sa vzťahuje na vydanie Windows Vista Ultimate x64, Windows Vista Home Premium x64, Windows Vista Home Basic x64, Windows Vista Enterprise x64 a Windows Vista Business x64.
- ❏ Windows XP sa vzťahuje na vydanie Windows XP Home a Windows XP Professional.
- ❏ Windows XP x64 sa vzťahuje na vydanie Windows XP Professional x64.
- ❏ Windows Server 2012 x64 sa vzťahuje na Windows Server 2012 Essentials Edition, Server 2012 standard Edition.
- ❏ Windows Server 2008 sa vzťahuje na vydanie Windows Server 2008 Standard a Windows Server 2008 Enterprise.
- ❏ Windows Server 2008 x64 sa vzťahuje na vydanie Windows Server 2008 x64 Standard, Windows Server 2008 x64 Enterprise, Windows Server 2008 R2 Standard a Windows Server 2008 R2 Enterprise.
- ❏ Windows Server 2003 sa vzťahuje na vydanie Windows Server 2003 Standard a Windows Server 2003 Enterprise.
- ❏ Windows Server 2003 x64 sa vzťahuje na vydanie Windows Server 2003 x64 Standard a Windows Server 2003 x64 Enterprise.

#### **Mac OS sa vzťahuje na Mac OS X.**

❏ Mac OS X sa vzťahuje na Mac OS X 10.5.8 alebo neskoršiu verziu.

# **Obsah**

### **[Bezpečnostné pokyny](#page-12-0)**

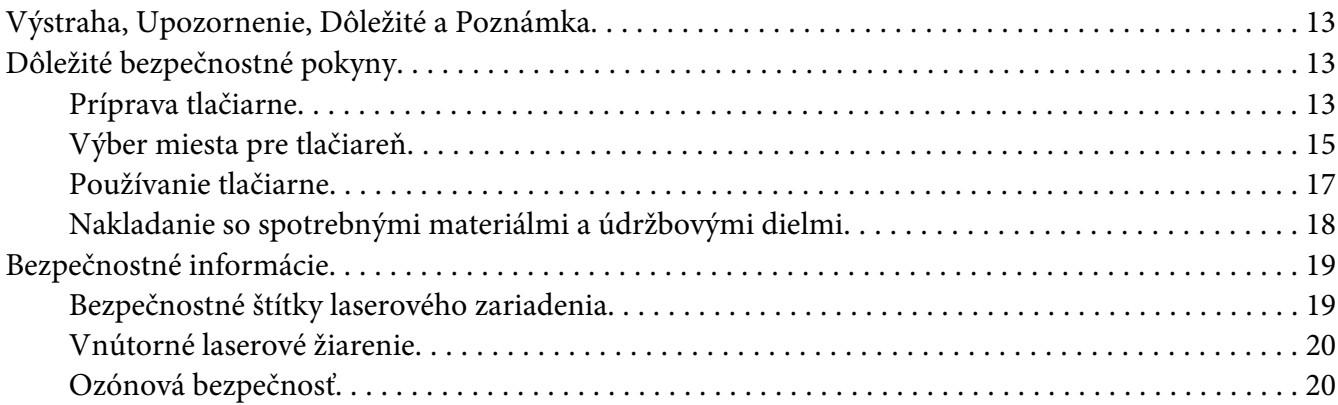

### Kapitola 1 **[Zoznámenie sa s vašou tlačiarňou](#page-20-0)**

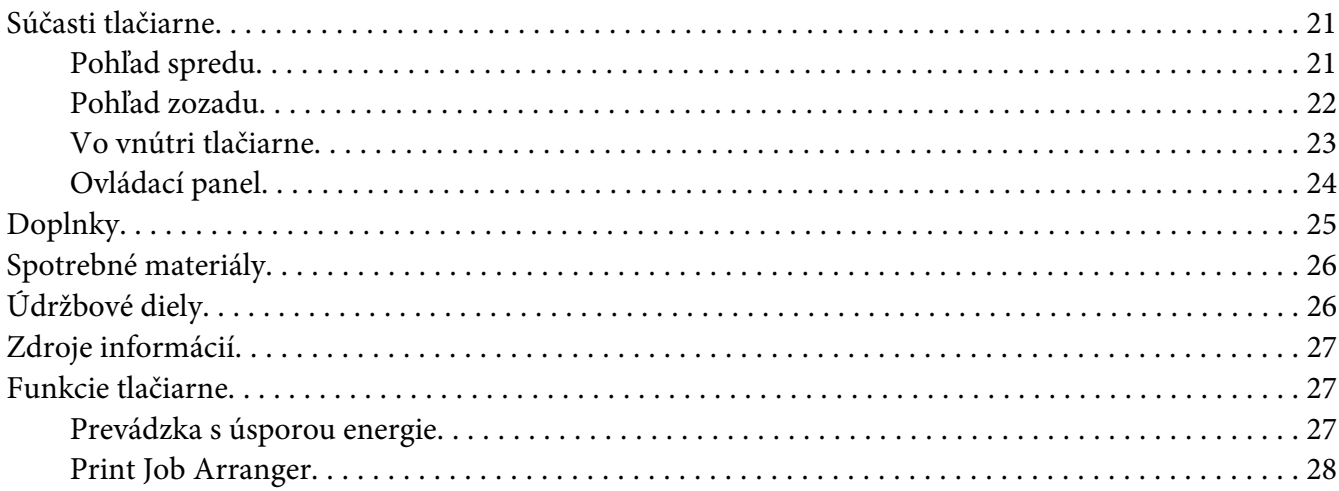

### Kapitola 2 **[Tlačové úlohy](#page-28-0)**

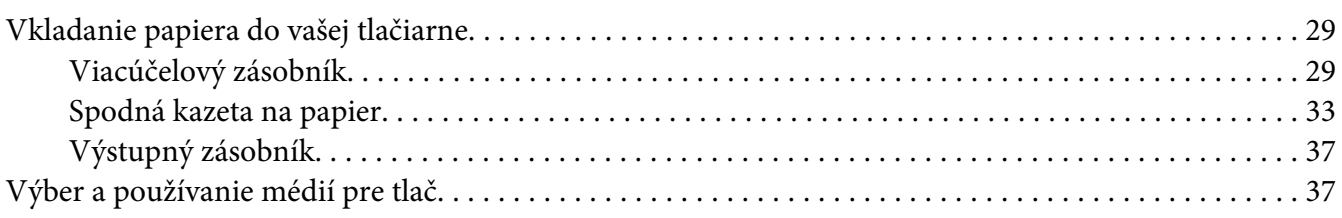

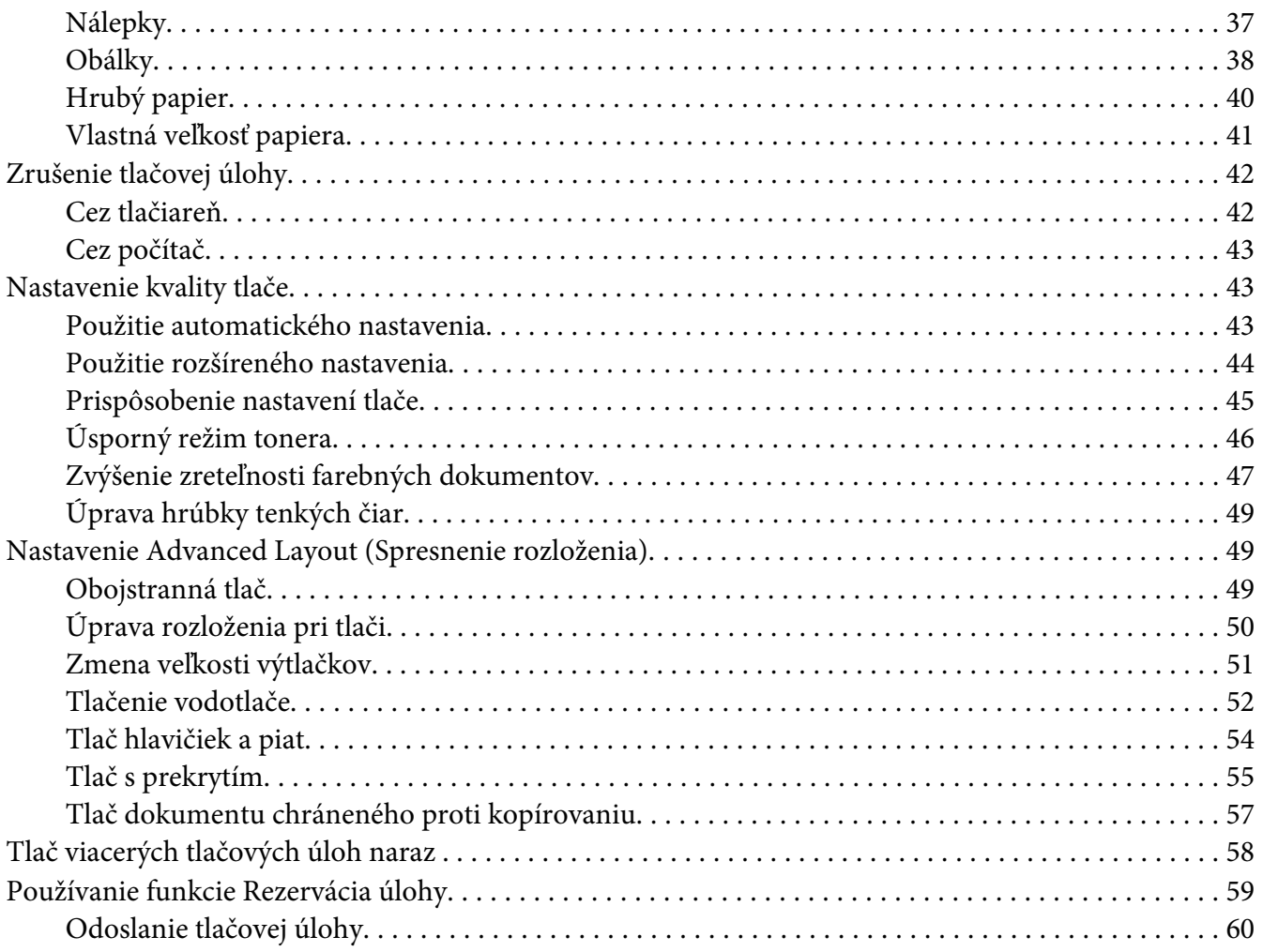

### Kapitola 3 **[Používanie ovládacieho panela](#page-60-0)**

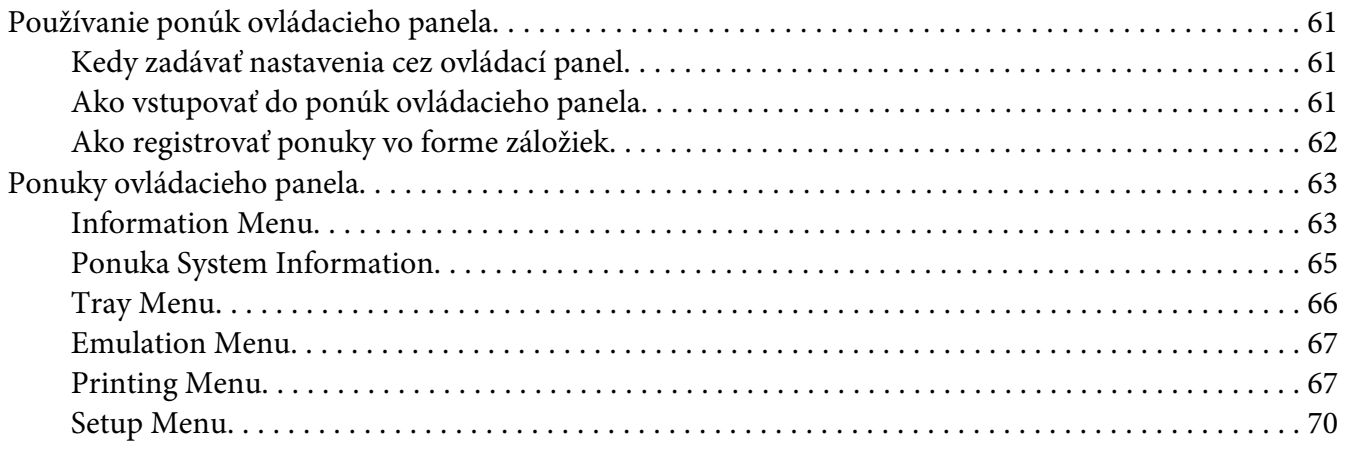

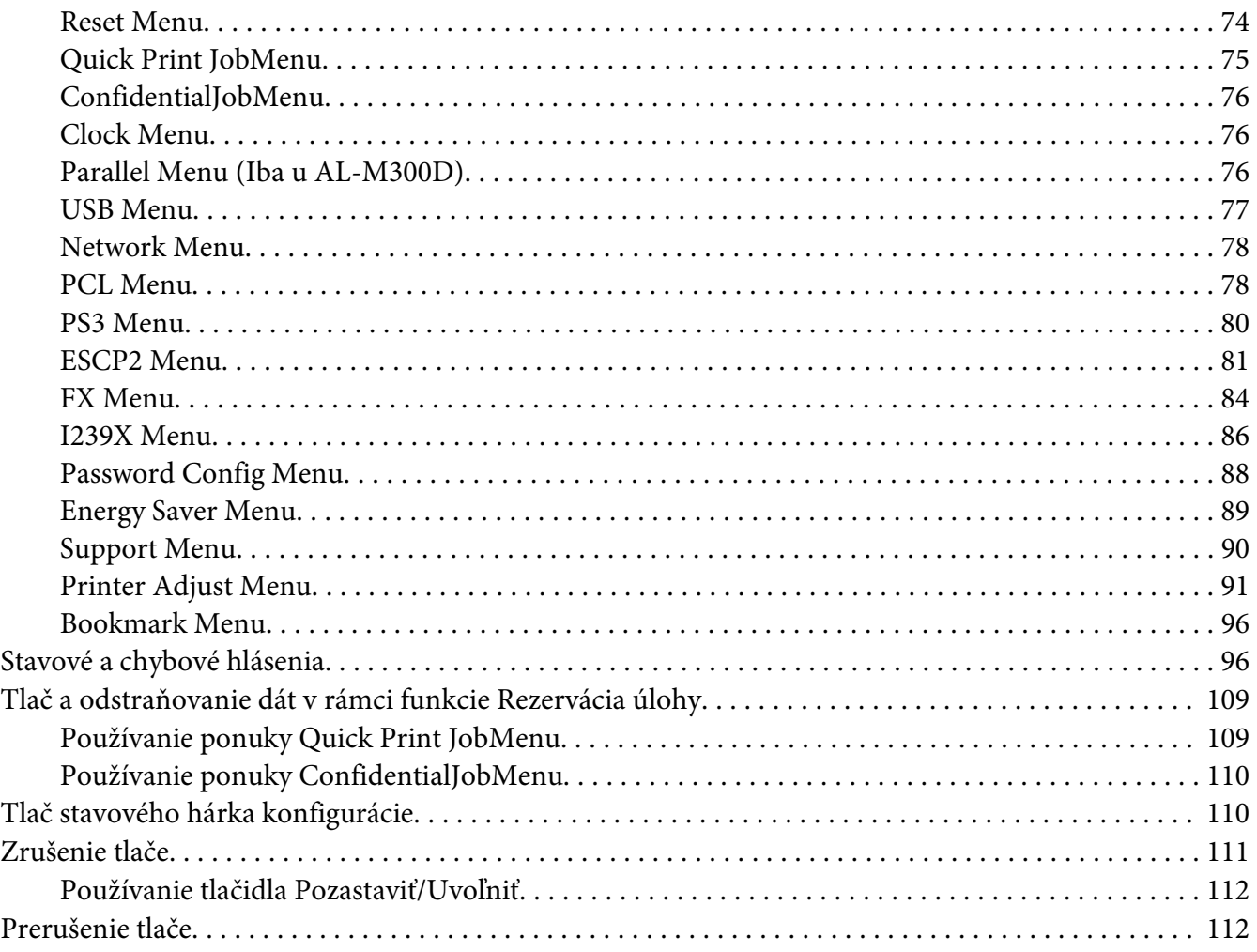

### Kapitola 4 **[Inštalácia doplnkov](#page-112-0)**

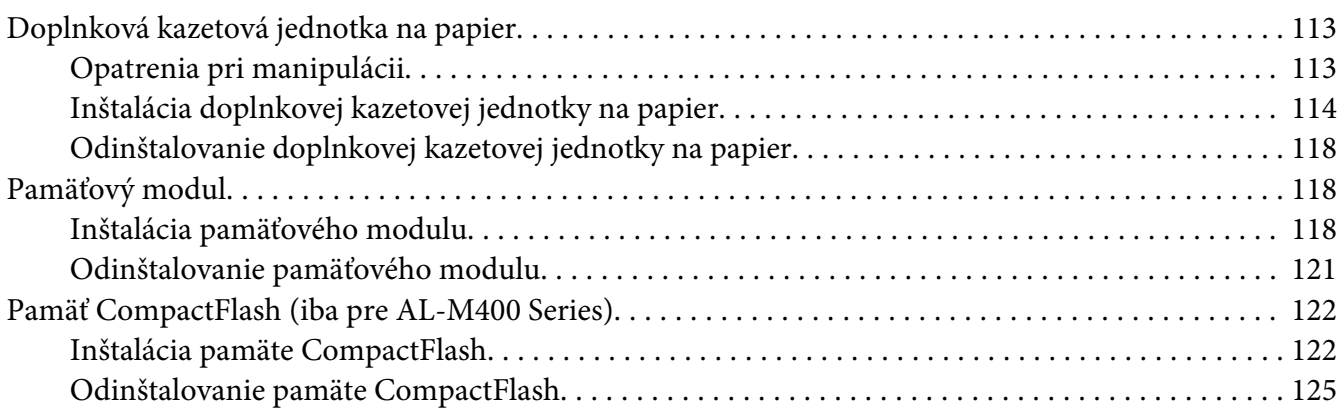

### Kapitola 5 **[Výmena spotrebných materiálov/údržbových dielov](#page-125-0)**

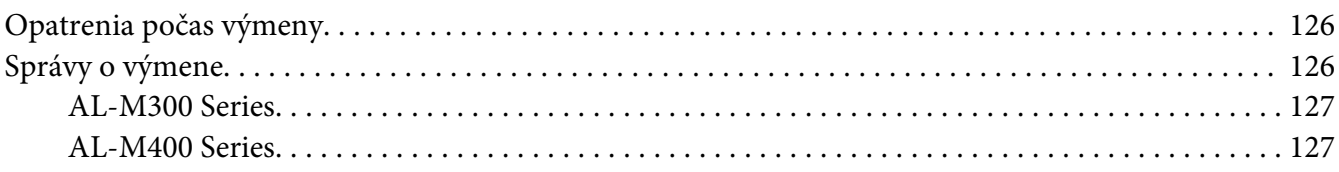

### Kapitola 6 **[Čistenie a preprava tlačiarne](#page-127-0)**

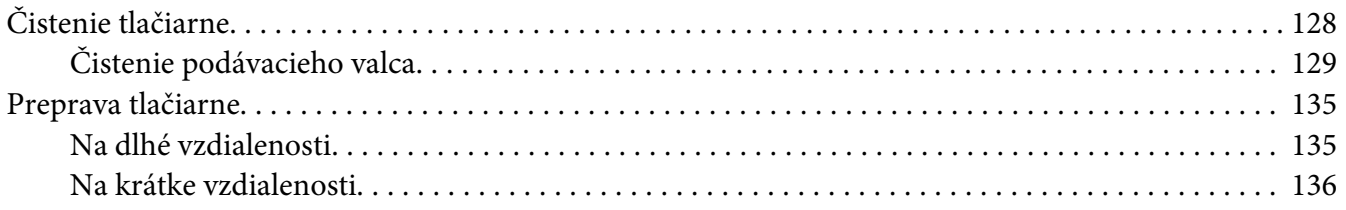

### Kapitola 7 **[Riešenie problémov](#page-137-0)**

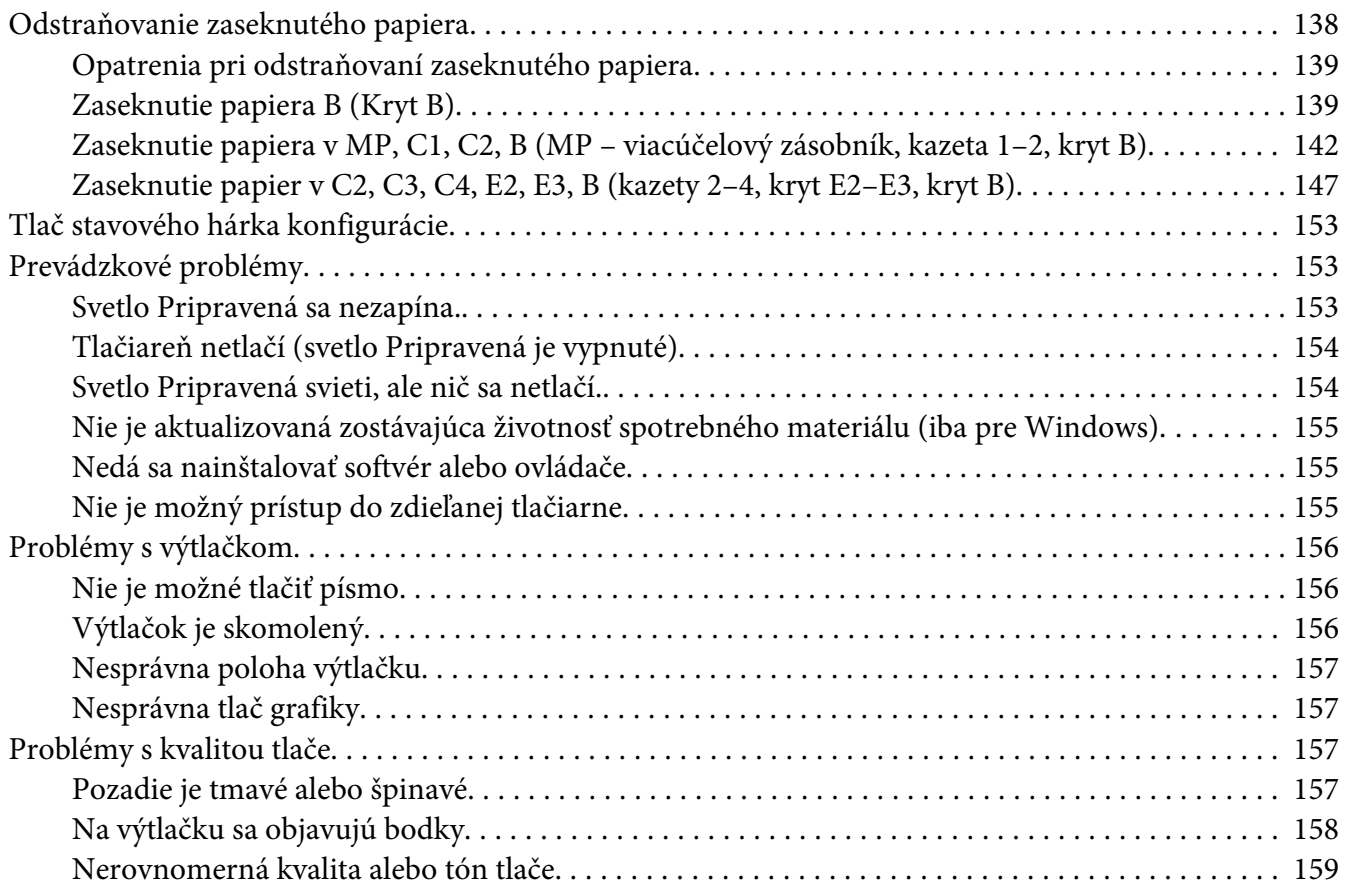

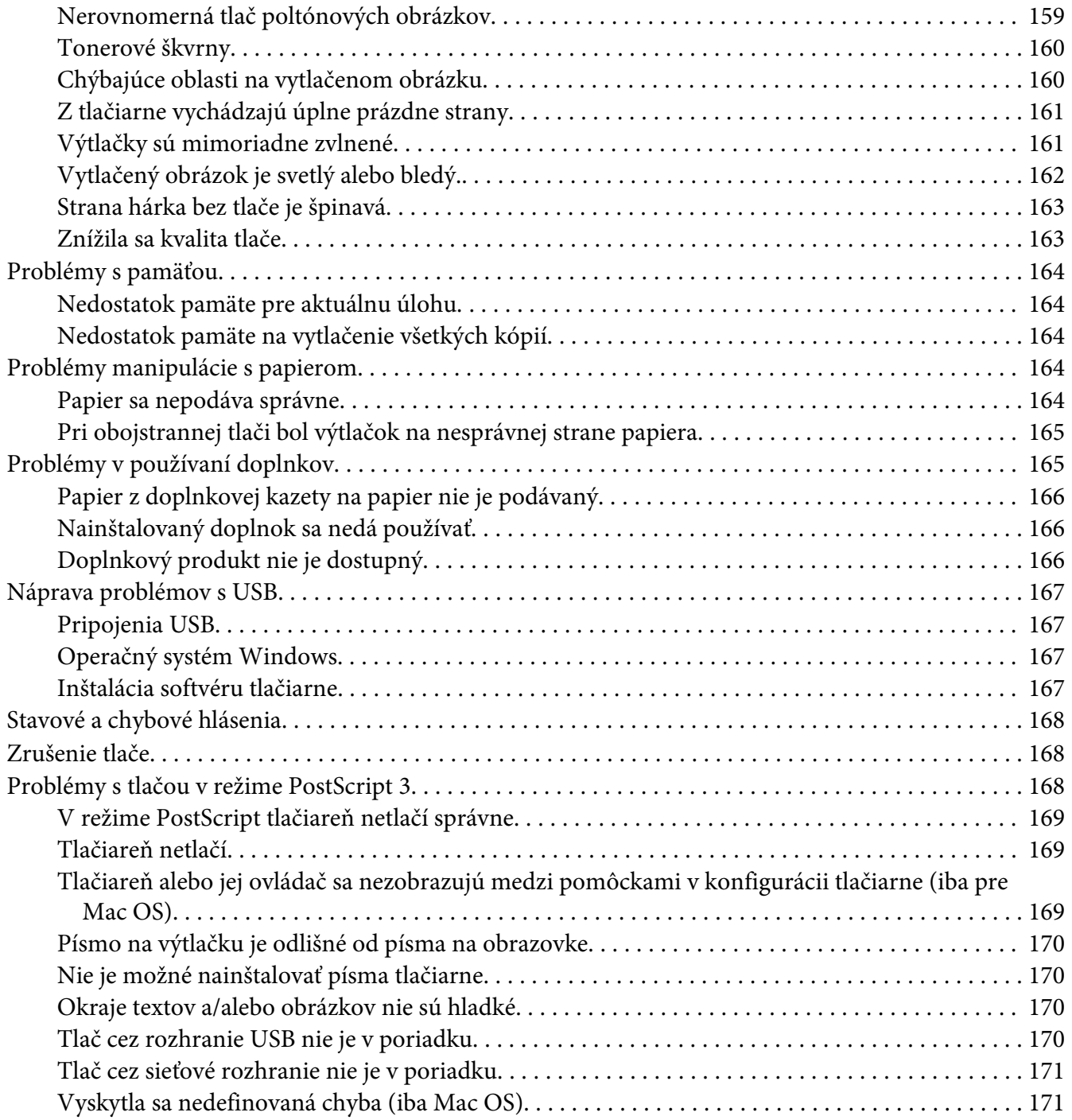

### Kapitola 8 **[O softvéri tlačiarne](#page-171-0)**

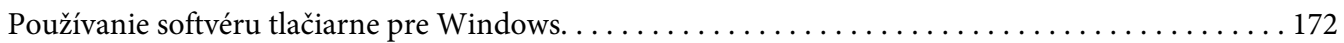

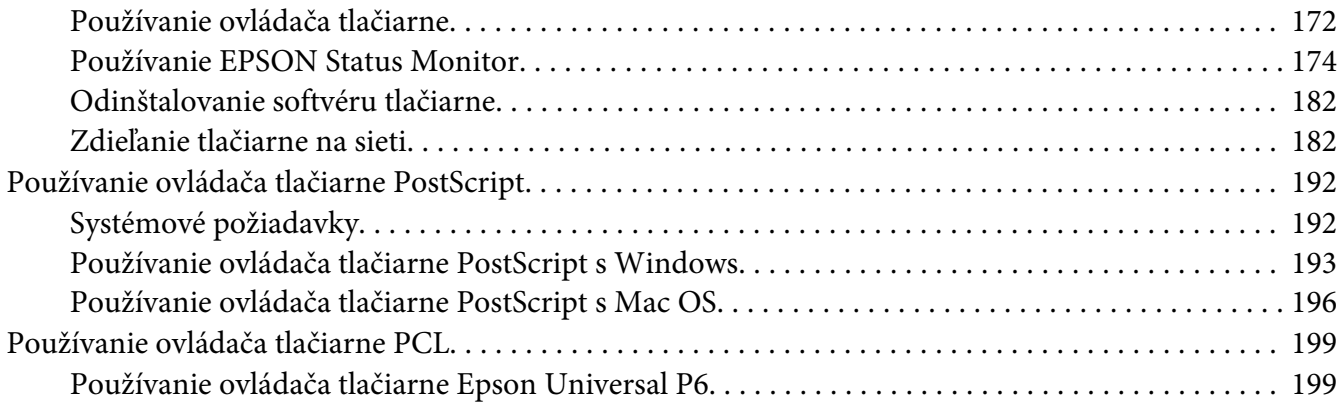

# Príloha A **[Technické údaje \(AL-M300 Series\)](#page-201-0)**

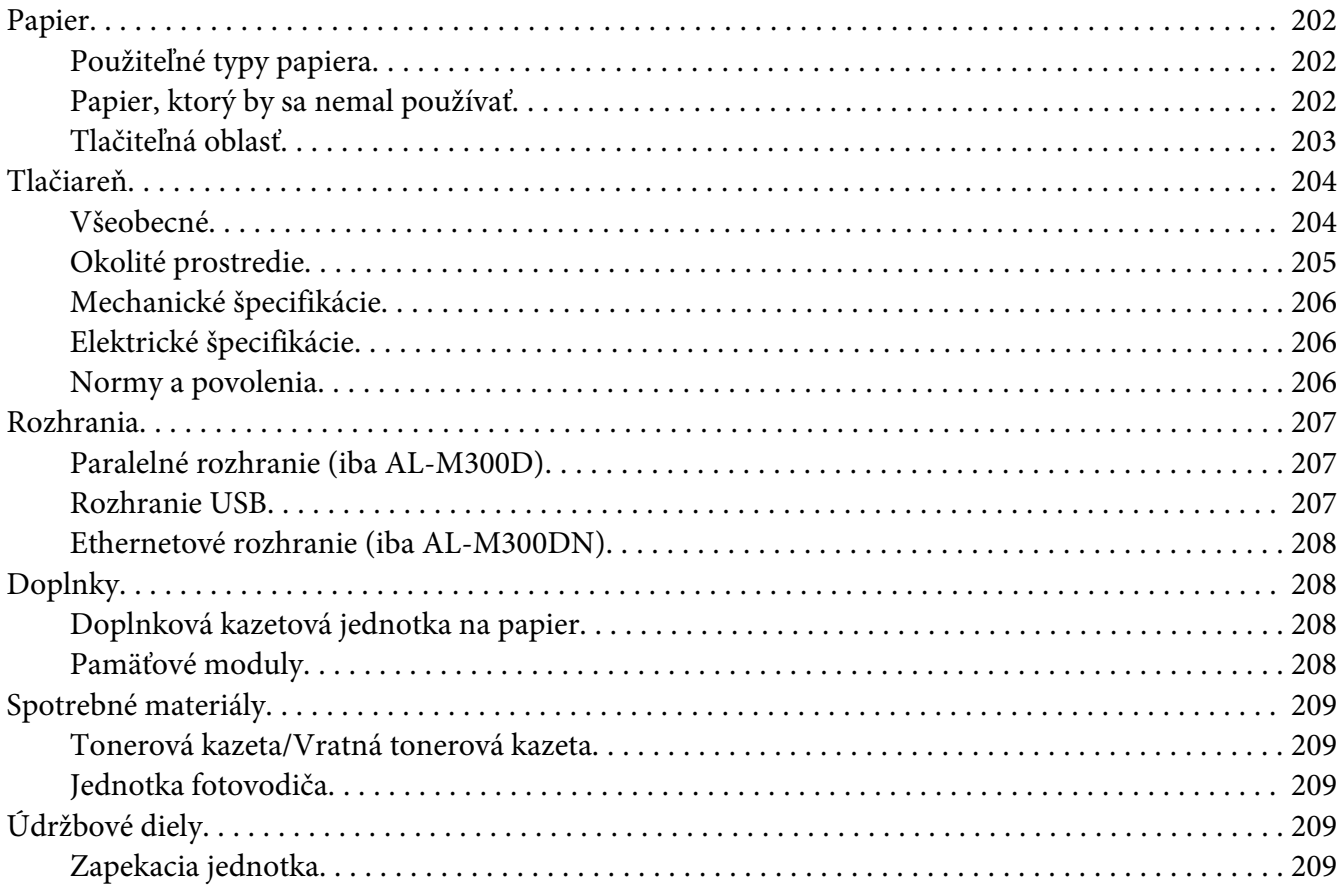

### Príloha B **[Technické údaje \(AL-M400 Series\)](#page-210-0)**

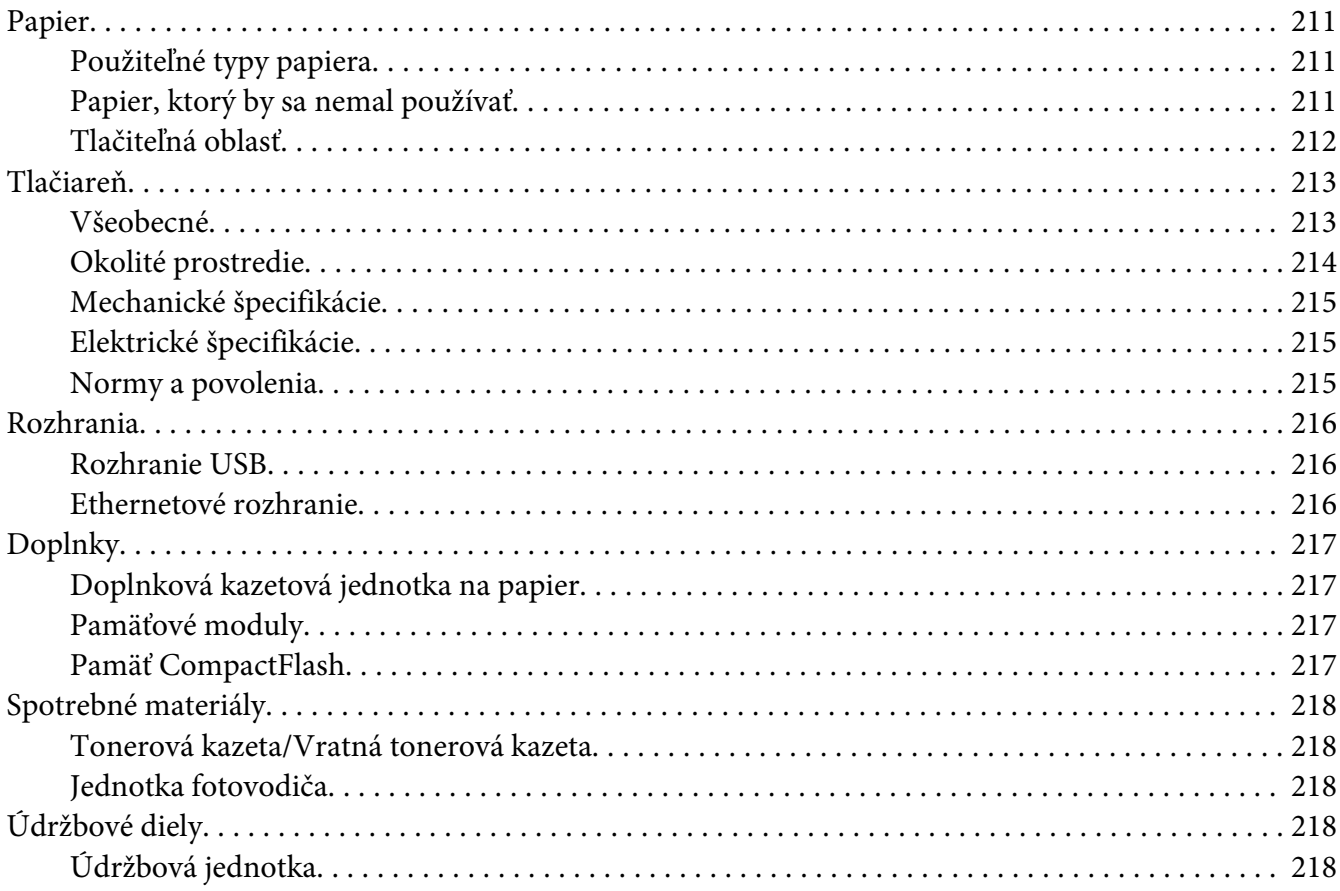

# Príloha C **[Kde získať pomoc](#page-218-0)**

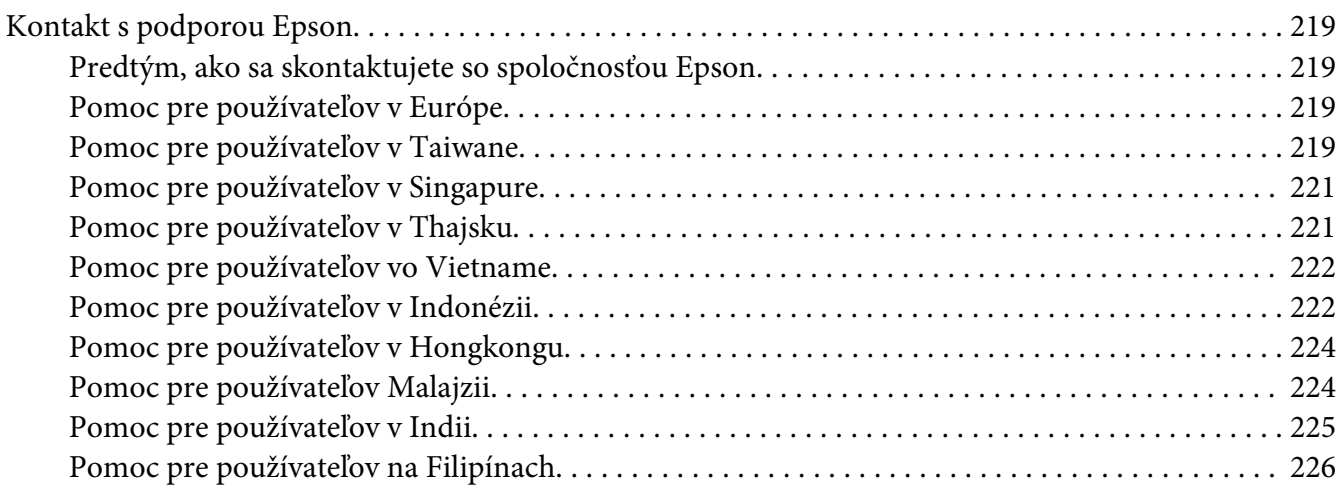

### **[Register](#page-227-0)**

# <span id="page-12-0"></span>**Bezpečnostné pokyny**

# **Výstraha, Upozornenie, Dôležité a Poznámka**

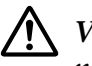

!*Výstraha*

*nutné dôsledne dodržiavať, aby sa zabránilo vážnym telesným zraneniam.*

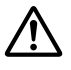

### !*Upozornenie*

*nutné dodržiavať, aby sa zabránilo telesným zraneniam.*

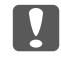

c *Dôležité*

*nutné dodržiavať, aby sa zabránilo vzniku škody na vašom zariadení.*

### *Poznámka*

*obsahuje dôležité informácie a užitočné rady týkajúce sa prevádzky vašej tlačiarne.*

# **Dôležité bezpečnostné pokyny**

### *Poznámka:*

*Na obrázkoch v tejto časti je ako príklad uvedený model AL-M400 Series.*

# **Príprava tlačiarne**

❏ Tlačiareň zdvíhajte uchopiac ju na určených miestach podľa nižšie uvedeného obrázka.

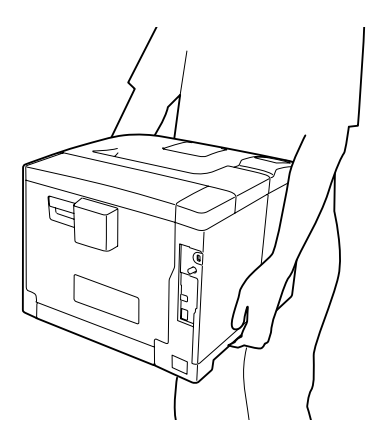

❏ Pri prenášaní udržiavajte tlačiareň vždy vo vodorovnej polohe.

- ❏ Ak neviete zasunúť zástrčku AC do elektrickej zásuvky, obráťte sa na elektrikára.
- ❏ Dbajte na to, aby bol sieťový elektrický kábel v súlade s miestnymi bezpečnostnými normami. Používajte iba sieťový kábel dodaný spolu s týmto výrobkom. V prípade použitia iného kábla môže dôjsť k požiaru alebo zásahu elektrickým prúdom. Sieťový kábel dodaný s týmto výrobkom je určený výlučne na použitie s týmto výrobkom. V prípade jeho použitia s inými zariadeniami môže dôjsť k požiaru alebo zásahu elektrickým prúdom.
- ❏ Ak dôjde k poškodeniu zástrčky, vymeňte celú zostavu kábla, alebo sa poraďte s kvalifikovaným elektrikárom. Ak sú v zástrčke obsiahnuté poistky, dbajte na to, aby ste pri ich výmene použili poistky správnej veľkosti a výkonu.
- ❏ Použite uzemnenú zásuvku zodpovedajúcu elektrickej zástrčke tlačiarne. Nepoužívajte rozdvojnú zásuvku.
- ❏ Vyhnite sa používaniu elektrickej zásuvky ovládanej nástennými vypínačmi alebo automatickými časovačmi. Náhodné prerušenie elektrického napájania môže viesť k strate dôležitých informácií z pamäte počítača alebo pamäte tlačiarne.
- ❏ Dbajte na to, aby nebola zásuvka zaprášená.
- ❏ Dbajte nato, aby bola zástrčka do elektrickej zásuvky zasunutá na doraz.
- ❏ So zástrčkou nemanipulujte mokrými rukami.
- ❏ V prípade výskytu nasledujúcich podmienok odpojte predmetnú tlačiareň zo stenovej zásuvky a za účelom riešenia danej situácie sa obráťte na kvalifikovaného servisného zástupcu:

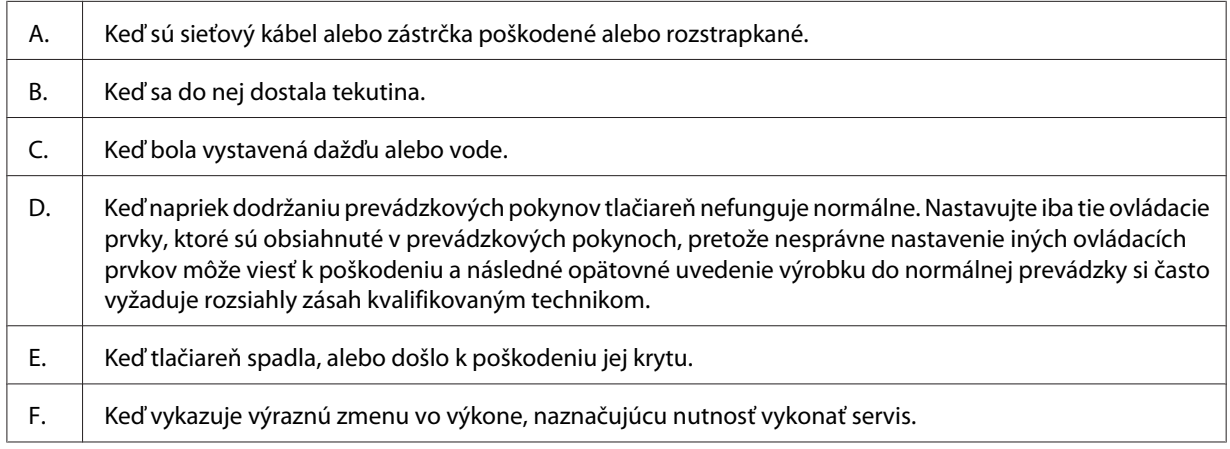

- ❏ Vyhnite sa zdieľaniu zásuviek spolu s ďalšími prístrojmi.
- ❏ Všetky zariadenia zapojte do riadne uzemnených elektrických zásuviek. Nepoužívajte zásuvky v obvode, ku ktorému sú zároveň pripojené aj kopírovacie alebo klimatizačné zariadenia, ktoré sa pravidelne zapínajú a vypínajú.
- <span id="page-14-0"></span>❏ Vašu tlačiareň zapojte do elektrickej zásuvky, ktorá je v súlade s požiadavkami na elektrické napájanie tejto tlačiarne. Požiadavky na napájanie vašej tlačiarne sú uvedené na štítku prilepenom na tejto tlačiarni. Ak si nie ste istý parametrami elektrického napájania vo vašej lokalite, obráťte sa na vašu miestnu energetickú spoločnosť alebo na vášho dílera.
- ❏ Ak používate predlžovací kábel, dbajte na to, aby celkový ampérový výkon výrobkov pripojených k tomuto predlžovaciemu káblu nepresiahol ampérový výkon tohto kábla.
- ❏ V prípade pripojenia tohto výrobku k počítaču alebo inému prístroju pomocou kábla dbajte na správnu orientáciu konektorov. Pre každý konektor platí iba jedna správna orientácia. Ak je orientácia konektora pri jeho zapájaní nesprávna, môže spôsobiť poškodenie obidvoch prístrojov prepojených daným káblom.
- ❏ Používajte iba doplnkové výrobky kazetové jednotky na papier a stojany na tlačiareň ktoré boli vyrobené konkrétne pre tento produkt. Použitie doplnkov určených pre iné produkty môže viesť k pádu produktu a zraneniam osôb.

# **Výber miesta pre tlačiareň**

Pri premiestňovaní tlačiarne zvoľte vždy také miesto, na ktorom je dostatok priestoru pre ľahkú obsluhu a údržbu tlačiarne. Ako príručku na stanovenie priestoru, ktorý je okolo tlačiarne potrebný na zaistenie jej hladkej prevádzky, použite nasledujúci obrázok.

### **AL-M300 Series AL-M400 Series**

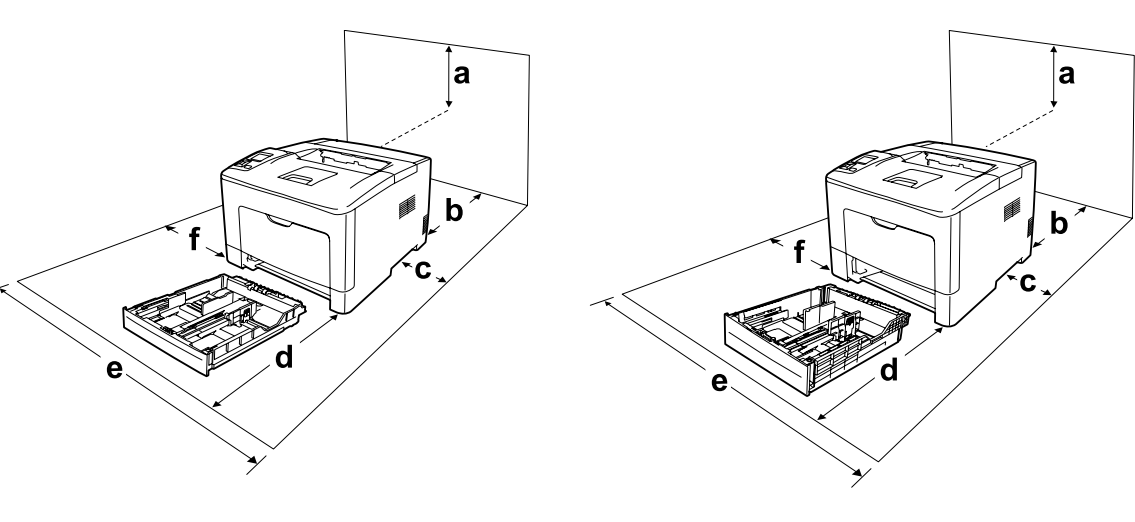

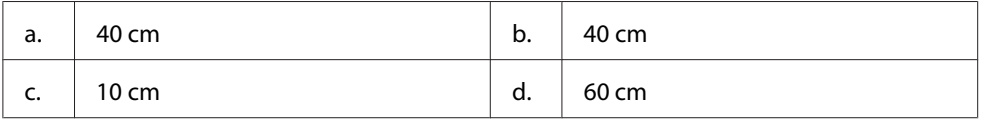

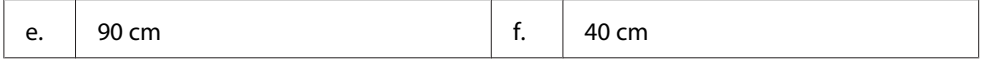

Na inštalovanie a používanie nasledujúcich doplnkov budete potrebovať dodatočný priestor v rozsahu uvedenom pri každej z daných možností.

#### **AL-M300 Series**

Kazetovou jednotkou na 250 hárkov papiera sa zo spodnej strany tlačiarne zväčšuje jej výškový rozmer o 6,5 cm.

#### **AL-M400 Series**

Kazetovou jednotkou na 550 hárkov papiera sa zo spodnej strany tlačiarne zväčšuje jej výškový rozmer o 10,0 cm.

Okrem splnenia priestorových podmienok dbajte pri výbere miesta pre osadenie tlačiarne vždy aj na dodržanie nasledujúcich pravidiel:

- ❏ Tlačiareň umiestnite neďaleko elektrickej zásuvky, kde môžete ľahko zapojiť aj odpojiť sieťový kábel.
- ❏ Tlačiareň neukladajte na také miesto, kde sa bude po kábli šliapať.
- ❏ Tlačiareň nepoužívajte vo vlhkom prostredí.
- ❏ Nevyberajte miesta vystavené priamemu slnečnému žiareniu, nadmernému teplu, vlhkosti, olejovým výparom, alebo prachu.
- ❏ Tlačiareň neumiestňujte na nestabilný povrch.
- ❏ Drážky a otvory v kryte a tiež na zadnej strane a dne tlačiarne slúžia na účely vetrania. Neblokujte ich a ani ich nezakrývajte. Tlačiareň neumiestňujte na posteľ, pohovku, koberec alebo iný podobný povrch, alebo do vstavanej konfigurácie, pokiaľ nie je zabezpečené riadne odvetranie.
- ❏ Celý počítačový systém s tlačiarňou uchovávajte mimo potenciálnych zdrojov rušenia, ako sú reproduktory alebo základne bezdrôtových telefónov.
- ❏ Okolo tlačiarne zabezpečte adekvátny priestor na zaistenie dostatočného vetrania.

# <span id="page-16-0"></span>**Používanie tlačiarne**

❏ Dávajte pozor, aby ste sa nedotkli zapekacieho valca označeného výstražným štítkom, alebo povrchov okolo neho. Ak bola tlačiareň v prevádzke, zapekací valec a povrchy okolo neho môžu byť veľmi horúce. Ak sa niektorého z týchto povrchov musíte dotknúť, počkajte predtým 40 minút, kým sa toto teplo nevyčerpá.

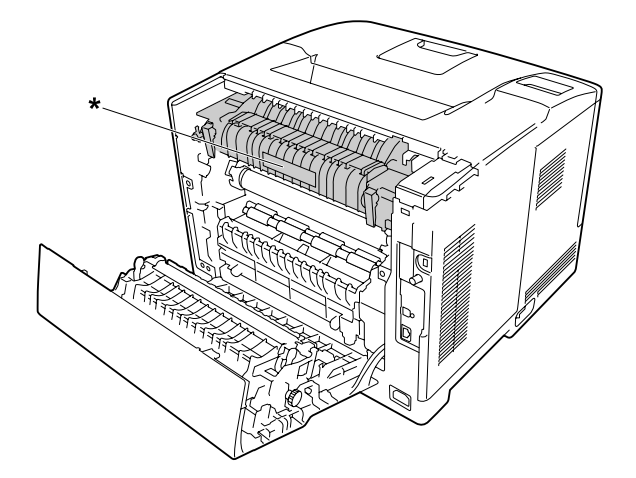

\* výstražný štítok

- ❏ Vašu ruku nevkladajte hlbšie do zapekacej jednotky, pretože niektoré komponenty sú ostré a môžu spôsobiť zranenie.
- ❏ Cez drážky v kryte nikdy nevsúvajte dnu žiadne predmety, pretože by sa mohli dostať do kontaktu s bodmi s nebezpečným napätím alebo skratovať súčasti a vyvolať riziko požiaru alebo zásahu elektrickým prúdom.
- ❏ Na tlačiareň si nesadajte, ani sa o ňu neopierajte. Na tlačiareň neukladajte ťažké predmety.
- ❏ V tlačiarni ani okolo nej nepoužívajte horľavé plyny akéhokoľvek druhu.
- ❏ Komponenty tlačiarne nikdy neinštalujte s vyvinutím nadmernej sily. Napriek jej robustnej konštrukcii môže nešetrná manipulácia s tlačiarňou spôsobiť jej poškodenie.
- ❏ V tlačiarni nenechávajte zaseknutý papier. Môže to viesť k jej prehriatiu.
- ❏ Na tlačiareň nikdy nerozlievajte žiadne tekutiny.
- ❏ Používajte iba tie ovládacie prvky, ktoré sú obsiahnuté v prevádzkových pokynoch. Nesprávne nastavenie iných ovládacích prvkov môže viesť k poškodeniu a nutnosti opravy kvalifikovaným servisným zástupcom.
- <span id="page-17-0"></span>❏ Tlačiareň nevypínajte:
	- Po zapnutí tlačiarne počkajte, kým sa na LCD paneli neobjaví nápis Ready.
	- Keď bliká svetlo Ready (Pripravená).
	- Keď svieti alebo bliká svetlo Data.
	- V priebehu tlače.
- ❏ Nedotýkajte sa komponentov vo vnútri tlačiarne, pokiaľ to nie je v súlade s pokynmi v tejto príručke.
- ❏ Dodržiavajte všetky upozornenia a pokyny uvedené na tlačiarni.
- ❏ Servisné úkony na výrobku sa nepokúšajte vykonávať vy sami, okrem prípadov, kedy sú tieto úkony konkrétne vysvetlené v dokumentácii tlačiarne.
- ❏ Pravidelne odpojte zástrčku z elektrickej zásuvky a vidlicu očistite.
- ❏ Zástrčku neodpájajte, pokiaľ je tlačiareň zapnutá.
- ❏ Ak tlačiareň nebude dlhší čas používaná, odpojte zástrčku z elektrickej zásuvky.
- ❏ Pred čistením odpojte tlačiareň zo sieťovej stenovej zásuvky.
- ❏ Na čistenie použite dobre vyžmýkanú tkaninu a nepoužívajte pri tom žiadne tekuté alebo aerosólové čistiace prostriedky.

# **Nakladanie so spotrebnými materiálmi a údržbovými dielmi**

- ❏ Použitý spotrebné materiály alebo údržbové diely nespaľujte, pretože môžu explodovať a spôsobiť zranenie. Zlikvidujte ich v súlade s miestnymi predpismi.
- ❏ Spotrebný materiál a údržbové diely uchovávajte mimo dosahu detí.
- ❏ Pri manipulácii s tonerovou kazetou túto kazetu vždy umiestnite na čistý a hladký povrch.
- ❏ Spotrebný materiál a údržbové diely sa nepokúšajte modifikovať ani rozoberať.
- ❏ Nedotýkajte sa tonera. Toner vždy uchovávajte mimo vašich očí. Ak sa toner dostane na vašu pokožku alebo šatstvo, okamžite ho umyte mydlom a vodou.
- ❏ Ak sa toner rozsype, odstráňte ho pomocou metly a lopatky alebo pomocou navlhčenej tkaniny s mydlom a vodou. Ak sa jemné častice dostanú do kontaktu s iskrou, môžu zahorieť alebo vybuchnúť. V takom prípade preto nepoužívajte vysávač.
- ❏ Po prenesení tonerovej kazety z chladného do teplého prostredia počkajte aspoň jednu hodinu a až potom ju začnite používať, aby sa tak zabránilo poškodeniu v dôsledku kondenzácie.
- <span id="page-18-0"></span>❏ Ak chcete dosiahnuť najlepšiu kvalitu tlače, tonerovú kazetu alebo jednotku fotovodiča neuchovávajte na mieste vystavenom priamemu slnečnému žiareniu, prachu, slanému vzduchu, alebo korozívnym plynom (ako je amoniak). Vylúčte miesta vystavené extrémnym alebo náhlym zmenám v teplote alebo vlhkosti.
- ❏ Pri vyberaní jednotky fotovodiča dbajte na to, aby nebola vystavená žiadnemu slnečnému žiareniu a aby nebola vystavená osvetleniu miestnosti na viac ako tri minúty. Jednotka fotovodiča obsahuje bubon citlivý na svetlo. Vystavenie svetlu môže bubon poškodiť a spôsobiť výskyt tmavších alebo svetlejších plôch na vytlačenej strane a viesť ku skráteniu životnosti bubna. Ak máte jednotku fotovodiča v priebehu dlhšieho obdobia uchovávať mimo tlačiarne, v takom prípade ju zakryte nepriehľadnou tkaninou.
- ❏ Dbajte na to, aby nedošlo k poškriabaniu povrchu bubna. Keď jednotku fotovodiča z tlačiarne vyberiete, vždy ju umiestnite na čistý a hladký povrch. Bubna sa nedotýkajte, pretože mastnota z vašej pokožky môže trvale poškodiť jeho povrch a ovplyvniť tak kvalitu tlače.
- ❏ Nedotýkajte sa prenosového valca na prenosovej jednotke, pretože by sa mohol poškodiť.
- ❏ Pri manipulácii s papierom dávajte pozor, aby nedošlo k porezaniu vašej pokožky hranou papiera.

# **Bezpečnostné informácie**

# **Bezpečnostné štítky laserového zariadenia**

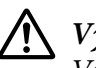

### !*Výstraha:*

*Vykonanie postupov a nastavení iných ako tie, ktoré sú špecifikované v dokumentácii tlačiarne, môže viesť ku vystaveniu nebezpečnému žiareniu. Vaša tlačiareň je klasifikovaná ako laserový výrobok triedy 1 podľa špecifikácií IEC60825. Štítok podobný tomu, ktorý je na nižšie uvedenom obrázku, nájdete na zadnej strane tlačiarne v krajinách, kde si jeho použitie vyžadujú platné predpisy.*

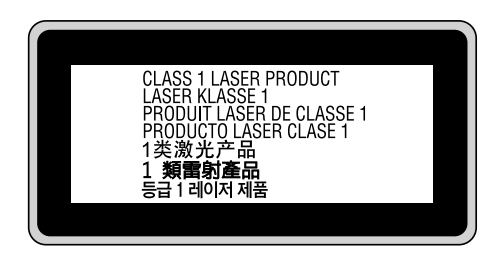

### <span id="page-19-0"></span>**Vnútorné laserové žiarenie**

Vo vnútri tlačovej hlavy sa nachádza Jednotka laserovej diódy triedy III b, vyznačujúca sa neviditeľným laserovým lúčom. Jednotka tlačovej hlavy NIE JE SERVISNOU POLOŽKOU, a preto by sa za žiadnych okolností nemala otvárať. Vo vnútri tlačiarne sa nachádza dodatočný štítok s upozornením týkajúcim sa lasera.

# **Ozónová bezpečnosť**

### **Emisie ozónu**

Ako vedľajší produkt procesu tlače vytvárajú laserové tlačiarne ozónový plyn. Ozón sa vytvára iba vtedy, keď tlačiareň tlačí.

### **Limit vystavenia ozónu**

Laserová tlačiareň Epson produkuje ozón v množstve menej ako 1,5 mg/h pri nepretržitom tlačení.

### **Minimalizácia rizika**

Za účelom minimalizácie vystavenia ozónu by ste mali vylúčiť nasledujúce podmienky:

- ❏ Používanie viacerých laserových tlačiarní v uzavretom priestore.
- ❏ Prevádzka v podmienkach s extrémne nízkou vlhkosťou.
- ❏ Slabé vetranie miestnosti.
- ❏ Dlhé nepretržité tlačenie v kombinácii s ktoroukoľvek z vyššie uvedených podmienok.

### **Umiestnenie tlačiarne**

Tlačiareň by mala byť umiestnená tak, aby produkované odpadové plyny a teplo:

- ❏ nefúkali priamo do tváre používateľa,
- ❏ boli podľa možností vždy odvádzané von z budovy.

 $\ddot{\mathbf{c}}$ 

# <span id="page-20-0"></span>Kapitola 1

# **Zoznámenie sa s vašou tlačiarňou**

# **Súčasti tlačiarne**

# **Pohľad spredu**

### **AL-M300 Series AL-M400 Series**

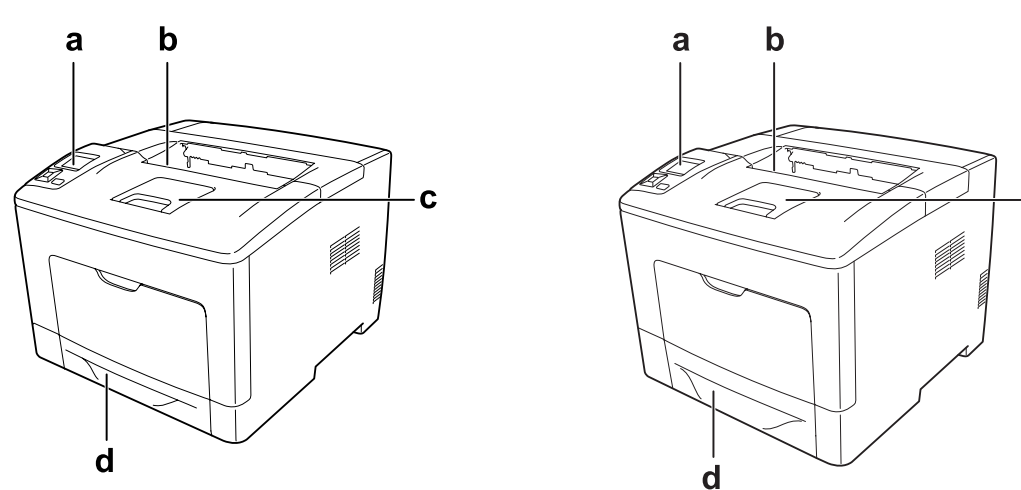

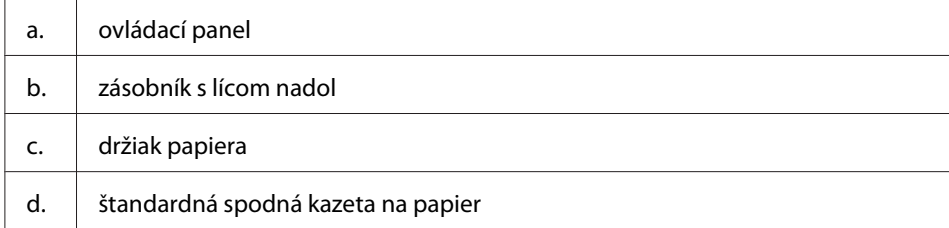

# <span id="page-21-0"></span>**Pohľad zozadu**

### **AL-M300 Series**

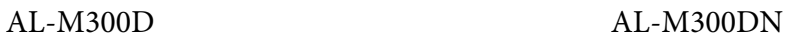

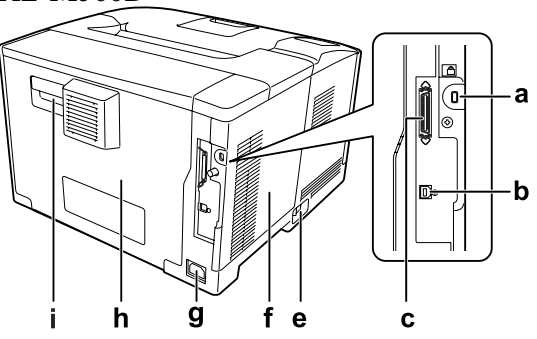

**AL-M400 Series**

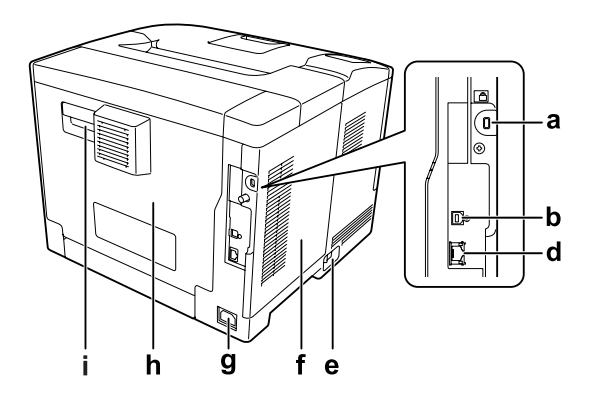

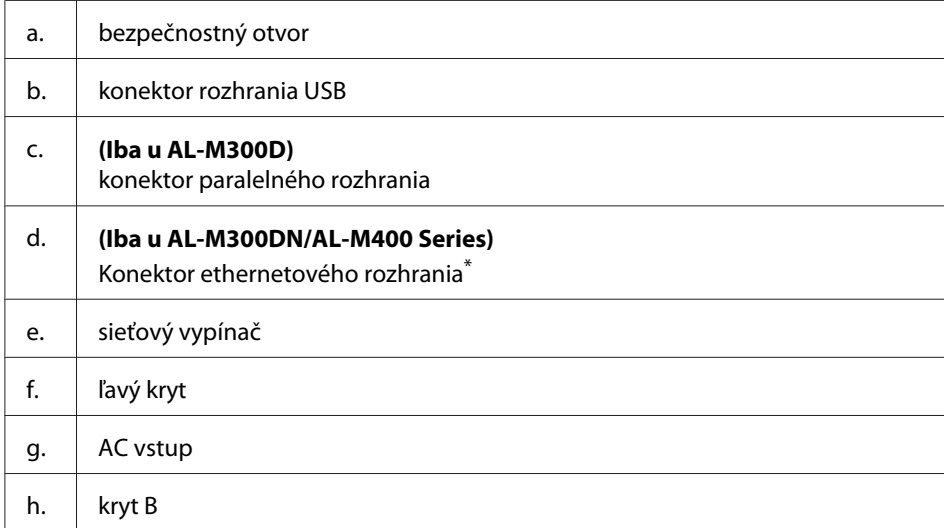

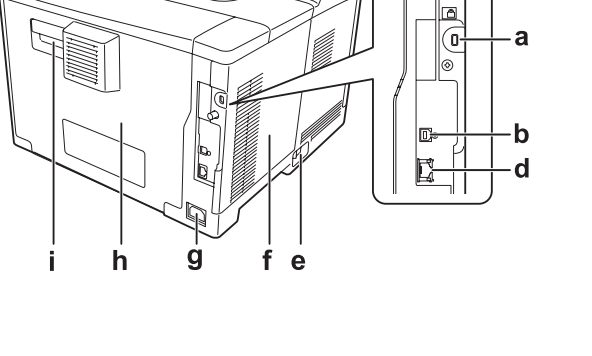

<span id="page-22-0"></span>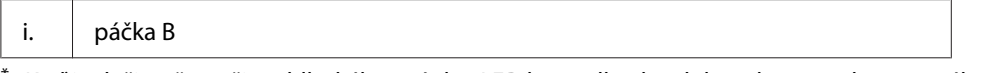

Keď je tlačiareň v režime hlbokého spánku, LED kontrolky dvoch konektorov ethernetového rozhrania sa správajú nasledujúcim spôsobom:

- ak je tlačiareň pripojená prostredníctvom 1000BASE, svieti iba horná LED kontrolka, a to nazeleno.

- ak je tlačiareň pripojená prostredníctvom 10BASE/100BASE, nesvieti ani jedna LED kontrolka.

# **Vo vnútri tlačiarne**

**AL-M300 Series AL-M400 Series**

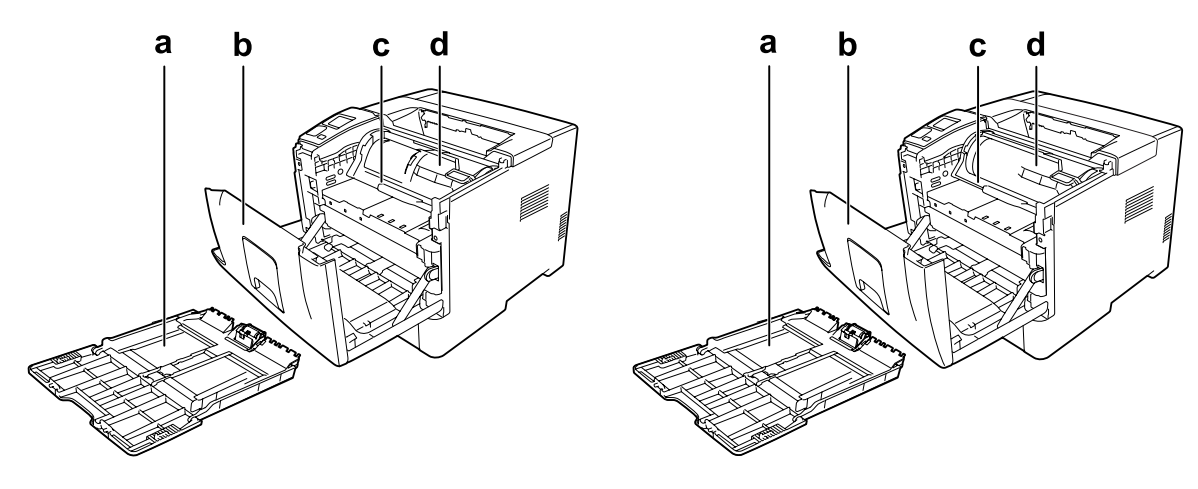

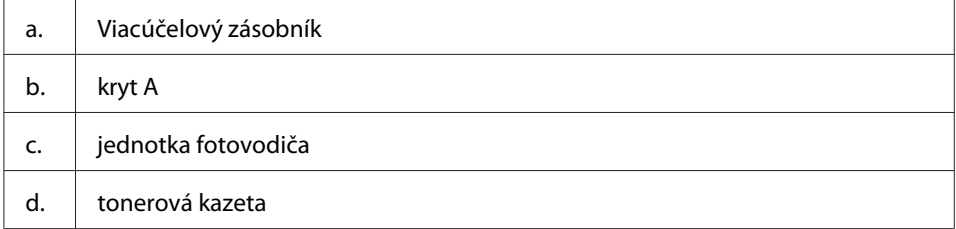

# <span id="page-23-0"></span>**Ovládací panel**

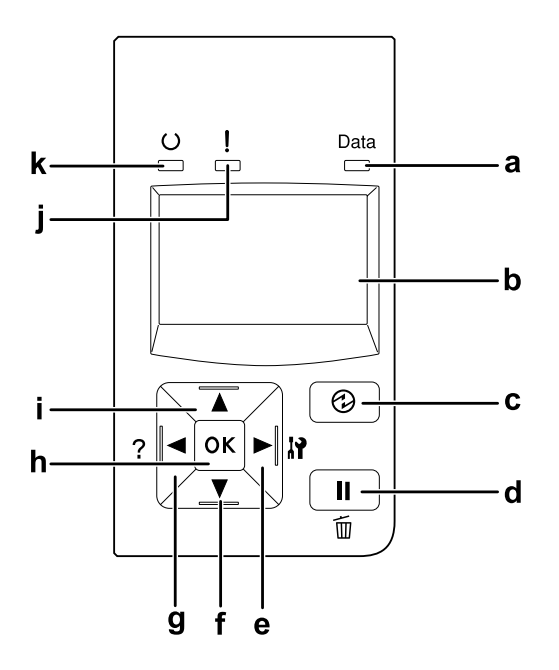

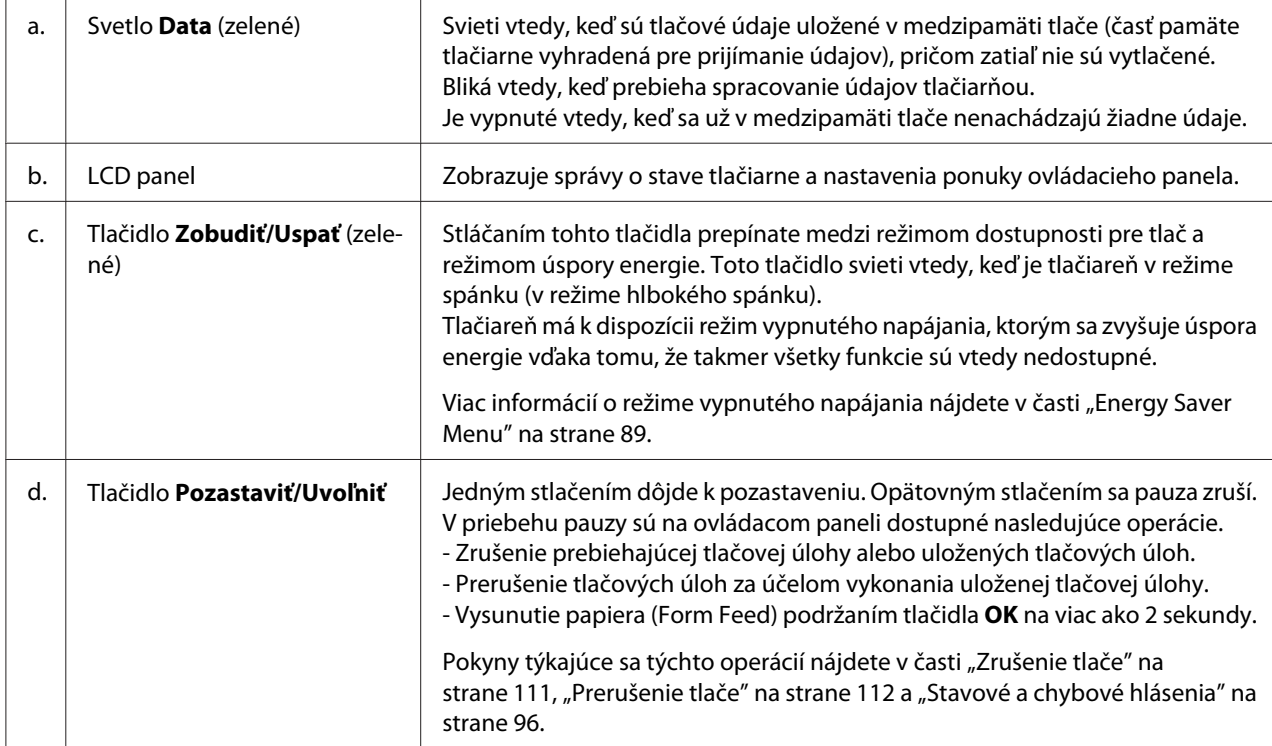

<span id="page-24-0"></span>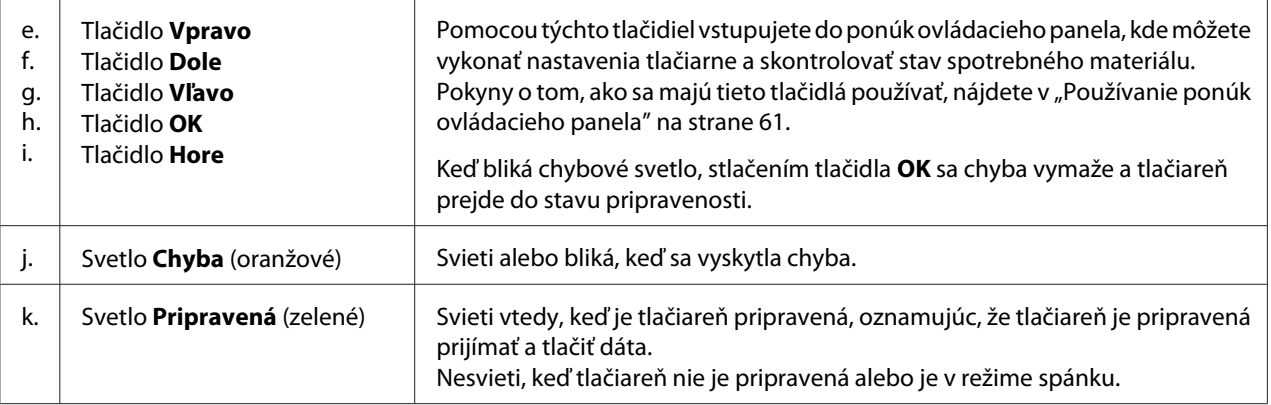

# **Doplnky**

Funkcie vašej tlačiarne môžete rozšíriť inštalovaním ktoréhokoľvek z nasledujúcich doplnkov.

- ❏ Kazetová jednotka na 250 hárkov papiera (C12C802761) (iba pre AL-M300 Series) Táto jednotka zvýši kapacitu podávania papiera na 250 hárkov. Na vašu tlačiareň môžete inštalovať iba jednu jednotku.
- ❏ Kazetová jednotka na 550 hárkov papiera (C12C802771) (iba pre AL-M400 Series) Táto jednotka zvýši kapacitu podávania papiera na 550 hárkov. Inštalovať môžete najviac tri jednotky.
- ❏ Pamäť CompactFlash (iba pre AL-M400 Series) Tento doplnok vám umožní ukladať formuláre prekrytia, používať funkciu Reserve Job (Rezervácia úlohy) a zlepšiť prostredie tlače zoradených kópií. Vďaka funkcii Reserve Job (Rezervácia úlohy) máte možnosť ukladať tlačové úlohy do pamäte CompactFlash a neskôr ich vytlačiť priamo cez ovládací panel tlačiarne. Funkcia tlače zoradených kópií vám umožní vykonávať rozsiahlejšie a komplexnejšie tlačové úlohy.

### *Poznámka:*

*Pamäť CompactFlash musí mať kapacitu minimálne 4 GB.*

❏ Pamäťový modul

Tento doplnok predstavuje rozšírenie pamäte tlačiarne, umožňujúc tlač komplexných a graficky náročných dokumentov. Pridaním dodatočnej pamäte 1024 MB RAM DIMM je možné rozšíriť RAM tlačiarne až na 1152 MB.

### <span id="page-25-0"></span>*Poznámka:*

*Pri kúpe DIMM sa uistite, že je kompatibilná s produktmi Epson. Na získanie podrobných informácií sa obráťte na predajňu, v ktorej ste si túto tlačiareň zakúpili, alebo na kvalifikovaného servisného zástupcu.*

# **Spotrebné materiály**

Stav použitia nasledujúcich spotrebných materiálov je monitorovaný tlačiarňou. Keď vznikne potreba ich výmeny, tlačiareň vás na túto skutočnosť upozorní.

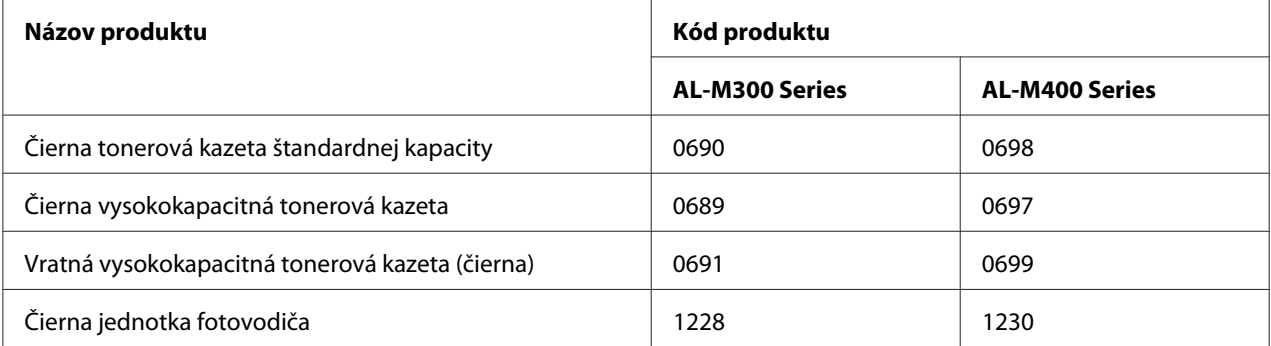

Stav použitia nasledujúcich spotrebných materiálov je monitorovaný tlačiarňou. Keď vznikne potreba ich výmeny, tlačiareň vás na túto skutočnosť upozorní.

V niektorých oblastiach sa vratná tonerová kazeta nepredáva. Na získanie informácií o dostupnosti vratných tonerových kaziet sa obráťte na vášho miestneho predajcu/zástupcu spoločnosti Epson.

# **Údržbové diely**

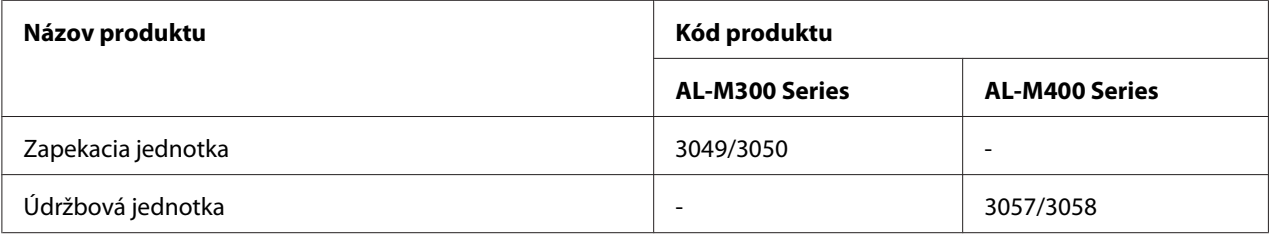

### *Poznámka:*

❏ *Katalógové čísla dielu Fuser Unit (Zapekacej jednotky) sú rôzne v závislosti od danej lokality.*

<span id="page-26-0"></span>❏ *Katalógové čísla dielu Maintenance Unit (Údržbová jednotka) sú rôzne v závislosti od danej lokality.*

# **Zdroje informácií**

### **Inštalačná príručka**

Nájdete v nej informácie o zmontovaní tlačiarne a inštalácii softvéru tlačiarne.

### **Používateľská príručka – tento manuál**

Nájdete v nej podrobné informácie o funkciách tlačiarne, doplnkových produktoch, údržbe tlačiarne, riešení problémov a technické špecifikácie.

### **Network Guide**

Správcovia siete v nej nájdu informácie o nastaveniach ovládača tlačiarne a sieťových nastaveniach.

### **Font Guide**

Nájdete v nej informácie o písmach, ktoré sú v tlačiarni použité.

### **Pomocník online pre softvér tlačiarne**

Kliknutím na **Help** získate podrobné informácie a pokyny týkajúce sa softvéru tlačiarne, pomocou ktorého je vaša tlačiareň ovládaná. Pomocník online sa nainštaluje automaticky pri inštalácii softvéru tlačiarne.

# **Funkcie tlačiarne**

### **Prevádzka s úsporou energie**

Táto tlačiareň sa vyznačuje zdokonalenou funkciou úspory energie, ktorá vám pomôže znížiť spotrebu elektrickej energie. V režime vypnutého napájania\* má tlačiareň vďaka zakázaniu takmer všetkých operácií nízku spotrebu elektrickej energie.

Podrobné vysvetlenie nájdete v časti ["Energy Saver Menu" na strane 89](#page-88-0).

\* Platí iba pre modely EÚ

<span id="page-27-0"></span>Vďaka novému ovládaču má tlačiareň v režime hlbokého spánku spotrebu energie len 1 W. Aj napriek tomu sa tlačové úlohy v tomto režime prijímajú.

# **Print Job Arranger**

Táto funkcia umožňuje vykonať nastavenia tlače súčasne pre viaceré dokumenty vytvorené v rôznych aplikáciách. K dispozícii máte možnosť stanoviť poradie tlače jednotlivých úloh a zmeniť rozloženie dát.

# <span id="page-28-0"></span>Kapitola 2

# **Tlačové úlohy**

# **Vkladanie papiera do vašej tlačiarne**

V tejto časti je popísaný spôsob vkladania papiera. Ak používate špeciálne média, ako sú priesvitné fólie alebo obálky, pozrite si aj ["Výber a používanie médií pre tlač" na strane 37](#page-36-0). Špecifikácie alebo podrobnosti o typoch a veľkostiach papiera nájdete v časti ["Papier" na strane 202](#page-201-0) (pre používateľov AL-M300 Series) alebo ["Papier" na strane 211](#page-210-0) (pre používateľov AL-M400 Series).

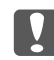

#### c *Dôležité:*

*Pri manipulácii s papierom dávajte pozor, aby nedošlo k porezaniu vašej pokožky hranou papiera.*

#### *Poznámka:*

- ❏ *Táto tlačiareň nemá funkciu automatického zisťovania veľkostí papiera v zdrojových prostriedkoch. Nezabudnite preto definovať veľkosť papiera prostredníctvom ponuky* Tray Menu *na ovládacom paneli. Výrobcom predvolená veľkosť papiera pre všetky zdrojové prostriedky je*  $\theta$ *4.*
- ❏ *V nasledujúcom postupe je ako príklad znázornený model AL-M400DN.*

### **Viacúčelový zásobník**

Viacúčelový zásobník je zdrojom papiera, ktorý je k dispozícii pre rôzne druhy papiera, ako sú nálepky, obálky a hrubý papier.

#### *Poznámka:*

*Informácie o vkladaní obálok nájdete v časti ["Obálky" na strane 38.](#page-37-0)*

1. Otvorte viacúčelový zásobník.

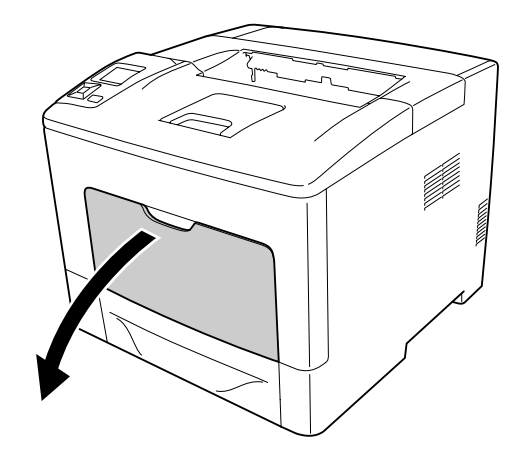

2. Posuňte a prispôsobte vodiace lišty papiera vzhľadom na práve vkladaný papier.

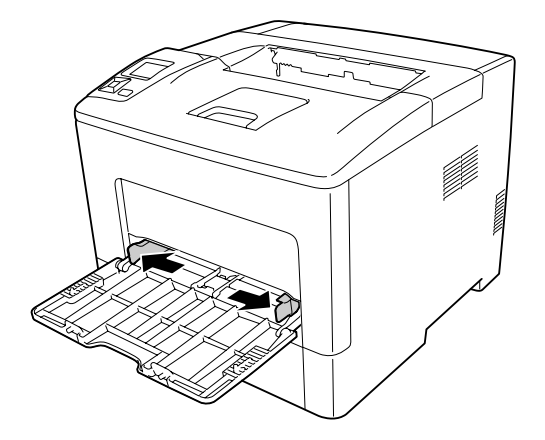

3. Vložte stoh požadovaného papiera so stranou určenou na tlač smerom nahor. Potom zasuňte vodiace lišty tak, aby priliehali k papieru.

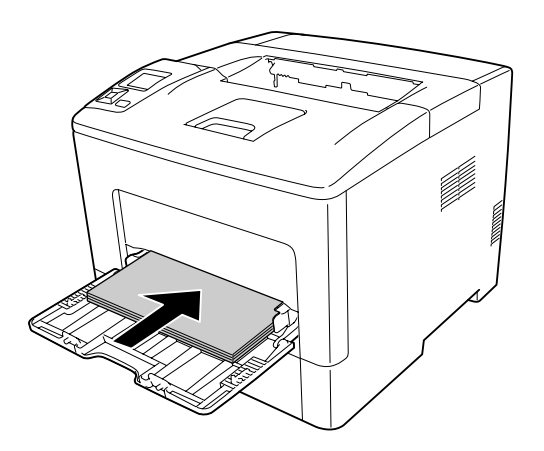

#### *Poznámka:*

❏ *Dbajte na to, aby vložený papier nepresahoval medznú značku.*

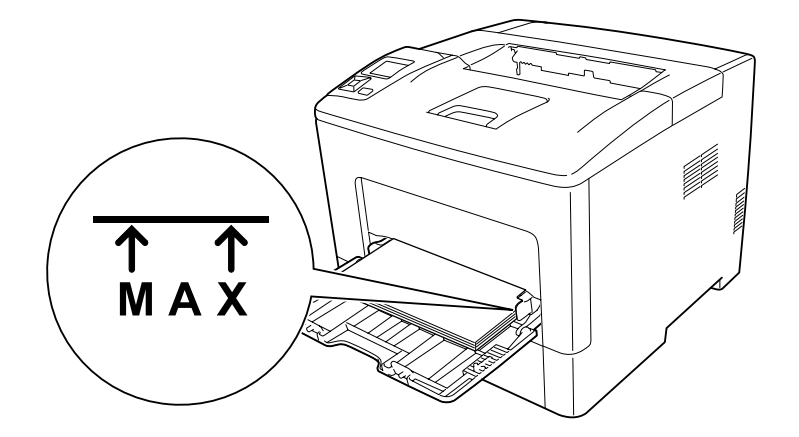

❏ *Po vložení papiera zadajte cez ovládací panel nastavenie* MP Type *tak, aby zodpovedalo typu vloženého papiera. Podrobnosti nájdete v časti ["Tray Menu" na strane 66](#page-65-0).*

### **Vkladanie papiera A5 alebo menšieho papiera do viacúčelového zásobníka**

1. Viacúčelový zásobník vytiahnite von.

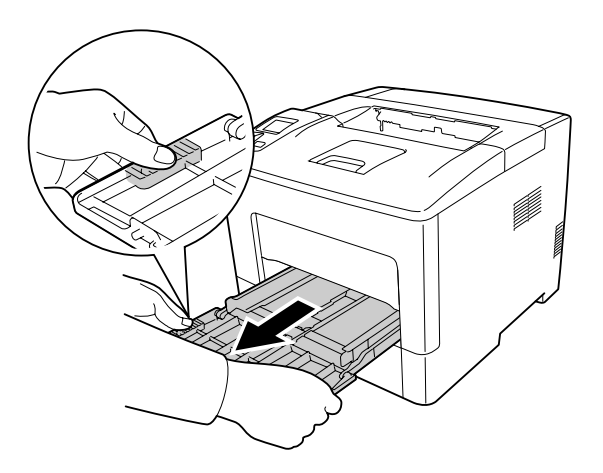

2. Zdvihnite zarážku papiera nachádzajúcu sa v strede viacúčelového zásobníka.

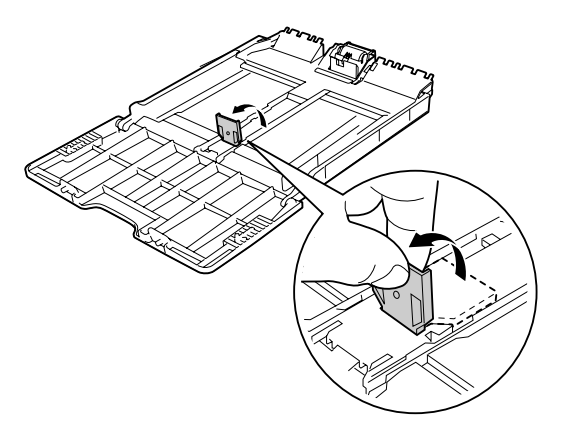

3. Do viacúčelového zásobníka vložte stoh požadovaného papiera so stranou určenou na tlač smerom nahor. Potom zasuňte vodiace lišty tak, aby priliehali k papieru.

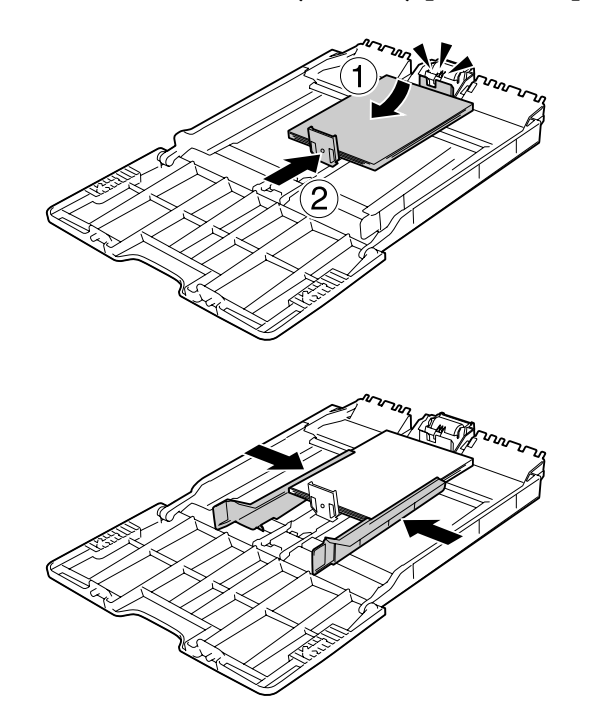

<span id="page-32-0"></span>4. Zasuňte viacúčelový zásobník do tlačiarne.

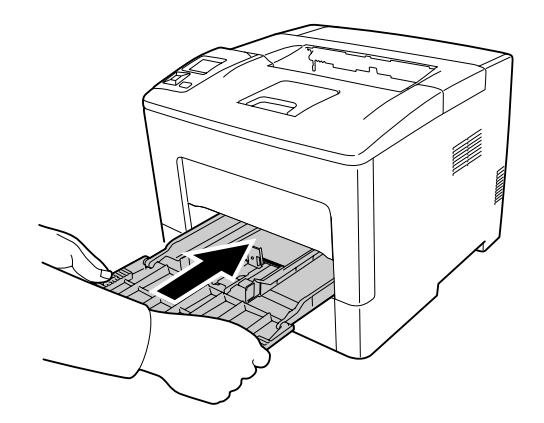

#### *Poznámka:*

*Po vložení papiera zadajte cez ovládací panel nastavenie* MP Type *tak, aby zodpovedalo typu vloženého papiera. Podrobnosti nájdete v časti ["Tray Menu" na strane 66](#page-65-0).*

# **Spodná kazeta na papier**

Táto kazeta predstavuje popri viacúčelovom zásobníku dodatočný zdroj papiera.

### *Poznámka:*

*Rovnaký postup dodržte aj pri vkladaní papiera do doplnkovej kazetovej jednotky na papier.*

1. Kazetu na papier vytiahnite von.

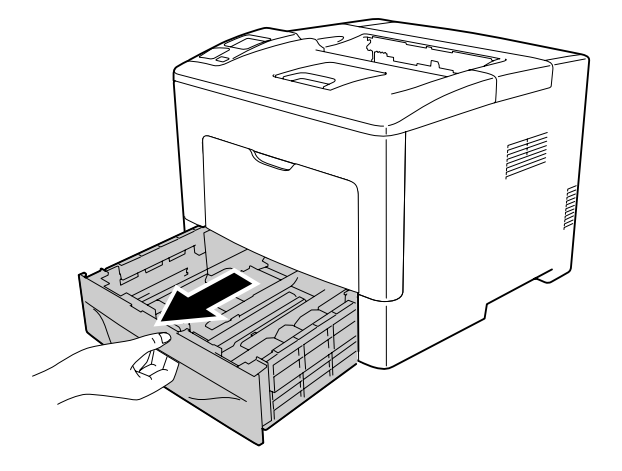

2. Stlačte západky a vodiace lišty nastavte do polohy zodpovedajúcej uloženiu papiera, ktorý vkladáte.

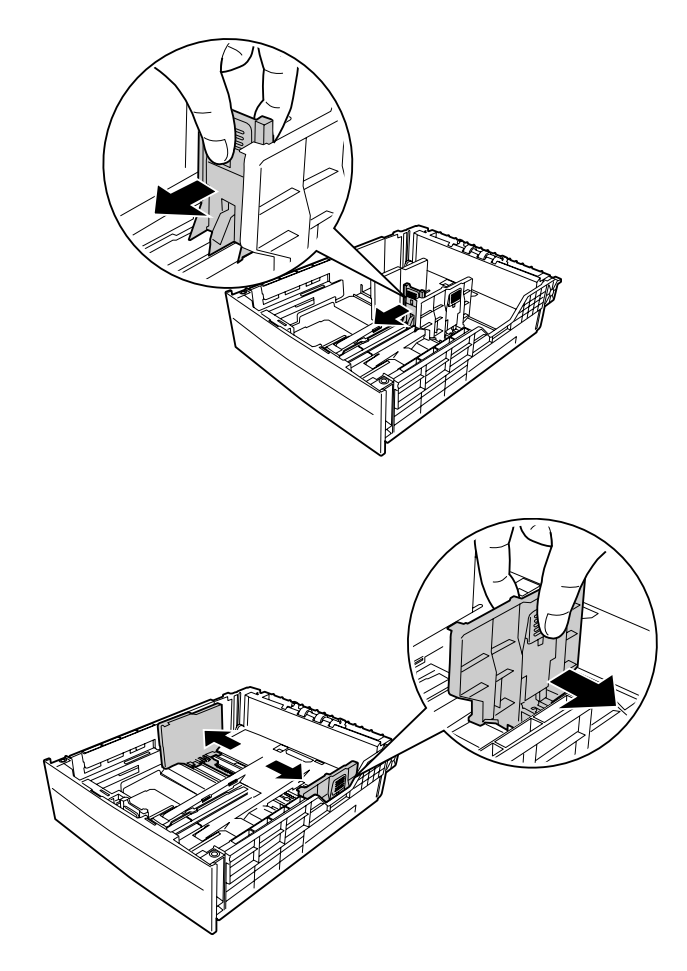

### *Poznámka:*

*Keď vkladáte papier 13" alebo 14" s orientáciou na výšku, kazetu na papier rozšírte. Ak kazetu na papier nie je potrebné rozšíriť, prejdite na krok 5.*

3. Stlačením západiek vytiahnite zásobník na papier von, kazetu na papier zväčšite a naznačené šípky zarovnajte podľa danej veľkosti papiera.

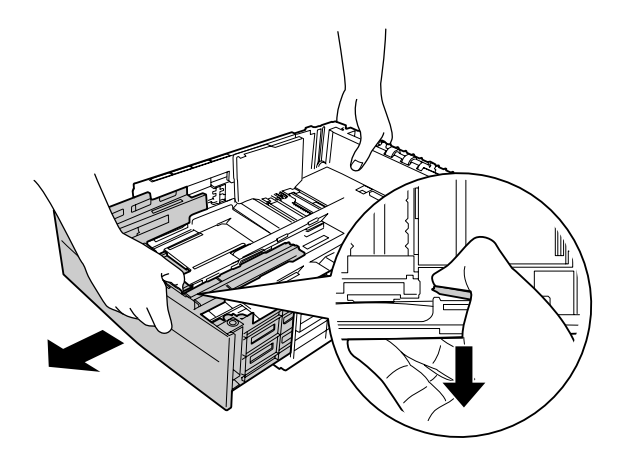

4. Stlačte západky a zarážku papiera nastavte do polohy zodpovedajúcej vkladanému papieru.

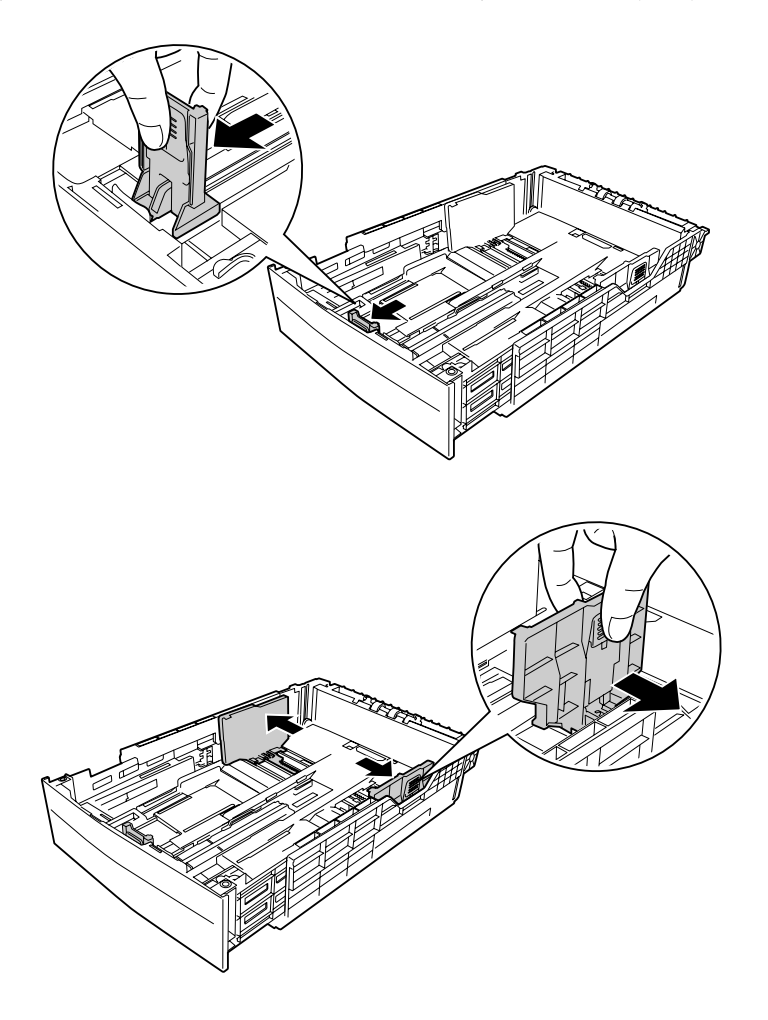

5. Do stredu kazety na papier vložte stoh požadovaného papiera so stranou určenou na tlač smerom nahor.

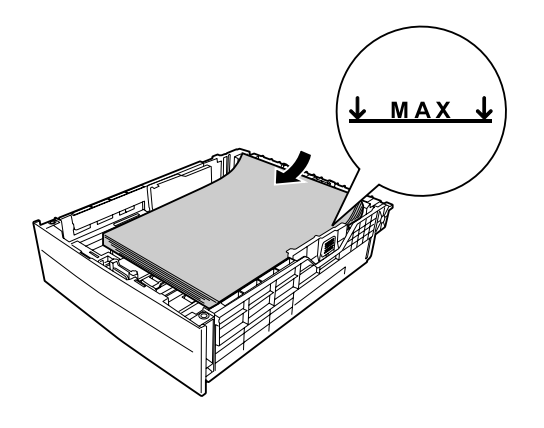

*Poznámka: Dbajte na to, aby vložený papier nepresahoval medznú značku.*

6. Kazetu na papier zasuňte späť do tlačiarne.

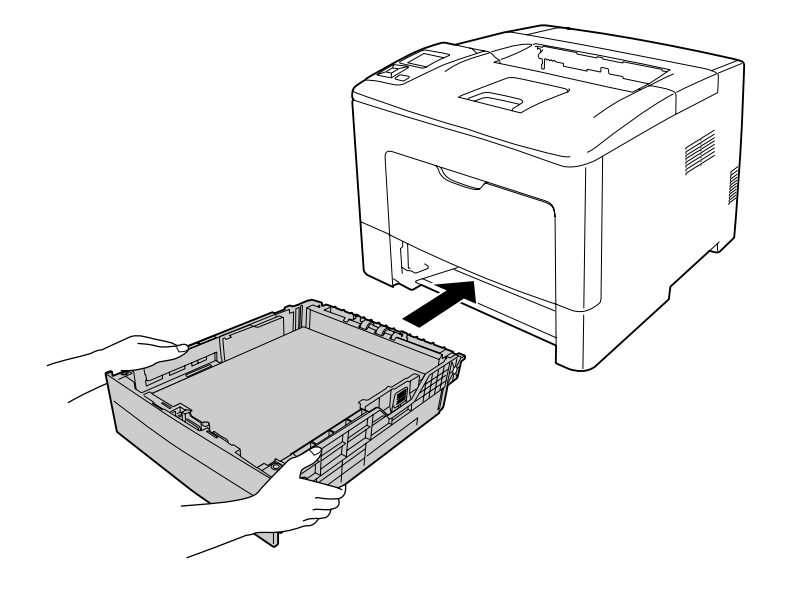

### *Poznámka:*

*Po vložení papiera zadajte cez ovládací panel nastavenia* Cassette1 Size *and* Cassette1 Type *tak, aby zodpovedali veľkosti a typu vloženého papiera. Podrobnosti nájdete v časti ["Tray Menu" na](#page-65-0) [strane 66](#page-65-0).*
# **Výstupný zásobník**

Výstupný zásobník sa nachádza na vrchu tlačiarne. Keďže výtlačky vychádzajú von lícom nadol, tento zásobník je označovaný aj ako zásobník s lícom nadol. Pri použití obyčajného papiera je doň možné vložiť do 150 (AL-M300 Series), resp. 250 (AL-M400 Series) hárkov. Vzhľadom na veľkosť papiera vloženého do viacúčelového zásobníka alebo do spodnej kazety na papier vyklopte držiak na papier, vďaka ktorému sa vystupujúci papier nevykĺzne von z tlačiarne.

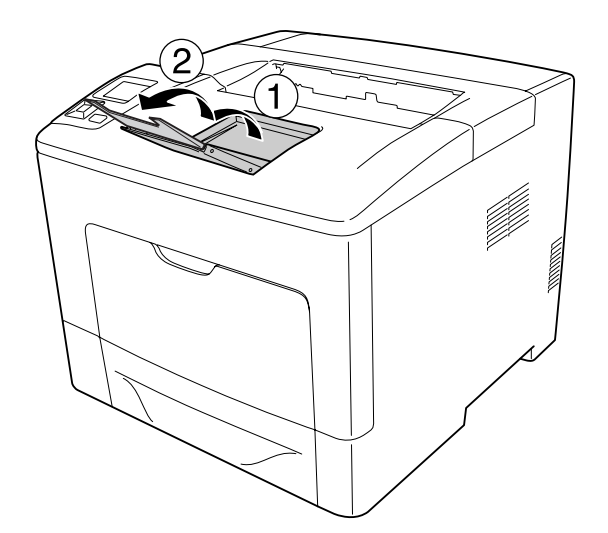

# **Výber a používanie médií pre tlač**

K dispozícii máte možnosť použiť špeciálne médiá, ako sú nálepky, obálky a hrubý papier.

Keď do tlačiarne vkladáte špeciálne médiá, mali by ste vykonať nastavenia papiera. Tieto nastavenia môžete vykonať aj cez Tray Menu na ovládacom paneli. Pozrite si ["Tray Menu" na strane 66](#page-65-0).

## *Poznámka:*

*Epson nezaručuje kvalitu akéhokoľvek typu médií, pretože kvalitu ktorejkoľvek konkrétnej značky alebo typu média môže kedykoľvek zmeniť jeho výrobca. Pred kúpou médií vo väčšom rozsahu alebo pred vykonaním rozsiahlejších tlačových úloh si vždy odskúšajte vzorky týchto médií.*

# **Nálepky**

## **Použiteľné nálepky**

❏ Nálepky určené pre laserové tlačiarne alebo kopírky na obyčajný papier.

❏ Nálepky úplne pokrývajúce predsádkový list, bez medzier medzi jednotlivými nálepkami.

## **Použiteľný zdroj papiera**

- ❏ Viacúčelový zásobník
- ❏ Spodná kazeta na papier

## **Nastavenia ovládača tlačiarne**

#### **Viacúčelový zásobník**

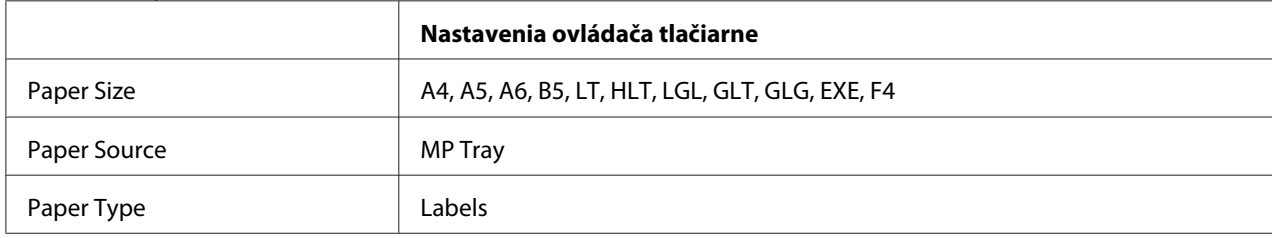

### **Spodná kazeta na papier**

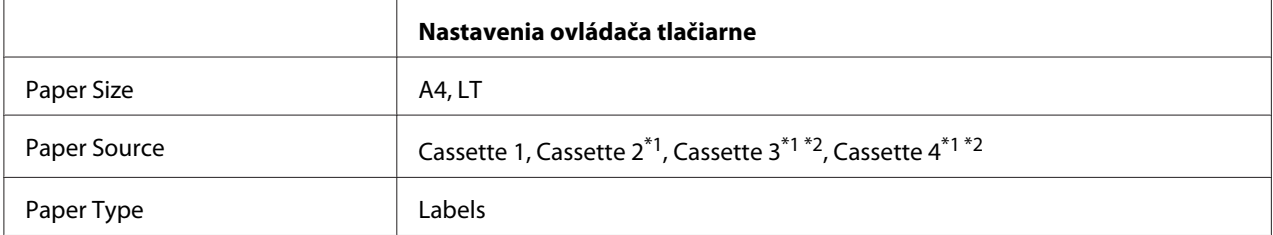

\*1 K dispozícii iba keď je nainštalovaná doplnková kazetová jednotka na papier.

\*2 K dispozícii iba pre AL-M400 Series.

### *Poznámka:*

- ❏ *V závislosti od kvality nálepiek, prostredia tlače, alebo postupu tlačenia sa môžu na nálepkách vyskytnúť záhyby. Pred začatím tlače na väčšie množstvo nálepiek najprv vykonajte skúšobnú tlač.*
- ❏ *V prípade nálepiek nie je k dispozícii možnosť obojstrannej tlače.*
- ❏ *Na vrchnú stranu každého hárka s nálepkami priložte hárok papiera. Ak sa papier prilepí, tieto nálepky do tlačiarne nevkladajte.*

# **Obálky**

## **Použiteľné obálky**

❏ Obálky bez lepidla alebo pásky.

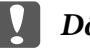

### c *Dôležité:*

*Nepoužívajte obálky s okienkom pre adresu. Plast použitý u väčšiny obálok s okienkom sa roztopí.*

## **Použiteľný zdroj papiera**

❏ Viacúčelový zásobník

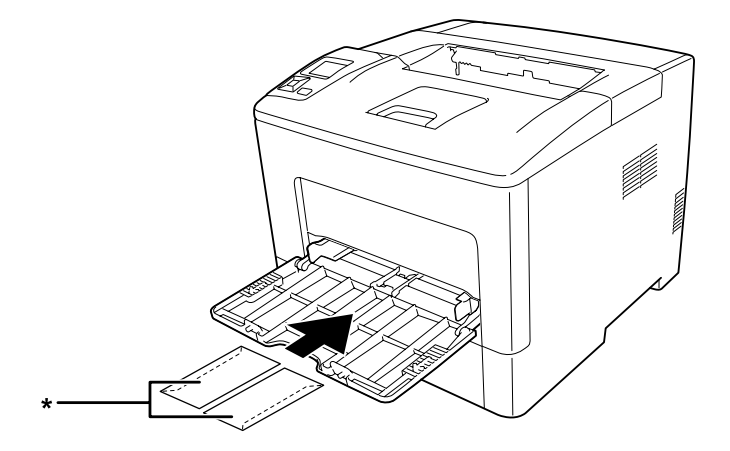

\* MON, DL, C6

### **Nastavenia ovládača tlačiarne**

#### **Viacúčelový zásobník**

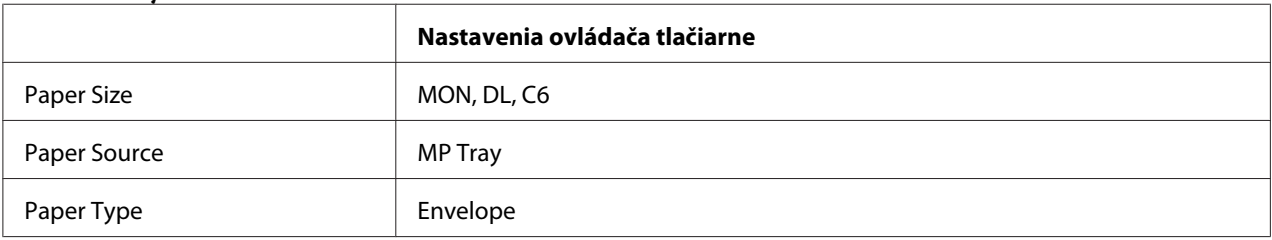

### *Poznámka:*

- ❏ *V závislosti od kvality obálok, prostredia tlače, alebo postupu tlačenia sa môžu na obálkach vyskytnúť záhyby. Pred začatím tlače na väčšie množstvo obálok najprv vykonajte skúšobnú tlač.*
- ❏ *V prípade obálok nie je k dispozícii možnosť obojstrannej tlače.*

❏ *Ak obálky nevložíte do viacúčelového zásobníka ihneď po ich vybratí z balenia, môžu sa zdeformovať. Na zabránenie ich zaseknutiu v tlačiarni ich pred vložením do viacúčelového zásobníka narovnajte podľa nižšie uvedeného obrázka.*

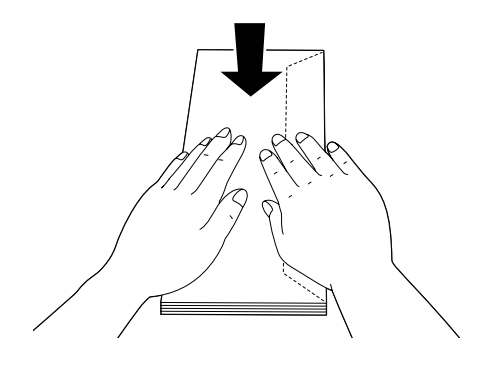

❏ *V prípade problematického podávania obálok sa môže daný problém vyriešiť znížením počtu vložených obálok.*

# **Hrubý papier**

## **Použiteľný zdroj papiera**

- ❏ Viacúčelový zásobník
- ❏ Spodné kazety na papier

## **Nastavenia ovládača tlačiarne**

### **Viacúčelový zásobník**

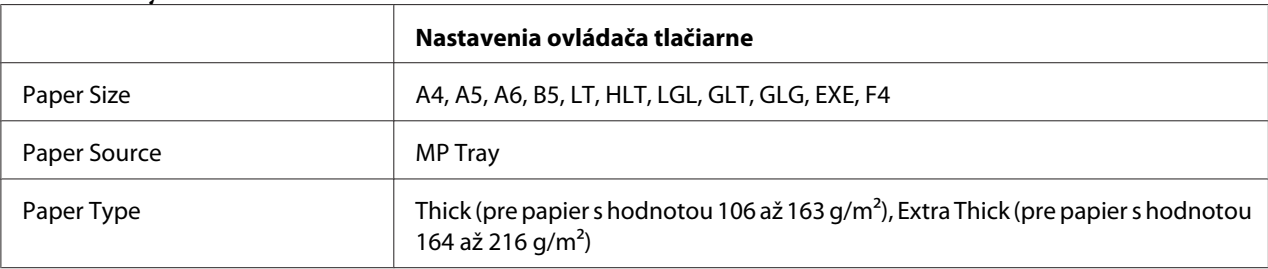

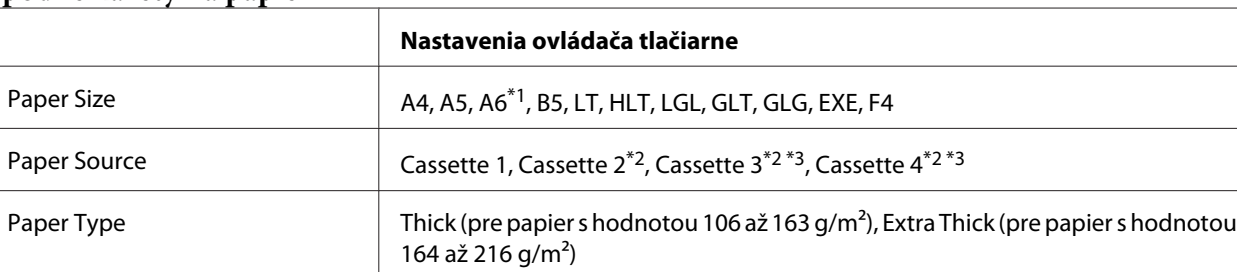

### **Spodné kazety na papier**

\*1 K dispozícii iba pre Cassette 1.

\*2 K dispozícii iba keď je nainštalovaná doplnková kazetová jednotka na papier.

\*3 K dispozícii iba pre AL-M400 Series.

#### *Poznámka:*

❏ *V prípade Extra Thick nie je k dispozícii možnosť obojstrannej tlače.*

❏ *V prípade manuálnej obojstrannej tlače dbajte na to, aby nebol papier zvlnený.*

## **Vlastná veľkosť papiera**

## **Použiteľný zdroj papiera**

- ❏ Viacúčelový zásobník
- ❏ Spodné kazety na papier

## **Nastavenia ovládača tlačiarne**

#### **Viacúčelový zásobník**

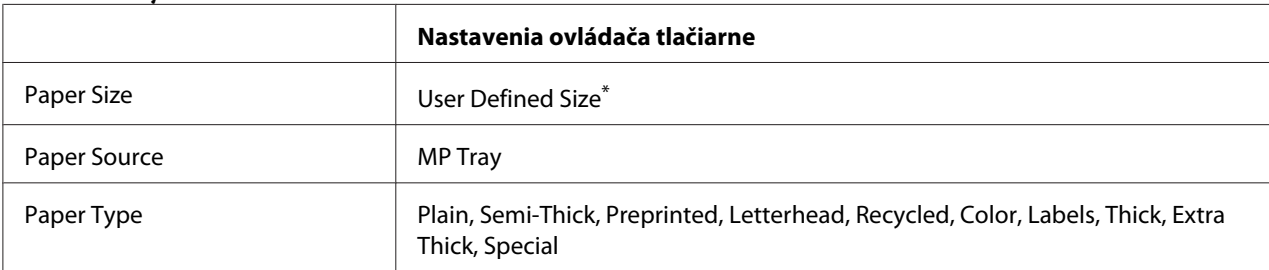

 $*$  Minimálne 76,2 $\times$  127 mm a maximálne 215,9  $\times$  355,6 mm.

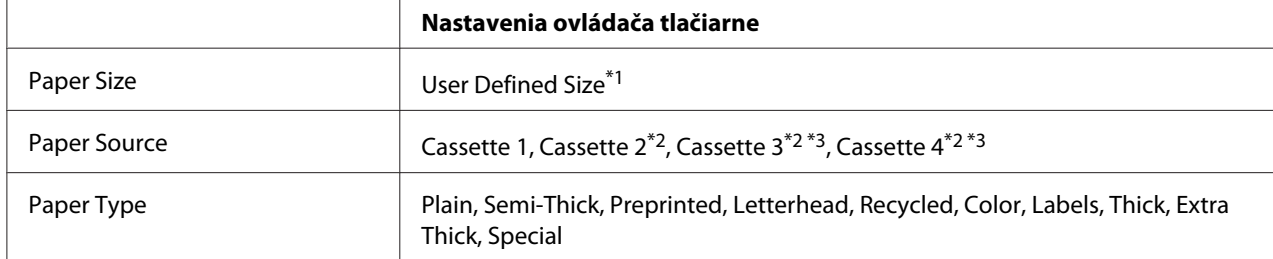

### **Spodné kazety na papier**

 $*1$  Minimálne 76,2 $\times$  127 mm a maximálne 215,9  $\times$  355,6 mm v prípade Cassette 1.

Minimálne 139,7× 210 mm a maximálne 215,9 × 355,6 mm v prípade Cassette 2, Cassette 3 a Cassette 4

\*2 K dispozícii iba keď je nainštalovaná doplnková kazetová jednotka na papier.

\*3 K dispozícii iba pre AL-M400 Series.

#### *Poznámka:*

- ❏ *V závislosti od kvality papiera neštandardnej veľkosti, prostredia tlače, alebo postupu tlačenia môže dôjsť k posunutiu papiera. Pred začatím tlače na väčšie množstvo papiera neštandardnej veľkosti najprv vykonajte skúšobnú tlač.*
- ❏ *V prípade Extra Thick nie je k dispozícii možnosť obojstrannej tlače.*
- ❏ *V prípade Windows otvorte ovládač tlačiarne, potom vyberte* **User Defined Size** *zo zoznamu Paper Size na karte Basic Settings. V dialógovom okne User defined Paper Size zadajte nastavenia Paper Width, Paper Length a Unit tak, aby zodpovedali vlastnej veľkosti vášho papiera. Potom kliknite na* **OK** *a vaša vlastná veľkosť papiera sa uloží.*
- ❏ *Uložené veľkosti papiera je možné použiť iba s ovládačom tlačiarne, do ktorého ste ich uložili. Ak sú u určitého ovládača tlačiarne uložené viaceré názvy tlačiarní, aj vtedy budú dané nastavenia dostupné iba u názvu tlačiarne, pre ktorú ste tieto nastavenia uložili.*
- ❏ *Pri zdieľaní tlačiarne na sieti nie je možné vytvoriť User Defined Size u klienta.*
- ❏ *Ak nie je možné, aby ste použili ovládač tlačiarne vyššie uvedeným spôsobom, toto nastavenie vykonajte použitím* Printing Menu *na ovládacom paneli a ako nastavenie* Page Size *zvoľte* CTM *(vlastné).*

# **Zrušenie tlačovej úlohy**

# **Cez tlačiareň**

Informácie o zrušení tlačovej úlohy cez ovládací panel tlačiarne nájdete v časti ["Zrušenie tlače" na](#page-110-0) [strane 111](#page-110-0).

# **Cez počítač**

### **Pre používateľov Windows**

Dvakrát kliknite na ikonu vašej tlačiarne na paneli úloh. Zo zoznamu vyberte danú úlohu a v ponuke Document (Dokument) potom kliknite na **Cancel (Zrušiť)**.

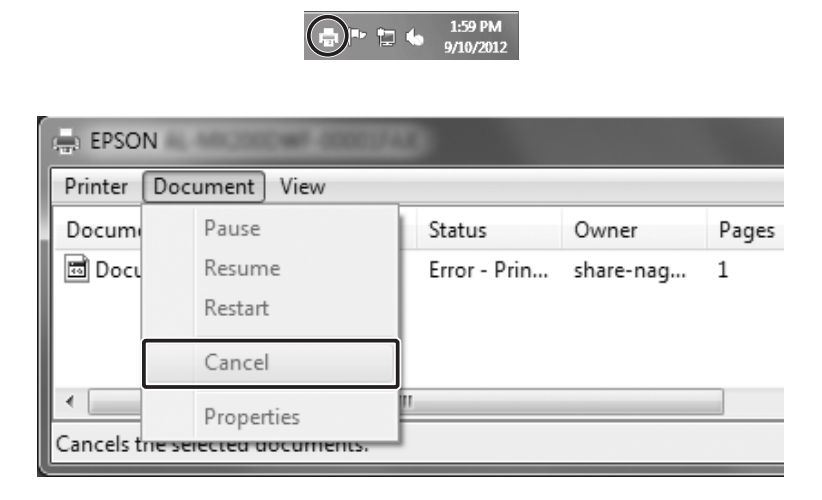

# **Nastavenie kvality tlače**

Kvalitu tlače môžete zmeniť prostredníctvom nastavení v ovládači tlačiarne.

V rámci nastavenia Automatic si môžete vybrať režim tlače podľa konkrétneho účelu tlače. V závislosti od vami zvoleného režimu tlače vyberie ovládač tlačiarne optimálne nastavenia. V rámci nastavenia Advanced máte k dispozícii viac možností nastavenia.

#### *Poznámka:*

*V pomocníkovi online ovládača tlačiarne nájdete podrobnosti o nastaveniach ovládača tlačiarne.*

## **Použitie automatického nastavenia**

#### **Pre používateľov Windows**

1. Kliknite na kartu **Basic Settings**.

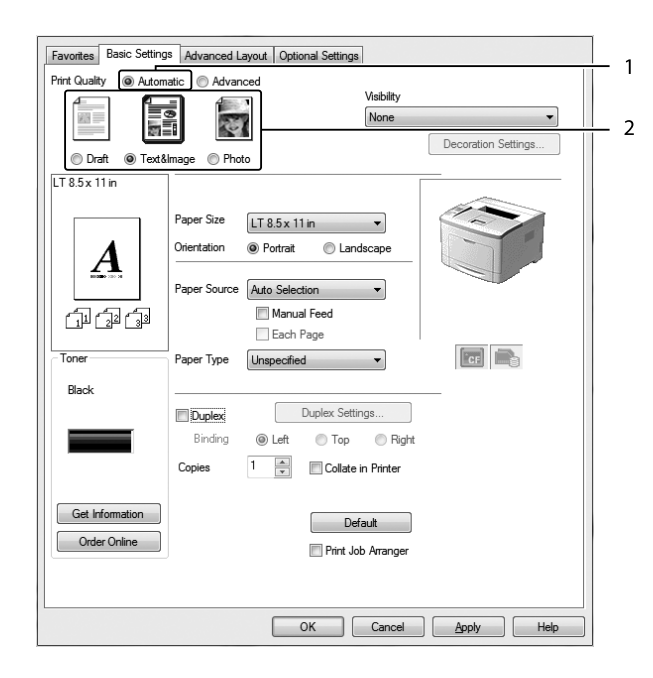

2. Kliknite na **Automatic** a potom vyberte požadovanú kvalitu tlače.

3. Kliknite na **OK**.

# **Použitie rozšíreného nastavenia**

### **Pre používateľov Windows**

1. Kliknite na kartu **Basic Settings**.

2. Vyberte **Advanced**. Potom z daného zoznamu vyberte najvhodnejšie nastavenie vzhľadom na typ dokumentu alebo obrázka, ktorý chcete vytlačiť.

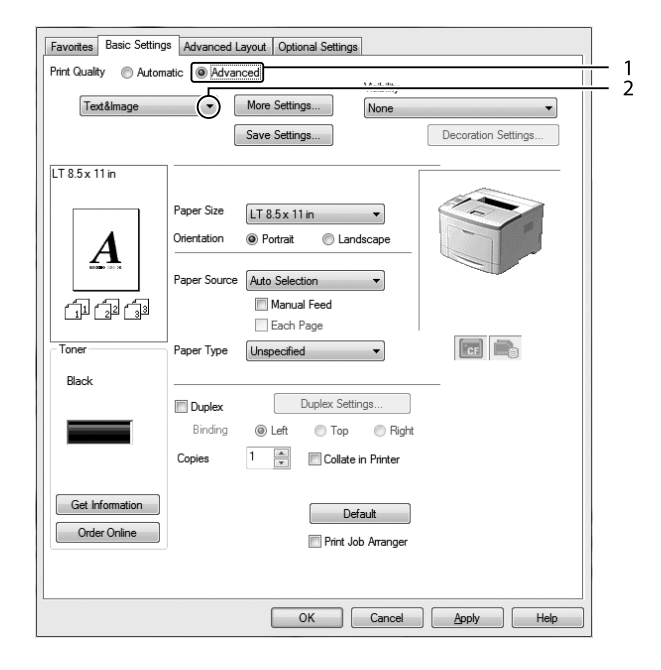

Keď zvolíte preddefinované nastavenie, ostatné nastavenia ako Print Quality a Graphics sa vytvoria automaticky. Zmeny sa zobrazia v zozname aktuálnych nastavení v dialógovom okne Setting Information, ktoré sa otvorí stlačením tlačidla **Setting Info** na karte Optional Settings.

# **Prispôsobenie nastavení tlače**

Ak chcete vykonať zmeny v podrobnostiach nastavení, v tom prípade vykonajte nastavenia manuálne.

### **Pre používateľov Windows**

- 1. Kliknite na kartu **Basic Settings**.
- 2. Vyberte **Advanced**, potom kliknite na **More Settings**.
- 3. Vykonajte požadované nastavenia. Na získanie podrobných informácií o každom nastavení použite pomocníka online.
- 4. Kliknite na **OK**.

### **Uloženie vašich nastavení**

Vaše vlastné nastavenia si môžete uložiť.

### *Poznámka:*

- ❏ *Pre vaše vlastné nastavenia nemôžete použiť názov preddefinovaného nastavenia.*
- ❏ *Uložené vlastné nastavenia je možné použiť iba s ovládačom tlačiarne, do ktorého ste ich uložili. Ak sú u určitého ovládača tlačiarne uložené viaceré názvy tlačiarní, aj vtedy budú dané nastavenia dostupné iba u názvu tlačiarne, pre ktorú ste tieto nastavenia uložili.*
- ❏ *Preddefinované nastavenia nie je možné odstrániť.*

### **Pre používateľov Windows**

#### *Poznámka:*

*Pri zdieľaní tlačiarne na sieti je Save Settings sivé a u klienta nemáte možnosť vytvoriť vlastné nastavenie.*

- 1. Kliknite na kartu **Basic Settings**.
- 2. Vyberte **Advanced**, potom kliknite na **Save Settings** a otvorí sa dialógové okno Custom Settings.
- 3. Do poľa Name vpíšte názov vášho vlastného nastavenia a potom kliknite na **Save**.

Vaše nastavenia sa zobrazia v rozbaľovacom zozname, ktorý sa otvorí keď zvolíte Advanced na karte Basic Settings.

#### *Poznámka:*

*Ak chcete vlastné nastavenie odstrániť, vykonajte kroky 1 a 2, v dialógovom okne Custom Settings zvoľte predmetné nastavenie a potom kliknite na* **Delete***.*

Nové nastavenia môžete vytvoriť v dialógovom okne More Settings. Keď vytvoríte nové nastavenia, v zozname na karte Basic Settings sa zobrazí Custom Settings. V tomto prípade nedôjde k prepísaniu pôvodného nastavenia. Pri ukladaní nových nastavení ich uložte pod novým názvom.

## **Úsporný režim tonera**

Zníženie množstva tonera spotrebovaného pri tlačení dokumentov môžete dosiahnuť tlačou konceptov použitím režimu Toner Save.

### **Pre používateľov Windows**

- 1. Kliknite na kartu **Basic Settings**.
- 2. Vyberte **Advanced**, potom kliknite na **More Settings** a otvorí sa dialógové okno More Settings.
- 3. Vyberte začiarkavacie políčko **Toner Save** a potom kliknite na **OK**.

## **Zvýšenie zreteľnosti farebných dokumentov**

### **Jasná tlač textu čiernou farbou**

Pri tlačení farebného dokumentu sa dá použitím čiernej tlače zvýšiť čitateľnosť daného textu.

- 1. Kliknite na kartu **Basic Settings**.
- 2. Z rozbaľovacieho zoznamu Visibility vyberte možnosť **Print Text in Black**.

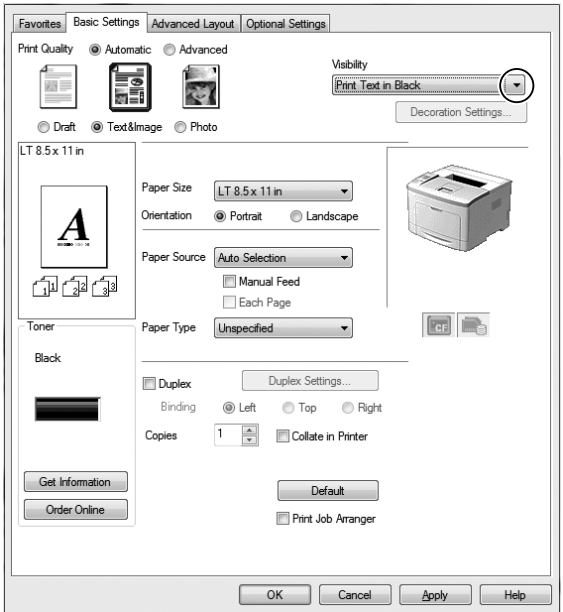

3. Kliknite na **OK**.

### **Zvýraznenie farebných dokumentov**

Pri tlači farebného dokumentu sa dá kvalita daného dokumentu zvýšiť zvýraznením textu, grafov a obrázkov pomocou čiernej farby.

### *Poznámka:*

- ❏ *Táto funkcia je určená iba pre programy Microsoft Office Excel, Word a PowerPoint v systéme Windows XP, 2003, 2007 a 2010.*
- ❏ *Pri tlači z programu Microsoft PowerPoint nastavte možnosť* **Grayscale** *(V odtieňoch sivej) na* **On** *(Zap.).*
- ❏ *Text, ktorý má veľkosť 96 pt alebo viac, sa zvýrazniť nedá.*
- ❏ *Obrázky, ako sú fotografie, môžu mať v rámci tlačových údajov nízku kvalitu.*
- ❏ *Tlač sa môže spomaliť.*
- ❏ *Pri niektorých farebných dokumentoch sa môže zvýšiť spotreba tonera.*
- 1. Kliknite na kartu **Basic Settings**.
- 2. Z rozbaľovacieho zoznamu **Visibility** vyberte možnosť **For Color Text, Graphs, and Images**.

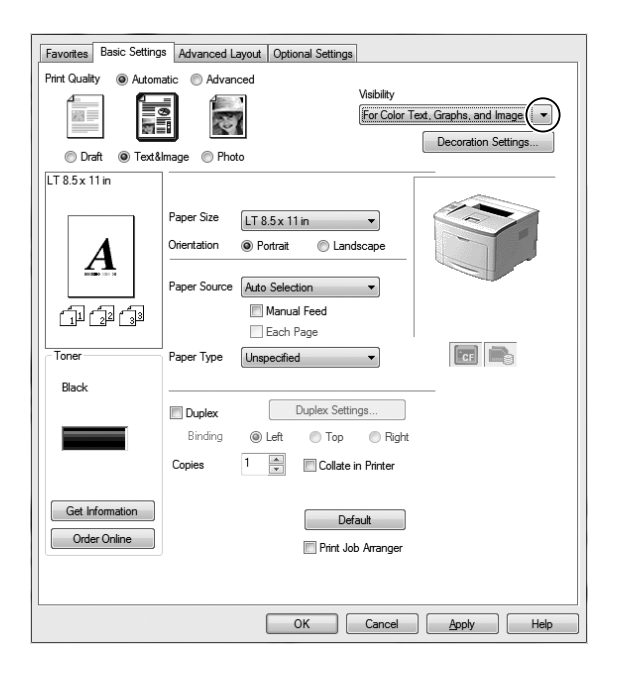

### *Poznámka:*

*Keď tlačíte iba text, vtedy môžete vybrať položku* **For Color Text***, a keď sa text zvýrazňovať nemusí, vtedy môžete vybrať položku* **For Color Graphs and Images***.*

3. Kliknite na **Decoration Settings** a v dialógovom okne Decoration Settings vyberte príslušné nastavenia.

# **Úprava hrúbky tenkých čiar**

Tenké čiary je možné vytlačiť v hrubšom prevedení, než je ich pôvodné viditeľné prevedenie.

- 1. Kliknite na kartu **Basic Settings**.
- 2. Vyberte **Advanced**, potom kliknite na **More Settings** a otvorí sa dialógové okno More Settings.
- 3. Vyberte začiarkavacie políčko **Dot Correction** a potom kliknite na **OK**.

V rámci predvoleného nastavenia je Dot Correction zapnuté.

# **Nastavenie Advanced Layout (Spresnenie rozloženia)**

## **Obojstranná tlač**

Táto funkcia vám po nainštalovaní doplnkovej jednotky na obojstrannú tlač umožní vykonať tlač automaticky na obidve strany papiera.

### **Pre používateľov Windows**

1. Kliknite na kartu **Basic Settings**.

- 2. Vyberte začiarkavacie políčko **Duplex** a potom vyberte jednu z možností pre polohu väzby, a to **Left**, **Top**, alebo **Right**. Favorites Basic Settings Advanced Layout Optional Settings **Print Quality** a Automotic Advanced Visibility
	- $\overline{\mathbf{z}}$ İ 茜 None Decoration Settings... O Draft @ Text&Image @ Photo  $LT8.5 \times 11$ in Paper Size  $LT 8.5 \times 11$  in Orientation C Landscape <sup>O</sup> Portrait Paper Source Auto Selection 印印面 Manual Feed Each Page  $\boxed{c}$ Ton Paper Type Unspecified Black  $\mathbf{1}$  $\n **oplex**\n$ Duplex Settings...  $\overline{2}$ Binding Right © Left ◯ Top Copies  $\frac{1}{\sqrt{2}}$ Collate in Printer Get Information Default Order Online Print Job Arranger OK Cancel Apply  $Hei$
- 3. Ak chcete vykonať podrobné nastavenia, kliknite na **Duplex Settings** a otvorí sa dialógové okno Duplex Settings.
- 4. Vykonajte požadované nastavenia. Na získanie podrobných informácií o každom nastavení použite pomocníka online.
- 5. Kliknite na **OK**.

# **Úprava rozloženia pri tlači**

Táto funkcia vám umožní tlačiť viac strán na jeden hárok papiera.

### **Pre používateľov Windows**

- 1. Kliknite na kartu **Advanced Layout**.
- 2. Vyberte začiarkavacie políčko **Print Layout** a počet strán, ktoré chcete tlačiť na jeden hárok papiera.

3. Ak chcete vykonať podrobné nastavenia, kliknite na **More Settings**. Zobrazí sa dialógové okno Print Layout Settings.

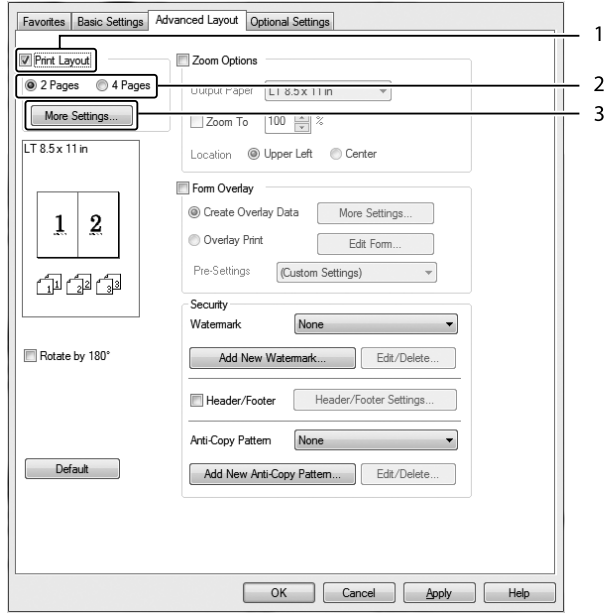

- 4. Vykonajte požadované nastavenia. Na získanie podrobných informácií o každom nastavení použite pomocníka online.
- 5. Kliknite na **OK**.

# **Zmena veľkosti výtlačkov**

Táto funkcia vám umožní zväčšiť alebo zmenšiť váš dokument.

### **Pre používateľov Windows**

1. Kliknite na kartu **Advanced Layout**.

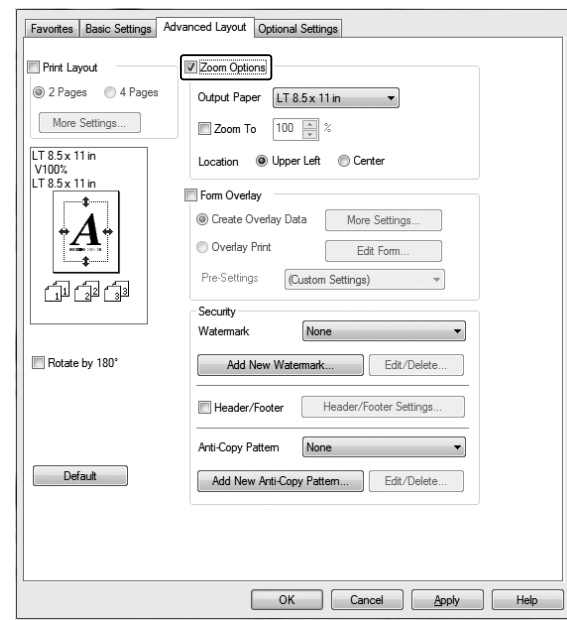

2. Vyberte začiarkavacie políčko **Zoom Options**.

- 3. Ak chcete meniť veľkosť strán automaticky tak, aby by bola prispôsobená výstupnému papieru, vyberte požadovanú veľkosť papiera z rozbaľovacieho zoznamu Output Paper. Ak chcete, aby sa veľkosť strán menila podľa stanovenej úrovne zväčšenia, vyberte začiarkavacie políčko **Zoom To** a potom zvoľte požadovanú percentuálnu úroveň. Vybrať môžete aj veľkosť výstupného papiera.
- 4. V rámci nastavenia Location vyberte **Upper Left** (pre tlač zmenšeného obrázka strany v ľavom hornom rohu papiera), alebo **Center** (pre tlač zmenšeného obrázka strany s centrovaním).

#### *Poznámka:*

*Toto nastavenie nie je dostupné, keď zvolíte začiarkavacie políčko* **Zoom To***.*

5. Kliknite na **OK**.

## **Tlačenie vodotlače**

Táto funkcia vám umožní tlačiť váš dokument s textovou alebo obrázkovou vodotlačou.

### **Pre používateľov Windows**

1. Kliknite na kartu **Advanced Layout**.

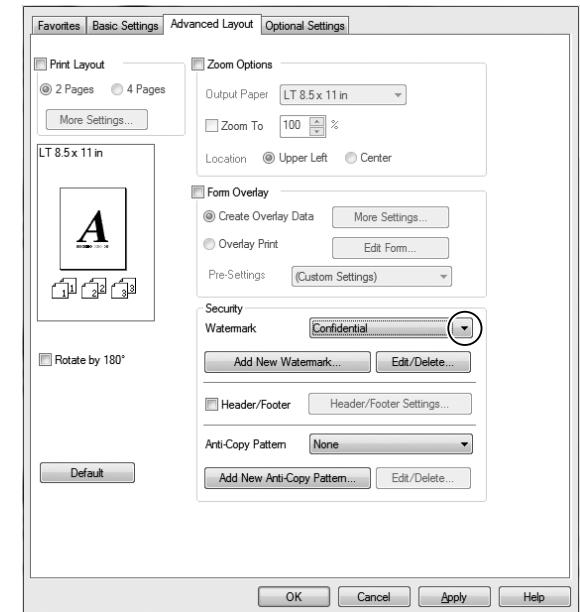

2. Z rozbaľovacieho zoznamu Watermark si vyberte vodotlač, ktorú chcete použiť.

- 3. Ak chcete vykonať podrobné nastavenia, kliknite na **Edit/Delete** a potom zadajte príslušné nastavenia. Na získanie podrobných informácií o každom nastavení použite pomocníka online.
- 4. Kliknite na **OK**.

### **Vytvorenie novej vodotlače**

#### **Pre používateľov Windows**

- 1. Kliknite na kartu **Advanced Layout**.
- 2. Kliknite na **Add New Watermark**.
- 3. Vyberte **Text** alebo **BMP** a do okna Name vpíšte názov novej vodotlače.
- 4. Ak vyberiete **Text**, do okna Text vpíšte text danej vodotlače. Ak vyberiete **BMP**, zvoľte súbor BMP, ktorý chcete použiť a potom kliknite na **Open**.
- 5. Kliknite na **OK**.

### *Poznámka:*

❏ *Registrovať môžete do 10 pôvodných vodotlačí.*

- ❏ *Na úpravu uloženej vodotlače kliknite na* **Edit/Delete** *na karte Advanced Layout, v okne Name vyberte vodotlač, ktorú chcete upraviť, vykonajte príslušné nastavenia a potom kliknite na* **OK***.*
- ❏ *Na odstránenie uloženej vodotlače kliknite na* **Edit/Delete** *na karte Advanced Layout, v okne Name vyberte vodotlač, ktorú chcete odstrániť a potom kliknite na* **Delete***.*
- ❏ *Uložené vodotlače je možné používať iba s ovládačom tlačiarne, do ktorého ste ich uložili. Ak sú u určitého ovládača tlačiarne uložené viaceré názvy tlačiarní, aj vtedy budú dané nastavenia dostupné iba u názvu tlačiarne, pre ktorú ste tieto nastavenia uložili.*
- ❏ *Pri zdieľaní tlačiarne na sieti nie je možné vytvoriť vodotlač definovanú používateľom u klienta.*

## **Tlač hlavičiek a piat**

Táto funkcia vám umožní tlačiť meno používateľa, názov počítača, dátum a čas, alebo číslo kópie v hornej alebo dolnej časti každej strany dokumentu.

### **Pre používateľov Windows**

- 1. Kliknite na kartu **Advanced Layout**.
- 2. Vyberte začiarkavacie políčko **Header/Footer** a potom kliknite na **Header/Footer Settings**.

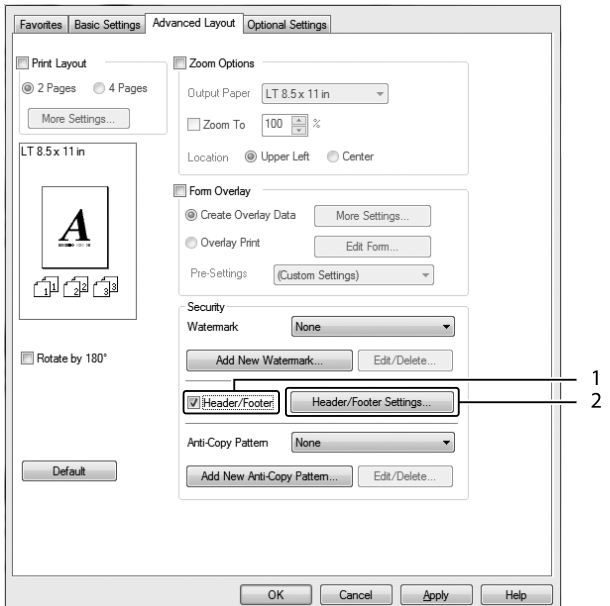

3. Vyberte položky z rozbaľovacieho zoznamu.

### <span id="page-54-0"></span>*Poznámka:*

- ❏ *Ak vyberiete* **Collate Number***, vytlačí sa počet kópií.*
- ❏ *Pri použití funkcie rezervácie úlohy je možnosť Collate Number nedostupná.*
- 4. Kliknite na **OK**.

## **Tlač s prekrytím**

Táto funkcia vám umožní tlačiť štandardný formulár alebo hlavičku listu na pôvodný dokument.

### *Poznámka:*

- ❏ *Táto funkcia platí iba pre Windows.*
- ❏ *Funkcia prekrytia je dostupná, iba keď je ako režim Printing Mode v dialógovom okne Extended Settings z karty Optional Settings zvolená možnosť* **High Quality (Printer)***.*

### **Vytvorenie prekrytia**

- 1. Kliknite na kartu **Advanced Layout**.
- 2. Vyberte začiarkavacie políčko **Form Overlay**.

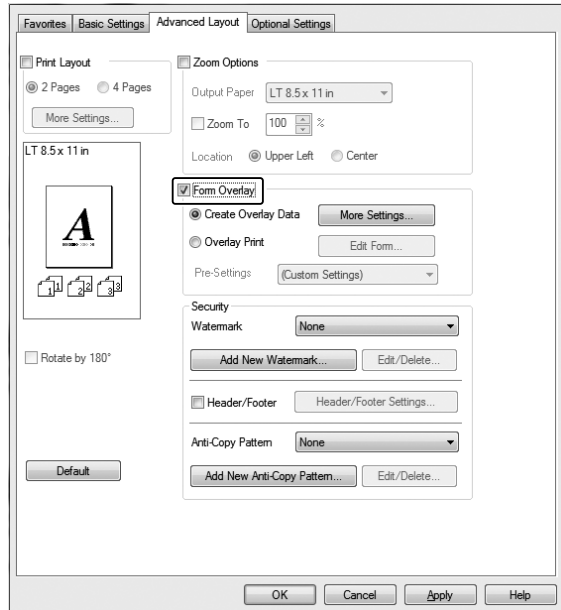

- <span id="page-55-0"></span>3. Vyberte **Create Overlay Data**, potom kliknite na **More Settings**. Zobrazí sa dialógové okno Create Form.
- 4. Do okna Form Name zadajte názov formulára a do okna Description zadajte jeho popis.
- 5. Na špecifikovanie toho, či sa prekrytie vytlačí na popredí alebo v pozadí daného dokumentu, vyberte **Foreground Document** alebo **Background Document**.
- 6. Na zobrazenie názvu formulára v rozbaľovacom zozname Paper Source na karte Basic Settings vyberte začiarkavacie políčko **Assign to Paper Source**.
- 7. Kliknite na **OK**.

### *Poznámka:*

- ❏ *Na zmenu nastavení vami vytvorených údajov formulára prekrytia otvorte ovládač tlačiarne a vykonajte vyššie uvedené kroky 1 a 2. U kroku 3 vyberte* **Overlay Print** *a potom kliknite na* **Edit Form***.*
- ❏ *Na definovanie názvu formulára nie je možné použiť nasledujúcich 9 znakov: \ / : \* ? " < > |.*

### **Tlač dokumentu s prekrytím**

K dispozícii máte možnosť vybrať zapísané údaje formulára, a to použitím rozbaľovacieho zoznamu Paper Source na karte Basic Settings. Na zapísanie údajov formulára v Paper Source si pozrite krok 6 v časti ["Vytvorenie prekrytia" na strane 55.](#page-54-0)

Ak údaje formulára nie sú zapísané v Paper Source, alebo ak chcete vykonať podrobné nastavenia, postupujte podľa nižšie uvedených krokov.

- 1. Kliknite na kartu **Advanced Layout**.
- 2. Vyberte začiarkavacie políčko **Form Overlay**.
- 3. Vyberte začiarkavacie políčko **Overlay Print** a potom kliknite na **More Settings**. Zobrazí sa dialógové okno Form Selection.
- 4. Vykonajte požadované nastavenia. Na získanie podrobných informácií o každom nastavení použite pomocníka online.

#### *Poznámka:*

*Ak formulár nie je možné zvoliť z tejto aplikácie, v tom prípade otvorte ovládač tlačiarne cez operačný systém. Podrobnosti nájdete v časti ["Vstup do ovládača tlačiarne" na strane 172.](#page-171-0)*

5. Kliknite na **OK**.

### **Uloženie prednastavení formulára prekrytia**

Táto funkcia vám umožní uložiť nastavenia, ktoré ste vykonali podľa časti ["Vytvorenie prekrytia" na](#page-54-0) [strane 55.](#page-54-0)

- 1. V dialógovom okne Form Selection kliknite na **Save/Delete**. Postup otvorenia dialógového okna nájdete v časti ["Tlač dokumentu s prekrytím" na strane 56](#page-55-0).
- 2. Do okna Form Pre-Settings Name vpíšte názov prednastavení a potom kliknite na **Save**. Názov vašich prednastavení sa zobrazí v rozbaľovacom zozname Form Pre-Settings v dialógovom okne Form Selection.
- 3. Kliknite na **OK**. Názov vašich prednastavení sa zobrazí v rozbaľovacom zozname Pre-Settings v dialógovom okne Advanced Layout.

### *Poznámka:*

- ❏ *Na odstránenie prednastavení formulára prekrytia vykonajte krok 1, z rozbaľovacieho zoznamu Form Pre-Settings vyberte názov prednastavenia, ktoré chcete odstrániť, kliknite na* **Delete** *a potom kliknite na* **OK***.*
- ❏ *Uložiť môžete do 20 prednastavení.*

## **Tlač dokumentu chráneného proti kopírovaniu**

Táto funkcia vám umožní tlačiť dokument ako dokument chránený proti kopírovaniu. Keď sa pokúsite kopírovať dokument chránený proti kopírovaniu, na dokumente sa niekoľko krát vytlačí "COPY".

### *Poznámka:*

- ❏ *Epson nezaručuje, že pri používaní tejto funkcie nedôjde k úniku informácií alebo k inej škode a ani že sa vždy zobrazia skryté znaky.*
- ❏ *Tónovanie obrazovky môže byť príliš tmavé, skryté písmená sa nemusia zobrazovať na celej tlači, alebo sa skryté písmená nemusia zobrazovať po skopírovaní v závislosti od modelov, nastavení a kombinácií kopírovacích zariadení, faxu, vstupných zariadení, ako sú digitálne kamery a skenery, výstupných zariadení, ako sú tlačiarne; nastavení ovládača tlačiarne tohto produktu; stavu spotrebného materiálu ako toner a typu výstupného papiera.*

#### **Pre používateľov Windows**

### *Poznámka:*

*Pri tejto funkcii sa nastavenie Print Quality zmení na* **Fine** *a nastavenie Toner Save bude nedostupné. Nedostupné bude aj nastavenie Form Overlay.*

- 1. Kliknite na kartu **Advanced Layout**.
- 2. Z rozbaľovacieho zoznamu Anti-Copy Pattern vyberte **Copy**.

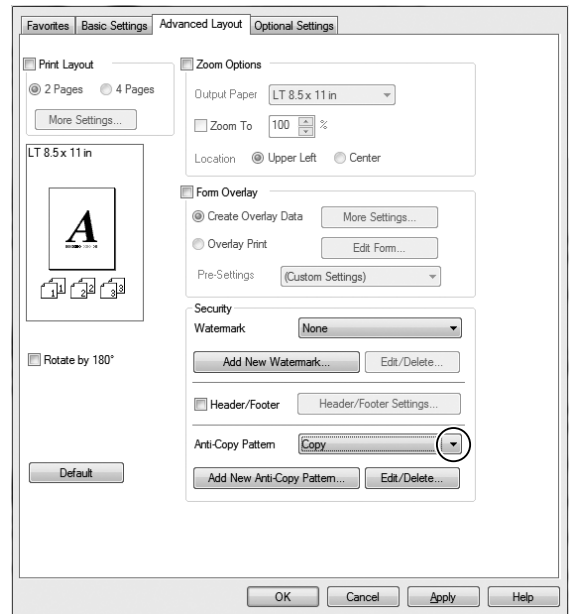

- 3. Ak chcete vykonať podrobné nastavenia, kliknite na **Edit/Delete** a potom zadajte príslušné nastavenia. Na získanie podrobných informácií o každom nastavení použite pomocníka online.
- 4. Kliknite na **OK**.

# **Tlač viacerých tlačových úloh naraz**

Táto funkcia vám umožní tlačiť naraz viaceré dokumenty vytvorené v rôznych aplikáciách, s možnosťou nastavení, ako je poradie tlače, obojstranná tlač a rozloženie pri tlači.

- 1. Kliknite na kartu **Basic Settings**.
- 2. Vyberte začiarkavacie políčko **Print Job Arranger**.
- 3. Kliknite na **OK**.

Po spustení tlačovej úlohy sa otvorí obrazovka Print Job Arranger. Vykonajte požadované nastavenia. Podrobnosti získate, keď si pozriete pomocníka Print Job Arranger.

# **Používanie funkcie Rezervácia úlohy**

Táto funkcia vám umožní ukladať tlačové úlohy do pamäte tlačiarne a neskôr ich tlačiť priamo cez ovládací panel tlačiarne. Ak chcete, aby bol tlačený dokument chránený pred prezeraním zo strany iných osôb, na danú tlačovú úlohu môžete aplikovať heslo.

Táto funkcia využíva nasledujúce druhy pamäte tlačiarne.

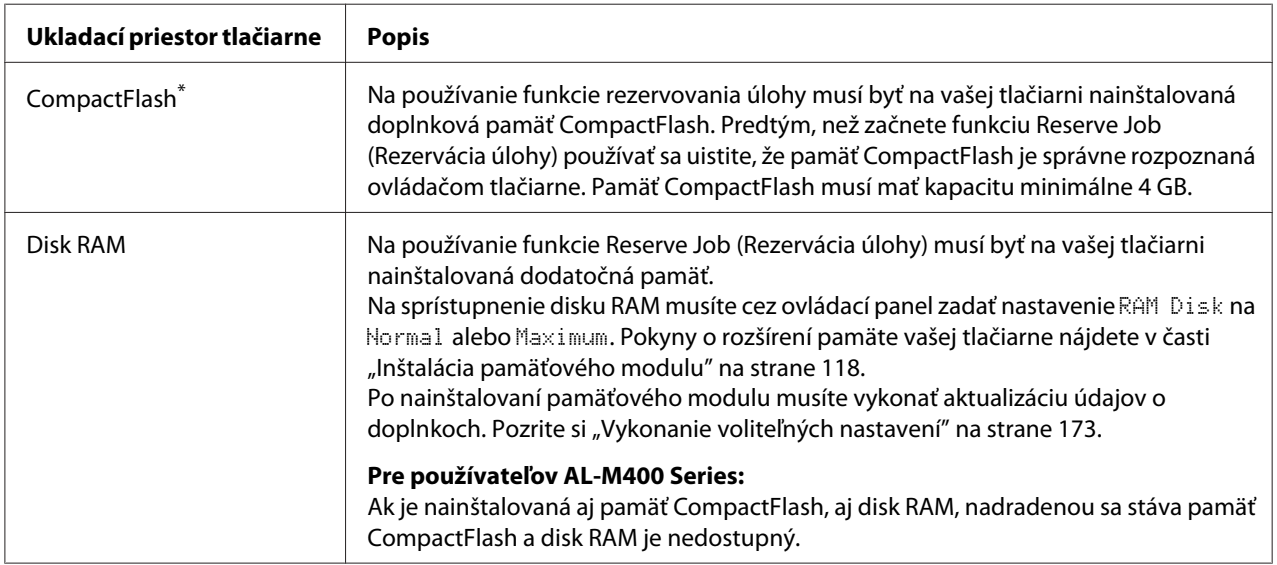

\* K dispozícii iba pre AL-M400 Series.

V nižšie uvedenej tabuľke nájdete prehľad možností funkcie Reserve Job (Rezervácia úlohy).

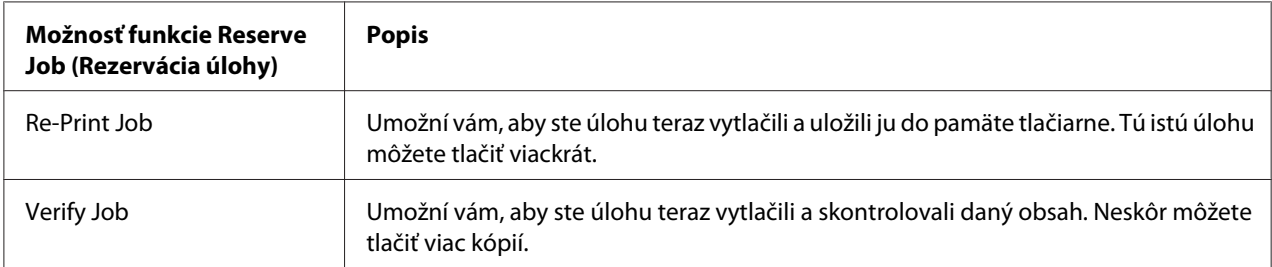

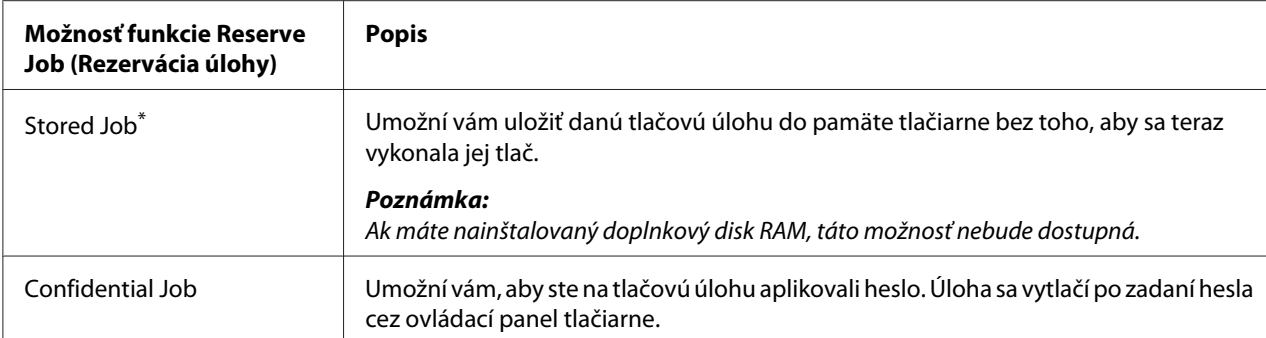

\* K dispozícii iba pre AL-M400 Series.

# **Odoslanie tlačovej úlohy**

### **Pre používateľov Windows**

- 1. Kliknite na kartu **Optional Settings** a potom kliknite na **Reserve Jobs Settings**. Zobrazí sa dialógové okno Reserve Jobs Settings.
- 2. Začiarknite políčko **Reserve Job On** a potom vyberte **Re-Print Job**, **Verify Job** alebo **Confidential Job**.
- 3. Do príslušných textových polí zadajte meno používateľa a názov úlohy. Ak vyberiete **Confidential Job**, vpísaním štvorciferného čísla do textového poľa hesla nastavíte požadované heslo.

#### *Poznámka:*

*Ak chcete vytvoriť miniatúru prvej strany tlačovej úlohy, vyberte začiarkavacie políčko* **Create a thumbnail***. K miniatúram sa dostanete, keď zadáte do webového prehľadávača http://, za ktorým bude nasledovať interná IP adresa tlačového servera.*

4. Kliknite na **OK**.

#### *Poznámka:*

*Tlačidlo OK sa sprístupní až po zadaní mena používateľa a názvu úlohy.*

Ak ste zvolili **Re-Print Job**, tlačiareň vytlačí váš dokument. Ak ste zvolili **Verify Job**, tlačiareň vytlačí jednu kópiu vášho dokumentu.

Na vytlačenie alebo odstránenie týchto údajov cez ovládací panel tlačiarne si pozrite ["Tlač a](#page-108-0) [odstraňovanie dát v rámci funkcie Rezervácia úlohy" na strane 109.](#page-108-0)

## <span id="page-60-0"></span>Kapitola 3

# **Používanie ovládacieho panela**

# **Používanie ponúk ovládacieho panela**

# **Kedy zadávať nastavenia cez ovládací panel**

Vo všeobecnosti sú nastaveniam zadaným cez ovládací panel nadradené nastaveniami ovládača tlačiarne.

Cez ovládací panel by ste mali zadávať nasledujúce nastavenia, pretože tieto nastavenia sa nedajú zadať v ovládači tlačiarne.

- ❏ Nastavenia pre výber emulačných režimov a režimu IES (Intelligent Emulation Switching inteligentné prepínanie emulácie)
- ❏ Nastavenia pre špecifikáciu kanála a konfiguráciu rozhrania
- ❏ Nastavenia pre definovanie veľkosti medzipamäte použitej na prijímanie dát

# **Ako vstupovať do ponúk ovládacieho panela**

1. Na vstup do ponúk ovládacieho panela stlačte tlačidlo r **Vpravo**.

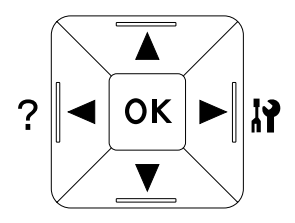

- 2. Na pohybovanie sa v ponukách použite tlačidlo **▲ Hore** a **▼ Dole**.
- 3. Na zobrazenie položiek ponuky stlačte tlačidlo r**Vpravo**. V závislosti od konkrétnej ponuky sa na LCD paneli oddelene zobrazí položka a aktuálne nastavenie ( $\frac{1}{2}$ YYYY=ZZZZ), alebo iba položka ( $\frac{1}{2}$ YYYY).
- 4. Na pohyb medzi položkami použite tlačidlo u **Hore** a d **Dole** a na návrat na predchádzajúcu úroveň zas stlačte tlačidlo l **Vľavo**.

5. Na vykonanie operácie, ktorú daná položka predstavuje, t.j. operácie ako tlač stavového hárka konfigurácie alebo obnovenie pôvodných nastavení tlačiarne, alebo na zobrazenie nastavení, ktoré sú pre danú položku dostupné, t.j. nastavení ako veľkosť papiera alebo emulačné režimy, stlačte tlačidlo  $\triangleright$  **Vpravo**.

Na pohyb medzi dostupnými nastaveniami použite tlačidlo **▲ Hore** a **▼ Dole** a na výber nastavenia a návrat na predchádzajúcu úroveň stlačte tlačidlo r **Vpravo**. Ak sa chcete vrátiť na predchádzajúcu úroveň bez uskutočnenia zmeny nastavenia, stlačte tlačidlo l **Vľavo**.

### *Poznámka:*

- ❏ *Na aktivovanie niektorých nastavení je potrebné, aby ste tlačiareň vypli a potom znovu zapli. Podrobnosti nájdete v časti ["Ponuky ovládacieho panela" na strane 63](#page-62-0).*
- ❏ *V krokoch 3 alebo 5 môžete namiesto tlačidla* r **Vpravo** *použiť tlačidlo* **OK***.*
- 6. Na opustenie ponúk ovládacieho panela stlačte raz alebo viackrát tlačidlo l **Vľavo**.

# **Ako registrovať ponuky vo forme záložiek**

Vďaka registrovaniu záložiek pre často používané ponuky môžete vyvolať zobrazenie registrovaných ponúk jednoduchým stlačením tlačidla **OK**, keď je na LCD paneli zobrazené Ready.

### *Poznámka:*

*Maximálny počet ponúk, ktoré môžete zaregistrovať ako záložky je 3.*

- 1. Otvorte ponuku, ktorá sa má zaregistrovať. Podrobnosti nájdete v časti ["Ako vstupovať do ponúk](#page-60-0) [ovládacieho panela" na strane 61.](#page-60-0)
- 2. Na viac ako dve sekundy stlačte tlačidlo **OK**.

Zobrazí sa ponuka Add Bookmark.

### *Poznámka:*

*Niektoré ponuky sa ako záložky zaregistrovať nedajú. Ak sa ich pokúsite zaregistrovať, zobrazí sa správa* Bookmark Failed*.*

3. Na výber ponuky, ktorá sa má odstrániť použite tlačidlá u **Hore** a d **Dole** a potom stlačte tlačidlo ▶ Vpravo.

### *Poznámka:*

*Na registráciu novej ponuky musíte zo záložiek odstrániť jednu z registrovaných ponúk.*

<span id="page-62-0"></span>Keď sa zobrazí správa Bookmark Registered, znamená to, že ponuka bola úspešne pridaná medzi záložky.

### *Poznámka:*

*Na obnovenie pôvodných nastavení ponúk záložiek vyberte položku* SelecType Init *z ponuky ovládacieho panela* Reset Menu*.*

# **Ponuky ovládacieho panela**

### *Poznámka:*

*Niektoré ponuky sa zobrazujú iba vtedy, keď je nainštalované príslušné doplnkové zariadenie, alebo keď sa vykonalo príslušné nastavenie.*

## **Information Menu**

Na výber položky použite tlačidlá **V Dole** alebo ▲ **Hore**. Na vytlačenie vzorového hárka alebo vzorového písma stlačte tlačidlo r **Vpravo**.

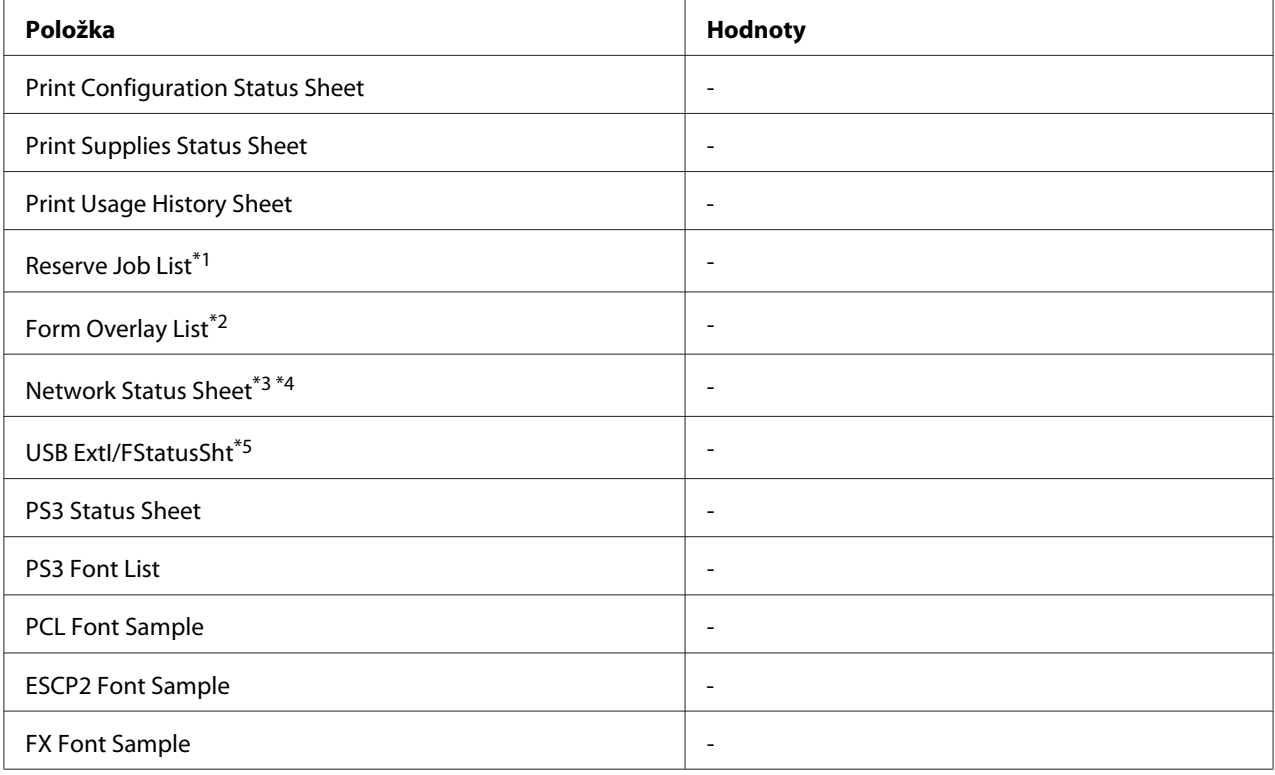

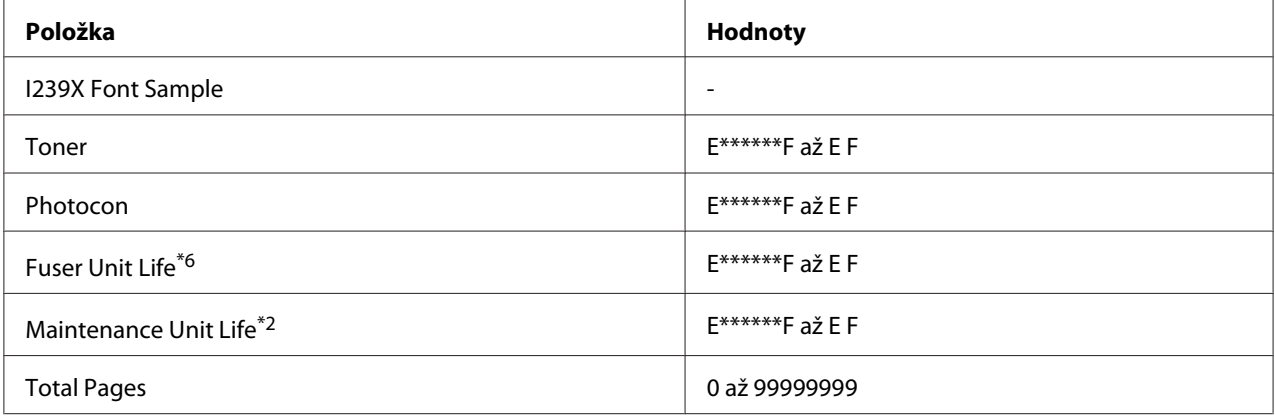

\*1 K dispozícii iba vtedy, keď sú úlohy uložené pomocou funkcie Quick Print Job.

- \*2 K dispozícii iba pre AL-M400 Series.
- \*3 K dispozícii iba vtedy, keď je nastavenie Network I/F v Network Menu nastavené na On.
- \*4 K dispozícii iba pre AL-M300DN a AL-M400 Series.
- $^{*5}$  K dispozícii iba vtedy, keď je tlačiareň pripojená na zariadenie USB s podporou D4 a bola zapnutá, keď bolo nastavenie $\rm{USB}$ I/F nastavené na On.
- \*6 K dispozícii iba pre AL-M300 Series.

### **Print Configuration Status Sheet**

Vytlačí list, na ktorom sú uvedené aktuálne nastavenia tlačiarne a nainštalované doplnky. Tento list môže byť užitočný, keď chcete zistiť, či boli doplnky nainštalované správne.

### **Print Supplies Status Sheet**

Vytlačí list, na ktorom sú uvedené informácie o spotrebných materiáloch.

#### **Print Usage History Sheet**

Vytlačí list, na ktorom je uvedená história používania tlačiarne.

### **Reserve Job List**

Vytlačí zoznam s rezervovanými tlačovými úlohami uloženými v pamäti tlačiarne.

#### **Form Overlay List** (Iba u AL-M400 Series)

Vytlačí zoznam formulárov prekrytia uložených v pamäti tlačiarne.

**Network Status Sheet** (Iba u AL-M300DN a AL-M400 Series)

Vytlačí list, na ktorom je uvedený pracovný stav siete.

### **USB ExtI/FStatusSht**

Vytlačí list, na ktorom je uvedený pracovný stav rozhrania USB.

### **PS3 Status Sheet**

Vytlačí list, na ktorom sú uvedené informácie o režime PS3, ako je verzia PS3.

### **PS3 Font List, PCL Font Sample, ESCP2 Font Sample, FX Font Sample, I239X Font Sample**

Vytlačí vzor písma dostupného pre vami zvolenú emuláciu tlačiarne.

#### **Toner**

Počet hviezdičiek (\*) medzi "E" a "F" indikuje ostávajúcu životnosť spotrebného materiálu. V prípade použitia neoriginálneho spotrebného materiálu sa namiesto indikátora zobrazuje "?".

#### **Photocon**

Počet hviezdičiek (\*) medzi "E" a "F" indikuje ostávajúcu životnosť jednotky fotovodiča.

**Fuser Unit Life** (Iba u AL-M300 Series)

Počet hviezdičiek (\*) medzi "E" a "F" indikuje ostávajúcu životnosť zapekacej jednotky.

**Maintenance Unit Life** (Iba u AL-M400 Series)

Počet hviezdičiek (\*) medzi "E" a "F" indikuje ostávajúcu životnosť údržbovej jednotky.

#### **Total Pages**

Zobrazuje celkový počet strán, ktoré tlačiareň vytlačila.

## **Ponuka System Information**

Zobrazujú sa nasledujúce položky.

❏ Main Version

❏ MCU Version

- <span id="page-65-0"></span>❏ Serial No
- ❏ Memory
- ❏ MAC Address

## **Tray Menu**

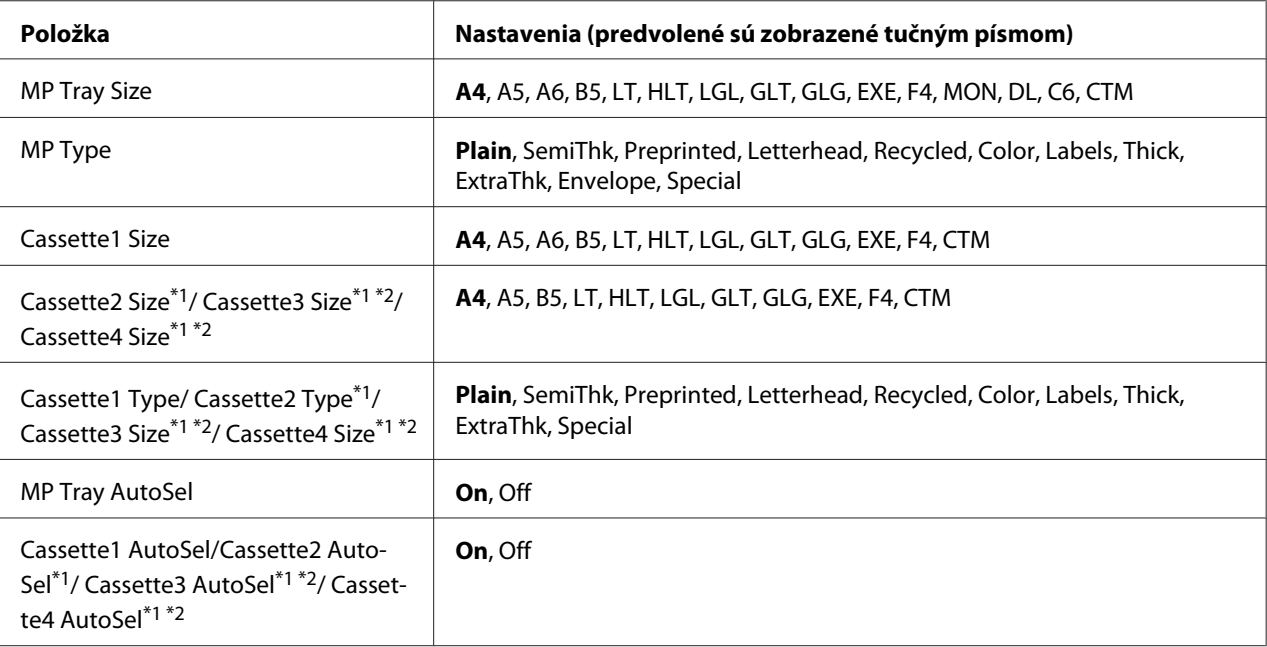

\*1 K dispozícii iba keď je nainštalovaná doplnková kazetová jednotka na papier.

\*2 K dispozícii iba pre AL-M400 Series.

#### **MP Tray Size**

Z tejto ponuky si vyberte veľkosť vášho papiera.

### **MP Type**

Umožní vám nastaviť typ papiera vloženého do viacúčelového zásobníka.

### **Cassette1 Size/ Cassette2 Size/ Cassette3 Size** (Iba u AL-M400 Series)**/ Cassette4 Size** (Iba u AL-M400 Series)

Zobrazí veľkosť papiera vloženého do štandardných a doplnkových kaziet na papier.

**Cassette1 Type/Cassette2 Type/Cassette3 Type** (Iba u AL-M400 Series)**/Cassette4 Type** (Iba u AL-M400 Series)

Umožní vám vybrať typ papiera vloženého do štandardných a doplnkových kaziet na papier.

**MP Tray AutoSel/ Cassette1 AutoSel/ Cassette2 AutoSel/ Cassette3 AutoSel** (Iba u AL-M400 Series)**/ Cassette4 AutoSel** (Iba u AL-M400 Series)

Určuje, či je pred tlačou možné zvoliť zásobník, pokiaľ je v ovládači tlačiarne v prípade Auto Selection zvolená položka Paper Source.

## **Emulation Menu**

### *Poznámka:*

*Pre každé rozhranie môžete špecifikovať rôzne emulácie.*

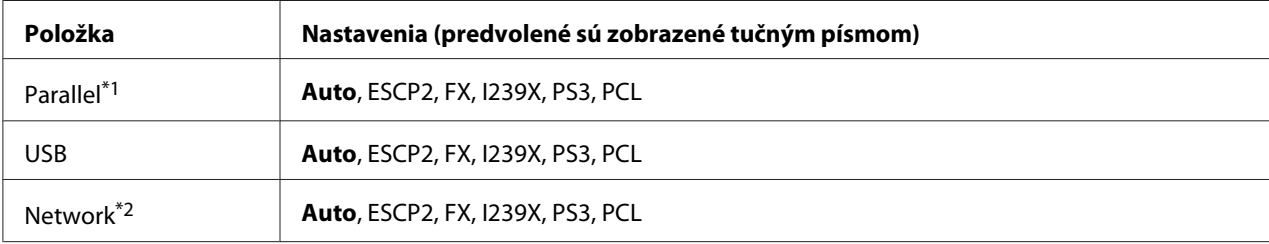

\*1 K dispozícii iba pre AL-M300D.

\*2 K dispozícii iba pre AL-M300DN a AL-M400 Series.

# **Printing Menu**

### *Poznámka:*

*Týmto nastaveniam sú nadradené nastavenia vykonané v ovládači tlačiarne.*

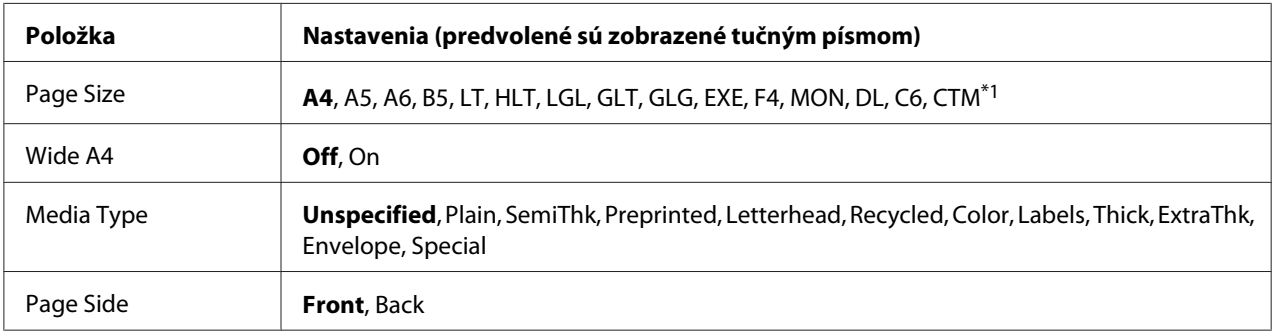

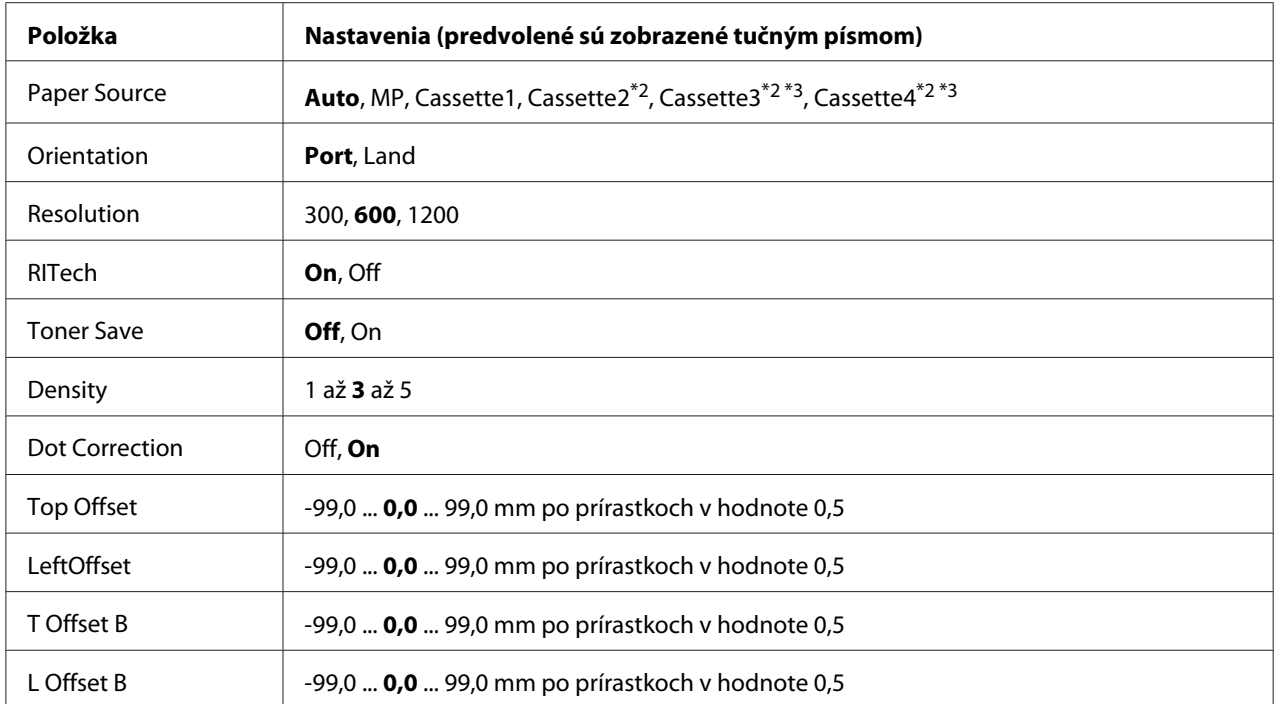

\*1 Minimálna a maximálna vlastná veľkosť papiera je rôzna v závislosti od daného zásobníka. (Viacúčelový zásobník/Štandardná kazeta na papier) Minimum: 76,2 × 127,0 mm, maximum: 215,9 × 355,6 mm (Doplnková kazeta na papier) Minimum: 139,7 × 210,0 mm, maximum: 215,9 × 355,6 mm

\*2 K dispozícii iba keď je nainštalovaná doplnková kazetová jednotka na papier.

\*3 K dispozícii iba pre AL-M400 Series.

### **Page Size**

Špecifikácia veľkosti papiera.

### **Wide A4**

Výberom On sa zmenší ľavý a pravý okraj na 3,4 mm.

### **Media Type**

Špecifikácia typu papiera.

### **Page Side**

Vyberte položku Front, keď tlačíte na obyčajný papier (Plain), hrubý papier (Thick) alebo extra hrubý papier (Extra Thick).

### **Paper Source**

Určenie toho, či je papier do tlačiarne podávaný z viacúčelového zásobníka, štandardnej kazety na papier, alebo z doplnkovej kazetovej jednotky na papier.

Ak vyberiete možnosť Auto, papier bude podávaný zo zdroja obsahujúceho papier, ktorý zodpovedá vášmu nastaveniu Paper Size.

## **Orientation**

Určenie toho, či sa strana vytlačí s orientáciou na výšku alebo na šírku.

### **Resolution**

Špecifikácia rozlíšenia pri tlači.

## **RITech**

Keď je funkcia RITech zapnutá, výsledkom sú hladšie a ostrejšie čiary, text a grafika.

## **Toner Save**

Keď je zvolené toto nastavenie, tlačiareň šetrí tonerom tak, že čierne vnútro znakov nahrádza sivým odtieňom. Plno-čierne sú pravé a spodné obrysy znakov.

### **Density**

Špecifikácia hustoty tlače.

## **Dot Correction**

Upravuje hrúbku tenkých čiar tak, aby sa vytlačili jasne.

## **Top Offset**

Jemne dolaďuje zvislú polohu tlače strany.

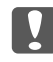

### c *Dôležité:*

*Dbajte na to, aby tlačený obrázok nepresahoval okraj papiera. V opačnom prípade môže dôjsť k poškodeniu tlačiarne.*

### **LeftOffset**

Jemne dolaďuje vodorovnú polohu tlače strany. Vhodné pre jemné doladenie nastavenia.

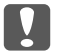

### **Dôležité:**

*Dbajte na to, aby tlačený obrázok nepresahoval okraj papiera. V opačnom prípade môže dôjsť k poškodeniu tlačiarne.*

## **T Offset B**

Upravuje zvislú polohu tlače na zadnej strane papiera pri tlači na obidve strany. Túto funkciu použite, keď výtlačok na zadnej strane nie je vo vami očakávanej polohe.

## **L Offset B**

Upravuje vodorovnú polohu tlače na zadnej strane papiera pri tlači na obidve strany. Túto funkciu použite, keď výtlačok na zadnej strane nie je vo vami očakávanej polohe.

## **Setup Menu**

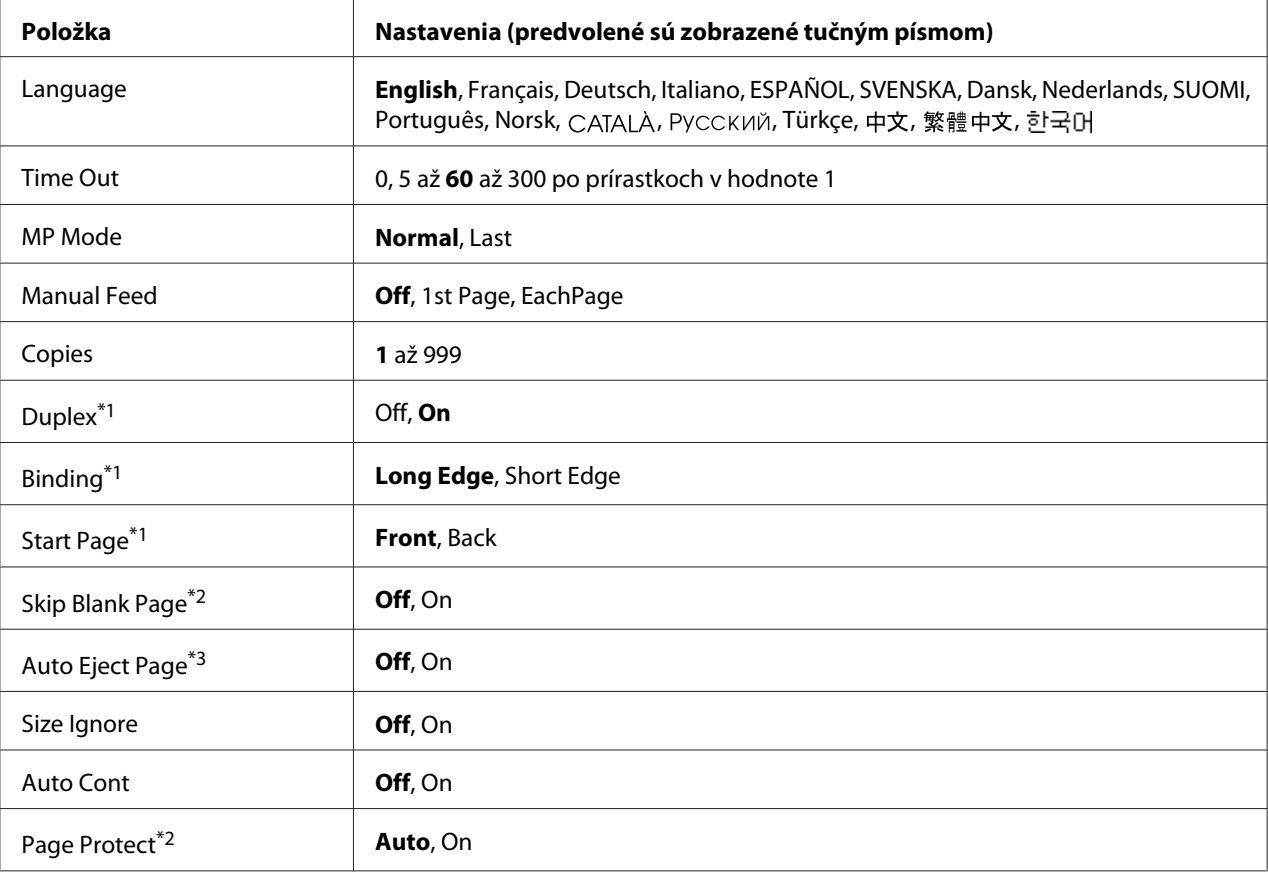

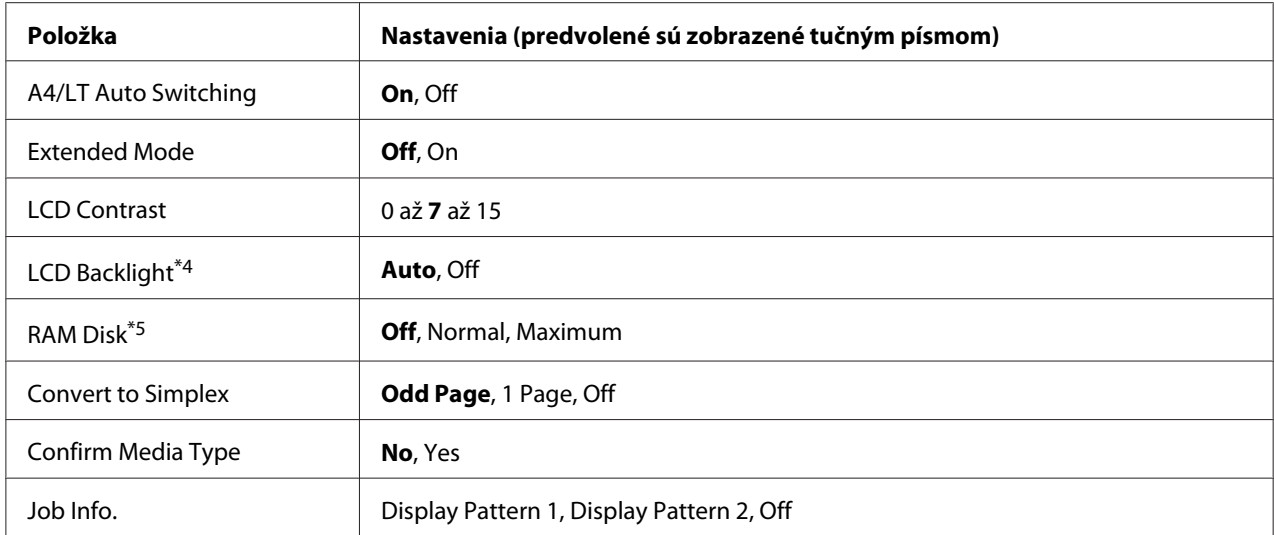

\*1 K dispozícii iba v prípade použitia papiera o veľkosti A4, A5, B5, LT, HLT, LGL, GLT, GLG, EXE alebo F4.

\*2 K dispozícii iba pre režim ESCP2, FX alebo I239X.

\*3 Nie je k dispozícii v PS3 a PCL.

\*4 K dispozícii iba pre AL-M400 Series.

\*5 Keď sa vykoná zmena tejto položky, hodnota nastavenia začne byť účinná po teplom štarte alebo po vypnutí a opätovnom zapnutí tlačiarne.

#### **Language**

Špecifikácia jazyka použitého na LCD paneli a jazyka použitého na stavovom hárku.

### **Time Out**

Špecifikácia dĺžky času v sekundách pred dosiahnutím časového limitu, keď sa rozhrania automaticky prepnú. Čas pred vypršaním časového limitu predstavuje časový úsek od momentu, keď z rozhrania nie sú prijímané žiadne dáta do momentu prepnutia rozhrania. Ak má tlačiareň pri prepínaní rozhrania tlačovú úlohu, tlačiareň túto úlohu vytlačí.

#### **MP Mode**

Toto nastavenie určuje, či má viacúčelový zásobník najvyššiu alebo najnižšiu prioritu, keď je v ovládači tlačiarne pre Paper Source zvolené nastavenie **Auto**. Keď je v prípade MP Mode zvolené nastavenie Normal, vtedy má viacúčelový zásobník v zmysle zdroja papiera najvyššiu prioritu. Ak zvolíte Last, vtedy má viacúčelový zásobník najnižšiu prioritu.

### **Manual Feed**

Umožní vám, aby ste pre viacúčelový zásobník zvolili režim manuálneho podávania.

## **Copies**

Stanoví počet kópií, ktorý sa má vytlačiť, a to od 1 do 999.

## **Duplex**

Zapína a vypína obojstrannú tlač. Umožní vám tlačiť na obidve strany hárka.

## **Binding**

Špecifikácia polohy väzby výtlačku.

### **Start Page**

Určenie toho, či sa má obojstranná tlač začať na prednej alebo zadnej strane hárka.

## **Skip Blank Page**

Umožňuje, aby sa pri tlači vynechali prázdne strany.

## **Auto Eject Page**

Určenie toho, či sa pri dosiahnutí limitu stanovenom v nastavení Time Out papier má, alebo nemá vysunúť. Predvolené je nastavenie Off, čo znamená, že po dosiahnutí časového limitu papier vysunutý nebude.

### **Size Ignore**

Ak si želáte ignorovať chybu veľkosti papiera, vyberte On. Keď je táto funkcia zapnutá, tlačiareň bude pokračovať v tlačení aj vtedy, keď veľkosť obrázka presahuje tlačiteľnú oblasť určenú pre danú veľkosť papiera. To môže viesť k vzniku škvŕn z dôvodu nesprávneho prenosu tonera na papier. Keď je táto funkcia vypnutá, tlač sa v prípade výskytu chyby veľkosti papiera zastaví.

## **Auto Cont**

Keď je táto funkcia zapnutá, tlačiareň bude po uplynutí určitého časového úseku po výskyte jednej z nasledujúcich chýb automaticky pokračovať v tlačení: Paper Set, Print Overrun alebo Memory Overflow. Ak je táto funkcia vypnutá, tlačenie bude pokračovať, keď stlačíte tlačidlo **OK**.

## **Page Protect**
Pridelí dodatočnú pamäť tlačiarne pre tlačenie údajov, a nie pre ich prijímanie. Ak tlačíte mimoriadne zložitú stranu, v tom prípade bude pravdepodobne vhodnejšie túto funkciu vypnúť. Ak sa v priebehu tlače objaví na LCD paneli chybové hlásenie Print Overrun, vtedy túto funkciu zapnite a vaše údaje znovu vytlačte. Zmenší sa tým rozsah pamäte určenej na spracovanie dát a vášmu počítaču tak môže odoslanie tlačovej úlohy trvať dlhšie, no vám to umožní tlačiť zložité tlačové úlohy. Funkcia Page Protect zvyčajne funguje najlepšie vtedy, keď je zvolená možnosť Auto. Ak sa budú chyby pamäte vyskytovať aj naďalej, v tom prípade bude potrebné, aby ste rozšírili pamäť vašej tlačiarne.

### *Poznámka:*

*Zmenou nastavenia* Page Protect *dôjde k rekonfigurácii pamäte tlačiarne, v dôsledku čoho sa odstránia akékoľvek prevzaté písma.*

## **A4/LT Auto Switching**

Keď sa na tlač vyberie veľkosť papiera A4 alebo Letter a na danú veľkosť papiera nie je nastavený žiaden zdroj papiera, vtedy bude mať vystupujúci výtlačok alternatívnu veľkosť papiera (A4 namiesto Letter, alebo Letter namiesto A4).

## **Extended Mode**

Ak je zvolená možnosť On, tlač bude pokračovať, aj keď sa na LCD paneli objavilo chybové hlásenie Replace Toner Cartridge (Vymeniť tonerovú kazetu). V tom prípade však nie je zaručená kvalita tlače a môže to ovplyvniť životnosť jednotky fotovodiča. Po nainštalovaní novej tonerovej kazety sa automaticky obnoví nastavenie Off.

## **LCD Contrast**

Nastavenie kontrastu LCD panela. Pomocou tlačidiel ▲ Hore a ▼ Dole môžete vykonať nastavenie kontrastu v rozsahu od 0 (najnižší kontrast) do 15 (najvyšší kontrast).

## **LCD Backlight** (Iba u AL-M400 Series)

Ak je zvolená možnosť Auto, vtedy bude zapnuté podsvietenie LCD. Toto podsvietenie sa v režime spánku a v režime hlbokého spánku vypne. Ak je zvolená možnosť Off, vtedy bude podsvietenie LCD vždy vypnuté.

### **RAM Disk**

Špecifikácia priestoru disku RAM dostupného pre funkciu Reserve Job. Podrobnosti nájdete v nižšie uvedenej tabuľke.

<span id="page-73-0"></span>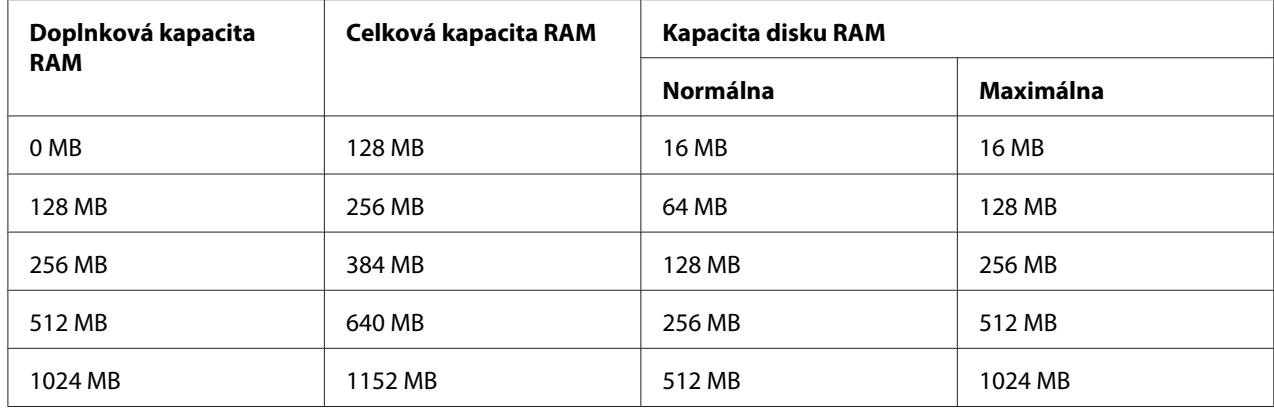

### **Convert to Simplex**

Definovanie toho, či sa má posledná strana tlačovej úlohy v režime obojstrannej tlače vytlačiť v režime jednostrannej tlače. Nastavením možnosti Odd Page alebo 1 Page je možné zabrániť tomu, aby sa pri tlači na predtlačený alebo dierovaný papier vytlačila posledná strana dokumentu na nesprávnu stranu papiera.

Odd Page: 1-stranové úlohy alebo posledné strany úloh s nepárnym počtom strán sa tlačia v režime jednostrannej tlače.

1 Page: 1-stranové úlohy sa tlačia v režime jednostrannej tlače.

Off: Posledná strana všetkých tlačových úloh (vrátane 1-stranových úloh a úloh s nepárnym počtom strán) sa tlačí v režime obojstrannej tlače.

### **Confirm Media Type**

Zobrazí správu v prípade, že typ papiera v zásobníku zvolenom pre tlač je odlišný od typu papiera zvolenom v rámci nastavenia Paper Type v ovládači tlačiarne.

#### **Job Info.**

Na ovládacom paneli zobrazuje informácie o tlačových úlohách a umožňuje tiež tlačové úlohy preskakovať alebo rušiť. Spôsob zobrazenia položiek na ovládacom paneli sa volí výberom Display Pattern 1 alebo Display Pattern 2. Keď sú ako položka Language v ponuke nastavenia Setup Menu zvolené nasledujúce jazyky, v takom prípade nevyberajte možnosť Display Pattern 1: Norsk, CATALÀ, Русский, Türkçe, 中文, 繁體中文, 한국어.

## **Reset Menu**

**Clear Warning**

Vymaže správy upozorňujúce na chyby s výnimkou tých, ktoré sa týkajú spotrebných materiálov a súčastí podliehajúcich povinnej výmene.

### **Clear All Warnings**

Vymaže všetky upozorňujúce správy, ktoré sa zobrazia na LCD paneli.

### **Reset All**

Zastaví tlač a vymaže pamäť tlačiarne. Dôjde k vymazaniu tlačových úloh prijatých zo všetkých rozhraní.

### *Poznámka:*

*Použitím* Reset All *sa vymažú tlačové úlohy prijaté zo všetkých rozhraní. Dávajte pozor na to, aby ste neprerušili úlohu niekoho iného.*

### **SelecType Init**

Obnoví nastavenia ovládacieho panela do ich predvoleného stavu.

### **Reset Fuser Counter** (Iba u AL-M300 Series)

Po výmene zapekacej jednotky vynulujte počítadlo životnosti tejto jednotky. Pokyny týkajúce sa výmeny zapekacej jednotky nájdete v dokumentácii dodanej s touto jednotkou.

### **Reset Maintenance Counter** (Iba u AL-M400 Series)

Po výmene údržbovej jednotky vynulujte počítadlo životnosti tejto jednotky. Pokyny týkajúce sa výmeny údržbovej jednotky nájdete v dokumentácii dodanej s touto jednotkou.

## **Quick Print JobMenu**

Použitím možnosti Quick Print Job (Rýchla tlačová úloha) v rámci funkcie Reserve Job (Rezervácia úlohy) v ovládači tlačiarne vám táto ponuka umožní tlačiť alebo odstraňovať tlačové úlohy, ktoré boli uložené do pamäte tlačiarne (Re-Print Job, Verify Job, Stored Job). Informácie o používaní tejto ponuky nájdete v časti ["Používanie ponuky Quick Print JobMenu" na strane 109.](#page-108-0)

## **ConfidentialJobMenu**

Použitím možnosti Dôverná úloha dostupnej v rámci funkcie Rezervácia úlohy v ovládači tlačiarne vám táto ponuka umožní tlačiť alebo odstraňovať tlačové úlohy, ktoré boli uložené do pamäte tlačiarne. Na získanie prístupu k týmto údajom je potrebné zadať správne heslo. Informácie o používaní tejto ponuky nájdete v časti ["Používanie ponuky ConfidentialJobMenu" na strane 110](#page-109-0).

## **Clock Menu**

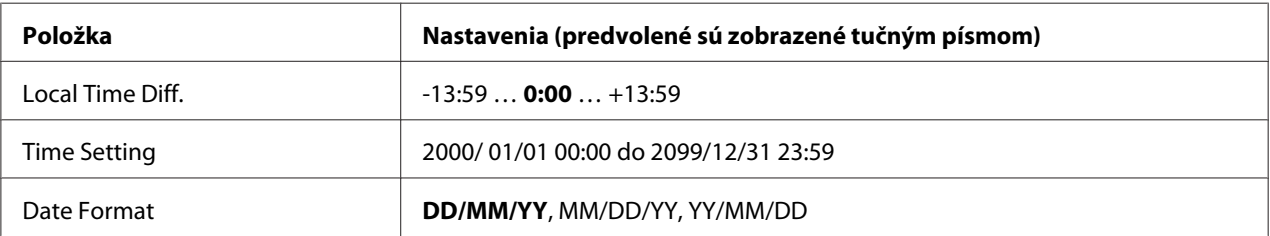

## **Local Time Diff.**

Špecifikácia aktuálneho dátumu a času zadaním časového rozdielu oproti Greenwichskému času.

## **Time Setting**

Špecifikácia aktuálneho dátumu a času priamym vpísaním ich hodnôt.

## **Date Format**

Špecifikácia formátu zobrazenia dátumu.

## **Parallel Menu (Iba u AL-M300D)**

Na základe týchto nastavení je ovládaná komunikácia medzi tlačiarňou a počítačom, keď sa používa paralelné rozhranie.

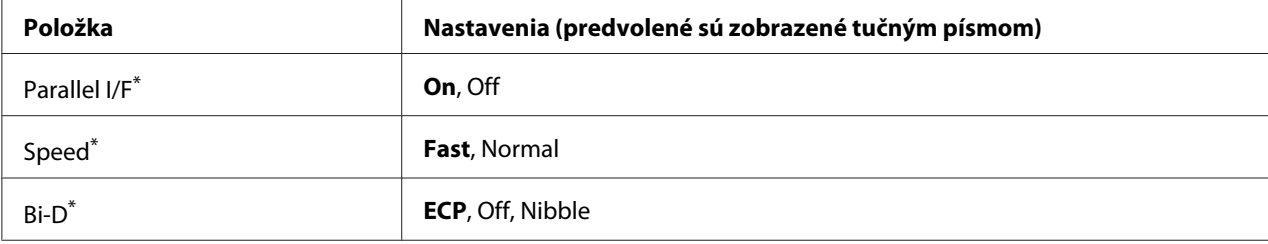

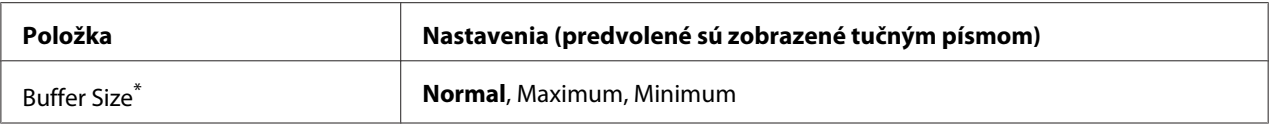

\* Keď sa vykoná zmena tejto položky, hodnota nastavenia začne byť účinná po teplom štarte alebo po vypnutí a opätovnom zapnutí tlačiarne. Napriek tomu, že zmena je zohľadnená v stavovom hárku a správe EJL read-back, účinnou začne byť až po teplom štarte alebo po vypnutí a opätovnom zapnutí tlačiarne.

## **Parallel I/F**

Umožňuje vám aktivovať a deaktivovať paralelné rozhranie.

## **Speed**

Špecifikácia šírky impulzu signálu ACKNLG pri prijímaní údajov v režime kompatibility alebo režime Nibble. Keď je zvolená možnosť Fast, šírka impulzu je približne 1 μs. Keď je zvolená možnosť Normal, šírka impulzu je približne 10 μs.

### **Bi-D**

Umožňuje špecifikovať režim obojsmernej komunikácie. Keď vyberiete Off, funkcia obojsmernej komunikácie sa vypne.

### **Buffer Size**

Stanovenie rozsahu pamäte, ktorá sa má použiť na prijímanie a tlač údajov. Keď je zvolená možnosť Maximum, vtedy je viac pamäte pridelenej prijímaniu údajov. Keď je zvolená možnosť Minimum, vtedy je viac pamäte pridelenej tlačeniu údajov.

### *Poznámka:*

- ❏ *Na aktiváciu nastavení* Buffer Size *musíte tlačiareň vypnúť na viac ako päť sekúnd a potom ju opäť zapnúť. Alternatívne môžete vykonať operáciu* Reset All *vysvetlenú v časti ["Reset Menu" na](#page-73-0) [strane 74](#page-73-0).*
- ❏ *Resetovaním tlačiarne sa vymažú všetky tlačové úlohy. Pred resetovaním tlačiarne sa uistite, že svetlo* **Pripravená** *nebliká.*

## **USB Menu**

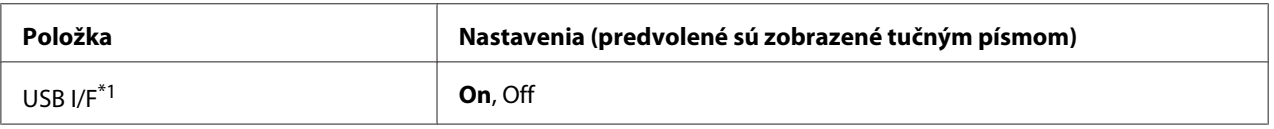

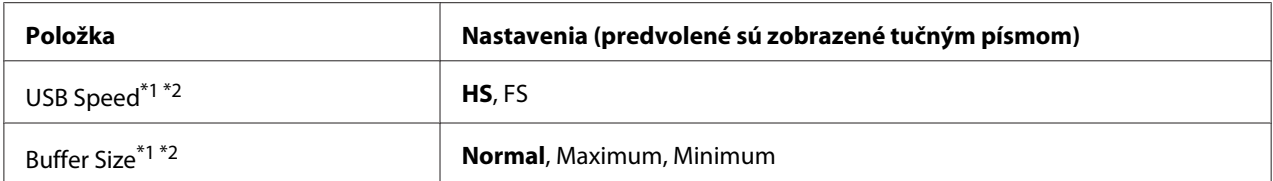

\*1 Keď sa vykoná zmena tejto položky, hodnota nastavenia začne byť účinná po teplom štarte alebo po vypnutí a opätovnom zapnutí tlačiarne. Napriek tomu, že zmena je zohľadnená v stavovom hárku a správe EJL read-back, účinnou začne byť až po teplom štarte alebo po vypnutí a opätovnom zapnutí tlačiarne.

 $*$ <sup>2</sup> K dispozícii iba keď je USB I/F nastavené na On.

#### **USB I/F**

Umožňuje vám aktivovať a deaktivovať rozhranie USB.

### **USB Speed**

Umožňuje výber prevádzkového režimu rozhrania USB. Odporúčaná voľba je HS. Ak HS vo vašom počítačovom systéme nefunguje, v takom prípade vyberte FS.

### **Buffer Size**

Stanovenie rozsahu pamäte, ktorá sa má použiť na prijímanie a tlač údajov. Keď je zvolená možnosť Maximum, vtedy je viac pamäte pridelenej prijímaniu údajov. Keď je zvolená možnosť Minimum, vtedy je viac pamäte pridelenej tlačeniu údajov.

#### *Poznámka:*

- ❏ *Na aktiváciu nastavení* Buffer Size *musíte tlačiareň vypnúť na viac ako päť sekúnd a potom ju opäť zapnúť. Alternatívne môžete vykonať operáciu* Reset All *vysvetlenú v časti ["Reset Menu" na](#page-73-0) [strane 74](#page-73-0).*
- ❏ *Resetovaním tlačiarne sa vymažú všetky tlačové úlohy. Pred resetovaním tlačiarne sa uistite, že svetlo* **Pripravená** *nebliká.*

## **Network Menu**

Informácie o jednotlivých nastaveniach nájdete v *Network Guide*.

## **PCL Menu**

Tieto nastavenia sú dostupné v režime PLC.

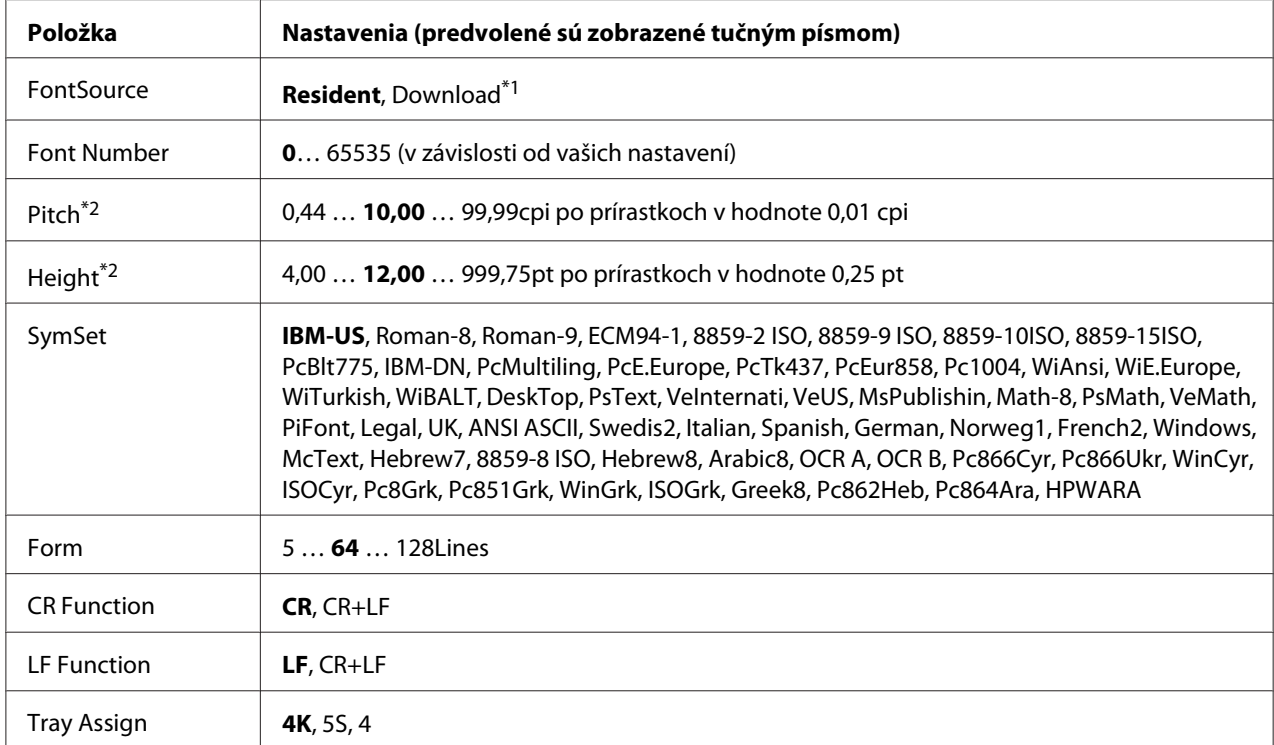

\*1 Dostupná iba keď sú k dispozícii prevzaté písma.

\*2 V závislosti od zvoleného písma.

### **FontSource**

Nastaví predvolený zdroj písma.

### **Font Number**

Nastaví predvolené číslo písma pre predvolený zdroj písma. Dostupné číslo bude závisieť od vami vykonaných nastavení.

### **Pitch**

Špecifikácia predvoleného rozstupu písma, pokiaľ je písmo škálovateľné a s pevným rozstupom. K dispozícii máte možnosť výberu z 0.44 až 99.99 cpi (characters per inch – počet znakov na palec), po prírastkoch v hodnote 0,01 cpi. V závislosti od nastavení FontSource alebo Font Number sa táto položka nemusí zobrazovať.

## **Height**

Špecifikácia predvolenej výšky písma, pokiaľ je písmo škálovateľné a proporcionálne. K dispozícii máte možnosť výberu z 4.00 až 999.75 bodov, po prírastkoch v hodnote 0,25 bodu. V závislosti od nastavení FontSource alebo Font Number sa táto položka nemusí zobrazovať.

### **SymSet**

Výber predvoleného súboru symbolov. Ak písmo, ktoré ste zvolili v FontSource a Font Number nie je v rámci nového nastavenia SymSet k dispozícii, vtedy sa nastavenia FontSource a Font Number automaticky nahradia predvolenou hodnotou, IBM-US.

### **Form**

Výber počtu riadkov vzhľadom na zvolenú veľkosť papiera a orientáciu. Vyvolá to aj zmenu riadkovania (VMI) a nová hodnota VMI sa uloží v tlačiarni. Znamená to, že neskoršie zmeny v nastaveniach veľkosti strany alebo orientácie vyvolajú zmeny v hodnote Form (Forma) na základe uloženej hodnoty VMI.

### **CR Function, LF Function**

Tieto funkcie sú k dispozícii pre používateľov určitých operačných systémov, ako je UNIX.

### **Tray Assign**

Umožňuje zmenu priradenia príkazov výberu zdroja papiera. V prípade výberu 4 budú príkazy nastavené ako kompatibilné s HP LaserJet 4. V prípade výberu 4K budú príkazy nastavené ako kompatibilné s HP LaserJet 4000, 5000 a 8000. V prípade výberu 5S budú príkazy nastavené ako kompatibilné s HP LaserJet 5S.

## **PS3 Menu**

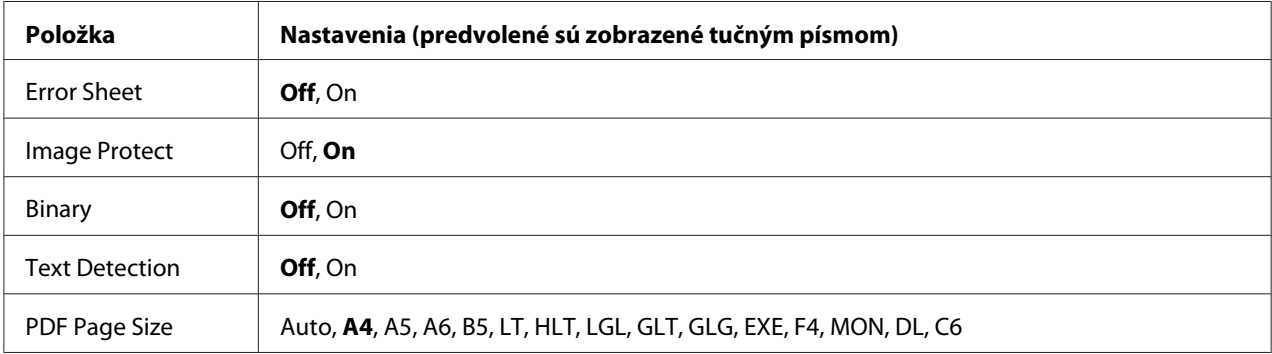

### **Error Sheet**

Ak zvolíte On, potom v prípade výskytu chyby v režime PS3, alebo v prípade, že verzia súboru PDF, ktorý ste sa pokúsili vytlačiť nie je podporovanou verziou, vytlačí tlačiareň chybový hárok.

### **Image Protect**

Keď je zvolená možnosť On, kvalita tlače sa nezníži ani v prípade nedostatočnej pamäte. V takom prípade sa zobrazí Memory Overflow a tlačenie sa zastaví.

Keď je zvolená možnosť Ūff, v prípade nedostatočnej pamäte dôjde k zníženiu kvality tlače. V takom prípade sa zobrazí Image Optimum a tlačenie bude pokračovať.

### **Binary**

Špecifikácia formátu údajov. Pre binárne údaje zvoľte On a pre údaje ASCII zvoľte Off.

### *Poznámka:*

*Funkciu Binary je možné použiť iba v prípade sieťového pripojenia.*

V prípade používania binárnych údajov sa uistite, že vaša aplikácia binárne údaje podporuje a že možnosti **SEND CTRL-D Before Each Job (ODOSLAŤ CTRL-D pred každou úlohou)** a **SEND CTRL-D After Each Job (ODOSLAŤ CTRL-D za každou úlohou)** sú nastavené na **No (Nie)**.

Ak je táto možnosť nastavená na On, v takom prípade nemôžete použiť TBCP (Tagged binary communication protocol – Protokol označenej binárnej komunikácie) v nastaveniach ovládača tlačiarne.

## **Text Detection**

Ak zvolíte On, textový súbor sa pri tlači skonvertuje na súbor PostScript. Toto nastavenie je dostupné, iba keď v ponuke Emulation Menu vyberiete PS3.

## **PDF Page Size**

Špecifikácia veľkosti papiera pri odosielaní adresára súborov PDF z počítača alebo iného zariadenia. Ak je zvolená možnosť Auto, veľkosť papiera sa stanoví na základe veľkosti prvej tlačenej strany.

## **ESCP2 Menu**

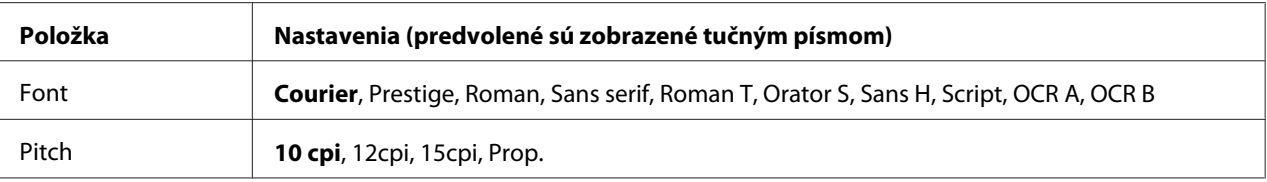

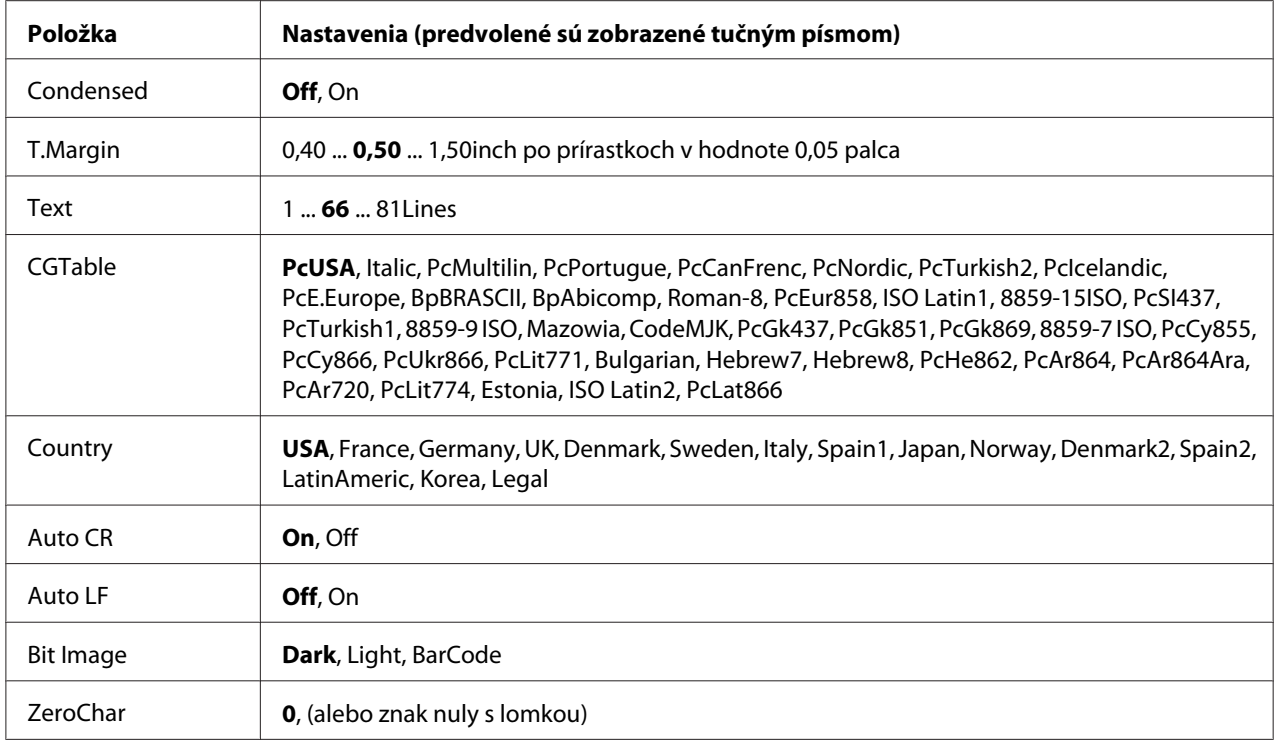

### **Font**

Výber písma.

## **Pitch**

Výber rozstupu (horizontálnych rozstupov) písma s pevným rozstupom, vyjadreného v jednotkách cpi (characters per inch – počet znakov na palec). K dispozícii máte aj možnosť proporcionálneho rozstupu.

## **Condensed**

Zapína a vypína zhustenú tlač.

## **T.Margin**

Nastavenie vzdialenosti od vrchu strany po základnú čiaru prvého tlačiteľného riadka. Táto vzdialenosť je vyjadrená v palcoch. Čím je táto hodnota nižšia, tým bližšie je tlačiteľný riadok k vrchu strany.

## **Text**

Nastavenie dĺžky strany v riadkoch. V tomto prípade je za hodnotu jedného riadka považovaná 1 pica (1/6 palca). Ak zmeníte nastavenia Orientation, Page Size, alebo T.Margin, potom sa u nastavenia dĺžky strany pre každú veľkosť papiera automaticky obnoví predvolená hodnota.

## **CGTable**

Na výber tabuľky grafických znakov alebo tabuľky kurzív použite možnosť tabuľky generátora znakov (CG). Grafická tabuľka obsahuje grafické znaky pre tlač čiar, rohov, tieňovaných oblastí, medzinárodných znakov, gréckych znakov a matematických symbolov. Ak zvolíte Italic, horná polovica tabuľky znakov je definovaná ako kurzíva.

## **Country**

Túto možnosť použite na výber jedného z pätnástich súborov medzinárodných symbolov. Vzory znakov zo súborov symbolov jednotlivých krajín nájdete v *Font Guide*.

## **Auto CR**

Špecifikácia toho, či má tlačiareň vykonať operáciu návratu na začiatok riadka/posunu o riadok (CR-LF) vždy, keď poloha tlače presiahne pravý okraj. Ak vyberiete Off, tlačiareň nevytlačí žiadne znaky za pravým okrajom a nevykoná zalomenie riadka, kým nerozpozná znak návratu na začiatok riadka. Túto funkciu používa väčšina aplikácií automaticky.

## **Auto LF**

Ak vyberiete Off, tlačiareň nebude posielať príkaz automatického posunu o riadok (line-feed – LF) pri každom návrate na začiatok riadka (carriage-return – CR). Ak je zvolená možnosť Un, príkaz posunu o riadok je posielaný pri každom návrate na začiatok riadka. Ak sa riadky vášho textu prekrývajú, vyberte možnosť On.

### **Bit Image**

Tlačiareň dokáže emulovať hodnoty hustoty grafiky nastavené príkazmi tlačiarne. Ak zvolíte Dark, bitová hustota obrázka bude vysoká a ak zvolíte Light, táto hustota zas bude nízka.

Ak zvolíte BarCode, tlačiareň skonvertuje bitové obrázky na čiarové kódy automatickým vyplnením akýchkoľvek zvislých medzier medzi bodkami. Výsledkom sú neprerušované zvislé čiary, ktoré sa dajú prečítať snímačom čiarových kódov. Tento režim zmenší veľkosť tlačeného obrázka a v prípade tlače bitových obrázkov tiež môže spôsobiť určitú deformáciu.

## **ZeroChar**

Špecifikácia toho, či má tlačiareň tlačiť nulu preškrtnutú alebo nepreškrtnutú.

## **FX Menu**

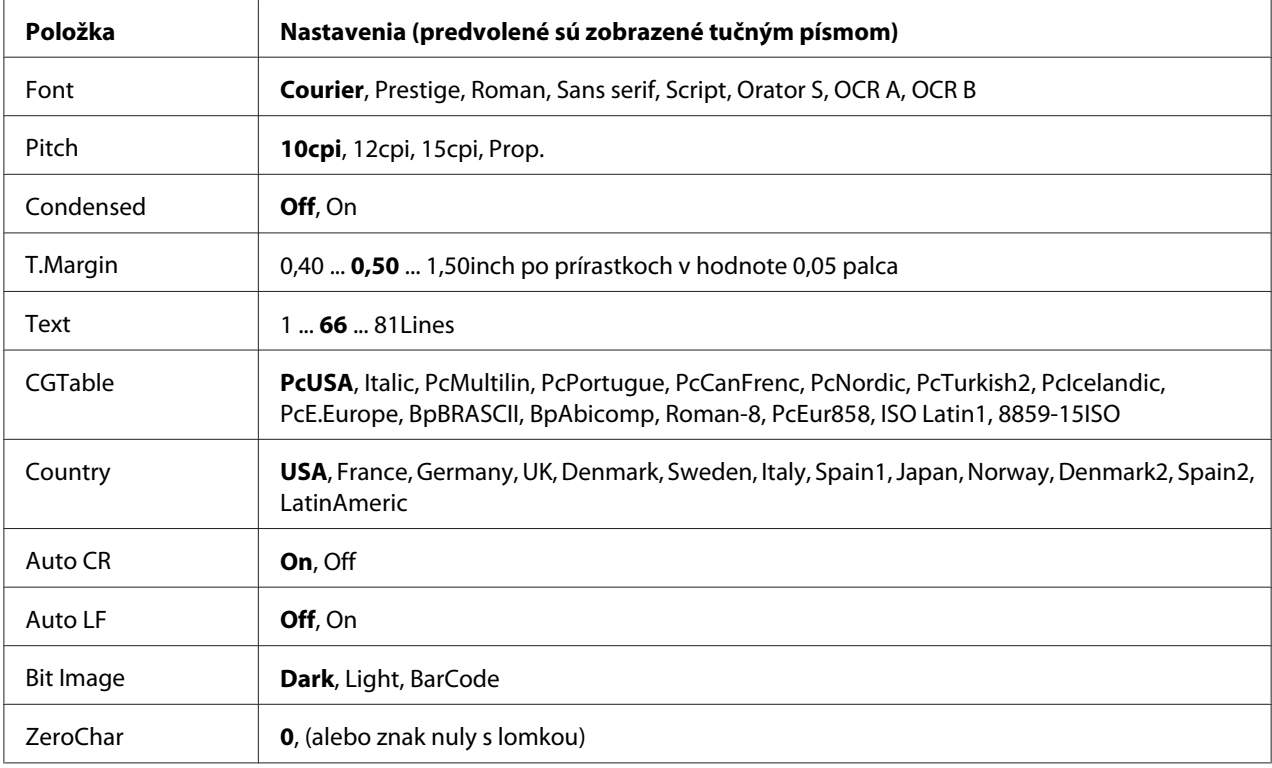

## **Font**

Výber písma.

## **Pitch**

Výber rozstupu (horizontálnych rozstupov) písma s pevným rozstupom, vyjadreného v jednotkách cpi (characters per inch – počet znakov na palec). K dispozícii máte aj možnosť proporcionálneho rozstupu.

## **Condensed**

Zapína a vypína zhustenú tlač.

## **T.Margin**

Nastavenie vzdialenosti od vrchu strany po základnú čiaru prvého tlačiteľného riadka. Táto vzdialenosť je vyjadrená v palcoch. Čím je táto hodnota nižšia, tým bližšie je tlačiteľný riadok k vrchu strany.

## **Text**

Nastavenie dĺžky strany v riadkoch. V tomto prípade je za hodnotu jedného riadka považovaná 1 pica (1/6 palca). Ak zmeníte nastavenia Orientation, Page Size, alebo T.Margin, potom sa u nastavenia dĺžky strany pre každú veľkosť papiera automaticky obnoví predvolená hodnota.

## **CGTable**

Na výber tabuľky grafických znakov alebo tabuľky kurzív použite možnosť tabuľky generátora znakov (CG). Grafická tabuľka obsahuje grafické znaky pre tlač čiar, rohov, tieňovaných oblastí, medzinárodných znakov, gréckych znakov a matematických symbolov. Ak zvolíte Italic, horná polovica tabuľky znakov je definovaná ako kurzíva.

## **Country**

Túto možnosť použite na výber jedného z trinástich súborov medzinárodných symbolov. Vzory znakov zo súborov symbolov jednotlivých krajín nájdete v *Font Guide*.

## **Auto CR**

Špecifikácia toho, či má tlačiareň vykonať operáciu návratu na začiatok riadka/posunu o riadok (CR-LF) vždy, keď poloha tlače presiahne pravý okraj. Ak vyberiete Off, tlačiareň nevytlačí žiadne znaky za pravým okrajom a nevykoná zalomenie riadka, kým nerozpozná znak návratu na začiatok riadka. Túto funkciu používa väčšina aplikácií automaticky.

## **Auto LF**

Ak vyberiete Off, tlačiareň nebude posielať príkaz automatického posunu o riadok (line-feed – LF) pri každom návrate na začiatok riadka (carriage-return – CR). Ak je zvolená možnosť On, príkaz posunu o riadok je posielaný pri každom návrate na začiatok riadka. Ak sa riadky vášho textu prekrývajú, vyberte možnosť On.

## **Bit Image**

Tlačiareň dokáže emulovať hodnoty hustoty grafiky nastavené príkazmi tlačiarne. Ak zvolíte Dark, bitová hustota obrázka bude vysoká a ak zvolíte Light, táto hustota zas bude nízka.

Ak zvolíte BarCode, tlačiareň skonvertuje bitové obrázky na čiarové kódy automatickým vyplnením akýchkoľvek zvislých medzier medzi bodkami. Výsledkom sú neprerušované zvislé čiary, ktoré sa dajú prečítať snímačom čiarových kódov. Tento režim zmenší veľkosť tlačeného obrázka a v prípade tlače bitových obrázkov tiež môže spôsobiť určitú deformáciu.

## **ZeroChar**

Výber toho, či má tlačiareň tlačiť nulu preškrtnutú alebo nepreškrtnutú.

## **I239X Menu**

Režim I239X emuluje príkazy IBM® 2390/2391 Plus.

Tieto nastavenia sú dostupné iba vtedy, keď je tlačiareň v režime I239X.

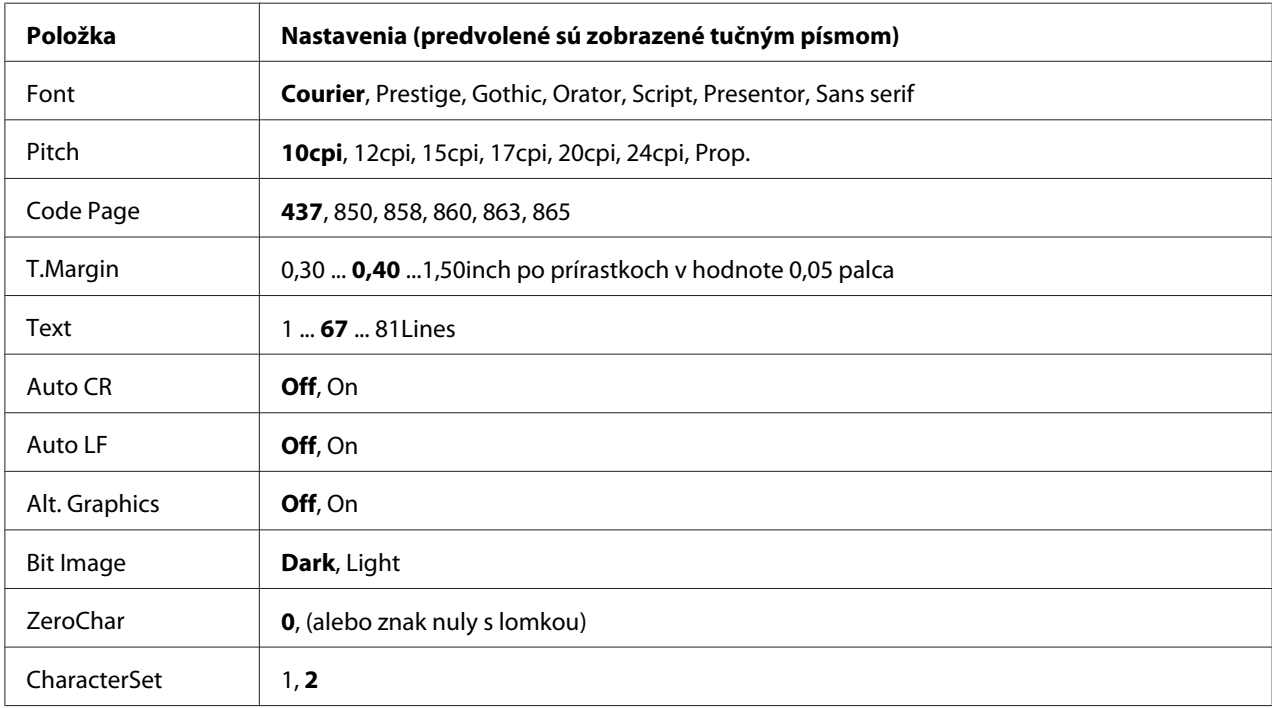

## **Font**

Výber písma.

## **Pitch**

Výber rozstupu (horizontálnych rozstupov) písma s pevným rozstupom, vyjadreného v jednotkách cpi (characters per inch – počet znakov na palec). K dispozícii máte aj možnosť proporcionálneho rozstupu.

## **Code Page**

Výber tabuliek znakov. Tabuľky znakov obsahujú znaky a symboly používané v rôznych jazykoch. Tlačiareň tlačí text na základe zvolenej tabuľky znakov.

## **T.Margin**

Nastavenie vzdialenosti od vrchu strany po základnú čiaru prvého tlačiteľného riadka. Táto vzdialenosť je vyjadrená v palcoch. Čím je táto hodnota nižšia, tým bližšie je tlačiteľný riadok k vrchu strany.

### **Text**

Nastavenie dĺžky strany v riadkoch. V tomto prípade je za hodnotu jedného riadka považovaná 1 pica (1/6 palca). Ak zmeníte nastavenia Orientation, Page Size, alebo T.Margin, potom sa u nastavenia dĺžky strany pre každú veľkosť papiera automaticky obnoví predvolená hodnota.

### **Auto CR**

Špecifikácia toho, či má tlačiareň vykonať operáciu návratu na začiatok riadka/posunu o riadok (CR-LF) vždy, keď poloha tlače presiahne pravý okraj. Ak je zvolené nastavenie off, tlačiareň nevytlačí žiadne znaky za pravým okrajom a nevykoná zalomenie riadka, kým nerozpozná znak návratu na začiatok riadka. Túto funkciu používa väčšina aplikácií automaticky.

### **Auto LF**

Ak vyberiete Off, tlačiareň nebude posielať príkaz automatického posunu o riadok (line-feed – LF) pri každom návrate na začiatok riadka (carriage-return – CR). Ak je zvolená možnosť On, príkaz posunu o riadok je posielaný pri každom návrate na začiatok riadka. Ak sa riadky vášho textu prekrývajú, vyberte možnosť On.

## **Alt. Graphics**

Zapnutie alebo vypnutie možnosti Alternate Graphics (Alternatívnej grafiky).

### **Bit Image**

Tlačiareň dokáže emulovať hodnoty hustoty grafiky nastavené príkazmi tlačiarne. Ak zvolíte Dark, bitová hustota obrázka bude vysoká a ak zvolíte Light, táto hustota zas bude nízka.

Ak zvolíte BarCode, tlačiareň skonvertuje bitové obrázky na čiarové kódy automatickým vyplnením akýchkoľvek zvislých medzier medzi bodkami. Výsledkom sú neprerušované zvislé čiary, ktoré sa dajú prečítať snímačom čiarových kódov. Tento režim zmenší veľkosť tlačeného obrázka a v prípade tlače bitových obrázkov tiež môže spôsobiť určitú deformáciu.

## **ZeroChar**

Výber toho, či má tlačiareň tlačiť nulu preškrtnutú alebo nepreškrtnutú.

## **CharacterSet**

Výber tabuľky znakov č. 1 alebo č. 2.

## **Password Config Menu**

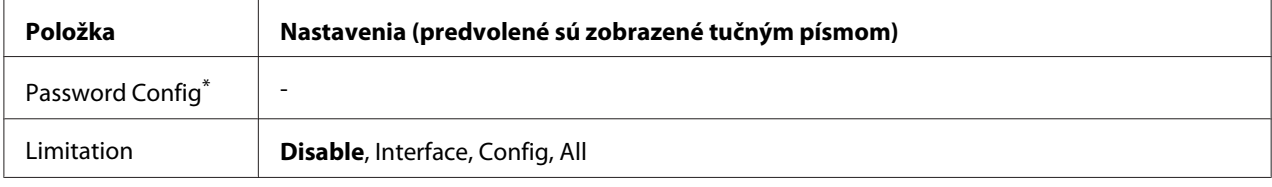

\* Predvolené heslo je prázdne. Na stanovenie hesla môžete zadať najviac 20 znakov.

## **Password Config**

Zmena hesla. Najprv zadajte staré heslo a potom dvakrát zadajte nové heslo.

Pri zadávaní hesla použite na výber znakov tlačidlo **▼ Dole** alebo **▲ Hore** a potom stlačte tlačidlo r **Vpravo**, čím sa zvolený znak potvrdí. Po zadaní všetkých znakov stlačte tlačidlo **OK**.

### *Poznámka:*

*Ak heslo zabudnete, obráťte sa na vášho dílera. Vezmite tiež na vedomie, že inicializáciou hesla dôjde k odstráneniu nastavení a údajov uložených v tlačiarni. V závislosti od vášho prostredia môže vzniknúť nutnosť znovu vykonať niektoré nastavenia, ako sú nastavenia sieťového pripojenia. Odporúčame, aby ste si vytvorili záznam alebo zálohu nevyhnutných údajov a informácií o nastaveniach.*

## **Limitation**

Zmena rozsahu obmedzenia. Keď je zvolená položka Interface, vtedy je na zmenu nastavení v ponukách USB a Sieť požadované heslo. Keď je zvolená položka Config, vtedy je na vstup do ponuky Quick Print JobMenu alebo ConfidentialJobMenu, alebo na zmenu nastavení vo všetkých ponukách požadované heslo. Keď je zvolená položka All, vtedy sa heslo vyžaduje na vstup do ponuky Quick Print JobMenu alebo ConfidentialJobMenu, alebo na zmenu nastavení a na vykonanie jednotlivých položiek vo všetkých ponukách. Pred vykonaním zmeny v nastaveniach musíte zadať heslo definované v nastavení Password Config.

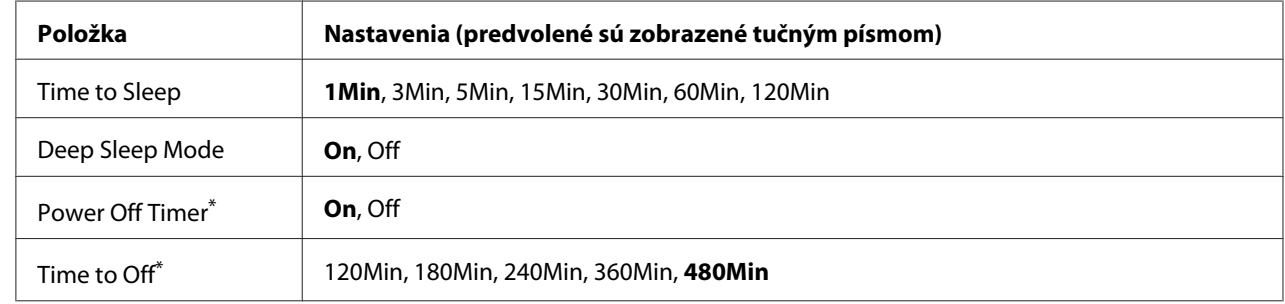

## **Energy Saver Menu**

\* Platí iba pre modely EÚ

### **Time to Sleep**

Špecifikácia času, ktorý uplynie do momentu, kedy tlačiareň vstúpi do režimu spánku alebo režimu hlbokého spánku, keď nie sú vykonávané žiadne operácie s tlačidlami a nie sú zadané žiadne úlohy na tlač.

### **Deep Sleep Mode**

Ak je táto možnosť nastavená na On, tlačiareň sa prepne do režimu hlbokého spánku v čase definovanom v nastavení Time to Sleep, pokiaľ sa tlačiareň nepoužíva, resp. neprijíma žiadne úlohy. V režime hlbokého spánku svieti tlačidlo **Zobudiť/Uspať** a šetrí sa viac energie ako v režime spánku.

### *Poznámka:*

*Do režimu hlbokého spánku tlačiareň nevstúpi v nasledujúcich prípadoch:*

*- Pri položke* Network *v rámci ponuky* Emulation Menu *je zvolená možnosť* PS3*.*

*- Položka* MS Network *v ponuke* Network Menu *je nastavená na* On*.*

Na prebudenie z režimu hlbokého spánku stlačte tlačidlo **Zobudiť/Uspať**. Keď tlačiareň príjme tlačovú úlohu, vtedy sa prebudí automaticky.

**Power Off Timer (Režim vypnutého napájania)** (Platí iba pre modely EÚ)

Ak je táto možnosť nastavená na On, tlačiareň sa automaticky vypne v čase definovanom v nastavení Time to Off. Do režimu vypnutého napájania tlačiareň nevstúpi, keď prijíma alebo odosiela údaje.

Tlačiareň sa z režimu vypnutého napájania obnoví zapnutím sieťového vypínača.

**Time to Off** (Platí iba pre modely EÚ)

Špecifikácia času, ktorý uplynie do momentu, kedy tlačiareň vstúpi do režimu vypnutého napájania, keď nie sú vykonávané žiadne operácie s tlačidlami a nie sú zadané žiadne úlohy na tlač.

#### *Poznámka:*

*K dispozícii máte možnosť nastaviť čas, po uplynutí ktorého sa aktivuje funkcia riadenia spotreby energie. Akékoľvek zvýšenie bude mať vplyv na energetickú účinnosť tohto výrobku. Pred vykonaním akejkoľvek zmeny vezmite do úvahy vplyv na životné prostredie.*

## **Support Menu**

Stlačením tlačidla **▼ Dole** pri súčasnom zapínaní tlačiarne vstúpite do režimu SUPPORT MODE a otvorí sa ponuka Support Menu a Printer Adjust Menu.

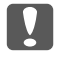

### c *Dôležité:*

*Pri formátovaní pamäte CompactFlash alebo odstraňovaní údajov odpojte káble rozhrania a netlačte žiadne súbory.*

### **Support StatusSheet**

Vytlačí sa list, na ktorom sú uvedené informácie o nastaveniach režimu Support Menu a Printer Adjust Menu.

#### **Format CompactFlash** (Iba u AL-M400 Series)

Naformátuje pamäť CompactFlash v tlačiarni, pokiaľ je pamäť CompactFlash nainštalovaná.

#### **Format PS3 CompactFlash** (Iba u AL-M400 Series)

Naformátuje oblasť pamäte CompactFlash, kde sú uložené informácie PostScript, pokiaľ je pamäť CompactFlash nainštalovaná.

#### **Delete All CompactFlash Data** (Iba u AL-M400 Series)

Odstráni všetky údaje z pamäte CompactFlash, pokiaľ je pamäť CompactFlash nainštalovaná.

#### **Extend Print Area**

Zväčší maximálnu oblasť tlače podľa údajov tlače.

#### **Printer MIBv1 Mode**

Využíva modul MIBv1 na definovanie pravidiel politiky v súvislosti s oznamovaním informácií o tlačiarni správcovi SNMP.

## **Printer Adjust Menu**

Stlačením tlačidla **▼ Dole** pri súčasnom zapínaní tlačiarne vstúpite do režimu SUPPORT MODE a otvorí sa ponuka Printer Adjust Menu.

### *Poznámka:*

- ❏ *Táto ponuka predstavuje špeciálnu funkciu. Na bežné používanie ju nie je potrebné meniť.*
- ❏ *Nastavenia v tejto ponuke môžu ovplyvniť zostávajúcu životnosť spotrebných materiálov a údržbových dielov.*

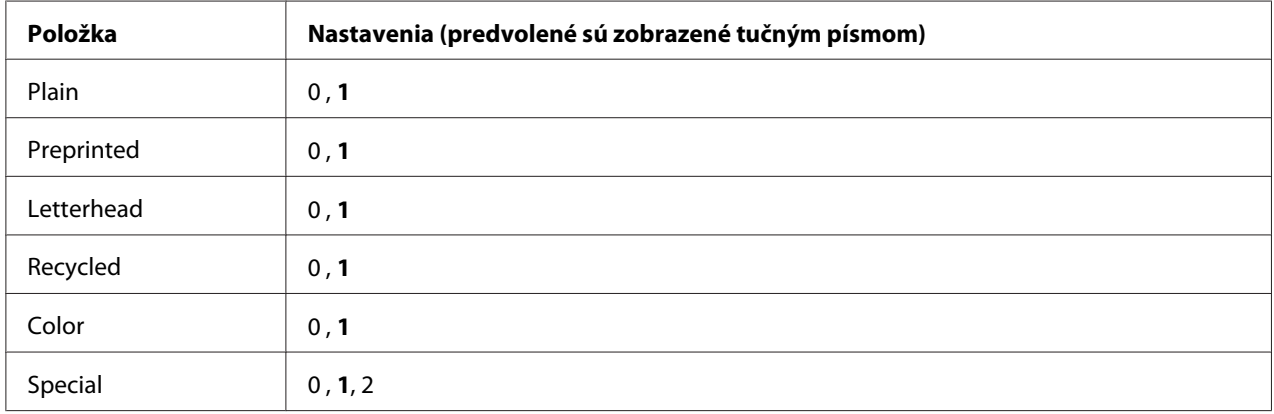

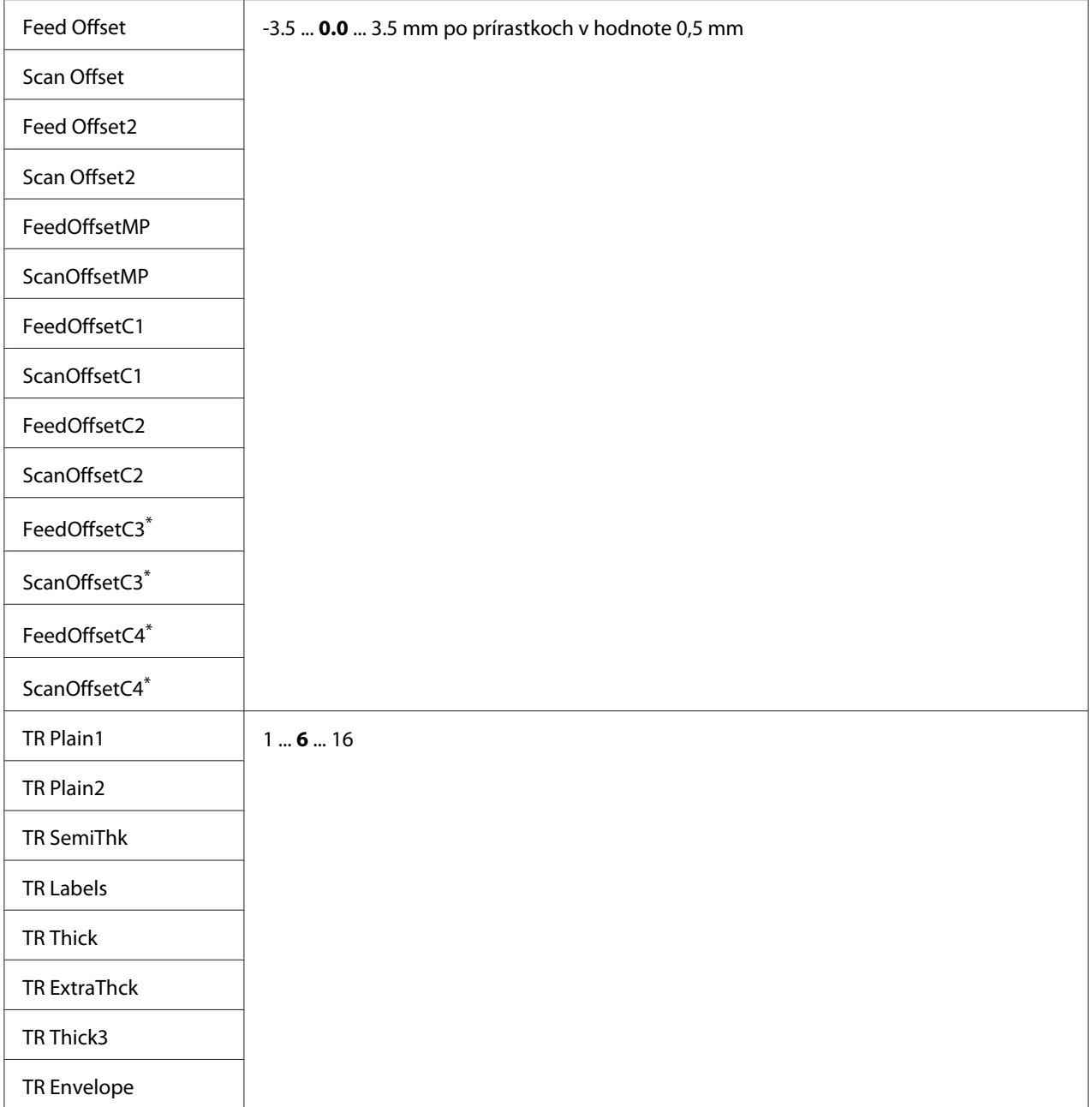

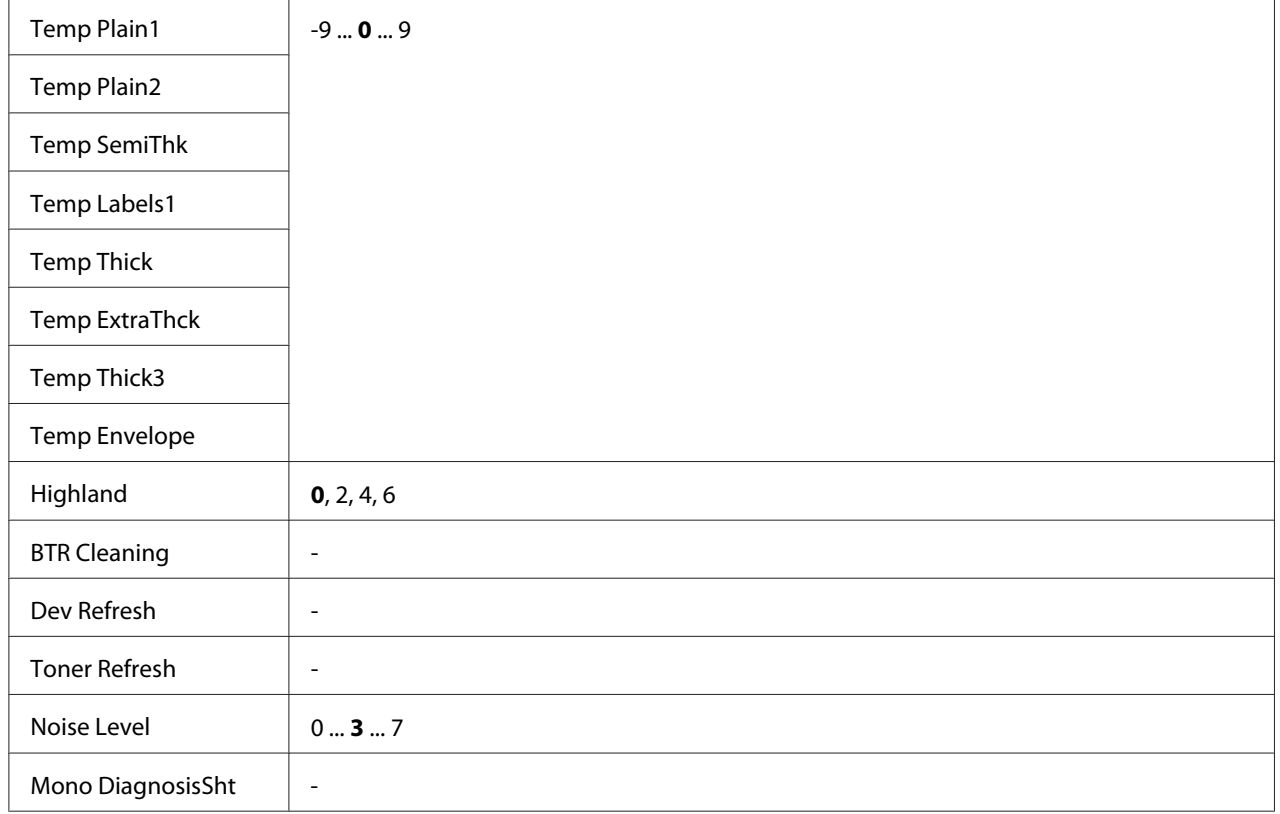

\* K dispozícii iba pre AL-M400 Series.

## **Plain, Preprinted, Letterhead, Recycled, Color, Special**

Úprava kvality tlače vzhľadom na typ papiera. V prípade tlače na tenký papier vyberte hodnotu 0.

V prípade tlače na papier typu Thick3 (pevný, na povrchu hladký a v zvislom smere väčší ako 279 mm) vyberte v tejto ponuke pri položke Special hodnotu 2 a v ovládači tlačiarne vyberte pod položkou **Paper Type** možnosť **Special**. Pri tomto nastavení však nie je k dispozícii možnosť obojstrannej tlače a podávanie papiera trvá dlhšie.

## **Feed Offset**

Úprava vertikálnej polohy, v ktorej sa má začať tlačiť. Zvyšovaním hodnoty sa poloha posúva v smere spodného okraja hárka. Toto nastavenie sa používa pri jednostrannej tlači alebo tlačení prvej strany úlohy s obojstrannou tlačou.

## **Scan Offset**

Úprava horizontálnej polohy, v ktorej sa má začať tlačiť. Zvyšovaním hodnoty sa poloha posúva v smere pravého okraja hárka. Toto nastavenie sa používa pri jednostrannej tlači alebo tlačení prvej strany úlohy s obojstrannou tlačou.

### **Feed Offset2**

Úprava vertikálnej polohy, v ktorej sa má začať tlačiť. Zvyšovaním hodnoty sa poloha posúva v smere spodného okraja hárka. Toto nastavenie sa používa pri tlači na zadnú stranu papiera v prípade obojstrannej tlače.

### **Scan Offset2**

Úprava horizontálnej polohy, v ktorej sa má začať tlačiť. Zvyšovaním hodnoty sa poloha posúva v smere pravého okraja hárka. Toto nastavenie sa používa pri tlači na zadnú stranu papiera v prípade obojstrannej tlače.

**FeedOffsetMP, FeedOffsetC1, FeedOffsetC2, FeedOffsetC3** (Iba u AL-M400 Series)**, FeedOffsetC4** (Iba u AL-M400 Series)

Úprava vertikálnej polohy, v ktorej sa má začať tlačiť. Zvyšovaním hodnoty sa poloha posúva v smere spodného okraja hárka. Toto nastavenie sa používa pri podávaní tlačeného papiera z viacúčelového zásobníka, C1, C2, C3 alebo C4.

**ScanOffsetMP, ScanOffsetC1, ScanOffsetC2, ScanOffsetC3** (Iba u AL-M400 Series)**, ScanOffsetC4** (Iba u AL-M400 Series)

Úprava vertikálnej polohy, v ktorej sa má začať tlačiť. Zvyšovaním hodnoty sa poloha posúva v smere pravého okraja hárka. Toto nastavenie sa používa pri podávaní tlačeného papiera z viacúčelového zásobníka, C1, C2, C3 alebo C4.

## **TR Plain1, TR Plain2, TR SemiThk, TR Labels**, **TR Thick, TR ExtraThck, TR Thick3, TR Envelope**

Úprava hustoty alebo zrnitosti obrazu v prípade typov Obyčajný1, Obyčajný2, Polohrubý, Nálepky, Hrubý, Extra hrubý, Hrubý3, Obálka, Pohľadnica. Zvyšovaním hodnoty sa dosahuje tmavšie nastavenie.

**TEMP Plain1, TEMP Plain2, TEMP SemiThk, TEMP Labels, TEMP Thick, TEMP ExtraThck, TEMP Thick3, TEMP Envelope**

Úprava teploty fixácie v prípade typov Obyčajný1, Obyčajný2, Polohrubý, Nálepky, Hrubý, Extra hrubý, Hrubý3, Obálka, Pohľadnica. Zvyšovaním hodnoty sa dosahuje nastavenie s vyššou teplotou. Vezmite na vedomie, že pri zvyšovaní hodnoty sa môže zvýšiť vlnitosť výtlačkov.

## **Highland**

Toto nastavenie upravte, keď sa pri používaní tlačiarne na miestach vo vysokej nadmorskej výške objavujú na vytlačenej strane čierne bodky. Podľa nasledujúcej tabuľky vyberte hodnotu zodpovedajúcu nadmorskej výške, v ktorej sa tlačiareň používa.

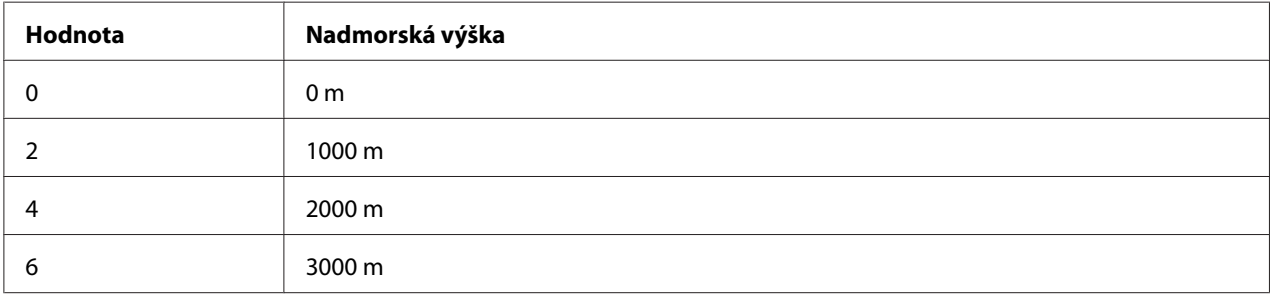

## **BTR Cleaning**

Čistenie prenosového valca. Môžu sa tým eliminovať škvrny objavujúce sa na zadnej strane papiera s tlačeným dokumentom. Kým je na LCD paneli zobrazený nápis Ready, tlačiareň nevypínajte.

## **Dev Refresh**

Miešanie vývojky na dosiahnutie jej rovnomerného rozloženia. Pri tlači obrázkov s nízkou hustotou to môže zabrániť prelínaniu. Kým je na LCD paneli zobrazený nápis Ready, tlačiareň nevypínajte.

## **Toner Refresh**

Odstraňovanie znehodnoteného tonera. Keď sa pri tlači dokumentov s nízkou hustotou vyskytnú nasledujúce problémy, použitie tejto funkcie môže zlepšiť kvalitu výtlačkov.

- toner sa sype do vnútra tlačiarne alebo na papier
- rozmazávanie (toner sa zachytáva na celom povrchu papiera)

Kým je na LCD paneli zobrazený nápis Ready, tlačiareň nevypínajte.

## **Noise Level**

Nastavenie odstupňovania obrazu. Zvyšovaním hodnoty sa zlepšuje odstupňovanie obrazu, no zároveň sa zhoršuje jeho zrnitosť.

### **Mono DiagnosisSht**

Tlač celého hárku papiera čiernou farbou, tiež nazývaná ako monochromatická diagnostika. Hárok tlačený v režime mono-diagnostiky vám umožní skontrolovať výskyt rozmazávania alebo nečistôt na výtlačku.

## **Bookmark Menu**

Ponuka záložiek sa otvorí stlačením tlačidla **OK**, keď je na LCD paneli zobrazené Ready. V ponuke záložiek je uvedený zoznam položiek nastavení označených záložkou s možnosťou výberu jednej z nich.

Ako predvolené sú záložkou označené nasledujúce ponuky.

- ❏ Reset Menu
- ❏ MP Tray Size
- ❏ System Information

Informácie o postupe zapísania ponúk medzi záložky nájdete v časti ["Ako registrovať ponuky vo](#page-61-0) [forme záložiek" na strane 62](#page-61-0).

## **Stavové a chybové hlásenia**

V tejto časti je uvedený zoznam chybových hlásení zobrazovaných na LCD paneli, stručný popis každého z týchto hlásení a navrhované riešenia na zaistenie nápravy daného problému. Vezmite na vedomie, že nie každé hlásenie zobrazované na LCD paneli poukazuje na problém. Keď je v pravej časti upozorňujúceho hlásenia zobrazený znak  $\clubsuit$ , v tom prípade ide o viaceré upozornenia. Na LCD paneli sa tiež zobrazuje zostávajúca životnosť spotrebných materiálov a dostupné veľkosti papiera.

### **Adjusting Printer**

Počkajte niekoľko minút. Kým toto hlásenie nezmizne, neotvárajte ani nezatvárajte kryty tlačiarne a tlačiareň nevypínajte.

#### **Bookmark Failed**

Zvolenú ponuku nie je možné uložiť ako záložku. Niektoré ponuky sa ako záložky uložiť nedajú.

### **Bookmark Registered**

Zvolená ponuka je uložená ako záložka.

### **Cancel All Print Job**

Tlačiareň ruší všetky tlačové úlohy v pamäti tlačiarne, vrátane tých, ktoré tlačiareň práve prijíma alebo tlačí. Toto hlásenie sa objaví, keď bola na ovládacom paneli zvolená položka Cancel All Jobs.

### **Cancel Print Job**

Tlačiareň ruší definovanú tlačovú úlohu a aktuálnu tlačovú úlohu. Toto hlásenie sa objaví, keď na ovládacom paneli definujete súbor, ktorý sa má zrušiť a potom vyberiete položku Cancel Job.

### **Can't Print**

Údaje tlače sa odstránia, pretože sú nesprávne.

Uistite sa, že je použitý papier správnej veľkosti a správny ovládač tlačiarne.

### **Can't Print Duplex**

V tlačiarni sa vyskytli problémy pri obojstrannej tlači. Uistite sa, že ste použili vhodný typ a veľkosť papiera pre obojstrannú tlač. Tento problém sa tiež mohol vyskytnúť v dôsledku nesprávnych nastavení pre zdroj papiera, ktorý používate. Stlačením tlačidla **OK** sa bude zostávajúca časť tlačovej úlohy tlačiť iba na jednej strane papiera. Postup zrušenia tlačovej úlohy nájdete v časti ["Zrušenie tlače"](#page-110-0) [na strane 111](#page-110-0).

## **Can't Use Bookmark**

Danú registrovanú ponuku nie je možné použiť, pretože bola deaktivovaná z dôvodu, že po uložení tejto ponuky ako záložky došlo k zmene niektorých nastavení.

**Cassette Error 001**, **Cassette2 Error 002**, **Cassette3 Error 003** (Iba u AL-M400 Series), **Cassette4 Error 004** (Iba u AL-M400 Series)

Nainštalovaná je nesprávna kazetová jednotka. Vypnite tlačiareň, kazetovú jednotku vyberte von a potom tlačiareň zapnite.

**CF CHECK** (Iba u AL-M400 Series)

Tlačiareň kontroluje pamäť CompactFlash.

## **Check Paper Size**

Nastavenie veľkosti papiera je odlišné od veľkosti papiera vloženého v tlačiarni. Skontrolujte, či je v príslušnom zdroji papiera vložený papier správnej veľkosti.

Na vymazanie tohto upozorňujúceho hlásenia vyberte možnosť Clear Warning z ponuky Reset Menu na ovládacom paneli. Pokyny nájdete v časti ["Ako vstupovať do ponúk ovládacieho panela" na](#page-60-0) [strane 61.](#page-60-0)

## **Check Paper Type**

Papier vložený v tlačiarni nezodpovedá nastaveniu typu papiera v ovládači tlačiarne. Na vykonanie tlače sa použije iba papier, ktorý zodpovedá nastaveniu veľkosti papiera.

Na vymazanie tohto upozorňujúceho hlásenia vyberte možnosť Clear Warning z ponuky Reset Menu na ovládacom paneli. Pokyny nájdete v časti ["Ako vstupovať do ponúk ovládacieho panela" na](#page-60-0) [strane 61.](#page-60-0)

### **Clear Paper Jam wwww**

Miesto, kde sa zasekol papier je uvedená na WWWWW. WWWWW označuje miesto výskytu chyby.

Ak sa papier zasekol súčasne na dvoch alebo viacerých miestach, uvedené budú tieto príslušné miesta.

Podrobnosti o odstraňovaní zaseknutého papiera nájdete v časti ["Odstraňovanie zaseknutého](#page-137-0) [papiera" na strane 138](#page-137-0).

### **Close Cover wwww**

Uvedený kryt (wwww) nie je riadne zavretý. Kryt jedenkrát otvorte a potom ho znovu zatvorte.

Toto hlásenie sa môže objaviť aj vtedy, keď v tlačiarni nie je nainštalovaná jednotka fotovodiča.

### **Collate Disabled**

Tlač na základe definovaného počtu kópií už nie je možná z dôvodu nedostatku pamäte (RAM). Keď sa objaví toto hlásenie, požadované kópie tlačte jednotlivo.

Na vymazanie tohto upozorňujúceho hlásenia vyberte možnosť Clear Warning z ponuky Reset Menu na ovládacom paneli. Pokyny nájdete v časti ["Ako vstupovať do ponúk ovládacieho panela" na](#page-60-0) [strane 61.](#page-60-0)

**CompactFlash Error** (Iba u AL-M400 Series)

Inštalovanú pamäť CompactFlash tlačiareň nepodporuje, alebo ste pri zobrazení Format Required na ovládacom paneli zvolili No. Vypnite tlačiareň a odstráňte pamäť CompactFlash. Keď sa na ovládacom paneli zobrazí Format Required, vyberte Yes.

## **CompactFlash Full** (Iba u AL-M400 Series)

Doplnková pamäť CompactFlash je plná a nemôžete uložiť žiadne údaje. Z pamäte CompactFlash odstráňte nepotrebné dáta. Na vymazanie tohto upozorňujúceho hlásenia vyberte možnosť Clear Warning z ponuky Reset Menu na ovládacom paneli. Pokyny o vstupe do ponúk ovládacieho panela nájdete v časti ["Ako vstupovať do ponúk ovládacieho panela" na strane 61.](#page-60-0)

## **Cooling Down**

Tlačiareň sa chladí. Toto nie je chybové hlásenie a vymaže sa samo od seba.

## **Correct time using Time Setting**

Nastavenie aktuálneho času sa resetovalo, pretože ste dlho nepripojili sieťový kábel. Na vymazanie tohto upozorňujúceho hlásenia vyberte položku Time Setting z ponuky Clock Menu a definujte aktuálny dátum a čas.

## **Duplex Memory Overflow**

Nie je k dispozícii dostatok pamäte pre obojstrannú tlač. Tlačiareň tlačí iba na prednú stranu a potom papier vysúva von. Na vymazanie tejto chyby postupujte podľa nižšie uvedených pokynov.

Keď je ako nastavenie Auto Cont v ponuke Setup Menu na ovládacom paneli zvolená možnosť Off, stlačte tlačidlo **OK** a tlač sa tým vykoná na zadnú stranu nasledujúceho hárka, alebo danú tlačovú úlohu zrušte. Postup zrušenia tlačovej úlohy nájdete v časti ["Zrušenie tlače" na strane 111](#page-110-0).

Keď je ako nastavenie Auto Cont v ponuke Setup Menu na ovládacom paneli zvolené On, tlačenie bude po uplynutí určitého času automaticky pokračovať.

## **Feed Roller C1 Needed Soon,Feed Roller C2 Needed Soon,Feed Roller C3 Needed Soon** (Iba u AL-M400 Series)**, Feed Roller C4 Needed Soon** (Iba u AL-M400 Series)

Táto správa oznamuje, že podávací valec C1, C2, C3 alebo C4 takmer dosiahol koniec svojej životnosti. V tlačení môžete pokračovať dovtedy, kým sa nezobrazí hlásenie Replace Feed Roller C1, Replace Feed Roller C2, Replace Feed Roller C3 alebo Replace Feed Roller C4.

Na vymazanie tohto upozorňujúceho hlásenia a pokračovanie v tlačení vyberte možnosť Clear All Warnings z ponuky Reset Menu na ovládacom paneli. Pokyny o vstupe do ponúk ovládacieho panela nájdete v časti ["Ako vstupovať do ponúk ovládacieho panela" na strane 61](#page-60-0).

## **Form Feed**

Tlačiareň vysúva papier z dôvodu požiadavky používateľa. Toto hlásenie sa zobrazí pri jednom stlačení tlačidla **Pozastaviť/Uvoľniť** a následnom podržaní tlačidla **OK** na viac ako 2 sekundy s cieľom dosiahnuť neprijatie príkazu podávania formulára.

### **Format Required** (Iba u AL-M400 Series)

Inštalovaná pamäť CompactFlash sa musí naformátovať na používanie s tlačiarňou. Ak chcete pamäť naformátovať, vyberte Yes, alebo vyberte No, čím sa formátovanie zruší. Ak vyberiete No, zobrazí sa CompactFlash Error a túto pamäť nie je možné s tlačiarňou použiť. V takom prípade vypnite tlačiareň a odstráňte pamäť CompactFlash.

**Formatting CF** (Iba u AL-M400 Series)

Prebieha formátovanie pamäte CompactFlash.

**Fuser Needed Soon** (Iba u AL-M300 Series)

Táto správa oznamuje, že zapekacia jednotka takmer dosiahla koniec svojej životnosti. V tlačení môžete pokračovať dovtedy, kým sa nezobrazí správa Replace Fuser.

Na vymazanie tejto upozorňujúcej správy a pokračovanie v tlači vyberte Clear All Warnings z ponuky Reset Menu na ovládacom paneli. Pokyny o vstupe do ponúk ovládacieho panela nájdete v časti ["Ako vstupovať do ponúk ovládacieho panela" na strane 61.](#page-60-0)

### **Image Optimum**

Na tlač strany s dodržaním definovanej kvality tlače nie je k dispozícii dostatok pamäte. Tlačiareň automaticky zníži kvalitu tlače, aby mohla pokračovať v tlačení. Ak je kvalita výtlačku neprijateľná, skúste stranu zjednodušiť obmedzením počtu grafických znakov, alebo znížením počtu a veľkosti písem.

Na vymazanie tohto upozorňujúceho hlásenia vyberte možnosť Clear Warning z ponuky Reset Menu na ovládacom paneli. Pokyny nájdete v časti ["Ako vstupovať do ponúk ovládacieho panela" na](#page-60-0) [strane 61.](#page-60-0)

Na zachovanie požadovanej kvality tlače bude pravdepodobne potrebné rozšíriť pamäť tlačiarne. Viac informácií o rozšírení pamäte nájdete v časti ["Pamäťový modul" na strane 118.](#page-117-0)

**Install Fuser** (Iba u AL-M300 Series)

V tlačiarni nie je nainštalovaná zapekacia jednotka. Nainštalujte zapekaciu jednotku. Podrobnosti nájdete v dokumentácii dodanej spolu so zapekacou jednotkou.

## !*Upozornenie:*

*Ak bola tlačiareň v prevádzke, zapekací valec a povrchy okolo neho môžu byť veľmi horúce. Ak sa niektorého z týchto povrchov musíte dotknúť, tlačiareň vypnite a počkajte 40 minút, kým sa toto teplo nevyčerpá.*

### **Install Maintenance Unit** (Iba u AL-M400 Series)

V tlačiarni nie je nainštalovaná údržbová jednotka. Nainštalujte údržbovú jednotku. Podrobnosti nájdete v dokumentácii dodanej spolu s údržbovou jednotkou.

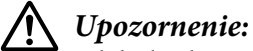

*Ak bola tlačiareň v prevádzke, zapekací valec a povrchy okolo neho môžu byť veľmi horúce. Ak sa niektorého z týchto povrchov musíte dotknúť, tlačiareň vypnite a počkajte 40 minút, kým sa toto teplo nevyčerpá.*

### **Install Photoconductor**

V tlačiarni nie je nainštalovaná jednotka fotovodiča. Nainštalujte jednotku fotovodiča. Podrobnosti nájdete v dokumentácii dodanej spolu s jednotkou fotovodiča.

### **Install Toner Cartridge**

V tlačiarni nie je nainštalovaná tonerová kazeta. Nainštalujte tonerovú kazetu. Pozrite si ["Výmena spotrebných materiálov/údržbových dielov" na](#page-125-0) [strane 126](#page-125-0).

#### **Invalid Data**

Pri tlačení došlo k odstráneniu súboru frontu, alebo ide o abnormálne údaje. Na vymazanie tejto chyby stlačte tlačidlo **OK**.

**Invalid PS3** (Iba u AL-M300 Series)

Vyskytli sa chyby v module ROM. Vypnite tlačiareň a spojte sa s vašim dílerom.

#### **Maintenance Unit Needed Soon** (Iba u AL-M400 Series)

Táto správa oznamuje, že údržbová jednotka takmer dosiahla koniec svojej životnosti. V tlačení môžete pokračovať dovtedy, kým sa nezobrazí hlásenie Replace Maintenance Unit. Na vymazanie tohto upozorňujúceho hlásenia a pokračovanie v tlačení vyberte možnosť Clear All Warnings z ponuky Reset Menu na ovládacom paneli.. Pokyny o vstupe do ponúk ovládacieho panela nájdete v časti ["Ako vstupovať do ponúk ovládacieho panela" na strane 61](#page-60-0).

### **Manual Feed ssss** (Iba u AL-M300 Series)

Pre aktuálnu tlačovú úlohu je nastavený režim manuálneho podávania. Uistite sa, že veľkosť vloženého papiera zodpovedá označeniu ssss a potom stlačte tlačidlo **OK**.

### **Memory Overflow**

Tlačiareň nemá k dispozícii dostatok pamäte na vykonanie aktuálnej úlohy. Ak chcete v tlačení pokračovať, stlačte tlačidlo **OK** na ovládacom paneli, alebo tlačovú úlohu zrušte. Postup zrušenia tlačovej úlohy nájdete v časti ["Zrušenie tlače" na strane 111](#page-110-0).

#### **Need Memory**

Tlačiareň nemá k dispozícii dostatok pamäte na dokončenie aktuálnej úlohy.

Na vymazanie tohto upozorňujúceho hlásenia vyberte možnosť Clear Warning z ponuky Reset Menu na ovládacom paneli. Pokyny nájdete v časti ["Ako vstupovať do ponúk ovládacieho panela" na](#page-60-0) [strane 61.](#page-60-0)

Opätovnému výskytu tohto problému zabránite, ak rozšírite pamäť vašej tlačiarne podľa popisu v časti ["Pamäťové moduly" na strane 208](#page-207-0), alebo znížite rozlíšenie obrázka, ktorý sa má tlačiť.

### **No trays available Cancel the job**

Všetky nastavenia MP Tray AutoSel, Cassette1 AutoSel, Cassette2 AutoSel, Cassette3 AutoSel a Cassette4 AutoSel v ponuke Tray Menu sú nastavené na Off a tlačiareň preto nemôže podávať papier. Ak chcete danú tlačovú úlohu zrušiť, stlačte tlačidlo **II·<sup>m</sup> Pozastaviť/Uvoľniť**. Ak chcete, aby sa v tlačení pokračovalo, definujte zdroj papiera cez ovládač tlačiarne, alebo nastavte vyššie uvedené nastavenia v ponuke Tray Menu na On.

### **Option Unit Error yyy**

Tlačiareň nemôže rozpoznať inštalovaný doplnkový produkt. Doplnkový produkt odstráňte a potom ho znovu nainštalujte.

### **Paper Out tttt sssss**

V definovanom zdroji papiera (tttt) nie je žiaden papier. Do zdroja papiera vložte papier veľkosti (sssss).

## **Paper Set tttt pppp**

Papier vložený do definovaného zdroja papiera (tttt) nezodpovedá požadovanému typu papiera (pppp). Ak chcete v tlačení pokračovať, vložený papier nahraďte papierom správneho typu a stlačte tlačidlo **OK**, alebo tlačovú úlohu zrušte. Postup zrušenia tlačovej úlohy nájdete v časti ["Zrušenie tlače"](#page-110-0) [na strane 111](#page-110-0).

Ak stlačíte tlačidlo **OK** bez predchádzajúcej výmeny papiera, tlačiareň bude tlačiť na vložený papier bez ohľadu na to, že tento papier nezodpovedá požadovanému typu.

### **Paper Set tttt sssss**

Papier vložený do definovaného zdroja papiera (tttt) nezodpovedá požadovanej veľkosti papiera (sssss). Ak chcete v tlačení pokračovať, vložený papier nahraďte papierom správnej veľkosti a stlačte tlačidlo **OK**, alebo tlačovú úlohu zrušte. Postup zrušenia tlačovej úlohy nájdete v časti ["Zrušenie tlače"](#page-110-0) [na strane 111](#page-110-0).

Ak stlačíte tlačidlo **OK** bez predchádzajúcej výmeny papiera, tlačiareň bude tlačiť na vložený papier bez ohľadu na to, že tento papier nezodpovedá požadovanej veľkosti.

## **Paper Set tttt ssss1 or ssss2**

Toto hlásenie sa objaví v nasledujúcich situáciách:

- Položka A4/LT Auto Switching v ponuke Setup Menu je nastavená na On.

- keď pri tlači úlohy, pre ktorú bolo v ovládači tlačiarne definované nastavenie **A4**, nie je k dispozícii zdroj papiera, u ktorého bolo v ponuke Tray Menu zvolené nastavenie A4 alebo LT (alternatíva veľkosti A4).

- keď pri tlači úlohy, pre ktorú bola v ovládači tlačiarne definovaná veľkosť Letter, nie je k dispozícii zdroj papiera, u ktorého bolo v ponuke Tray Menu zvolené nastavenie LT alebo A4 (alternatíva veľkosti LT).

Ak chcete, aby sa toto hlásenie vymazalo, uistite sa, že pre definovaný zdroj papiera (tttt) bola v ponuke Tray Menu nastavená veľkosť papiera A4 alebo LT, do definovaného zdroja papiera (tttt) vložte papier veľkosti A4 alebo Letter (ssss1 alebo ssss2) a kliknite na **OK**, alebo tlačovú úlohu zrušte. Postup zrušenia tlačovej úlohy nájdete v časti ["Zrušenie tlače" na strane 111](#page-110-0).

## **Password Changed**

Heslo sa úspešne zmenilo.

## **Paused**

Tlačiareň nie je pripravená na tlačenie. Stlačte tlačidlo W**Pozastaviť/Uvoľniť**, alebo počkajte jednu minútu, aby sa tlačiareň pripravila.

## **Photoconductor Needed Soon**

Táto správa oznamuje, že jednotka fotovodiča takmer dosiahla koniec svojej životnosti. V tlačení môžete pokračovať dovtedy, kým sa nezobrazí hlásenie Replace Photoconductor.

Na vymazanie tejto upozorňujúcej správy a pokračovanie v tlači vyberte Clear All Warnings z ponuky Reset Menu na ovládacom paneli. Pokyny o vstupe do ponúk ovládacieho panela nájdete v časti ["Ako vstupovať do ponúk ovládacieho panela" na strane 61.](#page-60-0)

## **Photoconductor Trouble**

Vyskytol sa problém s jednotkou fotovodiča. Jednotku fotovodiča vyberte a znovu ju nainštalujte. Ak sa tým daná chyba nevymaže, jednotku fotovodiča vymeňte za novú. Podrobnosti o výmene nájdete v pokynoch dodaných spolu s jednotkou fotovodiča.

## **Please Wait**

Tlačenie nemôže začať, pretože prebieha spracovanie predchádzajúcej tlačovej úlohy. Počkajte niekoľko sekúnd a pokus zopakujte.

## **Print Overrun**

Čas potrebný na spracovanie tlačových údajov presiahol rýchlosť mechanizmu tlače, pretože aktuálna strana je príliš zložitá. Ak chcete v tlačení pokračovať, stlačte tlačidlo **OK**, alebo tlačovú úlohu zrušte. Postup zrušenia tlačovej úlohy nájdete v časti ["Zrušenie tlače" na strane 111.](#page-110-0) Ak sa toto hlásenie objaví znovu, ako nastavenie Page Protect v ponuke Setup Menu na ovládacom paneli vyberte On, alebo vyberte **Avoid Page Error** v ovládači tlačiarne.

Ak sa vám toto hlásenie zobrazuje aj naďalej pri tlačení konkrétnej strany, skúste stranu zjednodušiť obmedzením počtu grafických znakov, alebo znížením počtu a veľkosti písem.

Na zabránenie výskytu tejto chyby sa odporúča, aby ste nastavenie Page Protect nastavili na On a aby ste rozšírili pamäť tlačiarne. Podrobnosti nájdete v časti ["Setup Menu" na strane 70](#page-69-0) a ["Pamäťový](#page-117-0) [modul" na strane 118](#page-117-0).

**PS3 CompactFlash Full** (Iba u AL-M400 Series)

Pamäť vyhradená na zapisovanie príkazov PostScript 3 v rámci doplnkovej pamäte CompactFlash je plná. Na vymazanie tohto upozorňujúceho hlásenia vyberte možnosť Clear Warning z ponuky Reset Menu na ovládacom paneli. Pokyny o vstupe do ponúk ovládacieho panela nájdete v časti ["Ako](#page-60-0) [vstupovať do ponúk ovládacieho panela" na strane 61](#page-60-0).

## **RAM CHECK**

Tlačiareň kontroluje RAM.

### **Ready**

Tlačiareň je pripravená prijímať údaje a tlačiť.

## **Reboot to apply settings**

Keď sa zobrazilo Do you want to reboot to apply the settings?, zvolili ste možnosť No. Na vymazanie tohto upozorňujúceho hlásenia vyberte možnosť Clear Warning z ponuky Reset Menu na ovládacom paneli. Pokyny nájdete v časti ["Ako vstupovať do ponúk ovládacieho panela" na](#page-60-0) [strane 61.](#page-60-0)

### **Remove paper from output tray** (Iba u AL-M400 Series)

Výstupný zásobník dosiahol maximálnu kapacitu. Zostávajúca časť tlačovej úlohy sa vytlačí, keď z neho vyberiete výtlačky.

## **Replace Feed Roller C1,Replace Feed Roller C2,Replace Feed Roller C3** (Iba u AL-M400 Series)**, Replace Feed Roller C4** (Iba u AL-M400 Series)

Podávací valec C1, C2, C3 alebo C4 dosiahol koniec svojej životnosti a je potrebné ho vymeniť. V prípade výskytu tejto chyby sa obráťte na vášho dílera.

## **Replace Fuser** (Iba u AL-M300 Series)

Zapekací valec dosiahol koniec svojej životnosti a je potrebné ho vymeniť. Podrobnosti o výmene nájdete v pokynoch dodaných spolu so zapekacou jednotkou.

# !*Upozornenie:*

*Ak bola tlačiareň v prevádzke, zapekací valec a povrchy okolo neho môžu byť veľmi horúce. Ak sa niektorého z týchto povrchov musíte dotknúť, tlačiareň vypnite a počkajte 40 minút, kým sa toto teplo nevyčerpá.*

**Replace Maintenance Unit** (Iba u AL-M400 Series)

Údržbová jednotka dosiahla koniec svojej životnosti a je potrebné ju vymeniť. Podrobnosti o výmene nájdete v pokynoch dodaných spolu s údržbovou jednotkou.

## !*Upozornenie:*

*Ak bola tlačiareň v prevádzke, zapekací valec a povrchy okolo neho môžu byť veľmi horúce. Ak sa niektorého z týchto povrchov musíte dotknúť, tlačiareň vypnite a počkajte 40 minút, kým sa toto teplo nevyčerpá.*

### **Replace Photoconductor**

Jednotka fotovodiča dosiahla koniec svojej životnosti a je potrebné ju vymeniť. Podrobnosti o výmene nájdete v pokynoch dodaných spolu s jednotkou fotovodiča.

## **Replace Toner Cartridge**

Tonerová kazeta dosiahla koniec svojej životnosti a je potrebné ju vymeniť. Podrobnosti o výmene nájdete v pokynoch dodaných spolu s tonerovou kazetou.

### **Reserve Job Canceled**

Tlačiareň nemôže uložiť údaje vašej tlačovej úlohy pomocou funkcie Rezervácia úlohy. Bol dosiahnutý maximálny počet tlačových úloh uložených v pamäti tlačiarne, alebo pamäť nemá dostatok priestoru na uloženie novej úlohy. Na uloženie novej tlačovej úlohy odstráňte predtým uloženú úlohu. Ak máte uložené nejaké Confidential Jobs, viac pamäte získate aj tým, že tieto úlohy vytlačíte.

Dostupný pamäťový priestor môžete rozšíriť aj tak, že zmeníte nastavenie RAM Disk na Normal alebo Maximum. Podrobnosti nájdete v časti ["Setup Menu" na strane 70.](#page-69-0)

Na vymazanie tohto upozorňujúceho hlásenia vyberte možnosť Clear Warning z ponuky Reset Menu na ovládacom paneli. Pokyny o vstupe do ponúk ovládacieho panela nájdete v časti ["Ako](#page-60-0) [vstupovať do ponúk ovládacieho panela" na strane 61](#page-60-0).

### **Reset All**

Všetky rozhrania tlačiarne boli resetované a bola vyprázdnená medzipamäť. Tlačiareň sa automaticky reštartuje.

### **Reset to Save**

Nastavenie ponuky ovládacieho panela bolo v priebehu tlače zmenené. Na vymazanie tohto hlásenia stlačte tlačidlo **OK**. Dané nastavenie sa stane účinným po ukončení tlačenia. Prípadne môžete toto hlásenie vymazať použitím možnosti Reset All na ovládacom paneli. Tlačové údaje sa však odstránia.

## **ROM CHECK**

Tlačiareň kontroluje ROM.

### **SELF TEST**

Tlačiareň práve vykonáva automatický test a inicializáciu.

## **Service Req Cffff/ Service Req Exxx**

Bola zistená chyba radiča alebo chyba mechanizmu tlače. Vypnite tlačiareň. Počkajte najmenej 5 sekúnd a potom ju znovu zapnite. Ak sa toto chybové hlásenie naďalej zobrazuje, zapíšte si číslo chyby uvedené na LCD paneli (Cffff/Exxx), tlačiareň vypnite, odpojte sieťový kábel a obráťte sa na kvalifikovaného servisného zástupcu.

## **Shake and reinstall Photoconductor**

Jednotka fotovodiča možno nie je nainštalovaná správne. Jednotku fotovodiča vyberte von, zatraste ňou a potom ju vložte späť. Ak chybový stav pretrváva, vypnite tlačiareň a potom ju znovu zapnite. Ak sa táto chyba vyskytuje aj naďalej, obráťte sa na vášho dílera.

## **Shake and reinstall Toner Cartridge**

Toner vo vnútri tonerovej kazety je možno nerovnomerne rozložený. Tonerovú kazetu vyberte von, niekoľko krát ňou zatraste dopredu a dozadu, aby sa toner rovnomerne rozložil a potom ju vložte späť. Ak sa táto chyba vyskytuje aj naďalej, obráťte sa na vášho dílera.

## **Sleep** (keď svieti tlačidlo **Zobudiť/Uspať**)

Tlačiareň je momentálne v režime úspory energie. Tento režim sa zruší, keď tlačiareň príjme tlačové údaje.

## **Toner Cartridge Error**

Vyskytol sa problém s tonerovou kazetou. Tonerovú kazetu vyberte von a potom ju vložte späť. Ak sa tým daná chyba nevymaže, tonerovú kazetu vymeňte za novú. Podrobnosti o výmene nájdete v pokynoch dodaných spolu s tonerovou kazetou.

### **Toner Low**

Táto správa oznamuje, že tonerová kazeta takmer dosiahla koniec svojej životnosti. Pripravte si novú tonerovú kazetu.

### **Unable Clear Error**

Tlačiareň nemôže vymazať chybové hlásenie, pretože chybový stav naďalej trvá. Znovu sa pokúste vyriešiť daný problém.

### **Warming Up**

Tlačiareň zahrieva zapekací valec, aby sa dostala do stavu pripravenosti na tlač.

### **Write Error ROM P**

Toto hlásenie oznamuje vnútornú chybu v tlačiarni. Resetujte tlačiareň. Ak sa táto chyba vyskytuje aj naďalej, obráťte sa na vášho dílera.

### **Writing ROM P**

Táto správa oznamuje, že na module ROM v slote prebieha zápis. Počkajte, kým táto správa nezmizne.

#### **Wrong Password**

S heslom, ktoré ste zadali neboli uložené žiadne tlačové úlohy.

#### **Wrong Photoconductor**

Nainštalovaná je nesprávna jednotka fotovodiča. Inštalujte iba jednotku fotovodiča uvedenú v časti ["Spotrebné materiály" na strane 209.](#page-208-0)

### **Wrong Toner Cartridge**

Nainštalovaná je nesprávna tonerová kazeta. Inštalujte iba tonerovú kazetu uvedenú v časti ["Spotrebné materiály" na strane 26.](#page-25-0)
# **Tlač a odstraňovanie dát v rámci funkcie Rezervácia úlohy**

Tlačové úlohy uložené v pamäti tlačiarne použitím možností Re-Print Job, Verify Job a Stored Job funkcie Reserve Job (Rezervácia úlohy) je možné tlačiť a odstraňovať cez ponuku Quick Print JobMenu ovládacieho panela. Úlohy uložené použitím možnosti Confidential Job je možné tlačiť cez ConfidentialJobMenu. Postupujte podľa pokynov v tejto časti.

#### *Poznámka:*

*Aby bolo možné použiť funkciu Reserve Job (Rezervácia úlohy), nastavenie* RAM Disk *na ovládacom paneli musí byť nastavené na* Normal *alebo* Maximum*. Na používanie tejto funkcie odporúčame inštalovať doplnkovú pamäť. Pokyny o rozšírení pamäte vašej tlačiarne nájdete v časti ["Inštalácia](#page-117-0) [pamäťového modulu" na strane 118](#page-117-0).*

## **Používanie ponuky Quick Print JobMenu**

Na vykonanie tlače alebo odstránenie dát Re-Print Job, Verify Job a Stored Job postupujte podľa nižšie uvedených krokov.

- 1. Uistite sa, že na LCD paneli je zobrazené Ready, potom stlačte tlačidlo r**Vpravo** a dostanete sa do ponúk ovládacieho panela.
- 2. Opakovane stláčajte tlačidlo **▼ Dole**, až kým sa na LCD paneli nezobrazí Quick Print JobMenu a potom stlačte tlačidlo r **Vpravo**.
- 3. Použite tlačidlá d **Dole** alebo u **Hore**, aby ste sa dostali k požadovanému menu používateľa a potom stlačte tlačidlo r **Vpravo**.
- 4. Použite tlačidlá d **Dole** alebo u **Hore**, aby ste sa dostali k požadovanému názvu úlohy a potom stlačte tlačidlo **> Vpravo**.
- 5. Stlačte tlačidlo **► Vpravo** a potom použite tlačidlá **▼ Dole** a ▲ **Hore** na výber počtu kópií.

Na odstránenie tlačovej úlohy bez tlačenia akýchkoľvek kópií stlačte tlačidlo **v Dole**, kým sa na LCD paneli nezobrazí Delete.

6. Na začatie tlače alebo odstránenie údajov stlačte tlačidlo r **Vpravo**.

## **Používanie ponuky ConfidentialJobMenu**

Na vykonanie tlače alebo odstránenie dát Confidential Job postupujte podľa nižšie uvedených krokov.

- 1. Uistite sa, že na LCD paneli je zobrazené Ready, potom stlačte tlačidlo r**Vpravo** a dostanete sa do ponúk ovládacieho panela.
- 2. Opakovane stláčajte tlačidlo ▼ **Dole**, až kým sa na LCD paneli nezobrazí ConfidentialJobMenu a potom stlačte tlačidlo r **Vpravo**.
- 3. Použite tlačidlá d **Dole** alebo u **Hore**, aby ste sa dostali k požadovanému menu používateľa a potom stlačte tlačidlo r **Vpravo**.
- 4. Zadajte vaše štvorciferné heslo.

Pri zadávaní hesla použite na výber znakov tlačidlo **▼ Dole** alebo ▲ **Hore** a potom stlačte tlačidlo **► Vpravo**, čím sa zvolený znak potvrdí. Po zadaní všetkých znakov stlačte tlačidlo ► Vpravo.

#### *Poznámka:*

*Ak s heslom, ktoré ste zadali, neboli uložené žiadne tlačové úlohy, na LCD paneli sa na krátky čas zobrazí* Wrong Password *a tlačiareň potom zavrie ponuky ovládacieho panela. Potvrďte heslo a pokus zopakujte.*

- 5. Použite tlačidlá d **Dole** alebo u **Hore**, aby ste sa dostali k požadovanému názvu úlohy a potom stlačte tlačidlo  $\triangleright$  **Vpravo**.
- 6. Použite tlačidlá d **Dole** alebo u **Hore**, kým sa nezobrazí Print.

Na odstránenie tlačovej úlohy alebo na jej vykonanie použite tlačidlo **▼ Dole** alebo ▲ **Hore**, kým sa na LCD paneli nezobrazí Delete.

7. Na začatie tlače alebo odstránenie údajov stlačte tlačidlo r **Vpravo**.

## **Tlač stavového hárka konfigurácie**

1. Zapnite tlačiareň. Na LCD paneli je uvedené Ready.

2. Trikrát stlačte tlačidlo ▶ Vpravo. Tlačiareň vytlačí stavový hárok konfigurácie.

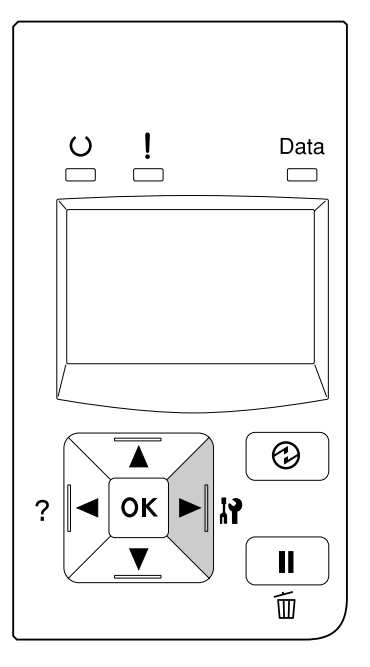

3. Potvrďte, že informácie o inštalovaných doplnkoch sú správne. Ak sú doplnky nainštalované správne, zobrazia sa pod Hardware Configuration. Ak doplnky uvedené nie sú, skúste ich znovu nainštalovať.

#### *Poznámka:*

- ❏ *Ak na stavovom hárku konfigurácie nie sú vaše inštalované doplnky uvedené správne, uistite sa, že sú riadne pripojené k tlačiarni.*
- ❏ *Ak sa vám nedarí na tlačiarni vytlačiť správny stavový hárok konfigurácie, obráťte sa na vášho dílera.*
- ❏ *Stavový hárok konfigurácie tlačte na papier veľkosti A4.*

# **Zrušenie tlače**

Tlač môžete zrušiť z vášho počítača cez ovládač tlačiarne.

Informácie o zrušení tlačovej úlohy pred jej odoslaním z vášho počítača nájdete v časti ["Zrušenie](#page-41-0) [tlačovej úlohy" na strane 42.](#page-41-0)

## **Používanie tlačidla Pozastaviť/Uvoľniť**

Najrýchlejším a najjednoduchším spôsobom zrušenia tlače je použitie tlačidla II·**m Pozastaviť/ Uvoľniť** na vašej tlačiarni. Stlačením tohto tlačidla sa zruší práve vykonávaná tlačová úloha, alebo definovaná tlačová úloha v pamäti tlačiarne.

Na zrušenie úlohy postupujte podľa nižšie uvedených krokov.

- 1. Stlačte tlačidlo W**Pozastaviť/Uvoľniť**.
- 2. Na výber úlohy, ktorú chcete zrušiť, stlačte tlačidlo **▼ Dole** alebo ▲ **Hore** a potom stlačte tlačidlo **OK**.
- 3. Použite tlačidlo d **Dole** alebo u **Hore** a vyberte Cancel Job, potom stlačte **OK**. Tlač sa zruší.

#### *Poznámka:*

- ❏ *Ak chcete zrušiť všetky tlačové úlohy v pamäti tlačiarne, v kroku 3 vyberte* Cancel All Jobs*.*
- ❏ *Operácia sa zruší a tlač sa reštartuje po uplynutí jednej minút, v priebehu ktorej je tlačiareň nečinná.*
- ❏ *Po dokončení zrušenia úlohy sa tlačiareň zo stavu pauzy obnoví.*

# **Prerušenie tlače**

Ak je tlačiareň zdieľaná, vtedy je k dispozícii možnosť prerušiť aktuálnu tlačovú úlohu a tlačiť inú tlačovú úlohu.

Na používanie tejto funkcie postupujte podľa nižšie uvedených krokov.

- 1. Ak chcete aktuálnu tlačovú úlohu zastaviť, stlačte tlačidlo **II<sup>.</sup> ® Pozastaviť/Uvoľniť**.
- 2. Na výber úlohy, ktorú chcete tlačiť, použite tlačidlo **▼ Dole** alebo ▲ **Hore** a potom stlačte tlačidlo **OK**.
- 3. Použite tlačidlo ▼ **Dole** alebo ▲ **Hore** a vyberte Interrupt Printing, potom stlačte **OK**.

#### *Poznámka:*

*Operácia sa zruší a daná tlač sa reštartuje po uplynutí jednej minút, v priebehu ktorej je tlačiareň nečinná.*

## Kapitola 4

# **Inštalácia doplnkov**

# **Doplnková kazetová jednotka na papier**

Podrobnosti o typoch a veľkostiach papiera, ktorý môžete použiť s doplnkovou kazetovou jednotkou na papier nájdete v časti ["Spodná kazeta na papier" na strane 33](#page-32-0). Technické údaje nájdete v časti ["Doplnková kazetová jednotka na papier" na strane 208.](#page-207-0)

Použiteľné sú nasledujúce doplnkové kazetové jednotky na papier:

❏ AL-M300 Series – kazetová jednotka na 250 hárkov papiera x 1

❏ AL-M400 Series – kazetová jednotka na 550 hárkov papiera × 3

#### *Poznámka:*

*Na obrázkoch v tejto časti je ako príklad uvedený model AL-M400 Series.*

## **Opatrenia pri manipulácii**

Pred inštaláciou doplnku dbajte vždy na nasledujúce opatrenia pri manipulácii:

Tlačiareň zdvíhajte uchopiac ju na miestach podľa nižšie uvedeného obrázka.

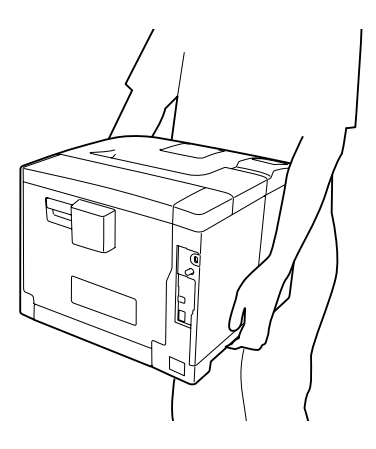

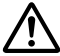

#### !*Upozornenie:*

*Ak budete tlačiareň zdvíhať nesprávne, mohla by vám spadnúť a spôsobiť zranenie.*

## **Inštalácia doplnkovej kazetovej jednotky na papier**

1. Vypnite tlačiareň a odpojte sieťový kábel a kábel rozhrania.

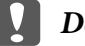

#### c *Dôležité:*

*Zabezpečte, aby bol sieťový kábel odpojený od tlačiarne, aby sa tým zabránilo zásahu elektrickým prúdom.*

- 2. Opatrne vyberte doplnkovú kazetovú jednotku na papier von z kartónového obalu a položte ju na miesto, kde chcete mať umiestnenú tlačiareň.
- 3. Skontrolujte jednotlivé súčasti.

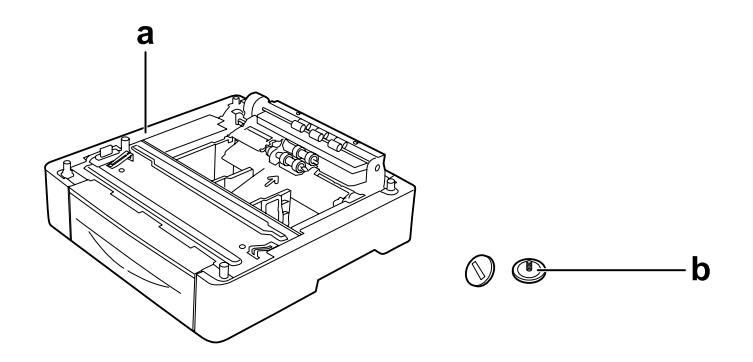

a. doplnková kazetová jednotka na papier b. skrutky

#### *Poznámka pre používateľov AL-M400 Series:*

*Keď inštalujete dve alebo viac doplnkových kazetových jednotiek na papier, vopred ich navzájom prichyťte. Potom postupujte podľa nižšie uvedených krokov. Podrobnosti o spôsobe vzájomného prichytenia doplnkových kazetových jednotiek na papier nájdete v pokynoch dodaných spolu s týmito jednotkami.*

4. Viacúčelový zásobník vytiahnite von.

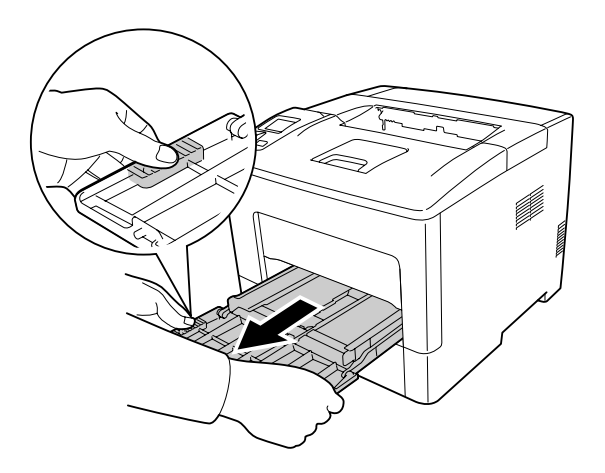

5. Vytiahnite von štandardnú spodnú kazetu na papier.

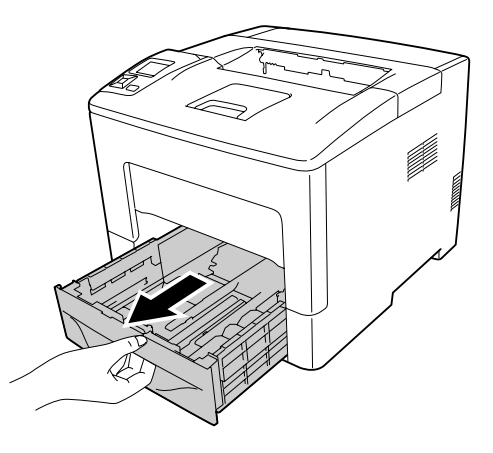

#### *Poznámka pre používateľov AL-M300 Series:*

*Pred pristúpením ku kroku 6 odstráňte z doplnkovej kazetovej jednotky na papier ochranné prvky.*

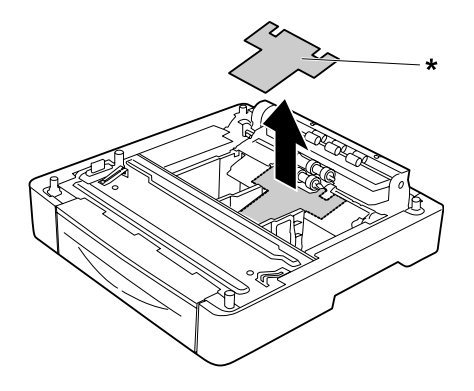

#### \* ochranný prvok

6. Tlačiareň osaďte na doplnkovú kazetovú jednotku na papier. Rohy tlačiarne nastavte do polohy, v ktorej sú zarovnané s rohmi doplnkovej kazetovej jednotky. Potom tlačiareň znížte do polohy, v ktorej pevne dosadne na doplnkovú kazetovú jednotku na papier.

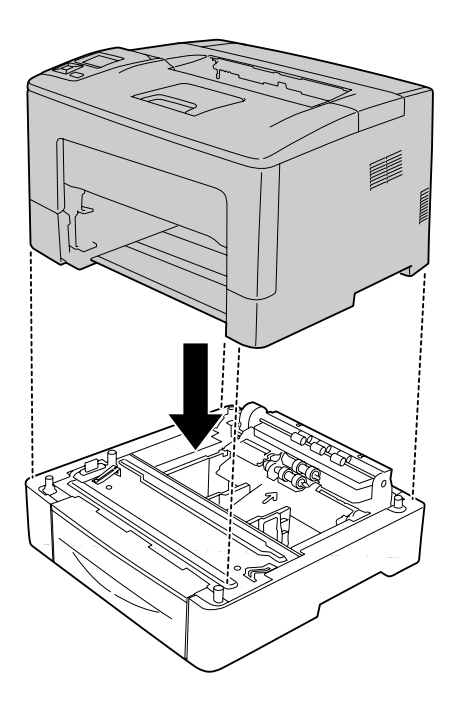

#### *Poznámka pre používateľov AL-M400 Series:*

*V prípade spojenia viacerých doplnkových kazetových jednotiek do jedného celku osaďte tlačiareň na hornú kazetovú jednotku na papier.*

7. Pomocou dvoch skrutiek tlačiareň pripevnite k doplnkovej kazetovej jednotke na papier.

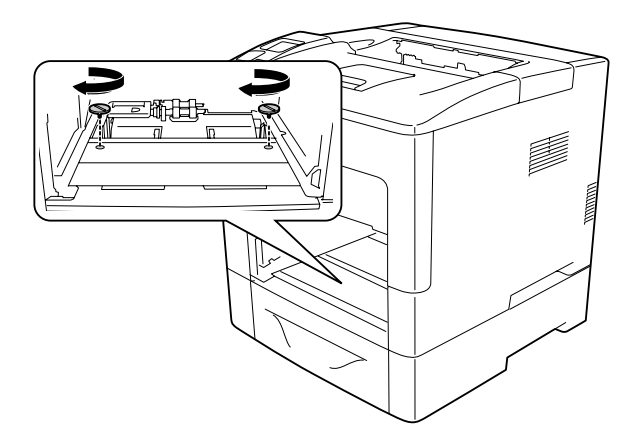

8. Zasuňte dnu štandardnú spodnú kazetu na papier.

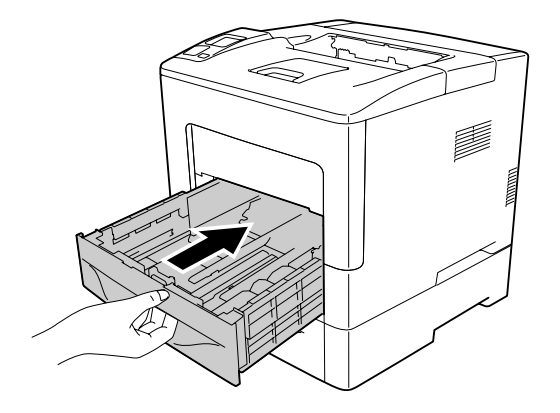

9. Zasuňte viacúčelový zásobník do tlačiarne.

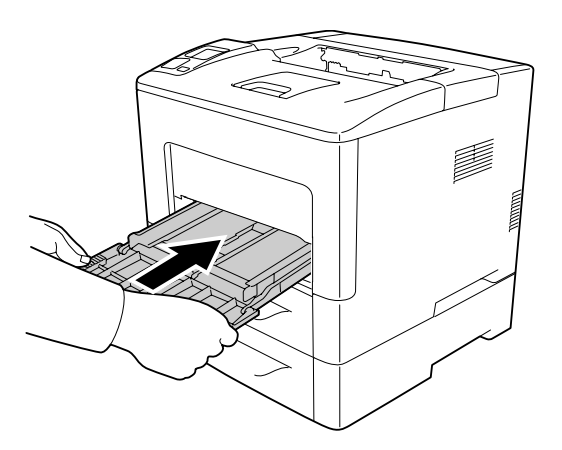

10. Zatvorte viacúčelový zásobník.

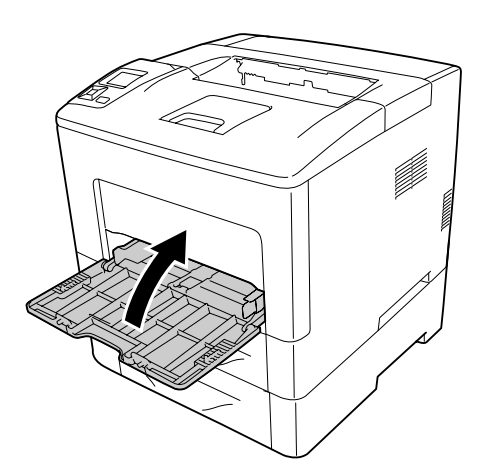

<span id="page-117-0"></span>11. Znovu pripojte kábel rozhrania a sieťový kábel a následne tlačiareň zapnite.

Na potvrdenie správneho nainštalovania doplnku vytlačte stavový hárok konfigurácie. Pozrite si ["Tlač stavového hárka konfigurácie" na strane 153.](#page-152-0)

### **Odinštalovanie doplnkovej kazetovej jednotky na papier**

Jednotlivé kroky inštalácie vykonajte v opačnom poradí.

## **Pamäťový modul**

Inštalovaním modulu Dual In-line Memory Module (DIMM) môžete rozšíriť pamäť tlačiarne až na 1152 MB. Ak sa stretávate s problémami pri tlači zložitej grafiky, pomôcť vám môže dodatočná pamäť.

### **Inštalácia pamäťového modulu**

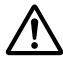

#### !*Upozornenie:*

*Pri práci vo vnútri tlačiarne buďte opatrní, pretože niektoré komponenty sú ostré a môžu spôsobiť zranenie.*

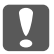

#### c *Dôležité:*

*Pred inštalovaním pamäťového modulu zabezpečte vybitie všetkej statickej elektriny dotykom o uzemnený kovový predmet. V opačnom prípade by ste mohli poškodiť komponenty, ktoré sú citlivé na statickú energiu.*

1. Vypnite tlačiareň a odpojte sieťový kábel a kábel rozhrania.

2. Odmontujte ľavý kryt, a to uvoľnením skrutky na zadnej strane tlačiarne a vysunutím krytu smerom dozadu.

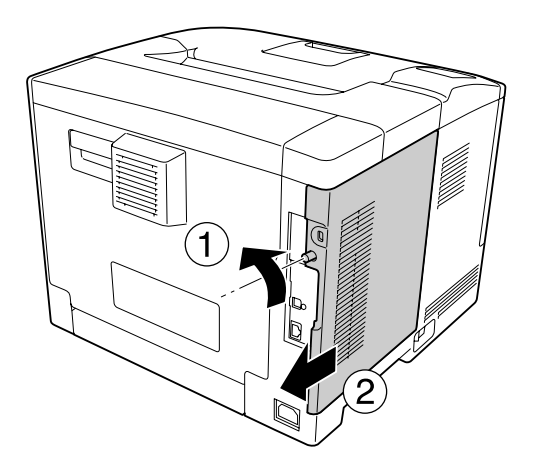

3. Identifikujte slot RAM.

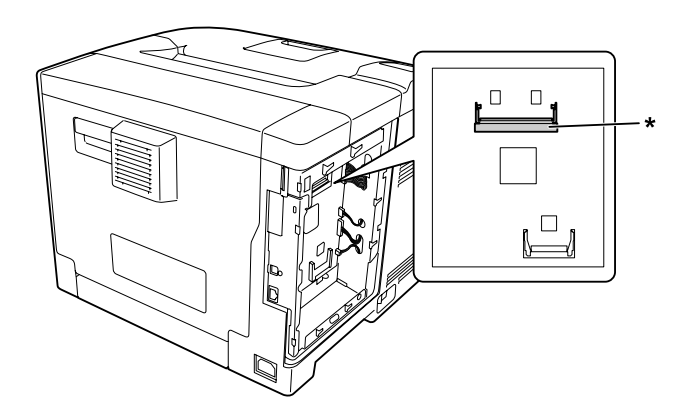

\* Slot RAM

4. Uistite sa, že drážka "b" na rozširujúcom pamäťovom module súhlasí s drážkou na slote a potom pevne zasuňte spodný okraj pamäťového modulu do slotu až na doraz. Potom zatlačte obidve strany pamäťového modulu pohybom nahor. Dbajte na to, aby sa obidve drážky "a" riadne prichytili o zodpovedajúce výčnelky na slote.

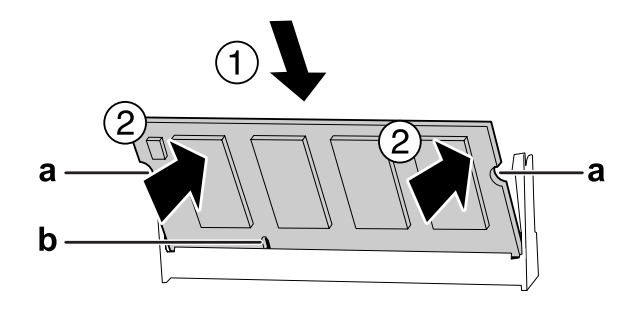

#### a drážka "a" b drážka "b"

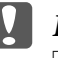

#### c *Dôležité:*

- ❏ *Pamäťový modul nezasúvajte do slotu násilne.*
- ❏ *Dbajte na to, aby ste pamäťový modul zasúvali dnu správnou stranou.*
- ❏ *Z obvodovej dosky by ste nemali odpájať žiadne moduly. V opačnom prípade bude tlačiareň nefunkčná.*
- 5. Znovu osaďte ľavý kryt tlačiarne podľa nasledujúceho obrázka.

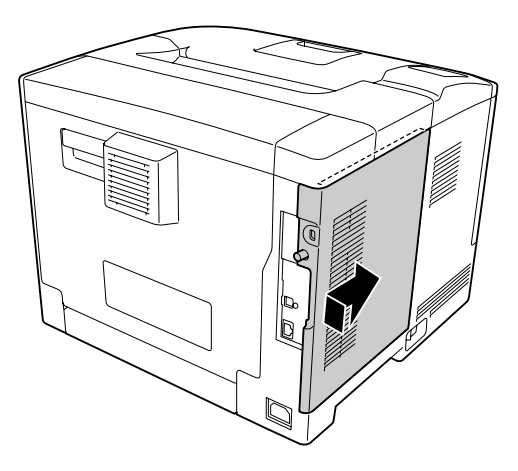

6. Utiahnite skrutku na zadnej strane tlačiarne.

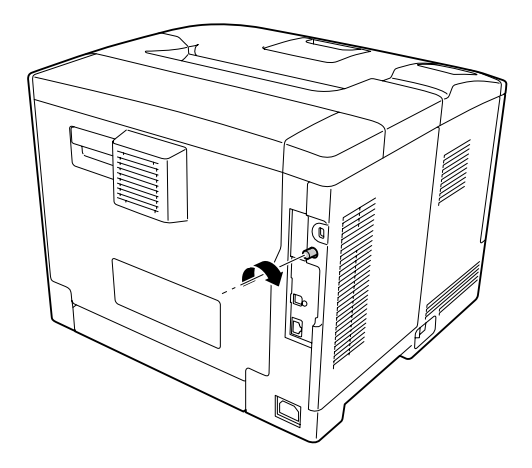

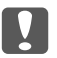

#### c *Dôležité:*

*Dbajte na pevné dotiahnutie skrutky, aby ľavý kryt pri prenášaní tlačiarne neodpadol.*

7. Znovu pripojte kábel rozhrania a sieťový kábel a zapnite tlačiareň.

Na potvrdenie správneho nainštalovania doplnku vytlačte stavový hárok konfigurácie. Pozrite si ["Tlač stavového hárka konfigurácie" na strane 153.](#page-152-0)

### **Odinštalovanie pamäťového modulu**

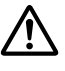

#### !*Upozornenie:*

*Pri práci vo vnútri tlačiarne buďte opatrní, pretože niektoré komponenty sú ostré a môžu spôsobiť zranenie.*

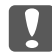

#### c *Dôležité:*

*Pred odinštalovaním pamäťového modulu zabezpečte vybitie všetkej statickej elektriny dotykom o uzemnený kovový predmet. V opačnom prípade by ste mohli poškodiť komponenty, ktoré sú citlivé na statickú energiu.*

Jednotlivé kroky inštalácie vykonajte v opačnom poradí.

Keď chcete pamäťový modul z príslušného slotu odmontovať, roztiahnite svorky na obidvoch stranách tohto slotu a potom pamäťový modul vysuňte von.

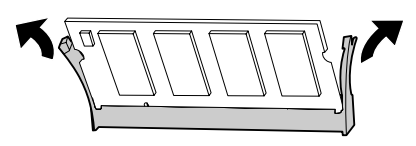

# **Pamäť CompactFlash (iba pre AL-M400 Series)**

## **Inštalácia pamäte CompactFlash**

Doplnková pamäť CompactFlash vám umožní ukladať formuláre prekrytia, používať funkciu Reserve Job (Rezervácia úlohy) a zlepšiť prostredie tlače zoradených kópií.

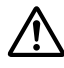

#### !*Upozornenie:*

*Pri práci vo vnútri tlačiarne buďte opatrní, pretože niektoré komponenty sú ostré a môžu spôsobiť zranenie.*

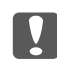

#### c *Dôležité:*

*Pred inštalovaním pamäte CompactFlash zabezpečte vybitie všetkej statickej elektriny dotykom o uzemnený kovový predmet. V opačnom prípade by ste mohli poškodiť komponenty, ktoré sú citlivé na statickú energiu.*

- 1. Vypnite tlačiareň a odpojte sieťový kábel a kábel rozhrania.
- 2. Odmontujte ľavý kryt, a to uvoľnením skrutky na zadnej strane tlačiarne a vysunutím krytu smerom dozadu.

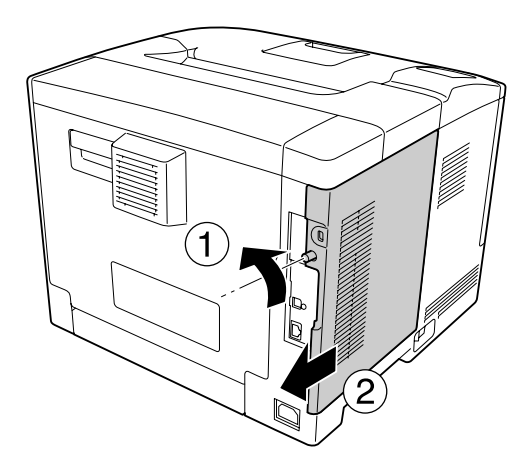

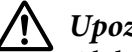

### !*Upozornenie:*

*Ak bola tlačiareň v prevádzke, chladič za zadným krytom môže byť veľmi horúci. Dávajte pozor, aby ste sa chladiča nedotkli. Podrobnosti nájdete v časti ["Používanie tlačiarne" na](#page-16-0) [strane 17](#page-16-0).*

3. Identifikácia slotu pre inštaláciu pamäte CompactFlash.

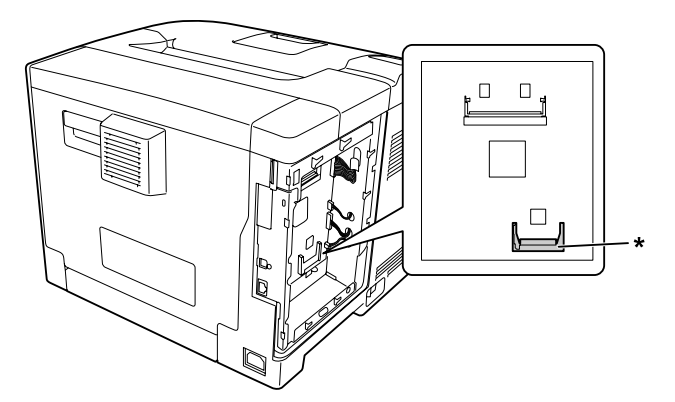

- \* Slot pre pamäť CompactFlash
- 4. Zasuňte pamäť CompactFlash do slotu.

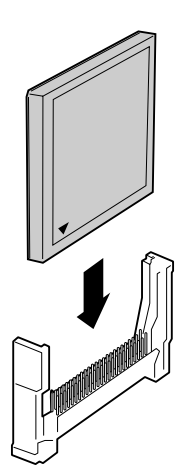

5. Znovu osaďte ľavý kryt tlačiarne podľa nasledujúceho obrázka.

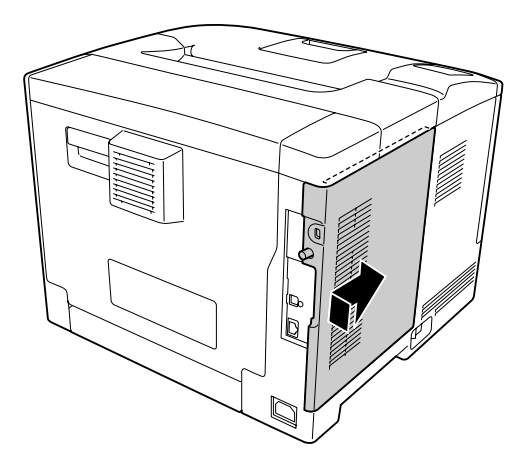

6. Utiahnite skrutku na zadnej strane tlačiarne.

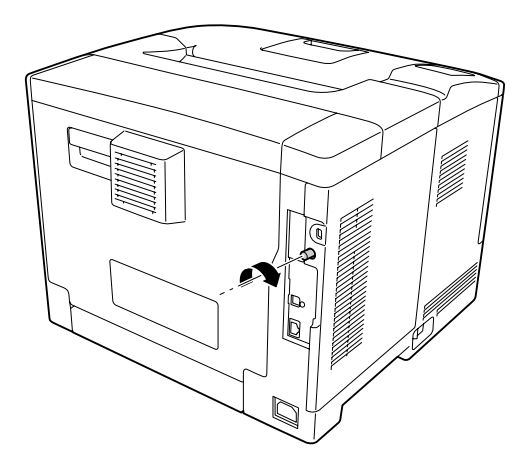

7. Znovu pripojte kábel rozhrania a sieťový kábel a zapnite tlačiareň.

Na potvrdenie správneho nainštalovania doplnku vytlačte stavový hárok konfigurácie. Pozrite si ["Tlač stavového hárka konfigurácie" na strane 153.](#page-152-0)

#### *Poznámka pre používateľov Windows:*

*Ak nie je nainštalovaný EPSON Status Monitor, nastavenia musíte vykonať manuálne v ovládači tlačiarne. Pozrite si ["Vykonanie voliteľných nastavení" na strane 173.](#page-172-0)*

## **Odinštalovanie pamäte CompactFlash**

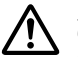

#### !*Upozornenie:*

*Pri práci vo vnútri tlačiarne buďte opatrní, pretože niektoré komponenty sú ostré a môžu spôsobiť zranenie.*

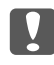

#### c *Dôležité:*

*Pred odinštalovaním pamäte CompactFlash zabezpečte vybitie všetkej statickej elektriny dotykom o uzemnený kovový predmet. V opačnom prípade by ste mohli poškodiť komponenty, ktoré sú citlivé na statickú energiu.*

Jednotlivé kroky inštalácie vykonajte v opačnom poradí.

#### *Poznámka:*

- ❏ *Pred odstránením alebo zahodením pamäte CompactFlash z nej vymažte všetky dáta pomocou špeciálneho softvéru, alebo vykonajte* Delete All CompactFlash Data *cez ponuku* Support Menu*. Podrobnosti nájdete v časti ["Support Menu" na strane 90](#page-89-0).*
- ❏ *Odstránením súborov alebo formátovaním pamäte CompactFlash z počítača nemusí dôjsť k úplnému vymazaniu dát. Keď pamäť CompactFlash zahadzujete, odporúča sa tiež, aby ste ju fyzicky zničili.*

## Kapitola 5

# **Výmena spotrebných materiálov/údržbových dielov**

# **Opatrenia počas výmeny**

Pri výmene spotrebných materiálov a údržbových dielov vždy dodržiavajte nasledujúce bezpečnostné opatrenia.

Podrobnosti o výmene nájdete v pokynoch dodaných spolu so spotrebnými materiálmi.

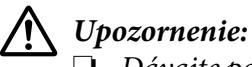

- ❏ *Dávajte pozor, aby ste sa nedotkli zapekacieho valca označeného výstražným štítkom, alebo povrchov okolo neho. Ak bola tlačiareň v prevádzke, zapekací valec a povrchy okolo neho môžu byť veľmi horúce.*
- ❏ *Použitý spotrebný materiál a údržbové diely nelikvidujte v ohni, pretože by mohli explodovať a spôsobiť zranenie. Zlikvidujte ich v súlade s miestnymi predpismi.*
- ❏ Zabezpečte dostatok priestoru pre proces výmeny. Pri výmene spotrebných materiálov alebo údržbových dielov budete musieť otvoriť niektoré časti tlačiarne (ako kryt tlačiarne).
- ❏ Do tlačiarne neinštalujte použité spotrebné materiály alebo údržbové diely, ktoré sú na konci svojej životnosti.

Podrobnosti o opatreniach pri manipulácii nájdete v časti ["Nakladanie so spotrebnými materiálmi a](#page-17-0) [údržbovými dielmi" na strane 18.](#page-17-0)

## **Správy o výmene**

Keď spotrebný materiál alebo údržbový diel dosiahne koniec svojej životnosti, na LCD paneli alebo v okne nástroja EPSON Status Monitor zobrazí tlačiareň nasledujúcu správu.

#### *Poznámka:*

*Zobrazená správa platí vždy iba pre jeden spotrebný materiál alebo údržbový diel. Po výmene spotrebného materiálu alebo údržbového dielu skontrolujte, či LCD panel nezobrazuje správu o výmene ďalšieho spotrebného materiálu alebo údržbového dielu.*

### **AL-M300 Series**

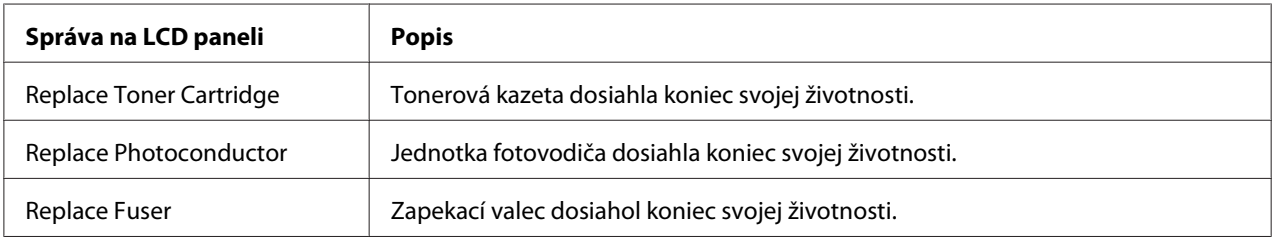

## **AL-M400 Series**

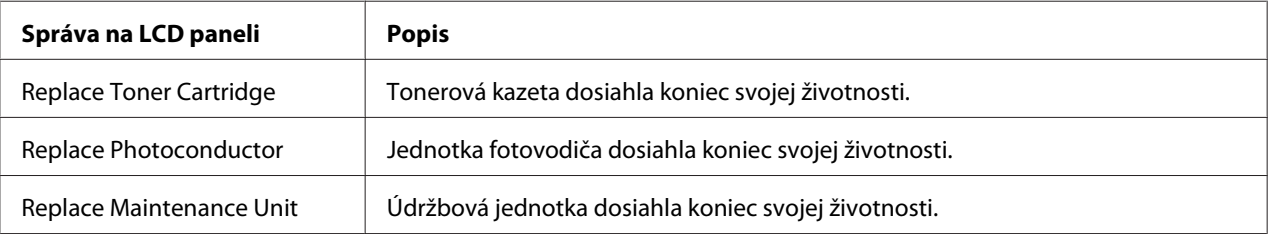

# Kapitola 6 **Čistenie a preprava tlačiarne**

# **Čistenie tlačiarne**

#### *Poznámka:*

*Na obrázkoch v tejto časti je ako príklad uvedený model AL-M400 Series.*

Tlačiareň si vyžaduje iba minimálne čistenie. Keď je vonkajší kryt tlačiarne špinavý alebo zaprášený, tlačiareň vypnite a očistite ho pomocou jemnej a čistej tkaniny navlhčenej v miernom čistiacom prostriedku.

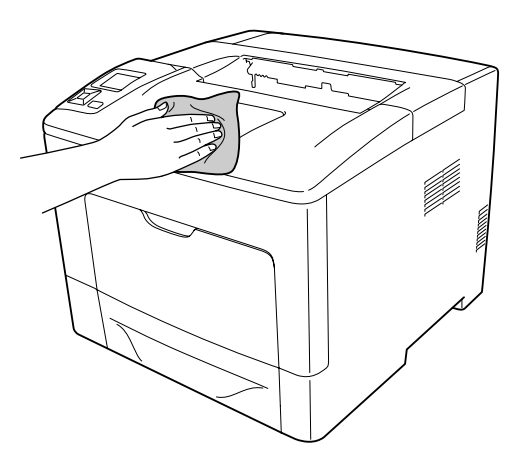

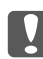

#### c *Dôležité:*

*Na čistenie krytu tlačiarne nikdy nepoužívajte alkohol alebo riedidlo na farby. Tieto chemické látky môžu poškodiť komponenty a kryt. Dávajte pozor, aby sa na mechanizmus tlačiarne ani na žiadne elektrické komponenty nedostala voda.*

# **Čistenie podávacieho valca**

#### **Viacúčelový zásobník**

1. Otvorte viacúčelový zásobník.

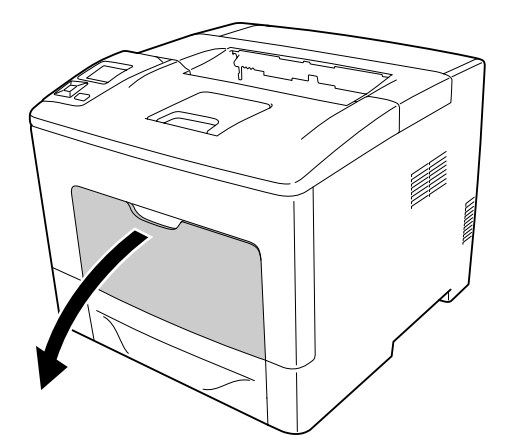

2. Vytiahnite viacúčelový zásobník von z tlačiarne.

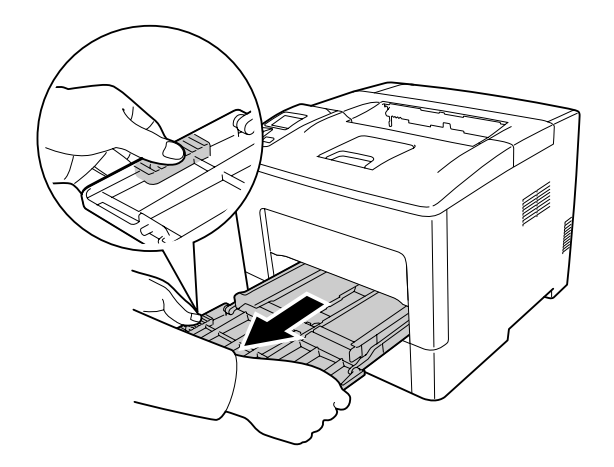

3. Vytiahnite von štandardnú spodnú kazetu na papier.

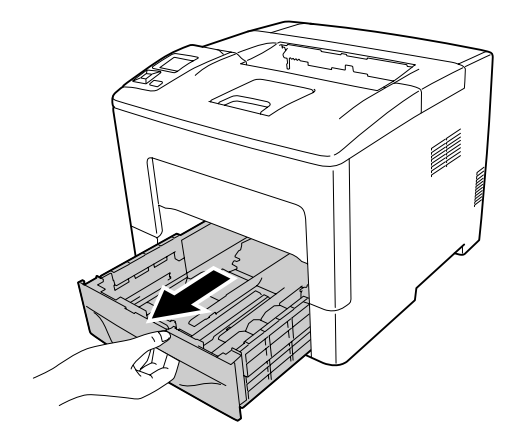

4. Pomocou dobre vyžmýkanej vlhkej tkaniny jemne utierajte gumové súčasti dvoch podávacích valcov v tlačiarni smerom k sebe.

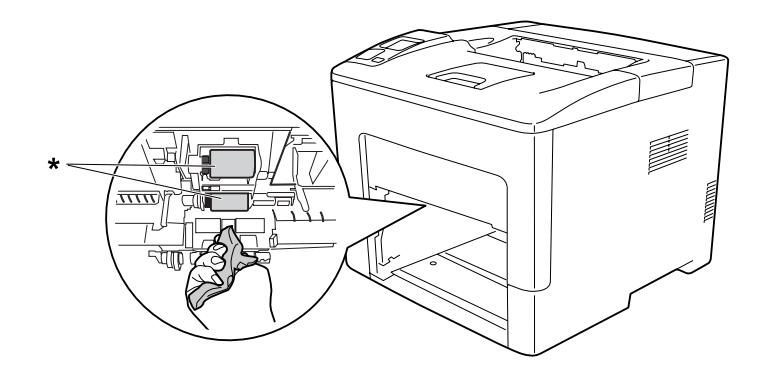

- \* podávací valec
- 5. Pomocou dobre vyžmýkanej vlhkej tkaniny jemne utierajte gumové súčasti podávacieho valca na viacúčelovom zásobníku smerom k sebe.

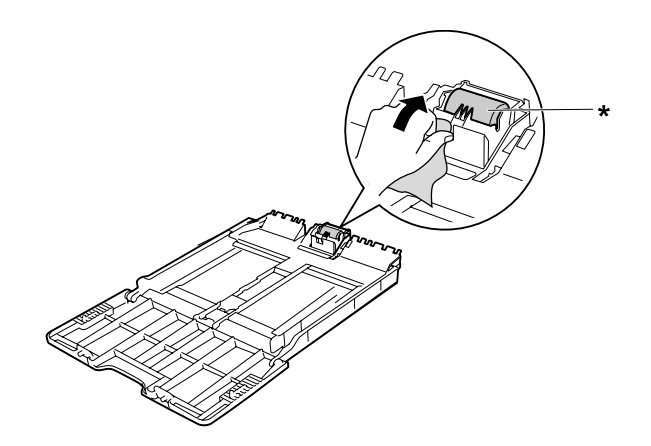

- \* podávací valec
- 6. Zasuňte dnu spodnú kazetovú jednotku na papier.

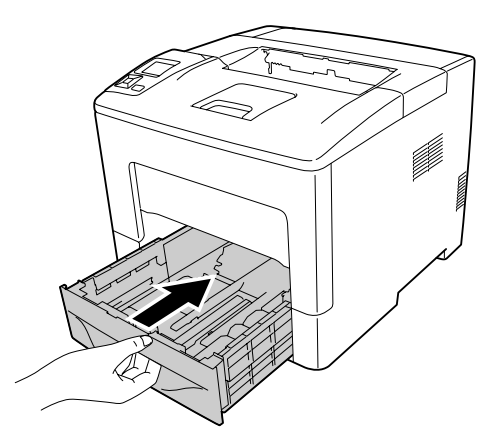

7. Zasuňte viacúčelový zásobník do tlačiarne.

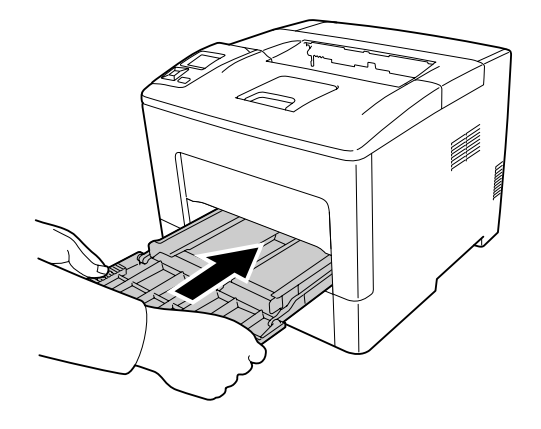

8. Zatvorte viacúčelový zásobník.

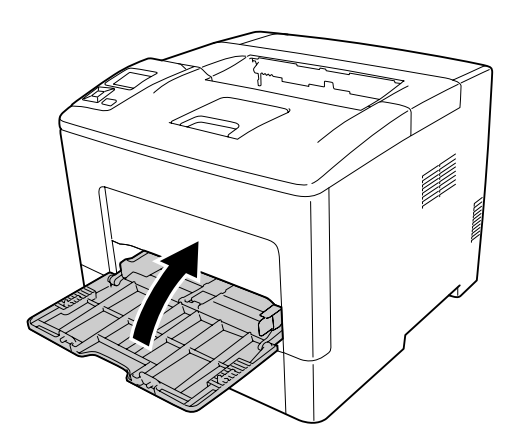

#### **Spodná kazeta na papier**

1. Otvorte viacúčelový zásobník.

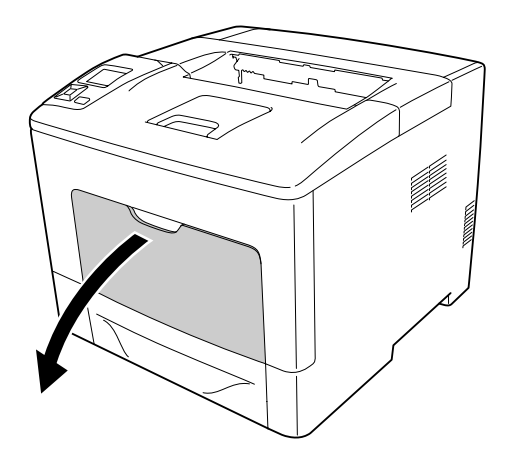

2. Vytiahnite viacúčelový zásobník von z tlačiarne.

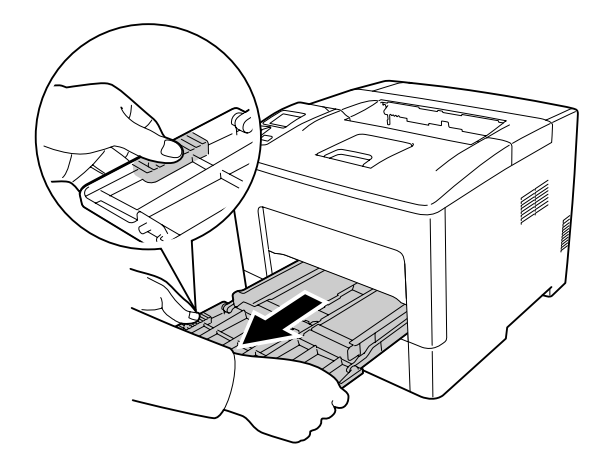

3. Spodnú kazetu na papier vytiahnite von.

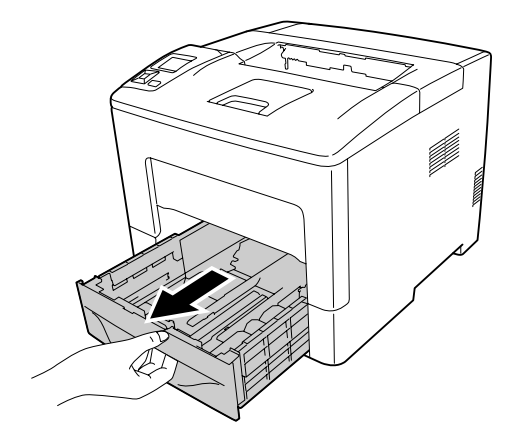

4. Pomocou dobre vyžmýkanej vlhkej tkaniny jemne utierajte gumové súčasti dvoch podávacích valcov v tlačiarni smerom k sebe.

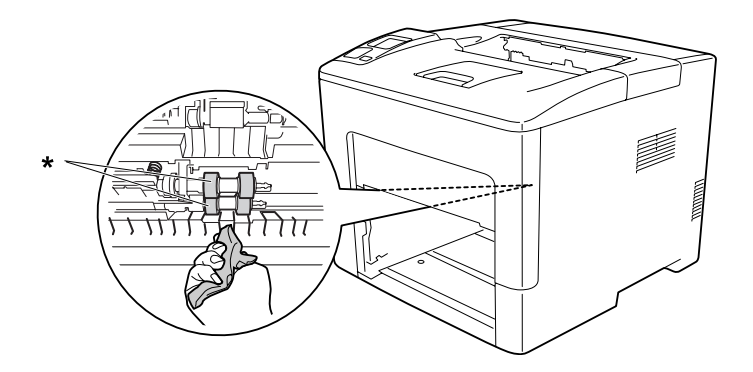

\* podávací valec

5. Pomocou dobre vyžmýkanej vlhkej tkaniny jemne utierajte gumové súčasti podávacieho valca na spodnej kazete na papier smerom k sebe.

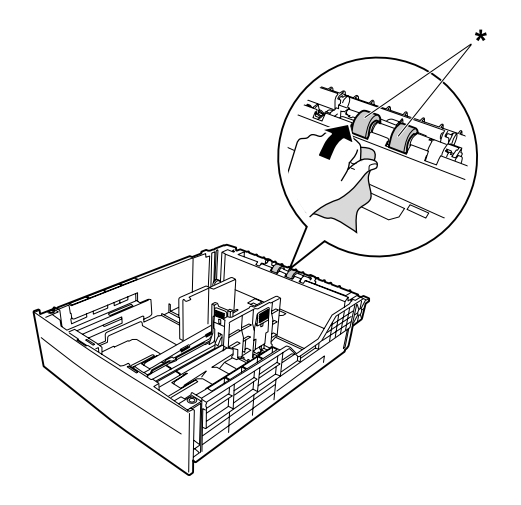

\* podávací valec

6. Zasuňte dnu spodnú kazetovú jednotku na papier.

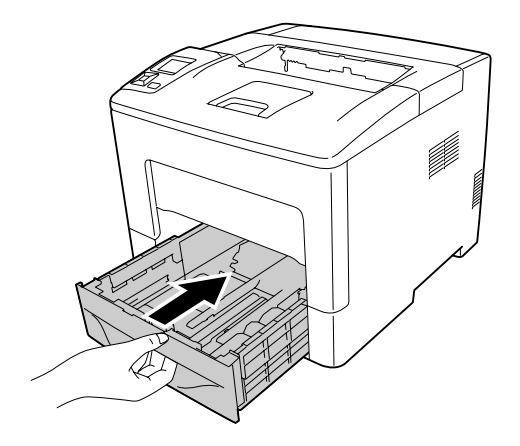

7. Zasuňte viacúčelový zásobník do tlačiarne.

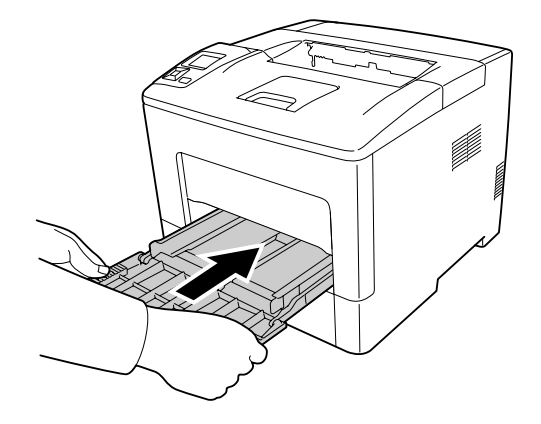

8. Zatvorte viacúčelový zásobník.

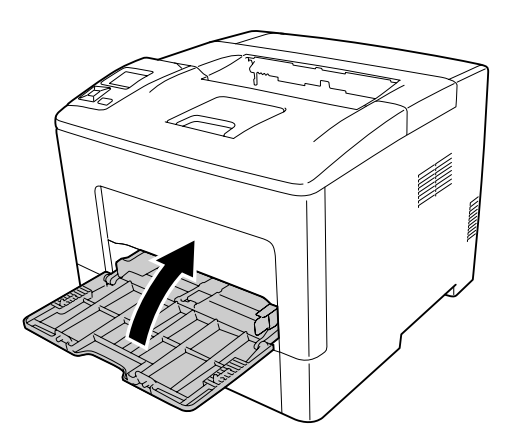

# **Preprava tlačiarne**

### **Na dlhé vzdialenosti**

Pred premiestňovaním tlačiarne si pripravte miesto, kde ju uložíte. Pozrite si nasledujúce časti.

- □ ["Príprava tlačiarne" na strane 13](#page-12-0)
- ❏ ["Výber miesta pre tlačiareň" na strane 15](#page-14-0)

#### **Znovuzabalenie tlačiarne**

Ak vašu tlačiareň potrebujete preniesť na dlhšiu vzdialenosť, opatrne ju znovu zabaľte a použite na to pôvodnú škatuľu a baliaci materiál.

- 1. Vypnite tlačiareň a odstráňte nasledujúce súčasti:
	- ❏ Sieťový kábel
	- ❏ Káble rozhrania
	- ❏ Vložený papier
	- ❏ Inštalované doplnky
- 2. Tlačiareň zabaľte do ochranných materiálov a potom ju uložte do jej pôvodnej škatule.

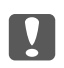

#### c *Dôležité:*

*Pri prenášaní udržiavajte tlačiareň vždy vo vodorovnej polohe.*

## **Na krátke vzdialenosti**

Pred premiestňovaním tlačiarne si pripravte miesto, kde ju uložíte. Pozrite si nasledujúce časti.

- □ ["Príprava tlačiarne" na strane 13](#page-12-0)
- $\Box$ , Výber miesta pre tlačiareň" na strane 15
- 1. Vypnite tlačiareň a odstráňte nasledujúce súčasti:
	- ❏ Sieťový kábel
	- ❏ Káble rozhrania
	- ❏ Vložený papier
	- ❏ Inštalované doplnky

2. Tlačiareň zdvíhajte uchopiac ju na určených miestach podľa nižšie uvedeného obrázka.

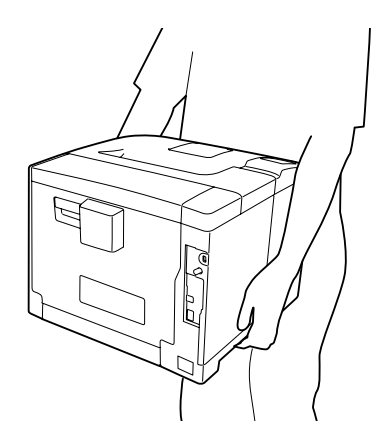

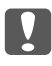

#### $\bigcap$  *Dôležité:*

*Pri prenášaní udržiavajte tlačiareň vždy vo vodorovnej polohe.*

#### *Poznámka:*

*Na predchádzajúcich obrázkoch je ako príklad uvedený model AL-M400 Series.*

# Kapitola 7

# **Riešenie problémov**

# **Odstraňovanie zaseknutého papiera**

Keď sa papier v tlačiarni zasekne, na LCD paneli tlačiarne a na EPSON Status Monitor sa zobrazia upozorňujúce správy.

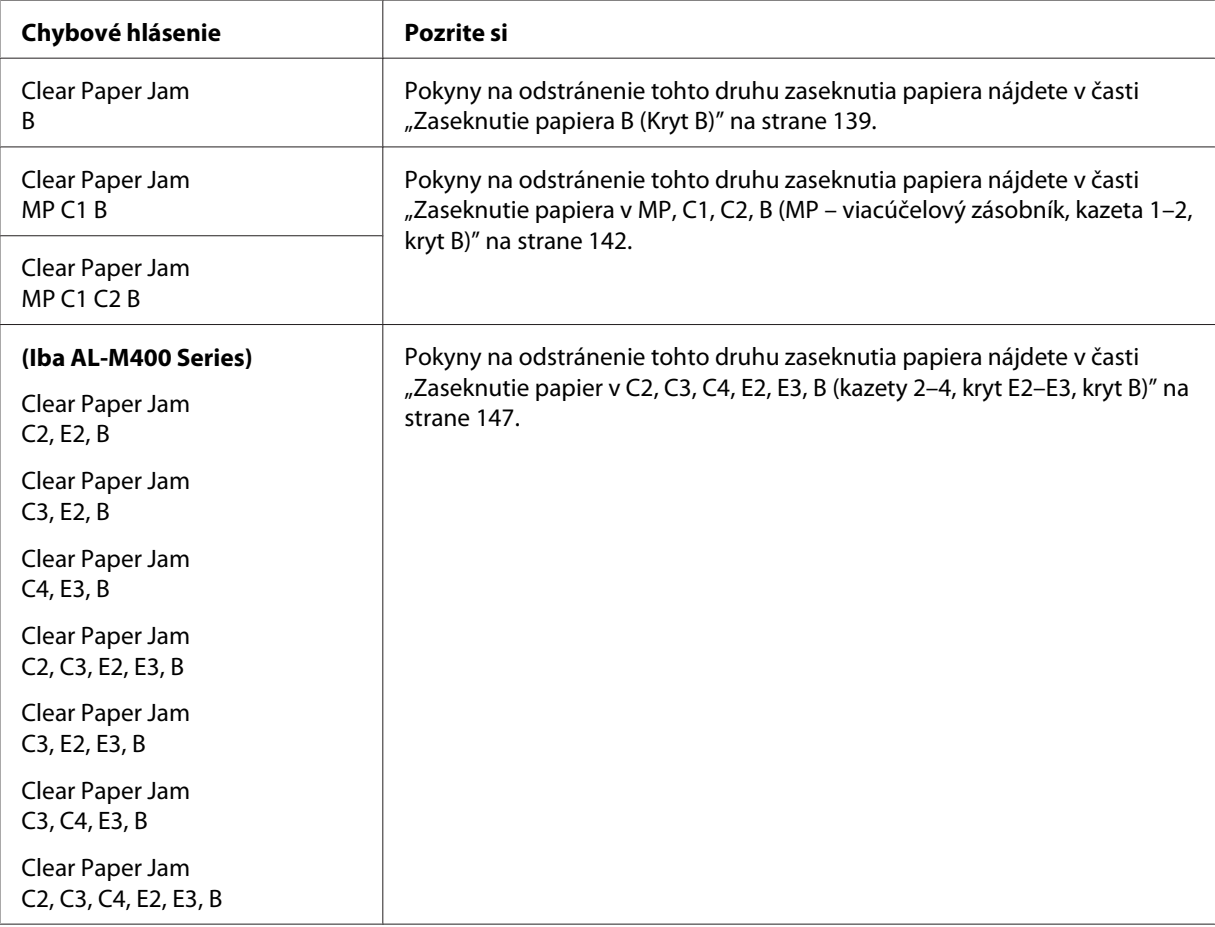

#### *Poznámka:*

*Na obrázkoch v tejto časti je ako príklad uvedený model AL-M400 Series.*

## <span id="page-138-0"></span>**Opatrenia pri odstraňovaní zaseknutého papiera**

Pri odstraňovaní zaseknutého papiera dbajte na dodržanie nasledujúcich opatrení.

- ❏ Zaseknutý papier neodstraňujte nasilu. Môže byť ťažké odstrániť potrhaný papier, ktorý môže navyše viesť k ďalšiemu zaseknutiu papiera. Papier vyťahujte opatrne a pevne tak, aby sa nepotrhal, aby ste sa vyhli pádu a aby ste sa neporanili.
- ❏ Zaseknutý papier sa vždy snažte vyťahovať obidvoma rukami tak, aby sa nepotrhal.
- ❏ Ak sa zaseknutý papier potrhá a ostane v tlačiarni, alebo ak sa papier zasekne na mieste, ktoré nie je v tejto časti spomenuté, v takom prípade sa obráťte na vášho dílera.
- ❏ Uistite sa, že typ vloženého papiera zodpovedá nastaveniu Paper Type v ovládači tlačiarne.

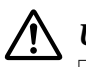

#### !*Upozornenie:*

- ❏ *Pokiaľ sa to vyslovene nevyžaduje v tejto príručke, dávajte pozor, aby ste sa nedotkli zapekacieho valca označeného výstražným štítkom, alebo povrchov okolo neho. Ak bola tlačiareň v prevádzke, zapekací valec a povrchy okolo neho môžu byť veľmi horúce. Ak sa niektorého z týchto povrchov musíte dotknúť, počkajte predtým 40 minút, kým sa toto teplo nevyčerpá.*
- ❏ *Vašu ruku nevkladajte hlbšie do zapekacej jednotky, pretože niektoré komponenty sú ostré a môžu spôsobiť zranenie.*

## **Zaseknutie papiera B (Kryt B)**

1. Otvorte kryt B.

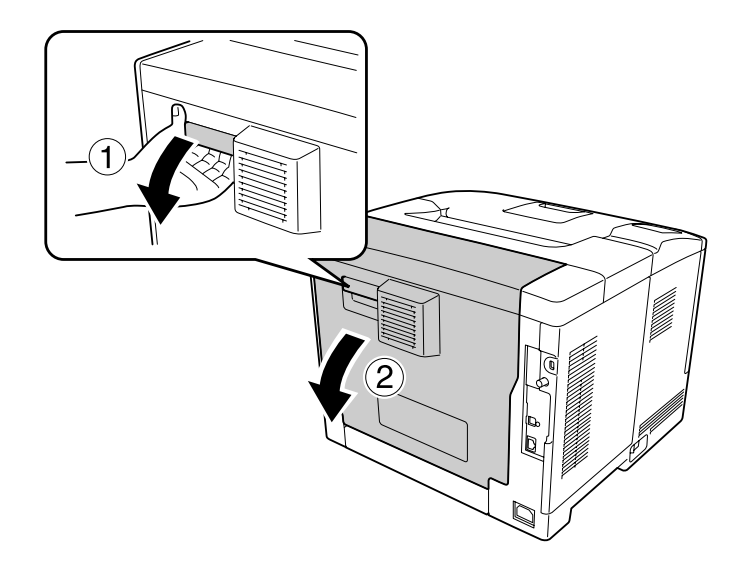

2. Ak je v tlačiarni zaseknutý papier, opatrne ho odstráňte obidvoma rukami. Dávajte pozor, aby sa zaseknutý papier nepotrhal.

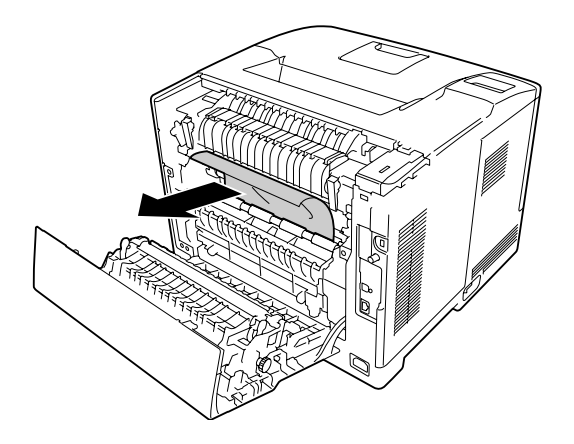

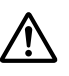

#### !*Upozornenie:*

*Dávajte pozor, aby ste sa nedotkli valcov v zapekacej jednotke, pretože môžu byť veľmi horúce.*

# c *Dôležité:*

### ❏ *Jednotku fotovodiča nikdy nevystavujte slnečnému žiareniu a v prípade vystavenia osvetleniu v miestnosti dbajte na to, aby toto vystavenie netrvalo dlhšie ako tri minúty.*

- ❏ *Nedotýkajte sa prenosového valca na prenosovej jednotke, pretože by sa mohol poškodiť.*
- 3. Uvoľnite poistné páčky v zadnej časti zapekacej jednotky.

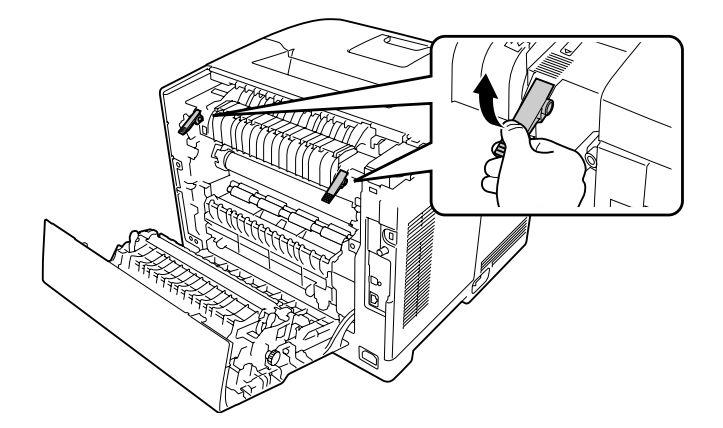

4. Ak je v tlačiarni zaseknutý papier, opatrne ho odstráňte obidvoma rukami. Dávajte pozor, aby sa zaseknutý papier nepotrhal.

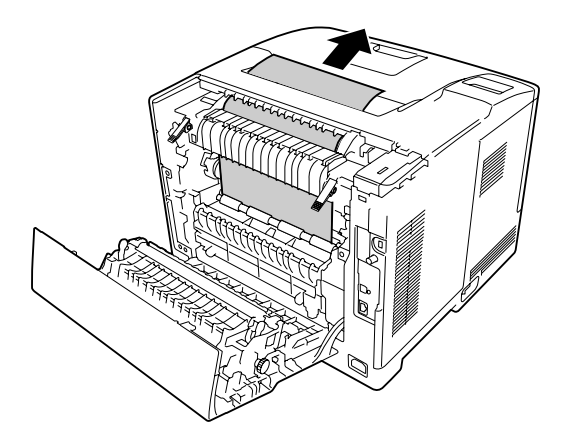

5. Zatlačte poistné páčky do uzamknutej polohy.

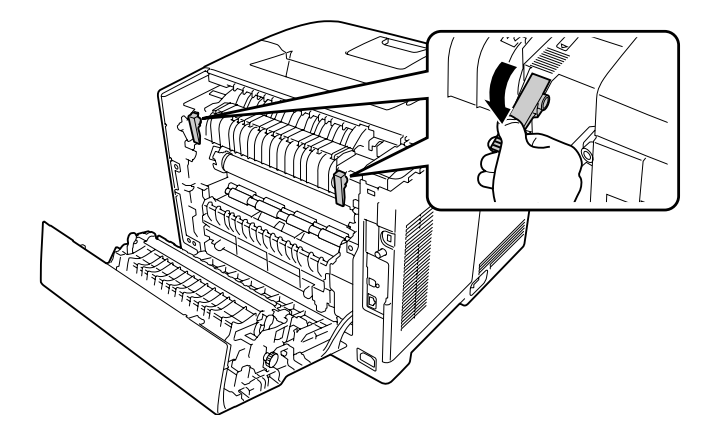

6. Zatvorte kryt B.

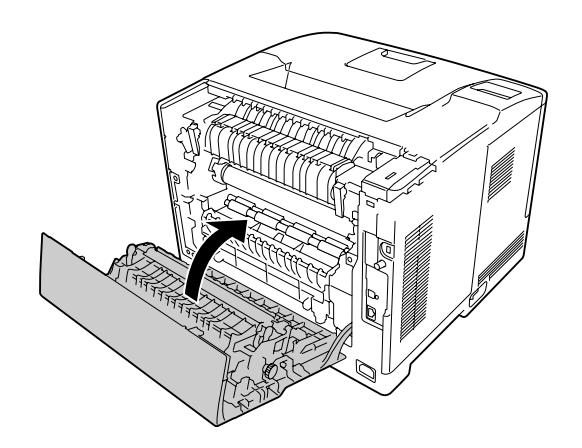

# <span id="page-141-0"></span>**Zaseknutie papiera v MP, C1, C2, B (MP – viacúčelový zásobník, kazeta 1–2, kryt B)**

#### *Poznámka:*

*Dbajte na to, aby ste v poslednom kroku nasledujúceho postupu otvorili a zatvorili kryt B, aj keď sa pod týmto krytom nenachádza žiaden zaseknutý papier.*

1. Otvorte viacúčelový zásobník a vyberte ho von.

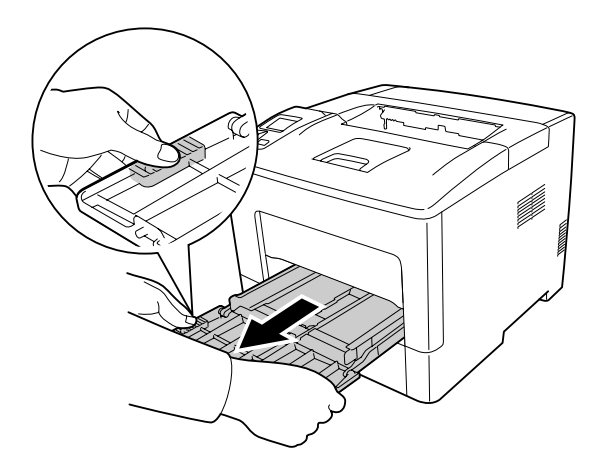

2. Ak je v tlačiarni zaseknutý papier, opatrne ho odstráňte obidvoma rukami. Dávajte pozor, aby sa zaseknutý papier nepotrhal.

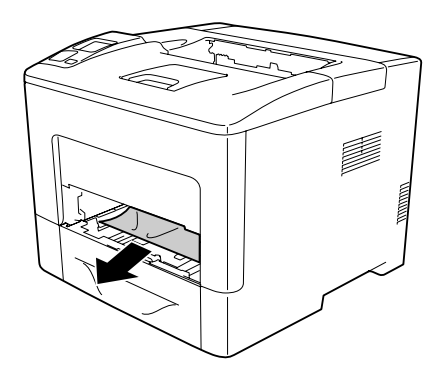

3. Vytiahnite von štandardnú spodnú kazetu na papier.

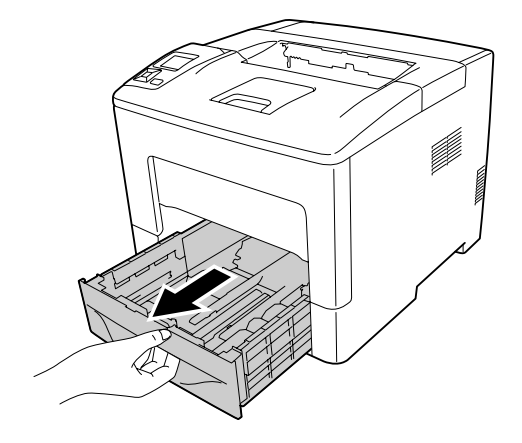

#### *Poznámka:*

*Ak je na LCD paneli zobrazený znak* C2*, vytiahnite von aj doplnkovú kazetu na papier.*

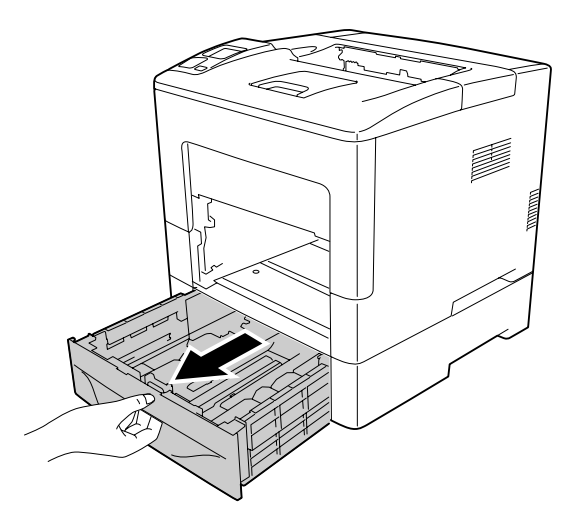

4. Ak je v tlačiarni zaseknutý papier, opatrne ho odstráňte obidvoma rukami. Dávajte pozor, aby sa zaseknutý papier nepotrhal.

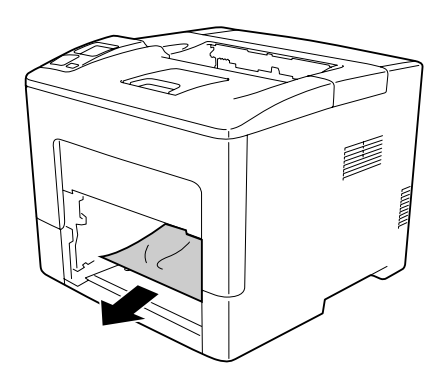

5. Otvorte kryt B.

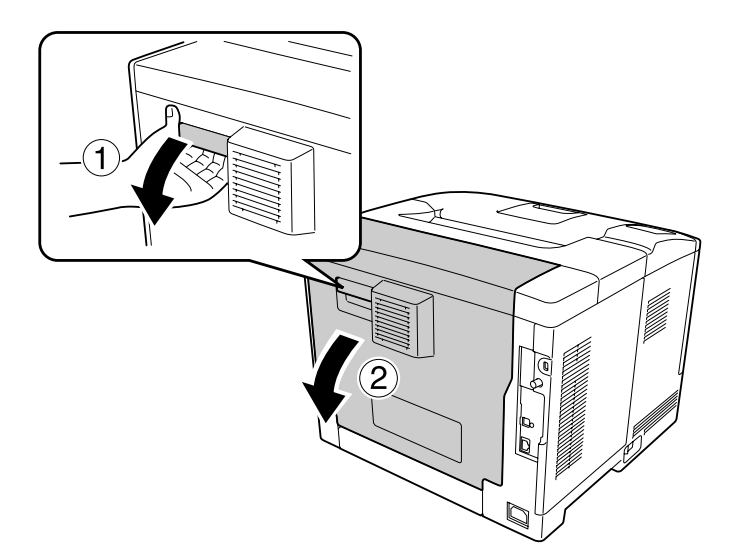

6. Ak je v tlačiarni zaseknutý papier, opatrne ho odstráňte obidvoma rukami. Dávajte pozor, aby sa zaseknutý papier nepotrhal.

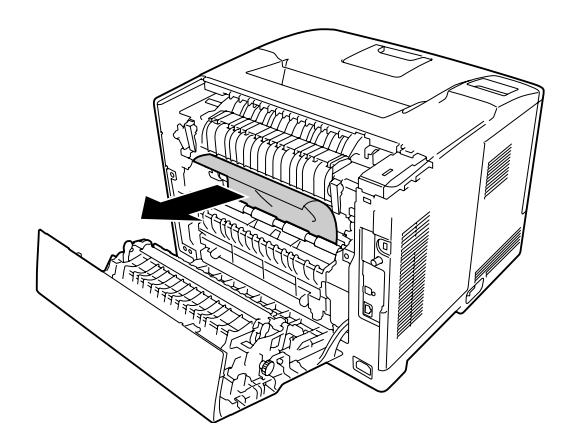

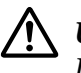

#### !*Upozornenie:*

*Dávajte pozor, aby ste sa nedotkli valcov v zapekacej jednotke, pretože môžu byť veľmi horúce.*

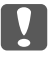

#### c *Dôležité:*

- ❏ *Jednotku fotovodiča nikdy nevystavujte slnečnému žiareniu a v prípade vystavenia osvetleniu v miestnosti dbajte na to, aby toto vystavenie netrvalo dlhšie ako tri minúty.*
- ❏ *Nedotýkajte sa prenosového valca na prenosovej jednotke, pretože by sa mohol poškodiť.*
7. Uvoľnite poistné páčky v zadnej časti zapekacej jednotky.

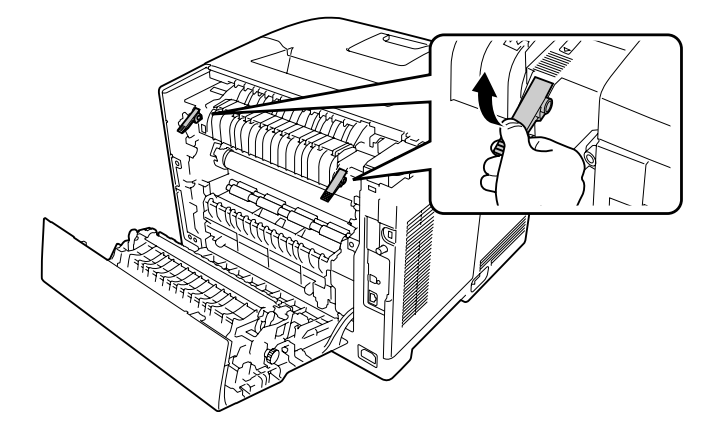

8. Ak je v tlačiarni zaseknutý papier, opatrne ho odstráňte obidvoma rukami. Dávajte pozor, aby sa zaseknutý papier nepotrhal.

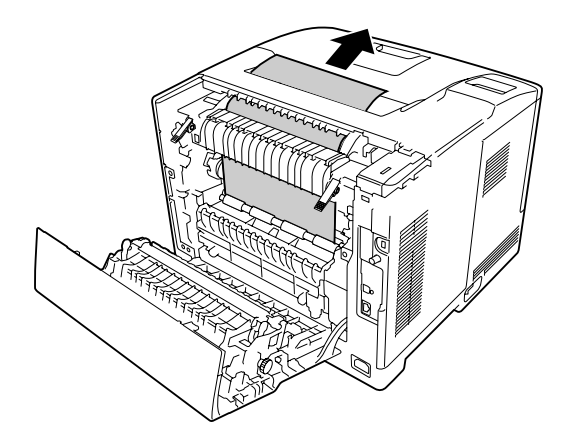

9. Zatlačte poistné páčky do uzamknutej polohy.

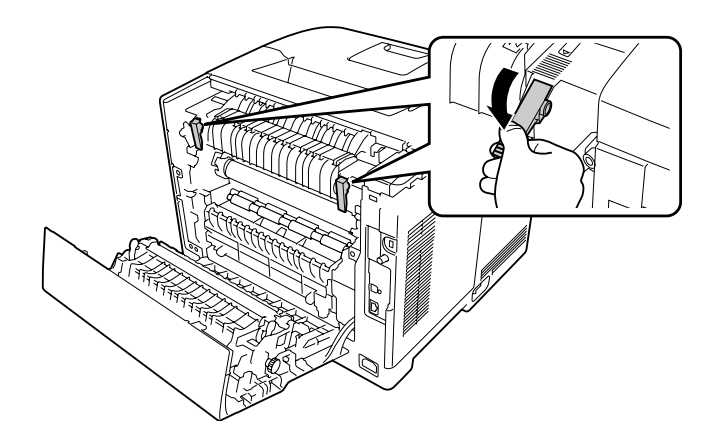

10. Zasuňte dnu spodnú kazetu na papier.

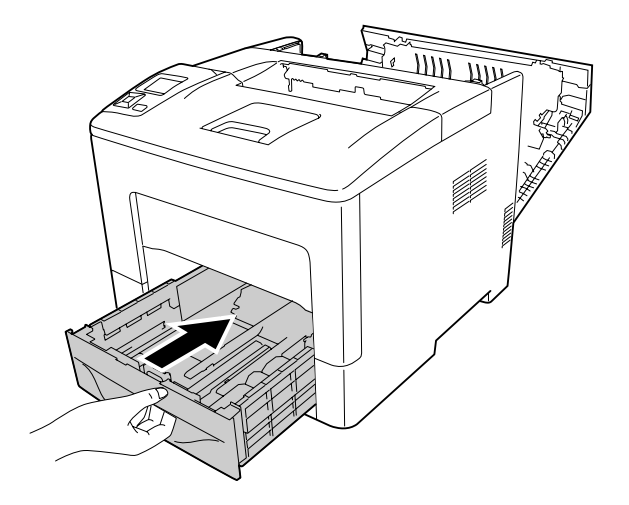

11. Zasuňte viacúčelový zásobník do tlačiarne.

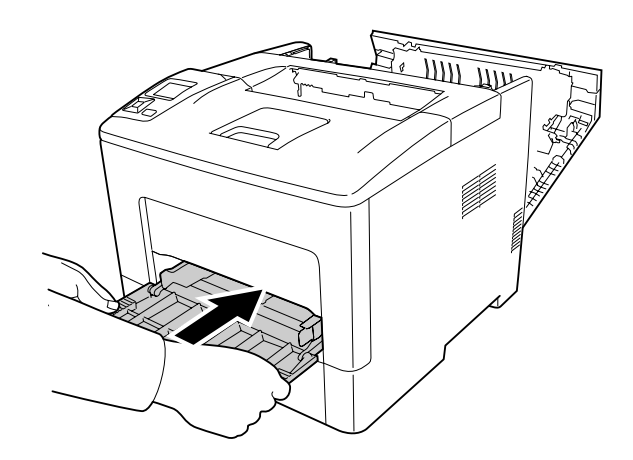

12. Zatvorte viacúčelový zásobník.

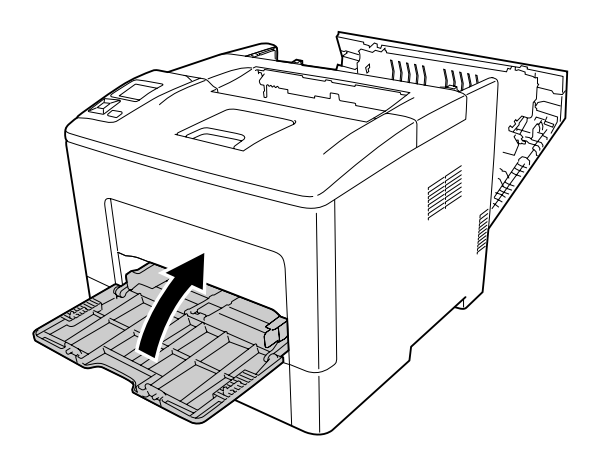

13. Zatvorte kryt B.

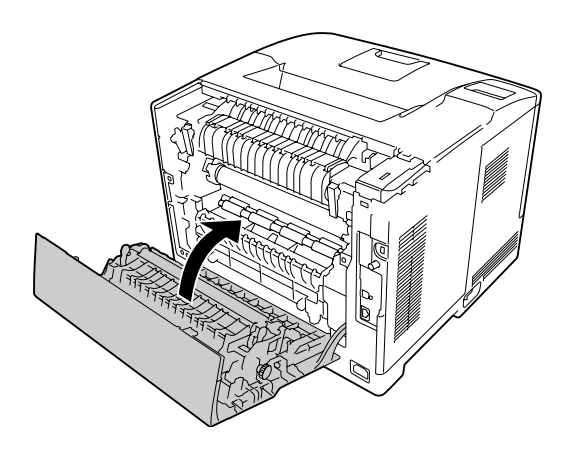

### **Zaseknutie papier v C2, C3, C4, E2, E3, B (kazety 2–4, kryt E2–E3, kryt B)**

#### *Poznámka:*

*Dbajte na to, aby ste v poslednom kroku nasledujúceho postupu otvorili a zatvorili kryt B, aj keď sa pod týmto krytom nenachádza žiaden zaseknutý papier.*

V uvedených pokynoch je ako príklad použitá doplnková spodná kazeta na papier – C2. Ten istý postup použite pri doplnkovej kazete na papier C3 a C4.

1. Vytiahnite doplnkovú kazetu na papier von z kazetovej jednotky.

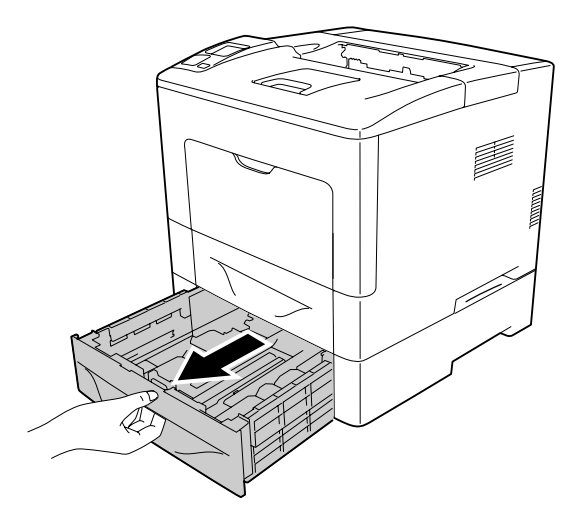

#### *Poznámka:*

*Doplnková kazeta na papier, ktorá sa má vytiahnuť von, je tá kazeta, ktorej označenie je uvedené v chybovom hlásení na LCD paneli. Keď je na LCD paneli zobrazené* C2*,* C3*, resp.* C4*, vytiahnite von zodpovedajúcu doplnkovú kazetu C2, C3, alebo C4.*

2. Ak je v tlačiarni zaseknutý papier, opatrne ho odstráňte obidvoma rukami. Dávajte pozor, aby sa zaseknutý papier nepotrhal.

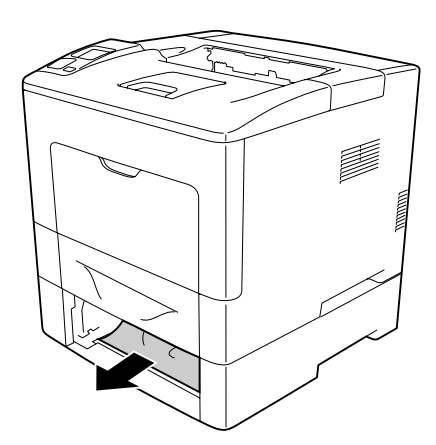

3. Otvorte zadný kryt doplnkovej kazety na papier.

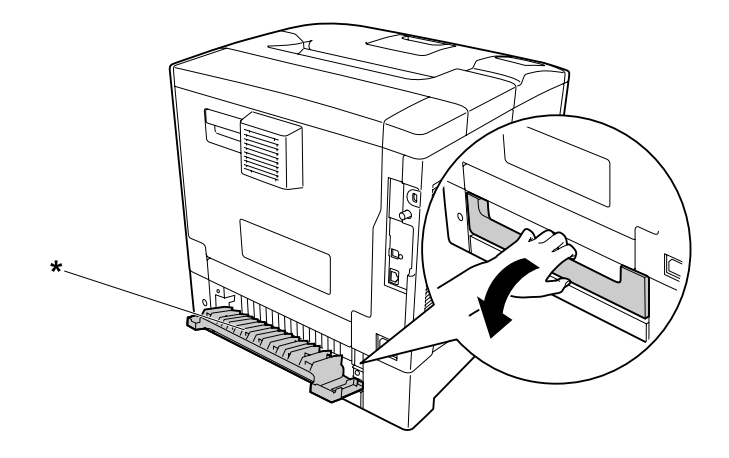

\* kryt E2

#### *Poznámka:*

*Kryt, ktorý sa má otvoriť, je ten kryt, ktorého označenie je uvedené v chybovom hlásení na LCD paneli. Keď je na LCD paneli zobrazené* E2*, resp.* E3*, otvorte zadný kryt zodpovedajúcej kazety na papier, t.j. kazety C2 alebo C3.*

4. Ak je v tlačiarni zaseknutý papier, opatrne ho odstráňte obidvoma rukami. Dávajte pozor, aby sa zaseknutý papier nepotrhal.

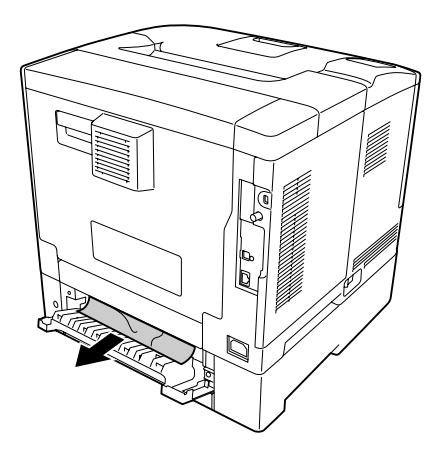

5. Zatvorte zadný kryt doplnkovej kazety na papier.

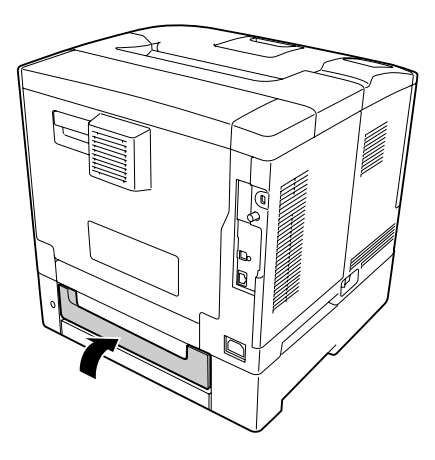

#### 6. Otvorte kryt B.

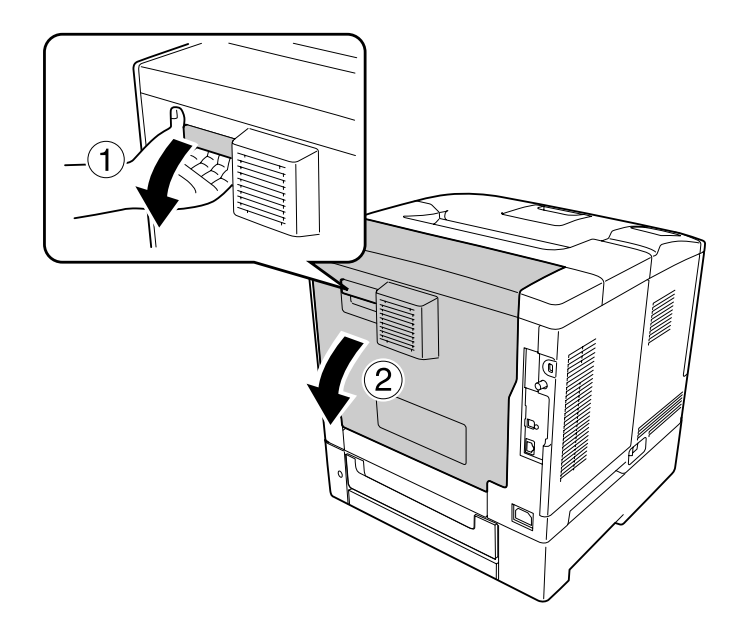

7. Ak je v tlačiarni zaseknutý papier, opatrne ho odstráňte obidvoma rukami. Dávajte pozor, aby sa zaseknutý papier nepotrhal.

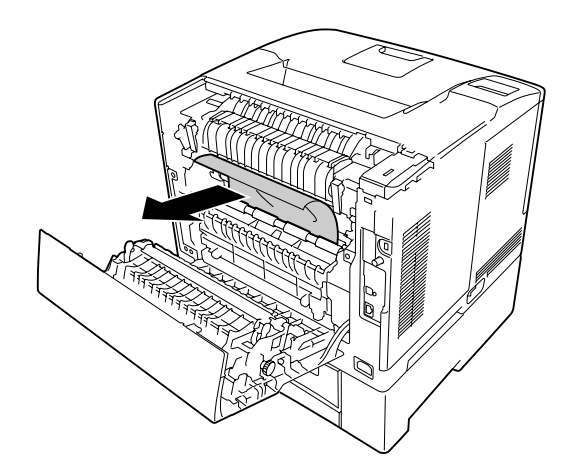

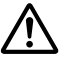

#### !*Upozornenie:*

*Nedotýkajte sa prenosového valca na prenosovej jednotke, pretože by sa mohol poškodiť.*

#### c *Dôležité:*

- ❏ *Jednotku fotovodiča nikdy nevystavujte slnečnému žiareniu a v prípade vystavenia osvetleniu v miestnosti dbajte na to, aby toto vystavenie netrvalo dlhšie ako tri minúty.*
- ❏ *Nedotýkajte sa prenosového valca na prenosovej jednotke, pretože by sa mohol poškodiť.*

8. Uvoľnite poistné páčky v zadnej časti zapekacej jednotky.

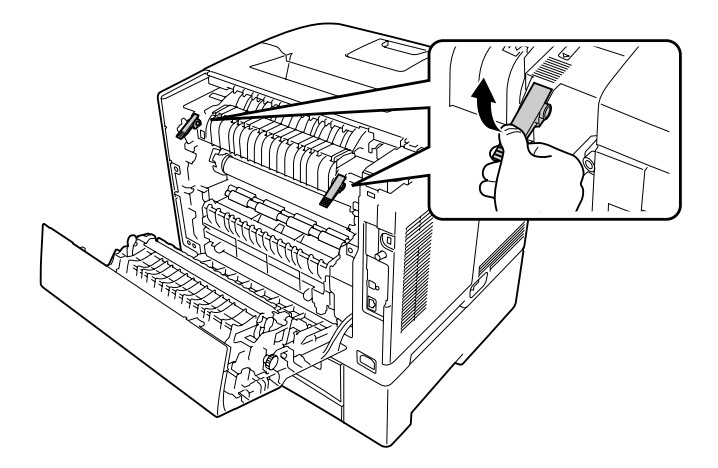

9. Ak je v tlačiarni zaseknutý papier, opatrne ho odstráňte obidvoma rukami. Dávajte pozor, aby sa zaseknutý papier nepotrhal.

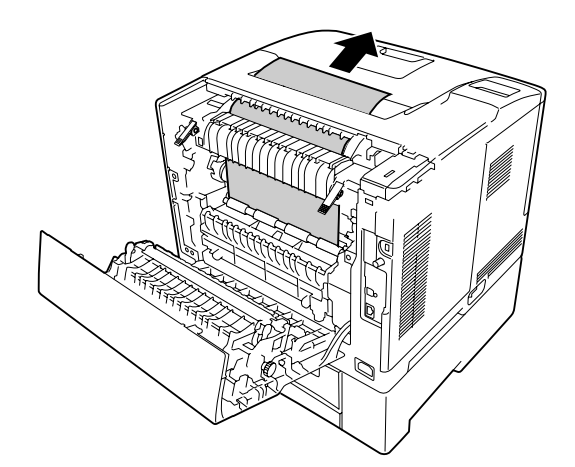

10. Zatlačte poistné páčky do uzamknutej polohy.

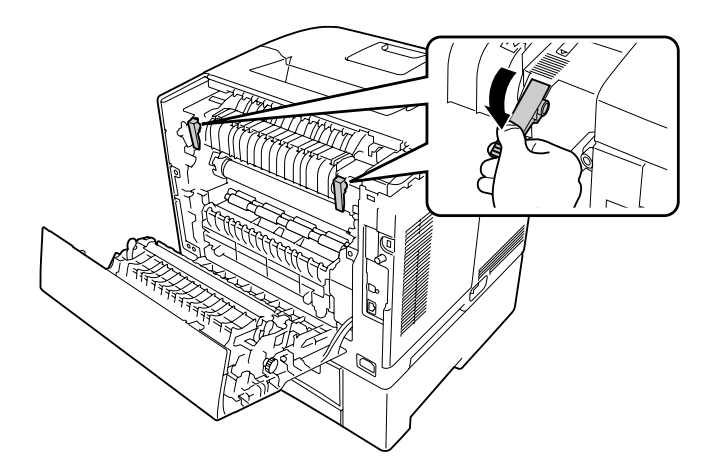

11. Zasuňte dnu doplnkovú kazetu na papier.

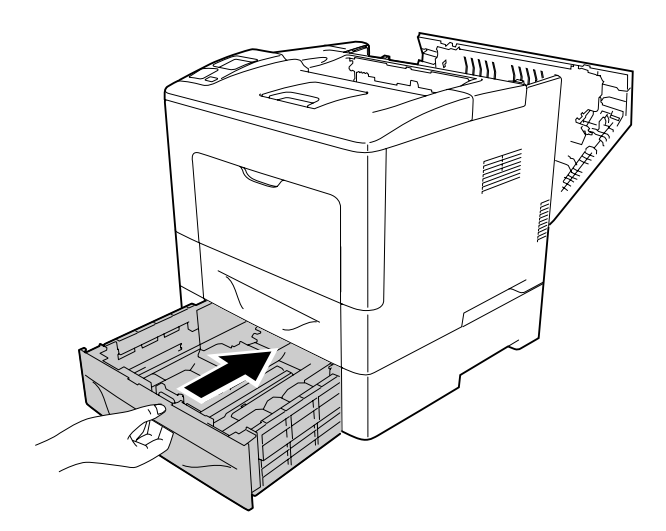

#### <span id="page-152-0"></span>12. Zatvorte kryt B.

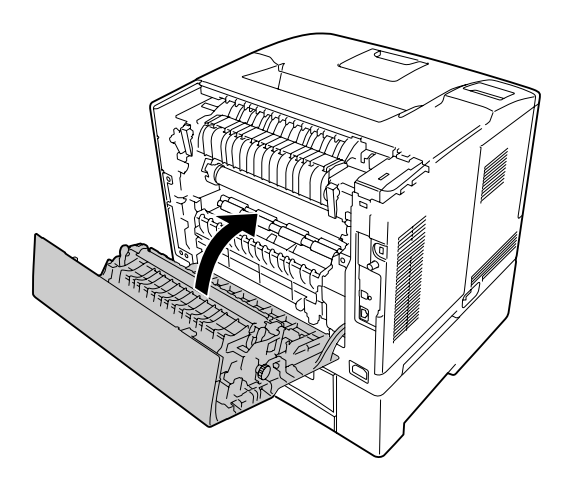

### **Tlač stavového hárka konfigurácie**

Na potvrdenie aktuálneho stavu tlačiarne a správneho nainštalovania doplnkov vytlačte stavový hárok konfigurácie prostredníctvom ovládacieho panela tlačiarne alebo ovládača tlačiarne.

Informácie o tlači stavového hárka konfigurácie cez ovládací panel tlačiarne nájdete v časti ["Tlač](#page-109-0) [stavového hárka konfigurácie" na strane 110.](#page-109-0)

Informácie o tlači stavového hárka konfigurácie cez ovládač tlačiarne nájdu používatelia Windows v časti ["Tlač stavového hárka konfigurácie" na strane 173.](#page-172-0)

### **Prevádzkové problémy**

### **Svetlo Pripravená sa nezapína.**

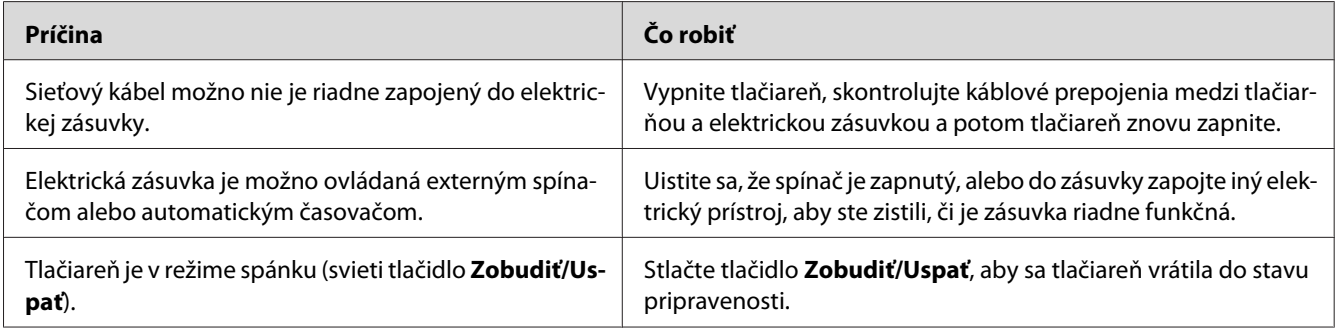

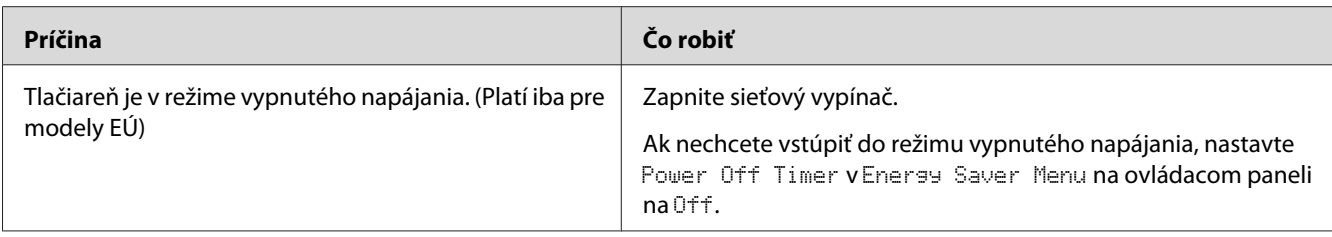

# **Tlačiareň netlačí (svetlo Pripravená je vypnuté)**

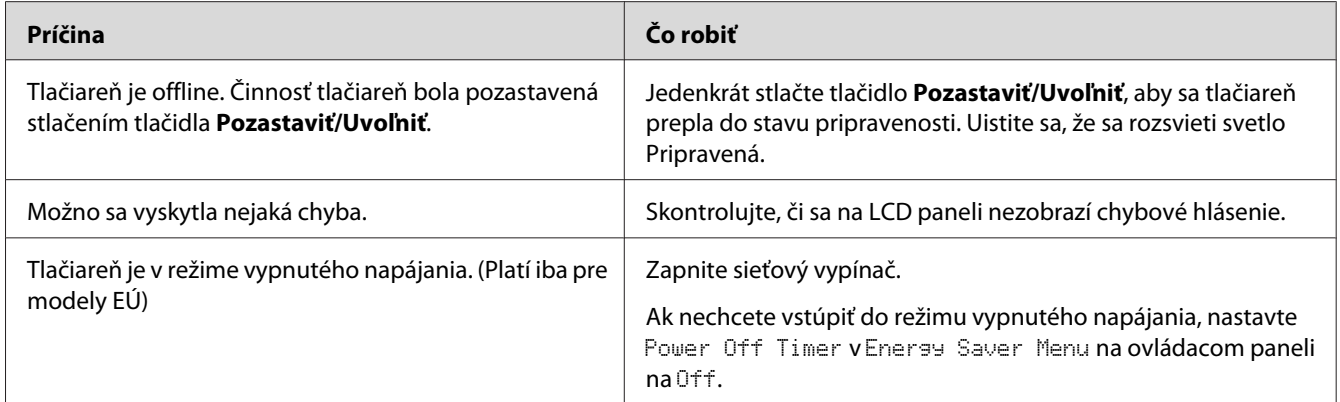

# **Svetlo Pripravená svieti, ale nič sa netlačí.**

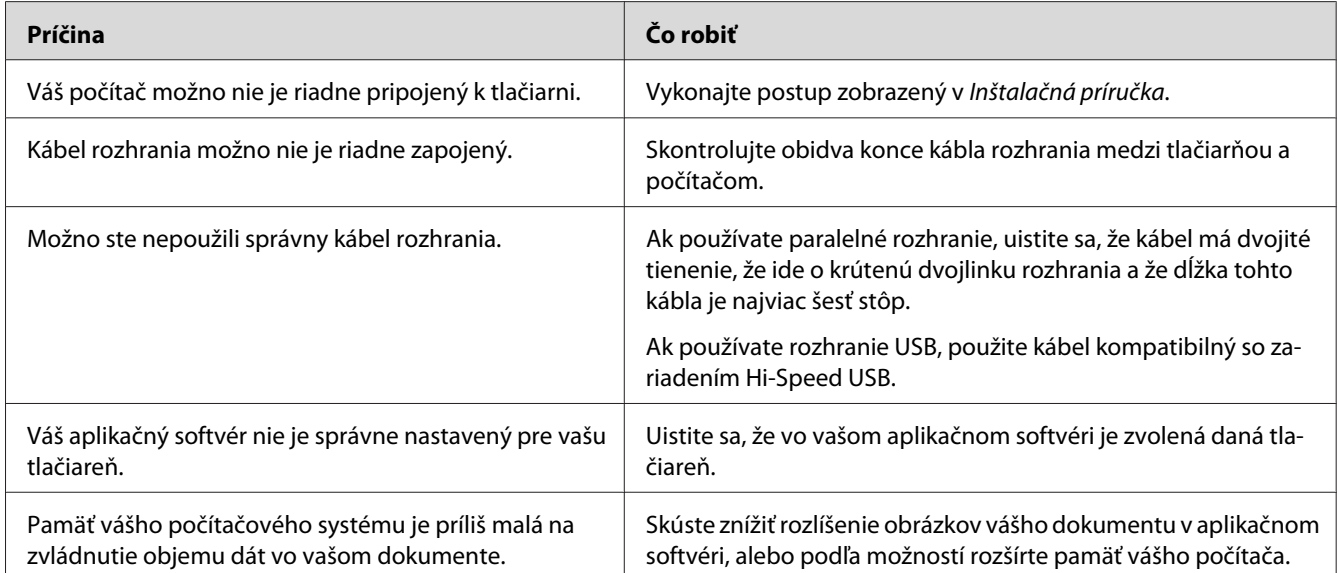

### **Nie je aktualizovaná zostávajúca životnosť spotrebného materiálu (iba pre Windows)**

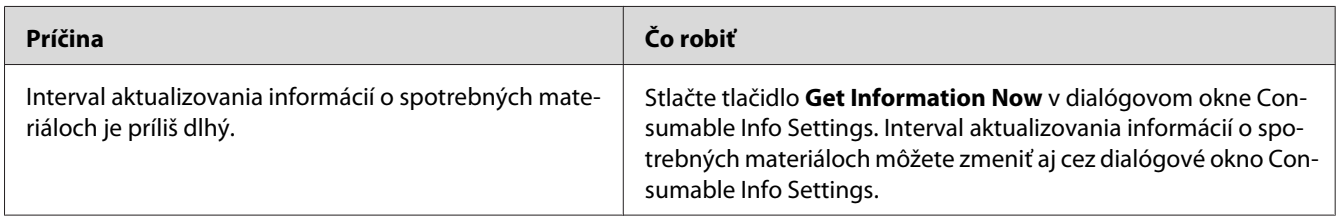

### **Nedá sa nainštalovať softvér alebo ovládače**

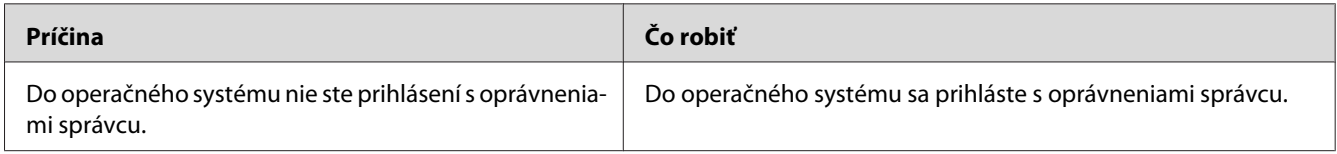

## **Nie je možný prístup do zdieľanej tlačiarne**

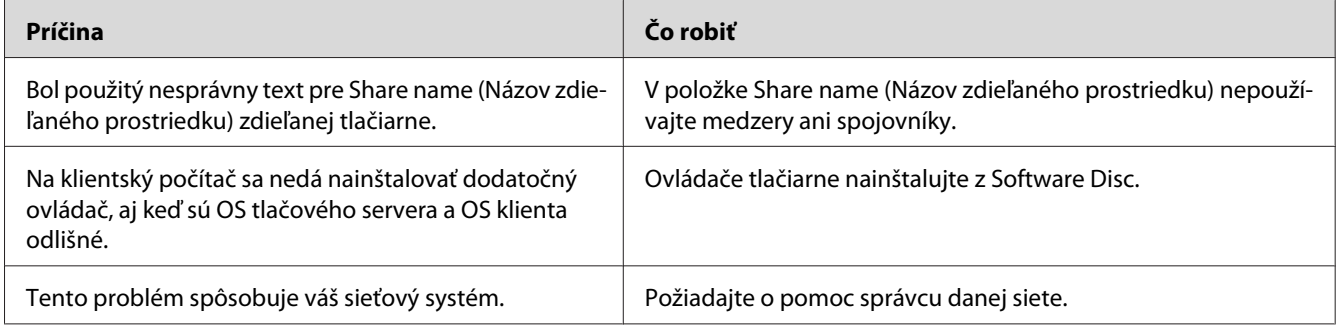

#### *Poznámka:*

*Informácie o dodatočných ovládačoch, ktoré sa majú nainštalovať, nájdete v nasledujúcej tabuľke.*

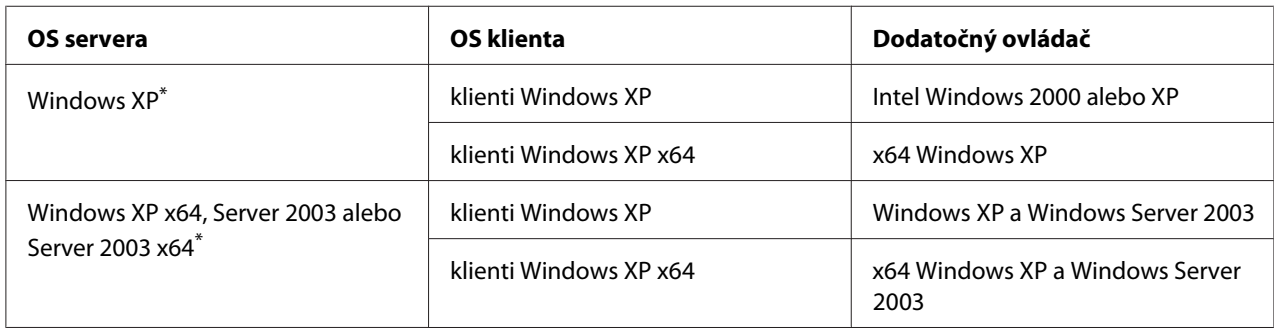

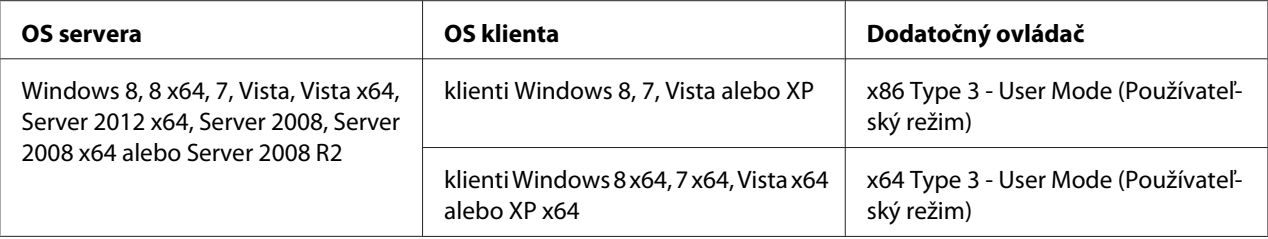

\* Dodatočný ovládač pre Windows XP x64 a Server 2003 x64 je použiteľný s Windows XP Service Pack 2, Windows 2003 Service Pack 1 alebo neskoršou verziou.

### **Problémy s výtlačkom**

### **Nie je možné tlačiť písmo**

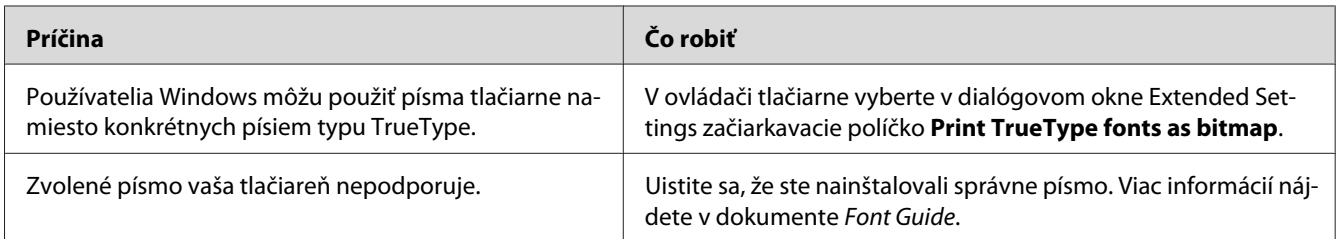

### **Výtlačok je skomolený**

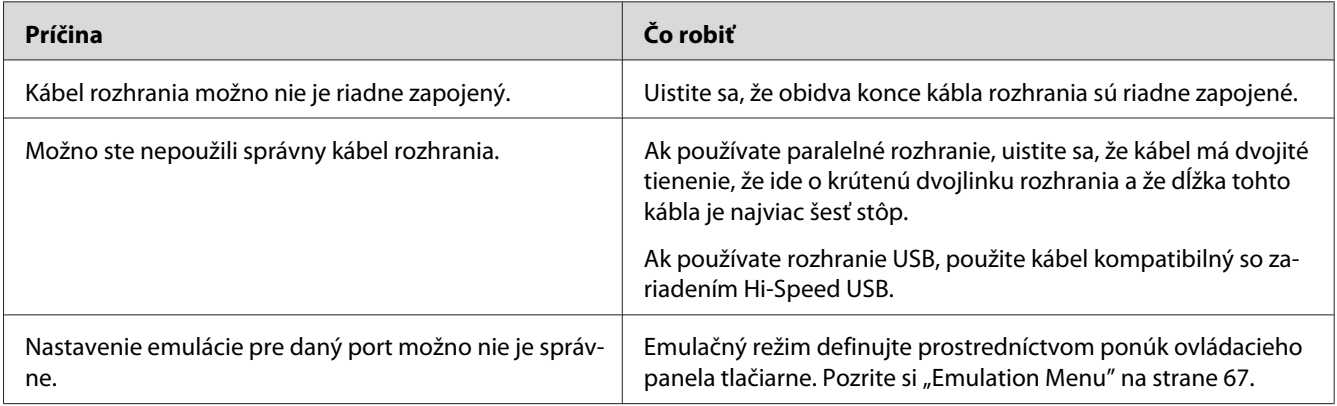

#### *Poznámka:*

*Ak sa stavový hárok konfigurácie tlačí chybne, vaša tlačiareň môže byť poškodená. Obráťte sa na vášho dílera alebo na kvalifikovaného servisného zástupcu.*

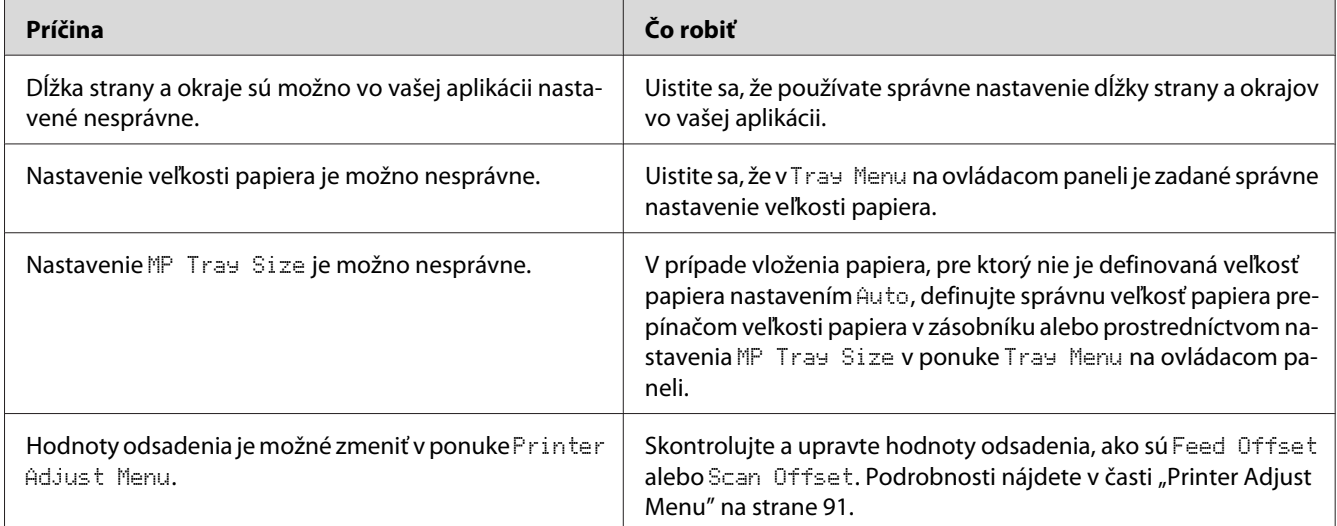

### **Nesprávna poloha výtlačku**

### **Nesprávna tlač grafiky**

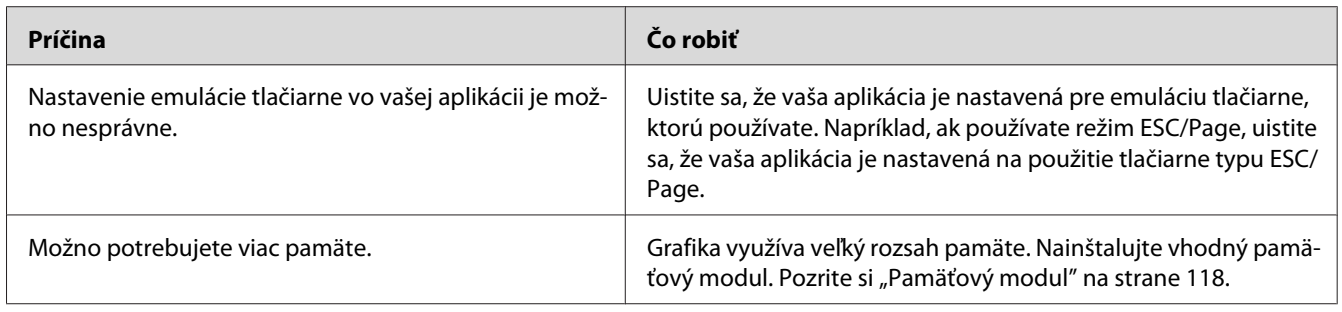

# **Problémy s kvalitou tlače**

### **Pozadie je tmavé alebo špinavé**

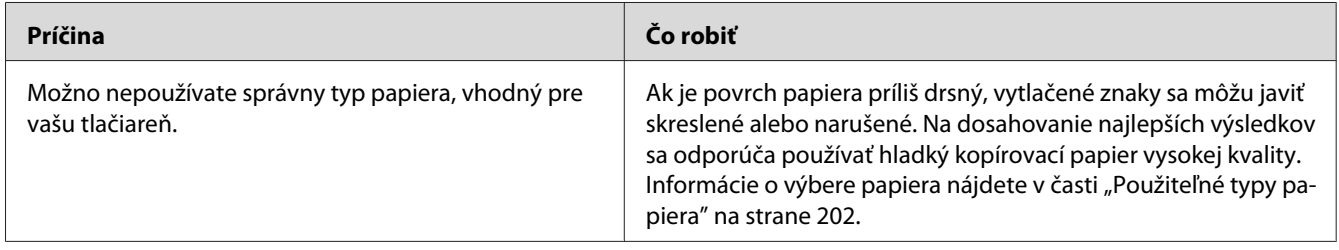

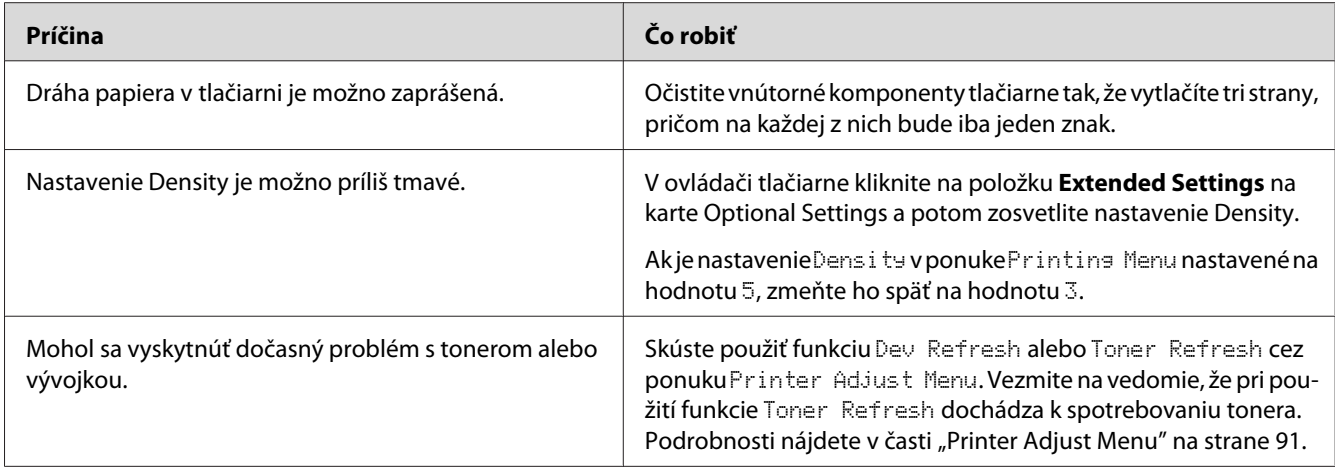

# **Na výtlačku sa objavujú bodky**

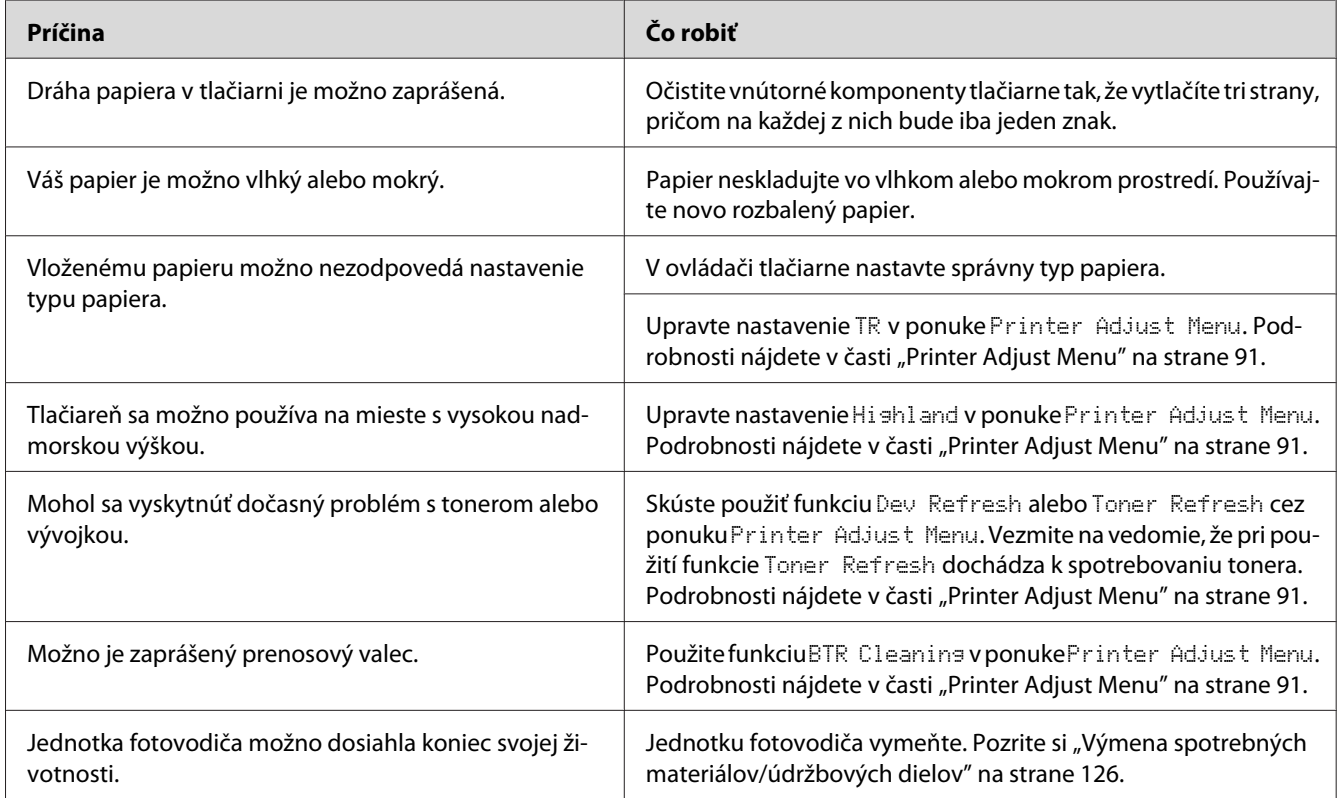

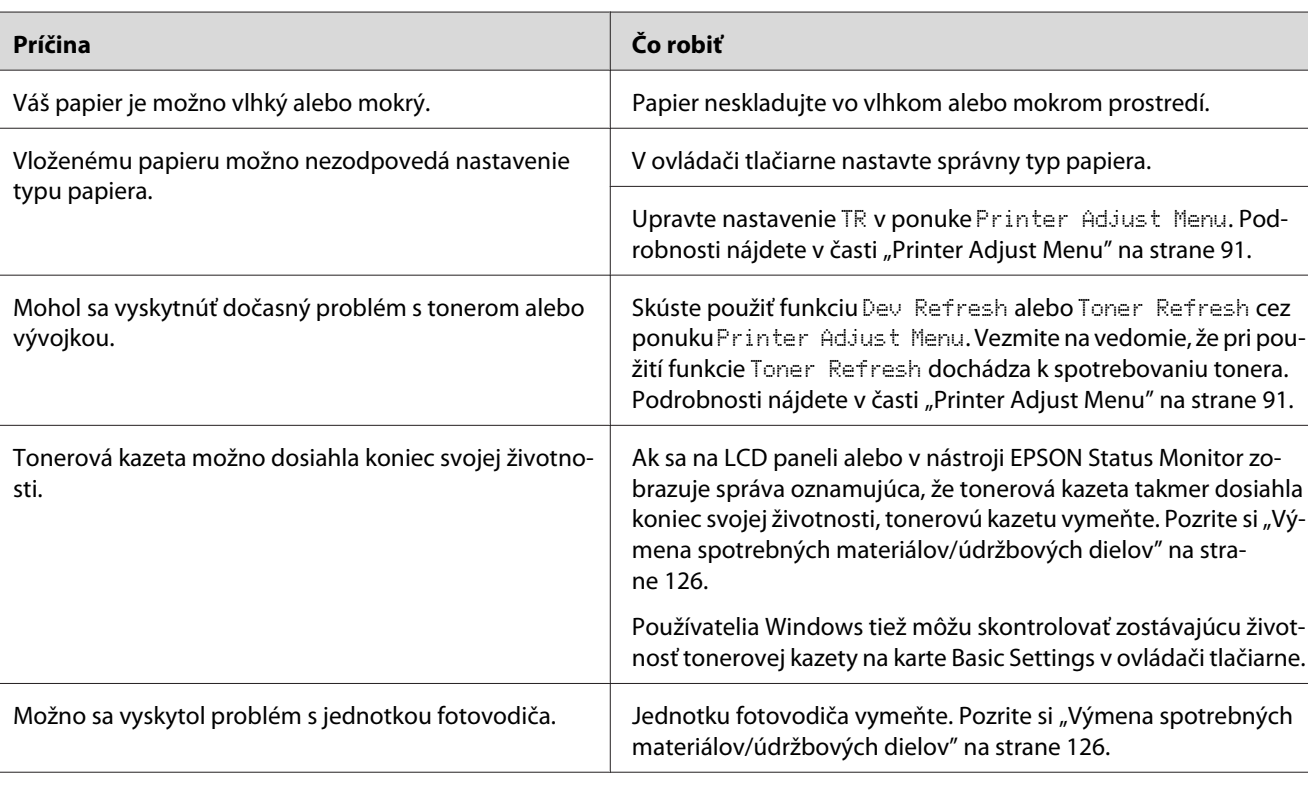

### **Nerovnomerná kvalita alebo tón tlače**

# **Nerovnomerná tlač poltónových obrázkov**

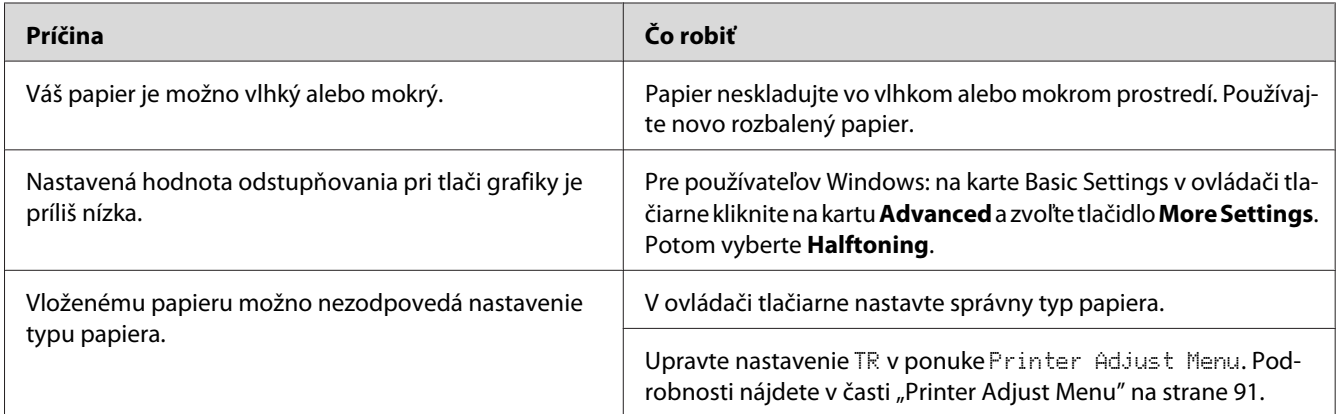

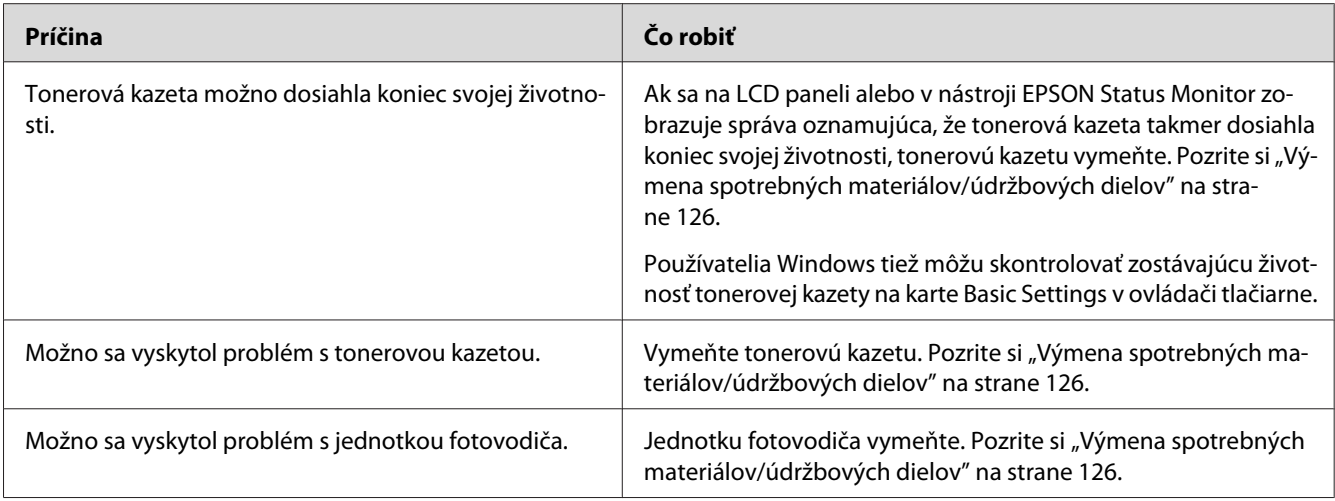

# **Tonerové škvrny**

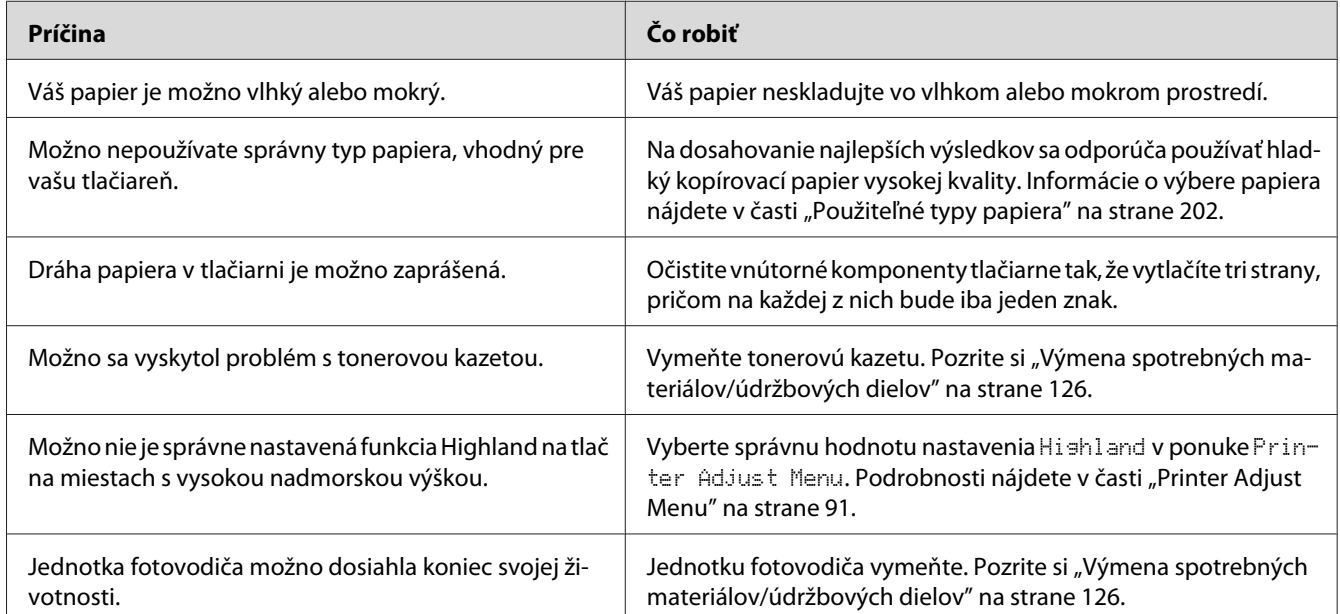

# **Chýbajúce oblasti na vytlačenom obrázku**

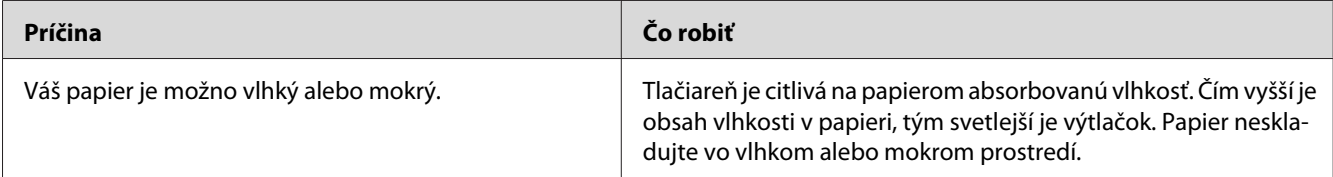

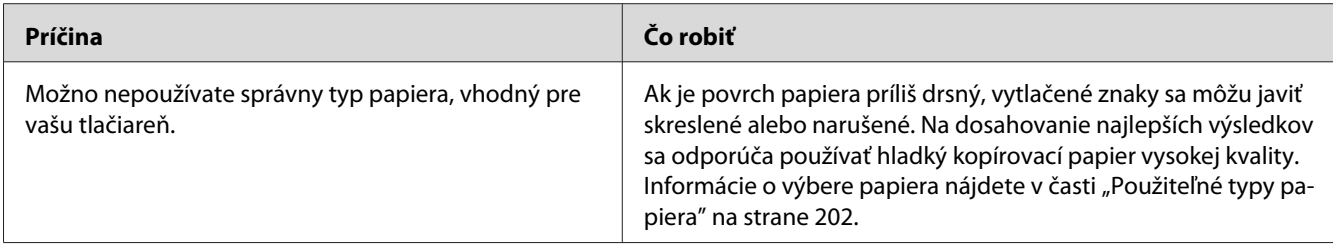

### **Z tlačiarne vychádzajú úplne prázdne strany**

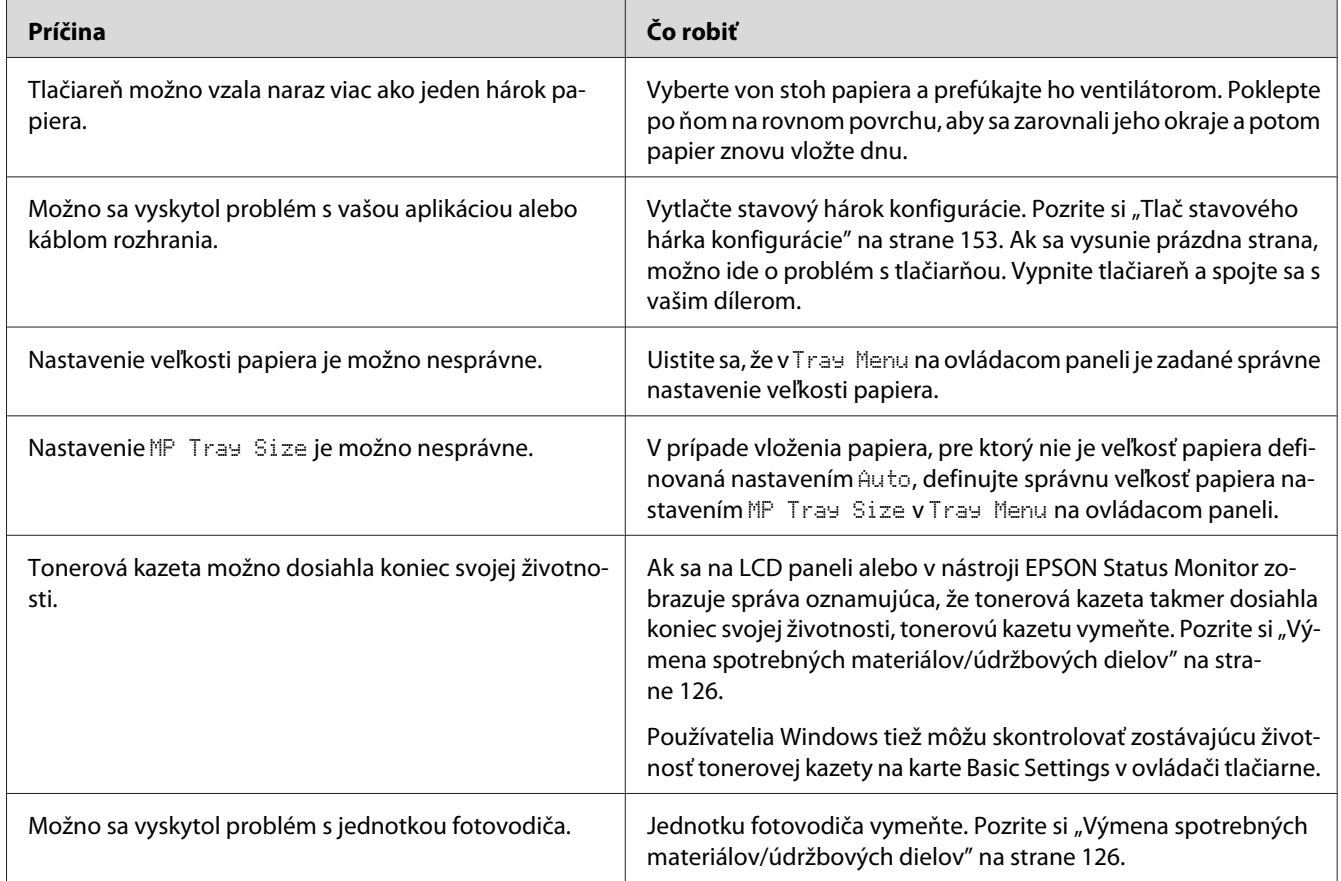

# **Výtlačky sú mimoriadne zvlnené**

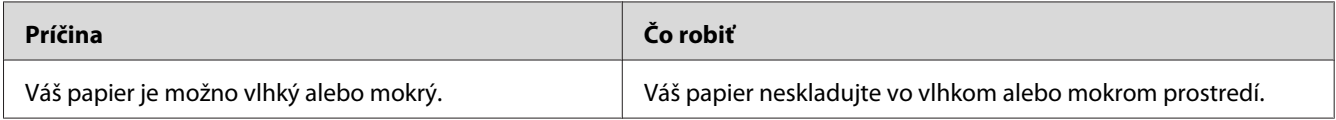

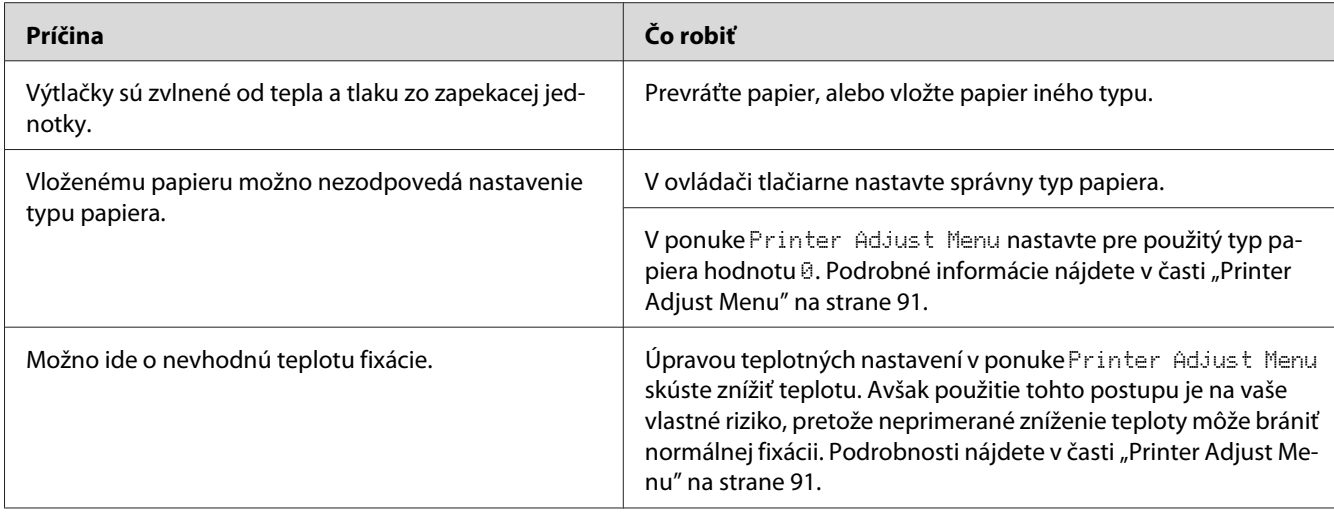

# **Vytlačený obrázok je svetlý alebo bledý.**

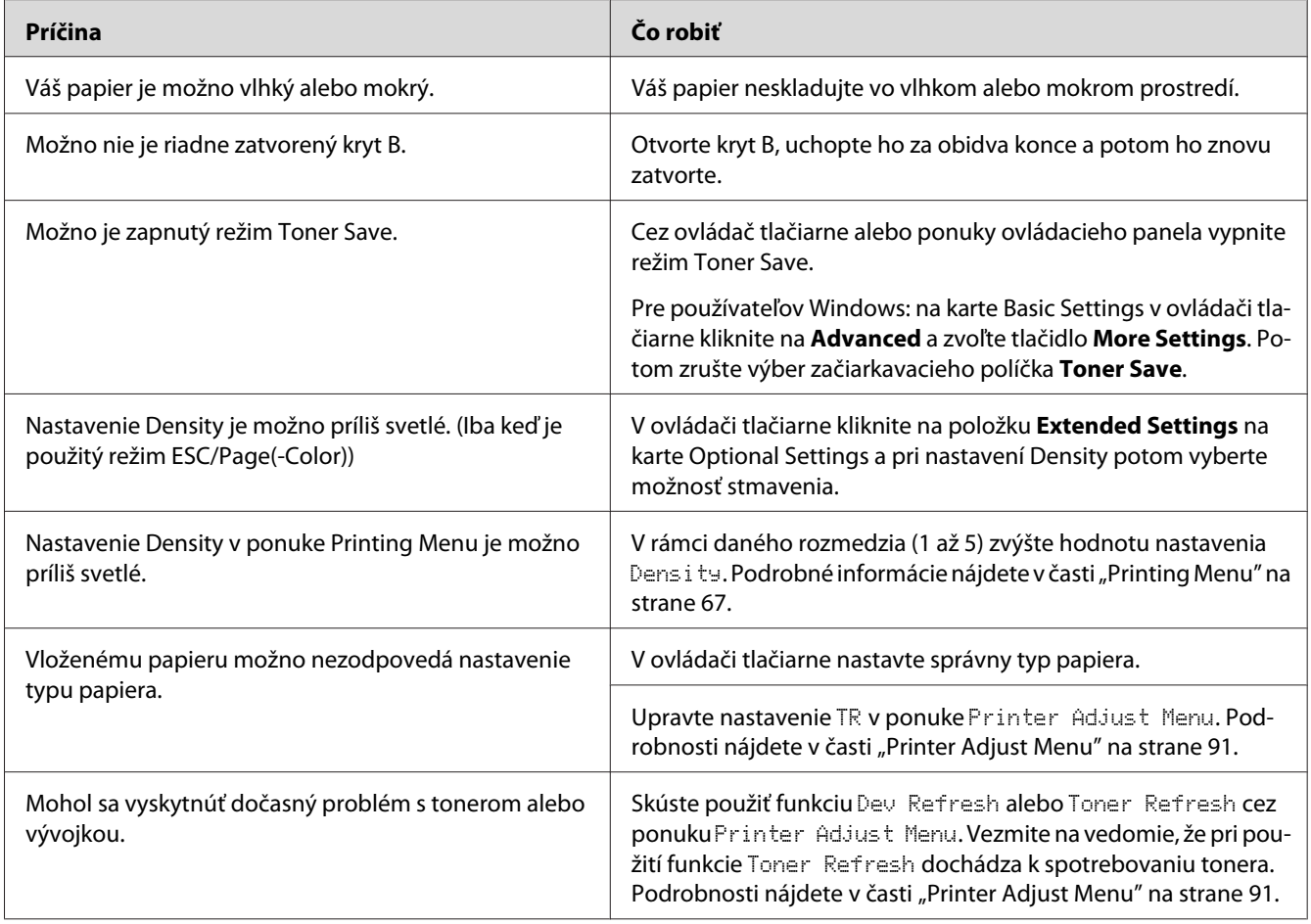

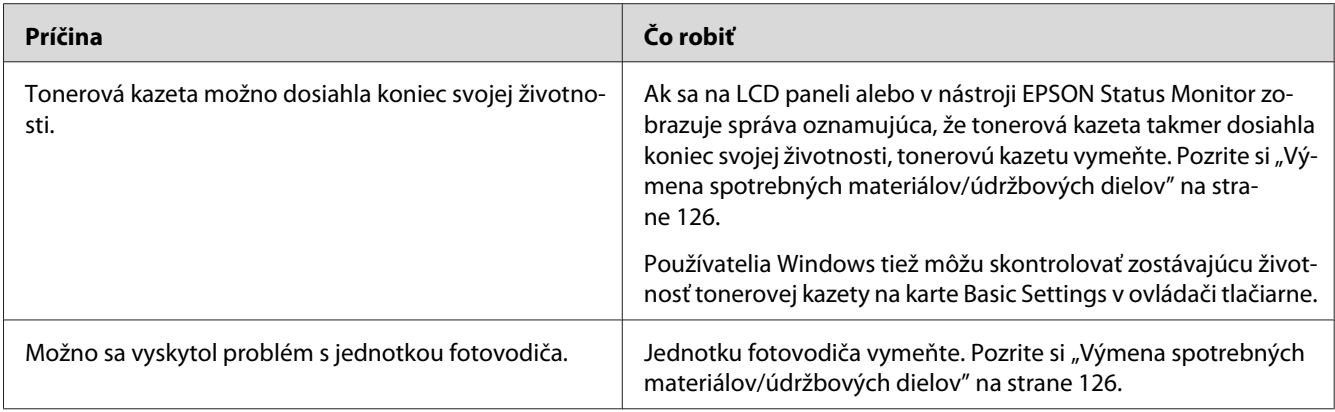

# **Strana hárka bez tlače je špinavá**

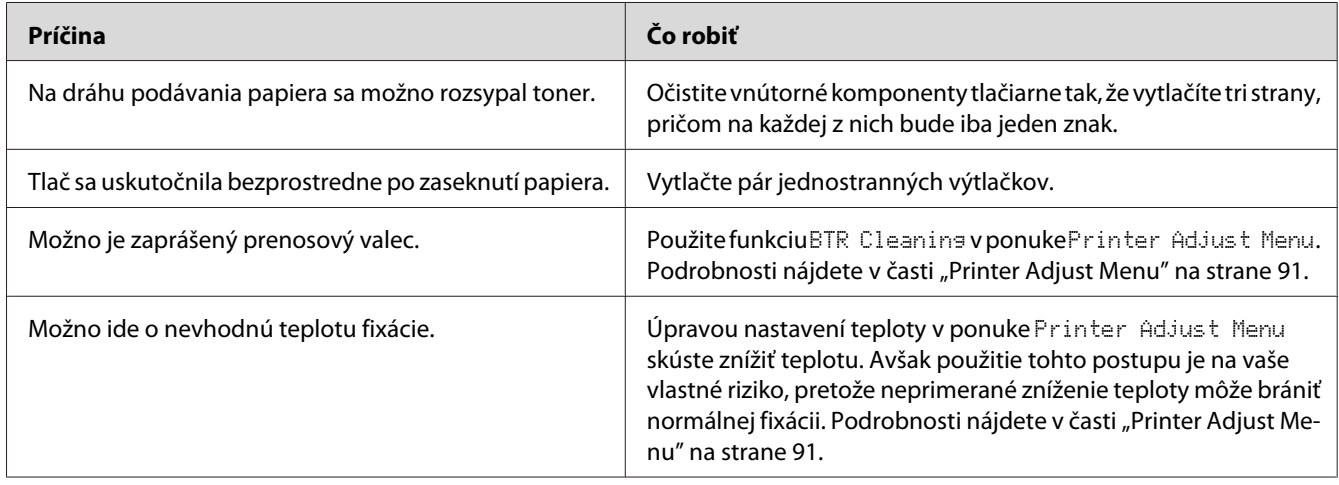

# **Znížila sa kvalita tlače**

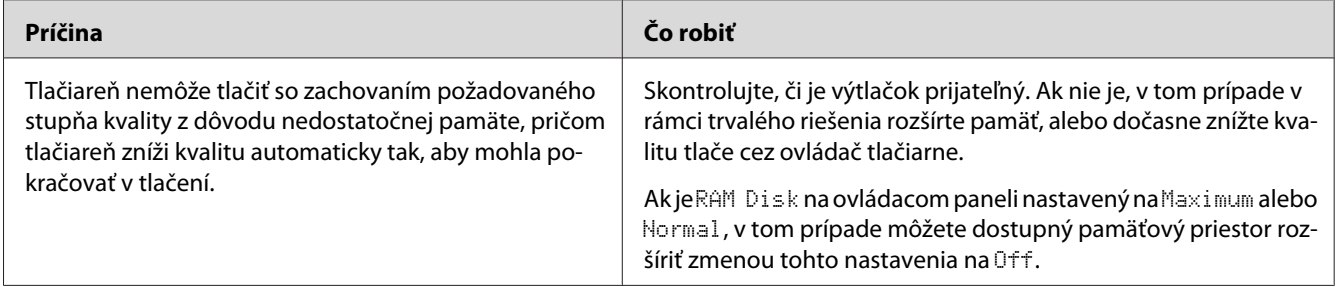

# **Problémy s pamäťou**

### **Nedostatok pamäte pre aktuálnu úlohu**

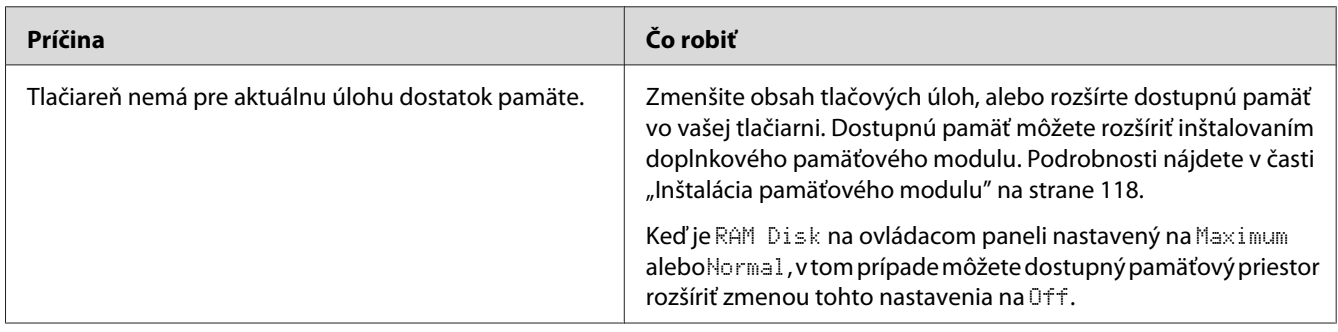

### **Nedostatok pamäte na vytlačenie všetkých kópií**

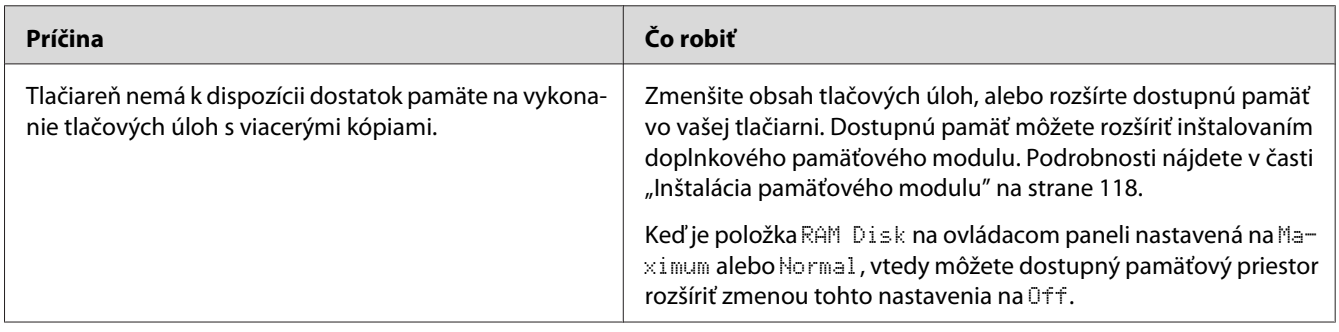

# **Problémy manipulácie s papierom**

### **Papier sa nepodáva správne**

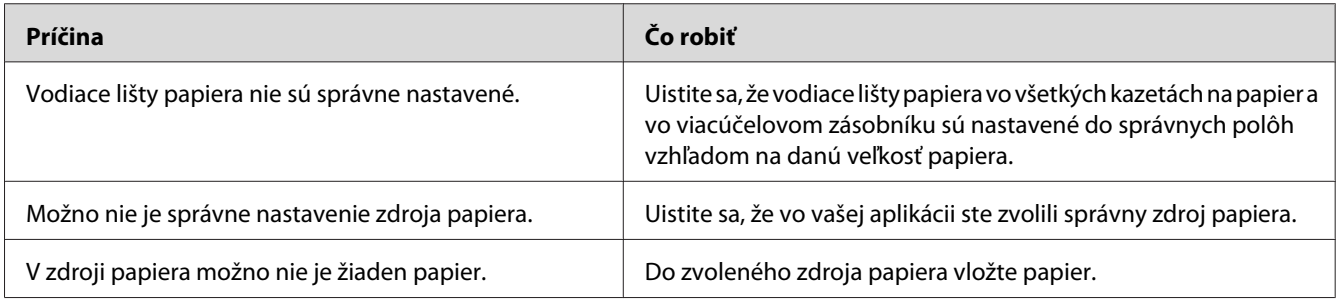

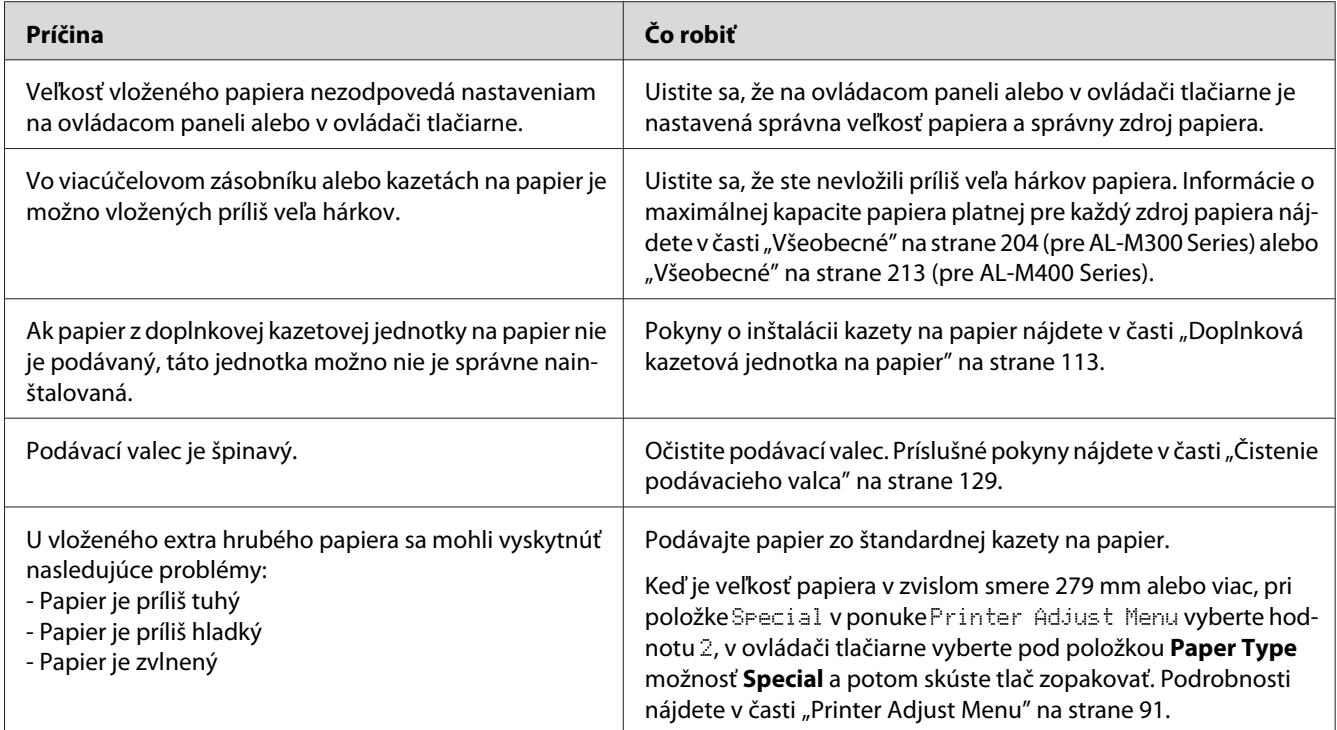

## **Pri obojstrannej tlači bol výtlačok na nesprávnej strane papiera**

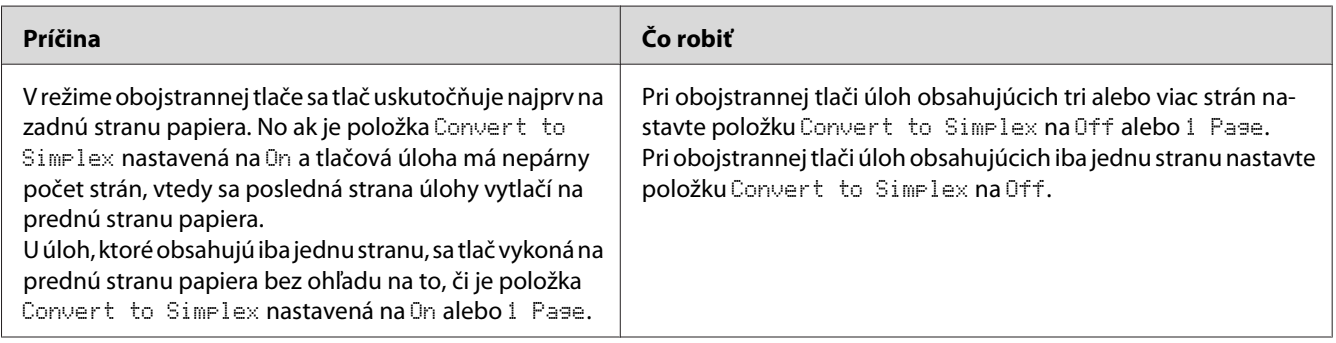

# **Problémy v používaní doplnkov**

Na potvrdenie správneho nainštalovania doplnkov vytlačte stavový hárok konfigurácie. Podrobnosti nájdete v časti ["Tlač stavového hárka konfigurácie" na strane 153](#page-152-0).

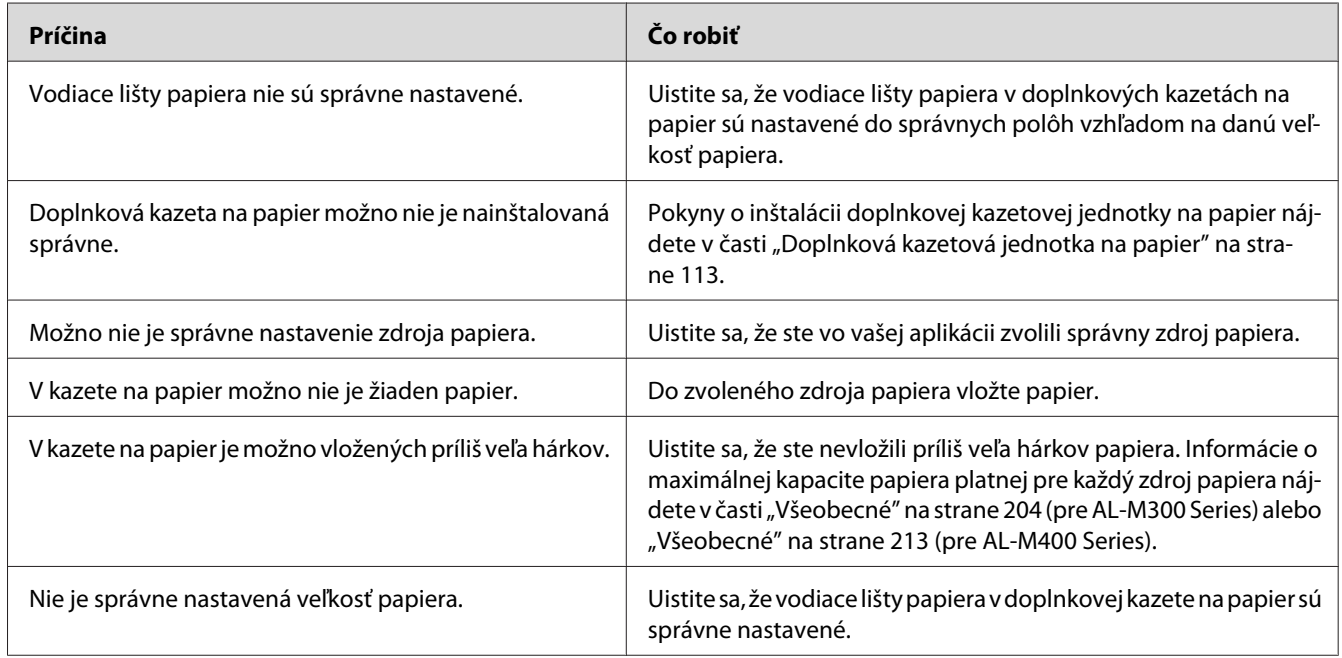

### **Papier z doplnkovej kazety na papier nie je podávaný**

### **Nainštalovaný doplnok sa nedá používať**

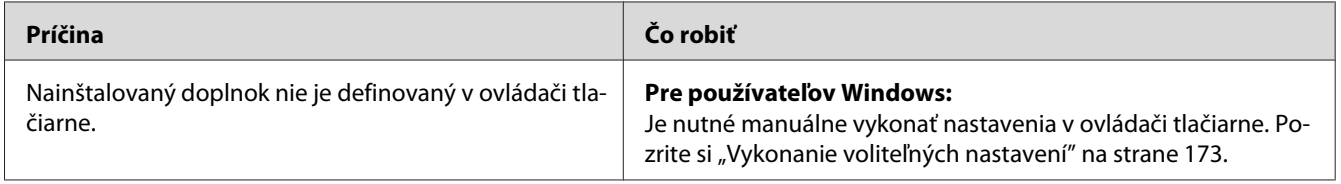

# **Doplnkový produkt nie je dostupný**

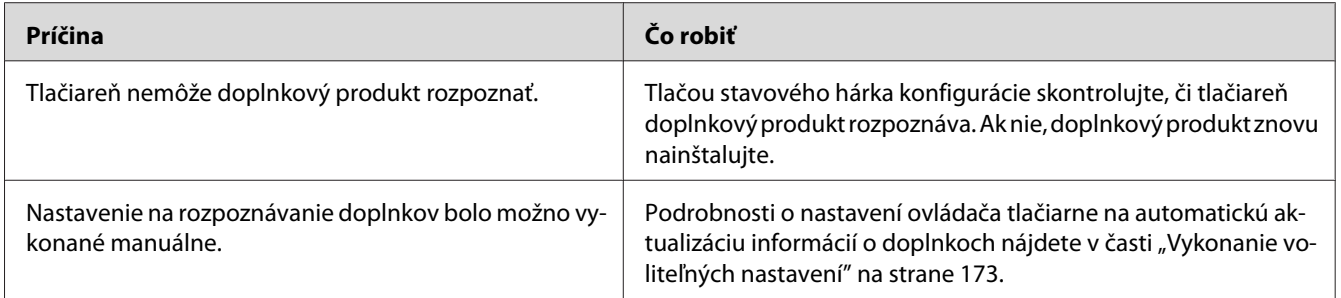

### **Náprava problémov s USB**

Ak máte problémy pri používaní tlačiarne s pripojením USB, skontrolujte, či váš problém nie je uvedený medzi nasledujúcimi položkami a vykonajte príslušné odporúčané kroky.

### **Pripojenia USB**

Problémy s USB môžu niekedy spočívať v kábloch USB alebo USB prepojeniach.

Na dosahovanie najlepších výsledkov by ste mali tlačiareň zapojiť priamo do USB portu počítača. Ak musíte používať viac rozbočovačov USB, odporúčame, aby ste tlačiareň pripojili k rozbočovaču prvej úrovne.

### **Operačný systém Windows**

Váš počítač musí mať vopred inštalovaný jeden z operačných systémov podporovaných touto tlačiarňou, alebo musí ísť o model upgradovaný z Windows XP, Vista, 7, 8, Server 2003, Server 2008 alebo Server 2012 na operačný systém podporovaný touto tlačiarňou. Nie je možné, aby ste inštalovali alebo používali USB ovládač tlačiarne na počítači, ktorý tieto podmienky nespĺňa, alebo ktorý nie je vybavený zabudovaným USB portom.

Na získanie podrobných informácií o vašom počítači sa obráťte na vášho dílera.

### **Inštalácia softvéru tlačiarne**

Problémy s USB môžu byť spôsobené nesprávnou alebo neúplnou inštaláciou softvéru. Na zaistenie riadnej inštalácie si pozrite nasledujúce informácie a vykonajte odporúčané kontroly.

#### **Kontrola inštalácie softvéru tlačiarne**

Keď používate Windows, pri inštalovaní softvéru tlačiarne musíte dodržať kroky uvedené v dokumente *Inštalačná príručka*, dodanom spolu s tlačiarňou. V opačnom prípade je možné použiť Univerzálny ovládač od spoločnosti Microsoft. Ak chcete skontrolovať, či je Univerzálny ovládač nainštalovaný, postupujte podľa nižšie uvedených krokov.

1. Otvorte priečinok **View devices and printers (Zobraziť zariadenia a tlačiarne)** (u Windows 8 alebo Server 2012), **Devices and Printers (Zariadenia a tlačiarne)** (u Windows 7), **Printer (Tlačiareň)** (u Windows Vista alebo Server 2008) alebo **Printers and Faxes (Tlačiarne a faxy)** (u Windows XP alebo Server 2003) a potom kliknite pravým tlačidlom na ikonu vašej tlačiarne.

2. V kontextovej ponuke, ktorá sa objaví, kliknite na **Printing Preferences (Predvoľby tlače)** (u Windows 8, 7 alebo Server 2012 "**Printing preferences (Predvoľby tlače)**") a potom kliknite pravým tlačidlom kdekoľvek v rámci ovládača.

Ak sa v kontextovej ponuke zobrazí položka **About (O programe)**, kliknite na ňu. Ak sa zobrazí okno s hlásením v znení "Unidrv Printer Driver", je nutné, aby ste znovu inštalovali softvér tlačiarne podľa popisu v dokumente *Inštalačná príručka*. Ak sa About (O programe) nezobrazí, softvér tlačiarne bol nainštalovaný správne.

#### *Poznámka:*

*V prípade Windows Vista, Vista x64, XP, XP x64, Server 2003 alebo Server 2003 x64, ak sa v priebehu inštalácie zobrazí dialógové okno inštalácie softvéru, kliknite na* **Continue Anyway (Pokračovať)***. Ak kliknete na* **STOP Installation (ZASTAVIŤ inštaláciu)***, softvér tlačiarne budete musieť nainštalovať znovu.*

### **Stavové a chybové hlásenia**

Stavové a chybové hlásenia tlačiarne môžete vidieť na LCD paneli. Viac informácií nájdete v časti ["Stavové a chybové hlásenia" na strane 96](#page-95-0).

### **Zrušenie tlače**

Informácie o zrušení tlačovej úlohy cez ovládací panel tlačiarne nájdete v časti ["Zrušenie tlače" na](#page-110-0) [strane 111](#page-110-0).

Informácie o zrušení tlačovej úlohy pred jej odoslaním z vášho počítača nájdete v časti ["Zrušenie](#page-41-0) [tlačovej úlohy" na strane 42.](#page-41-0)

### **Problémy s tlačou v režime PostScript 3**

Problémy uvedené v tejto časti patria medzi problémy, s ktorými sa môžete stretnúť pri tlači s ovládačom PostScript. Všetky procedurálne pokyny sa týkajú ovládača tlačiarne PostScript.

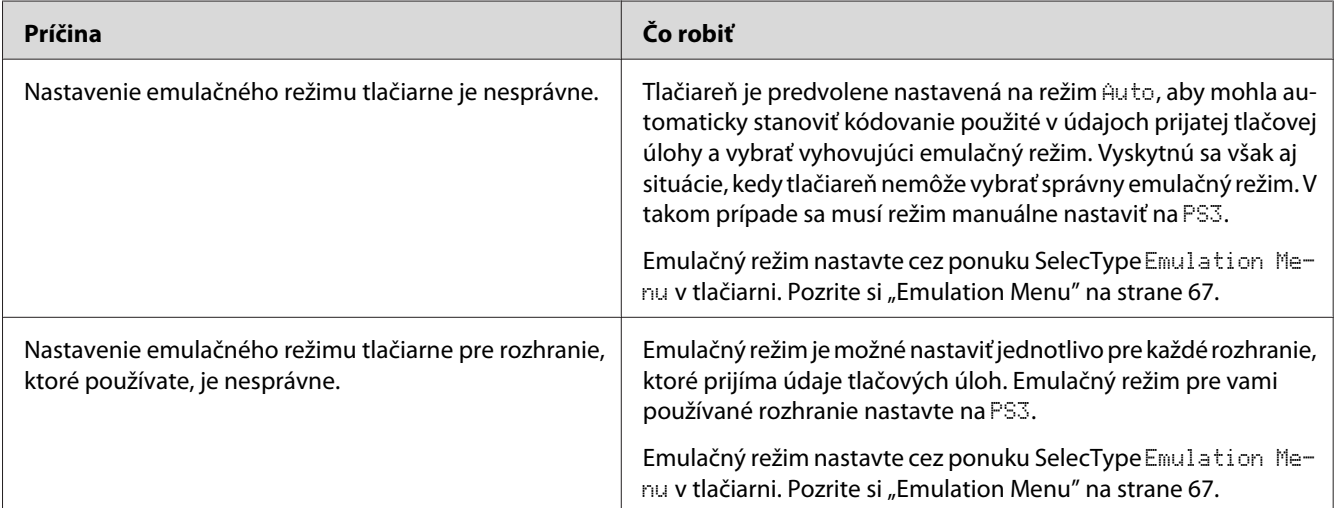

### **V režime PostScript tlačiareň netlačí správne**

### **Tlačiareň netlačí**

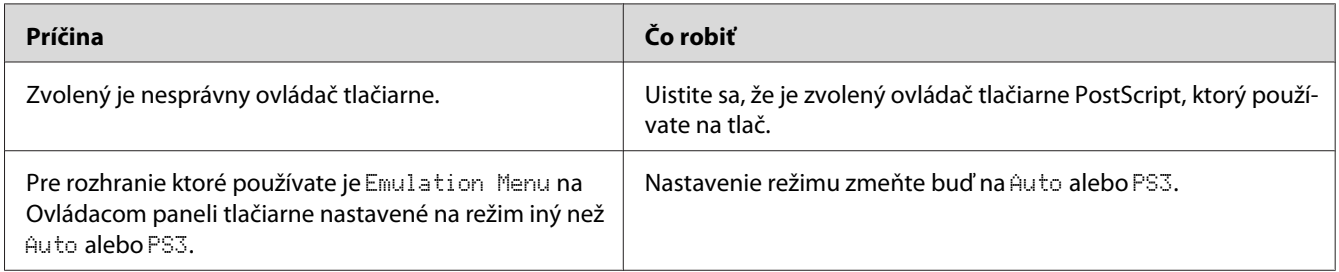

### **Tlačiareň alebo jej ovládač sa nezobrazujú medzi pomôckami v konfigurácii tlačiarne (iba pre Mac OS)**

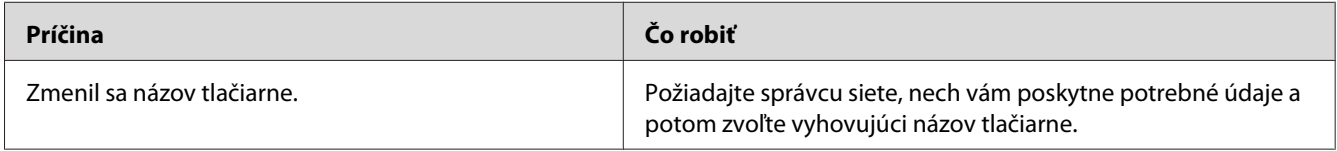

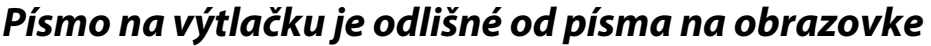

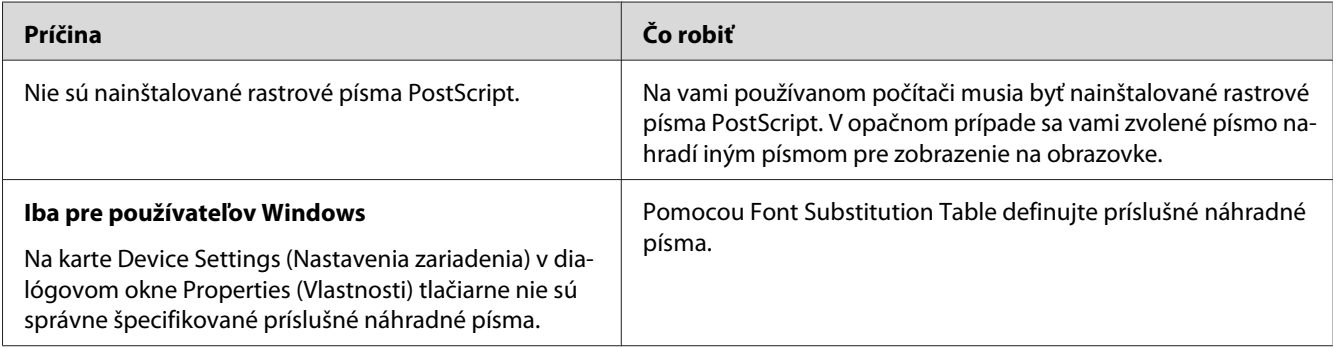

### **Nie je možné nainštalovať písma tlačiarne**

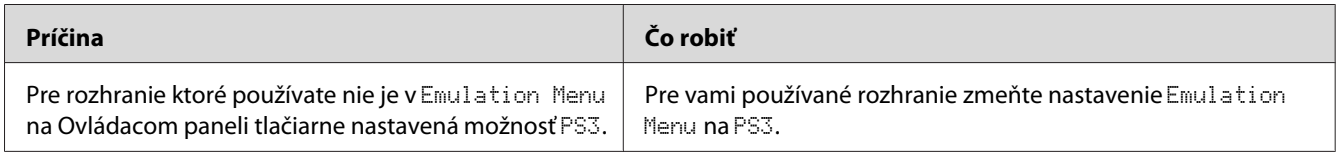

### **Okraje textov a/alebo obrázkov nie sú hladké**

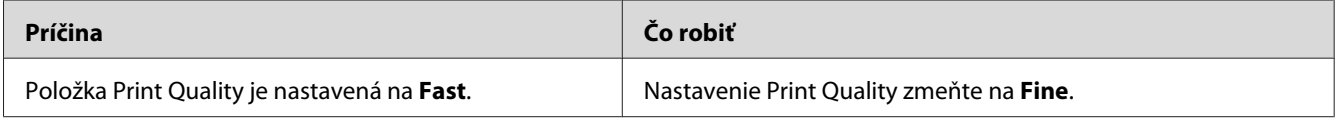

### **Tlač cez rozhranie USB nie je v poriadku**

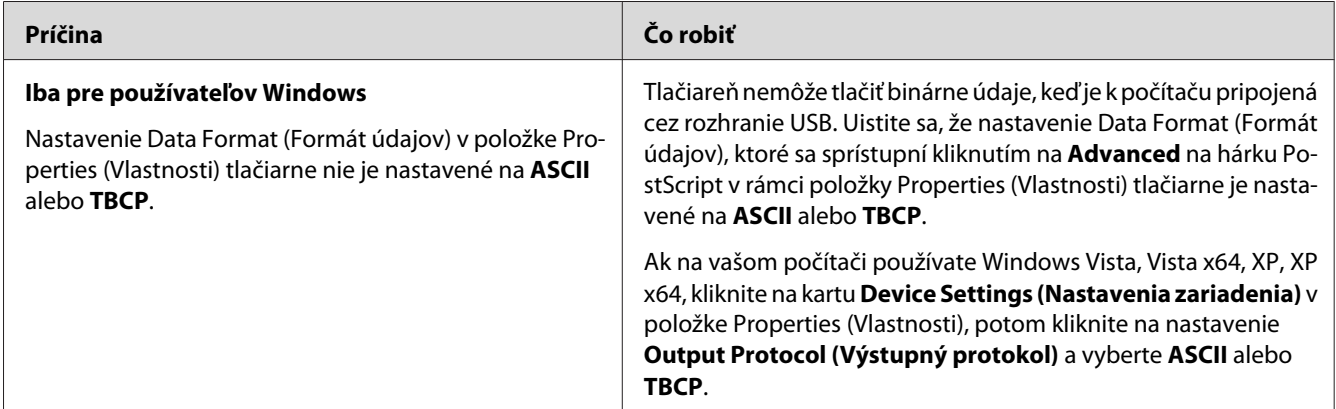

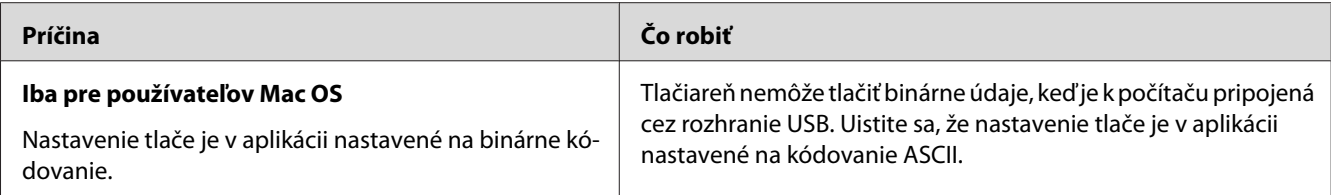

### **Tlač cez sieťové rozhranie nie je v poriadku**

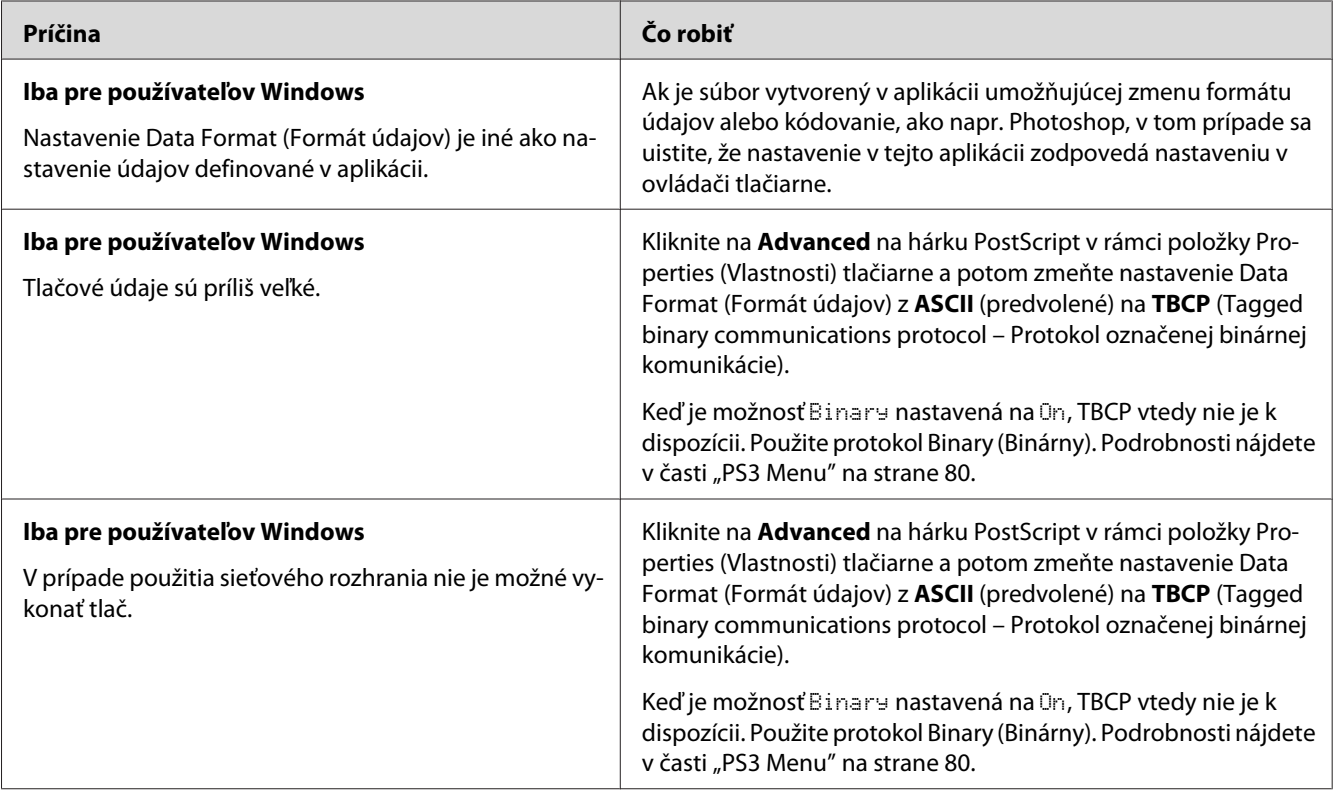

### **Vyskytla sa nedefinovaná chyba (iba Mac OS)**

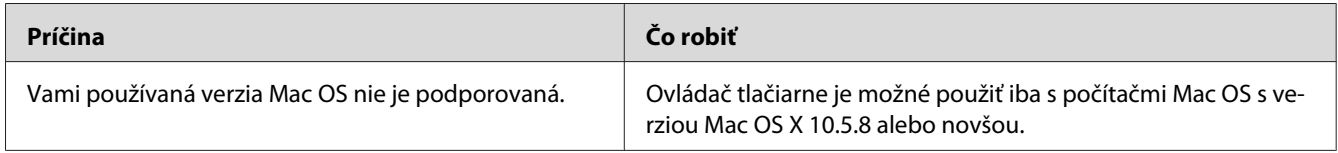

### Kapitola 8

## **O softvéri tlačiarne**

### **Používanie softvéru tlačiarne pre Windows**

### **Používanie ovládača tlačiarne**

Ovládač tlačiarne je softvér umožňujúci upraviť nastavenia tlačiarne tak, aby boli dosahované najlepšie výsledky.

#### *Poznámka:*

*V pomocníkovi online ovládača tlačiarne nájdete podrobnosti o nastaveniach ovládača tlačiarne.*

#### *Poznámka pre používateľov Windows Vista:*

*V priebehu tlače nestláčajte tlačidlo napájania, ani manuálne neuvádzajte váš počítač do pohotovostného režimu alebo režimu dlhodobého spánku.*

#### **Vstup do ovládača tlačiarne**

Do ovládača tlačiarne môžete vstúpiť priamo z akéhokoľvek programu aplikácie a z vášho operačného systému Windows.

Nastavenia tlačiarne vykonané cez akúkoľvek aplikáciu Windows sú nadradené nastaveniu vykonanému cez operačný systém.

#### Z aplikácie

Kliknite na **Print (Tlačiť)**, **Print Setup (Nastavenie tlače)**, alebo **Page Setup (Nastavenie strany)** v ponuke File (Súbor). Podľa potreby kliknite na **Setup (Nastavenie)**, **Options (Možnosti)**, **Properties (Vlastnosti)**, alebo použite kombináciu týchto tlačidiel.

#### Používatelia Windows 8/Windows Server 2012

Pravým tlačidlom kliknite na ľavý dolný roh obrazovky s pracovnou plochou, vyberte **Control Panel (Ovládací panel)**. Potom kliknite na **View devices and printers (Zobraziť zariadenia a tlačiarne)**, pravým tlačidlom kliknite na požadovanú tlačiareň a vyberte **Printing preferences (Predvoľby tlače)**.

#### <span id="page-172-0"></span>*Poznámka:*

*Na zobrazenie ovládacieho panela bez použitia myši, t.j. v modernom štýle UI (používateľského rozhrania) potiahnite pravý okraj obrazovky smerom doľava a v ponuke "charm bar" (panel s kľúčovými tlačidlami) vyberte* **Settings (Nastavenie)***.*

#### Používatelia Windows 7

Kliknite na tlačidlo Štart, vyberte **Devices and Printers (Zariadenia a tlačiarne)**. Potom kliknite pravým tlačidlom na tlačiareň a vyberte **Printing preferences (Predvoľby tlače)**.

#### Používatelia Windows Vista, Server 2008

Kliknite na **Start (Štart)**, kliknite na **Control Panel (Ovládací panel)**, potom kliknite dvakrát na **Printers (Tlačiarne)**. Pravým tlačidlom kliknite na ikonu vašej tlačiarne a potom kliknite na **Printing Preferences (Predvoľby tlače)**.

#### Používatelia Windows XP, Server 2003

Kliknite na **Start (Štart)**, kliknite na **Printers and Faxes (Tlačiarne a faxy)**. Pravým tlačidlom kliknite na ikonu vašej tlačiarne a potom kliknite na **Printing Preferences (Predvoľby tlače)**.

#### **Tlač stavového hárka konfigurácie**

Na potvrdenie aktuálneho stavu tlačiarne vytlačte stavový hárok z ovládača tlačiarne.

#### *Poznámka:*

*Stavový hárok konfigurácie tlačte na papier veľkosti A4 (Na šírku).*

- 1. Vstúpte do ovládača tlačiarne.
- 2. Kliknite na kartu **Optional Settings** a potom kliknite na **Configuration** v Print Status Sheets.

#### **Vykonanie rozšírených nastavení**

Rôzne nastavenia sú pre vás k dispozícii v dialógovom okne Extended Settings. Toto dialógové okno otvoríte kliknutím na **Extended Settings** na karte Optional Settings.

#### **Vykonanie voliteľných nastavení**

Kliknutím na **Acquire from Printer** môže ovládač tlačiarne automaticky aktualizovať údaje o nainštalovaných doplnkoch.

1. Vstúpte do ovládača tlačiarne.

- 2. Kliknite na kartu **Optional Settings**, potom kliknite na **Manual Settings**.
- 3. Zobrazí sa dialógové okno Optional Settings.
- 4. Vykonajte nastavenia pre každý nainštalovaný doplnok a potom kliknite na **OK**.

#### **Zobrazenie informácií o spotrebnom materiáli**

Zostávajúca životnosť spotrebných materiálov sa zobrazuje na karte Basic Settings.

#### *Poznámka:*

- ❏ *Táto funkcia je dostupná, iba keď je nainštalovaný EPSON Status Monitor.*
- ❏ *Tieto informácie môžu byť odlišné od informácií zobrazených v EPSON Status Monitor. Na získanie podrobnejších informácií o spotrebných materiáloch použite EPSON Status Monitor.*
- ❏ *Keď nie sú použité originálne spotrebné materiály, vtedy sa nezobrazuje indikátor úrovne a ikona upozornenia poukazujúca na zostávajúcu životnosť.*

#### **Objednávanie spotrebných materiálov a údržbových dielov**

Kliknite na tlačidlo **Order Online** na karte Basic Settings. Podrobnosti nájdete v časti ["Order Online"](#page-180-0) [na strane 181](#page-180-0).

#### *Poznámka:*

*Táto funkcia je dostupná, iba keď je nainštalovaný EPSON Status Monitor.*

### **Používanie EPSON Status Monitor**

EPSON Status Monitor je obslužný program, ktorý monitoruje vašu tlačiareň a informuje vás o jej aktuálnom stave.

#### **Inštalácia EPSON Status Monitor**

- 1. Uistite sa, že tlačiareň je vypnutá a na vašom počítači je spustený systém Windows.
- 2. Do jednotky CD/DVD vložte Software Disc.

#### *Poznámka:*

*Ak sa automaticky neotvorí obrazovka Epson Install Navi, kliknite pravým tlačidlom na voľné miesto v rámci moderného štýlu UI, ďalej kliknite na položku* **All apps (Všetky aplikácie)***, ktorá sa zobrazí v pravom dolnom rohu obrazovky, potom kliknite na* **Computer (Počítač)** *(u Windows 8 alebo Server 2012), kliknite na* **Start (Štart)***, potom kliknite na* **Computer (Počítač)** *(u Windows 7, Vista alebo Server 2008), alebo kliknite na ikonu* **My Computer (Môj počítač)** *na pracovnej ploche (u Windows XP alebo Server 2003). Pravým tlačidlom kliknite na ikonu jednotky CD/DVD, v ponuke ktorá sa zobrazí kliknite na* **Open (Otvoriť)** *a potom dvakrát kliknite na* **InstallNavi.exe***.*

- 3. Prečítajte si podmienky licenčnej zmluvy, kliknite na začiarkavacie políčko na obrazovke a potom kliknite na **Next (Ďalej)**.
- 4. Keď sa otvorí obrazovka **Select the product (Vyberte produkt)**, vyberte požadovaný produkt a potom kliknite na **Next (Ďalej)**.
- 5. Uistite sa, že je zvolené začiarkavacie políčko **Epson Status Monitor** a potom kliknite na **Install (Inštalovať)**.
- 6. Keď je inštalácia dokončená, kliknite na **Cancel (Zrušiť)**.

#### *Poznámka:*

*Ak chcete tlačiareň používať cez tlačový server, vtedy musíte EPSON Status Monitor inštalovať z Software Disc s oprávneniami správcu pre každého klienta.*

#### **Vstup do EPSON Status Monitor**

Kliknite na ikonu EPSON Status Monitor na paneli úloh, potom vyberte názov tlačiarne a ponuku, do ktorej chcete vstúpiť.

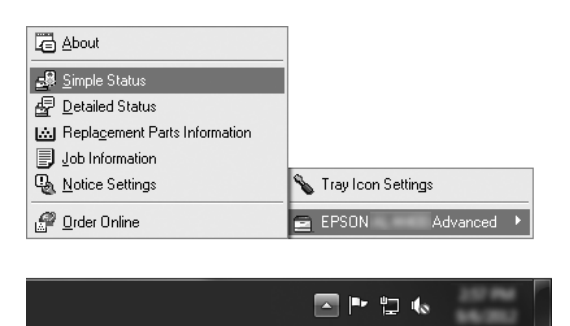

#### *Poznámka:*

❏ *Do EPSON Status Monitor môžete vstúpiť aj kliknutím na tlačidlo* **Simple Status** *na karte Optional Settings v ovládači tlačiarne.*

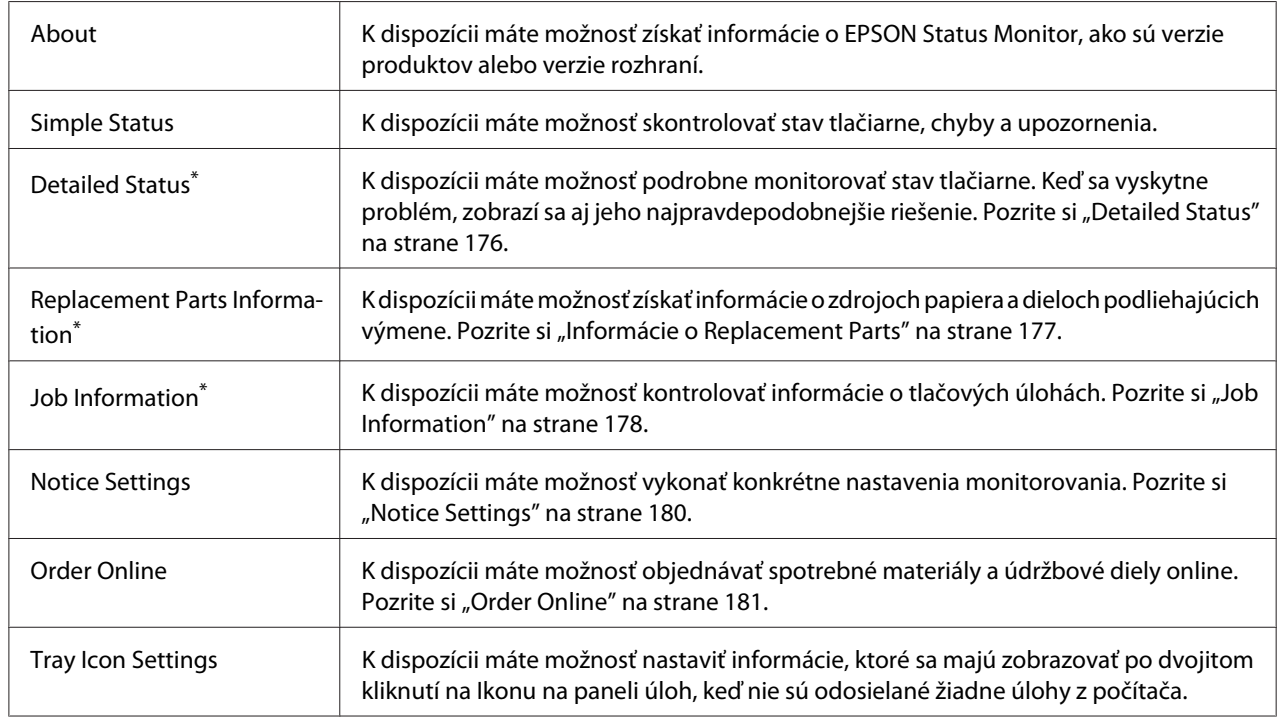

❏ *Dialógové okno Order Online sa zobrazí, aj keď kliknete na tlačidlo* **Order Online** *na karte Basic Settings v ovládači tlačiarne.*

\* Do ktorejkoľvek ponuky môžete vstúpiť aj kliknutím na zodpovedajúcu kartu v príslušnom informačnom okne.

#### *Poznámka pre používateľov Windows XP:*

*EPSON Status Monitor nie je k dispozícii v prípade tlače cez Pripojenie vzdialenej pracovnej plochy.*

### **Detailed Status**

#### **AL-M300 Series AL-M400 Series**

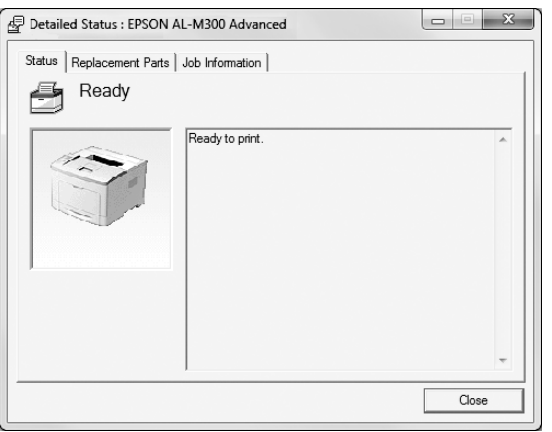

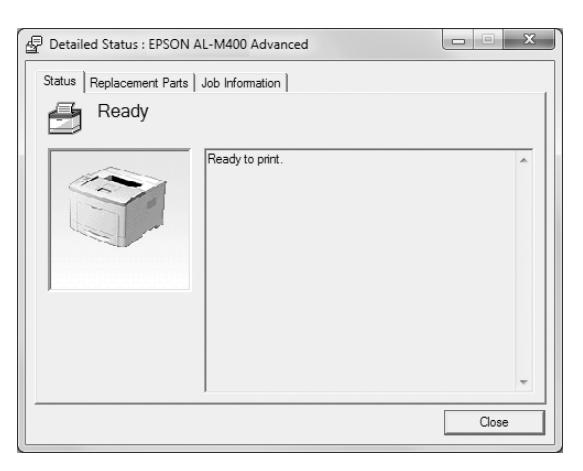

#### <span id="page-176-0"></span>**Informácie o Replacement Parts**

#### AL-M300 Series **AL-M400 Series**

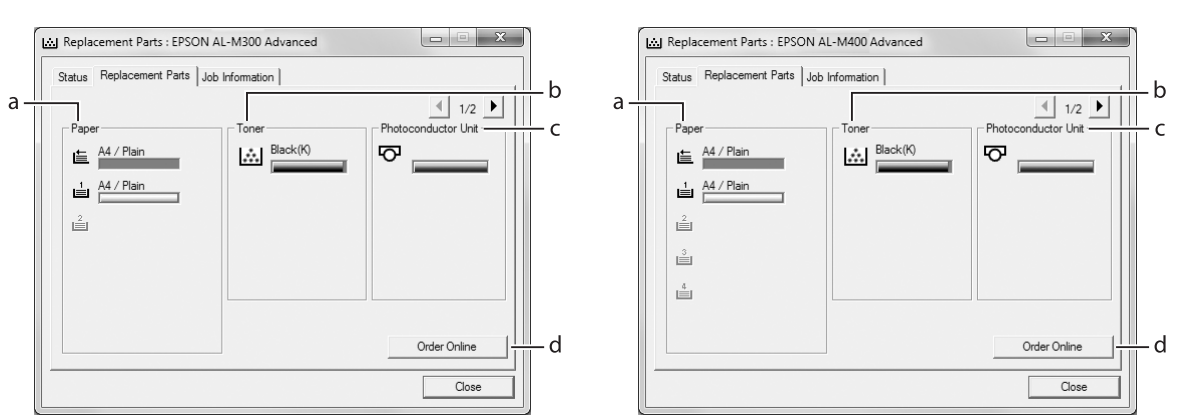

#### *Poznámka:*

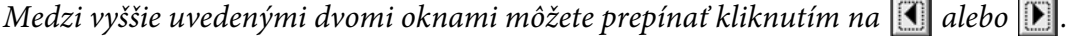

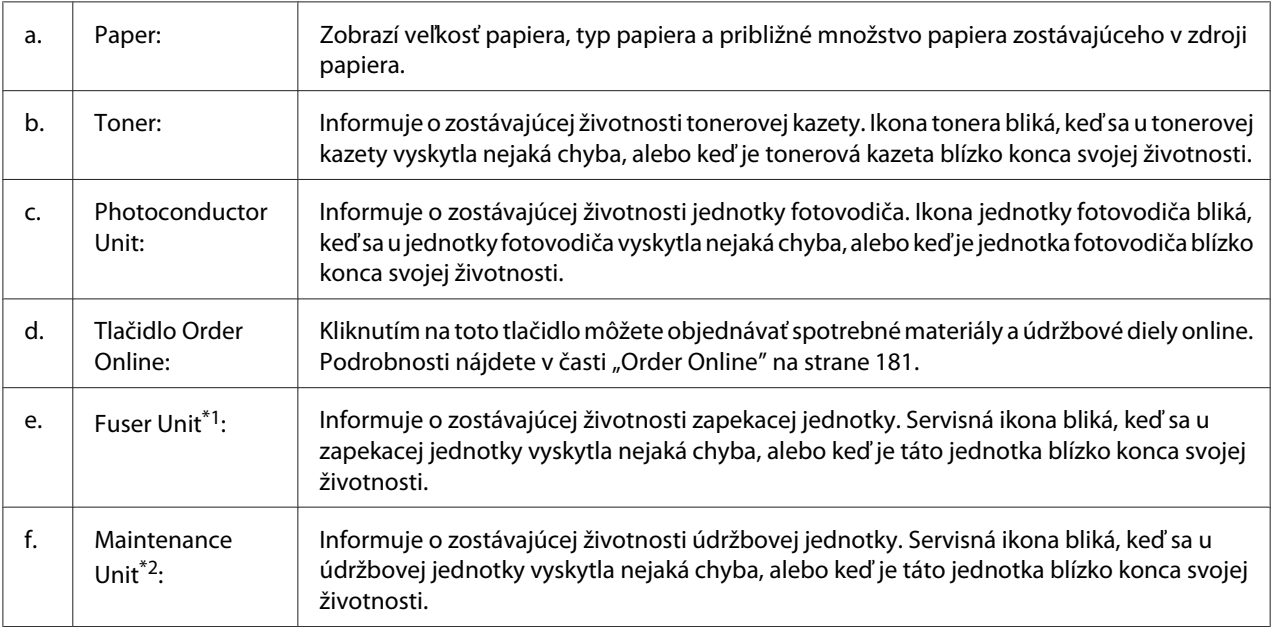

\*1 K dispozícii iba pre AL-M300 Series.

\*2 K dispozícii iba pre AL-M400 Series.

#### *Poznámka:*

*Zostávajúca životnosť dielov podliehajúcich výmene sa zobrazuje iba vtedy, keď sú použité originálne diely Epson.*

### <span id="page-177-0"></span>**Job Information**

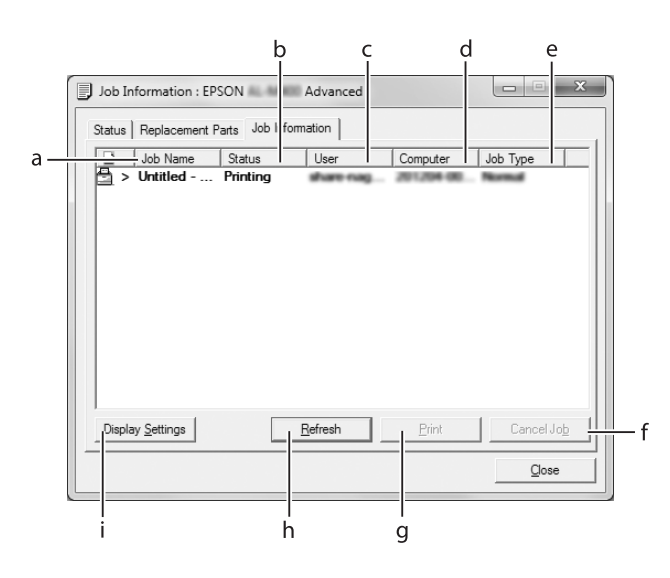

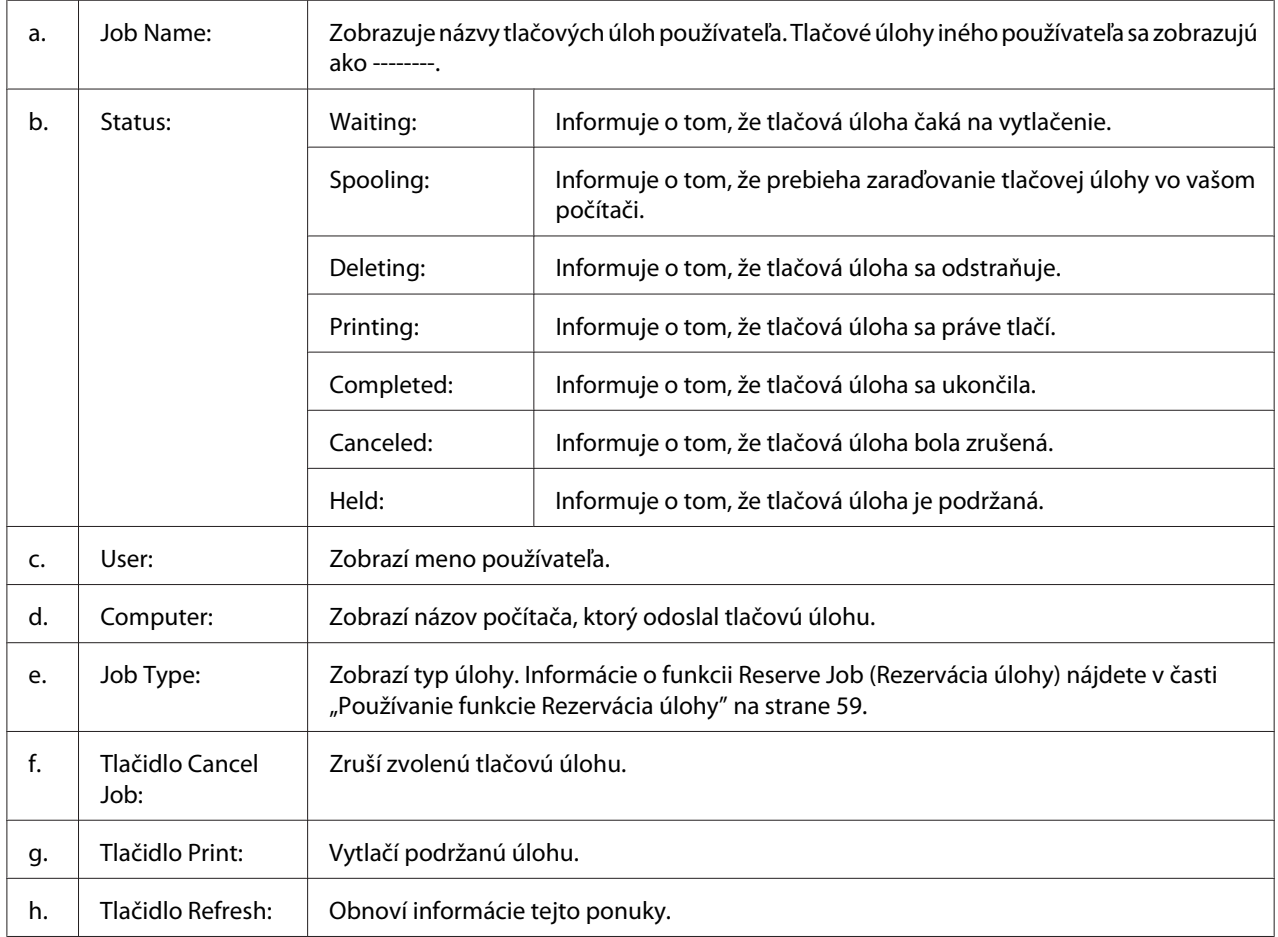

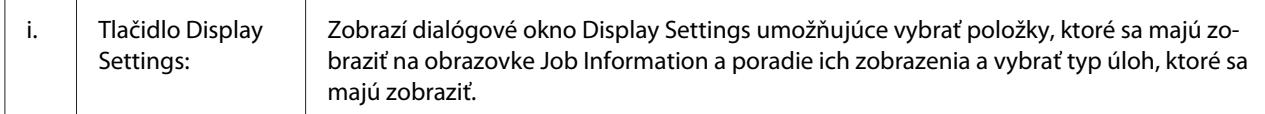

#### *Poznámka pre používateľov Windows XP:*

*Zdieľané pripojenia Windows XP LPR a zdieľané pripojenia Windows XP Standard TCP/IP s klientmi Windows nepodporujú funkciu Job Management (Správa úloh).*

Karta **Job Information** je dostupná, keď sú použité nasledujúce pripojenia:

#### **Serverovo-klientské prostredia:**

- ❏ V prípade použitia zdieľaného pripojenia Windows Server 2012 x64, Server 2008, Server 2008 x64, Server 2003 alebo Server 2003 x64 LPR s klientmi Windows 8, 8 x64, Vista, Vista x64, XP alebo XP x64.
- ❏ V prípade použitia zdieľaného pripojenia Standard TCP/IP vo Windows 8, 8 x64, Vista, Vista x64, Sever 2012 x64, Server 2008, Server 2008 x64, Server 2003 alebo Server 2003 x64 so systémom Windows 8, 8 x64, Vista, Vista x64, XP alebo XP x64.
- ❏ V prípade použitia zdieľaného pripojenia EpsonNet Print TCP/IP vo Windows 8, 8 x64, Vista, Vista x64, Server 2012 x64, Server 2008, Server 2008 x64, Server 2003 alebo Server 2003 x64 s klientmi Windows 8, 8 x64, Vista, Vista x64, XP alebo XP x64.

#### **Čisto klientské prostredia:**

- ❏ Pri použití pripojenia LPR (vo Windows 8, 7, Vista, Vista x64, XP alebo XP x64).
- ❏ Pri použití pripojenia Standard TCP/IP (vo Windows 8, 7, Vista, Vista x64, XP alebo XP x64).
- ❏ Pri použití pripojenia EpsonNet Print TCP/IP (vo Windows 8, 7, Vista, Vista x64, XP alebo XP x64).

#### *Poznámka:*

*Ak je používateľské konto slúžiace na prihlasovanie sa do klienta odlišné od používateľského konta slúžiaceho na pripojenie k serveru, vtedy je funkcia job management (správa úloh) nedostupná.*

#### <span id="page-179-0"></span>**Notice Settings**

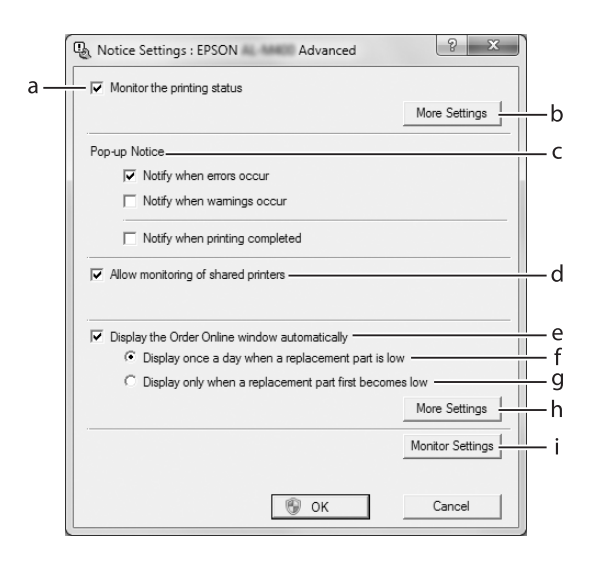

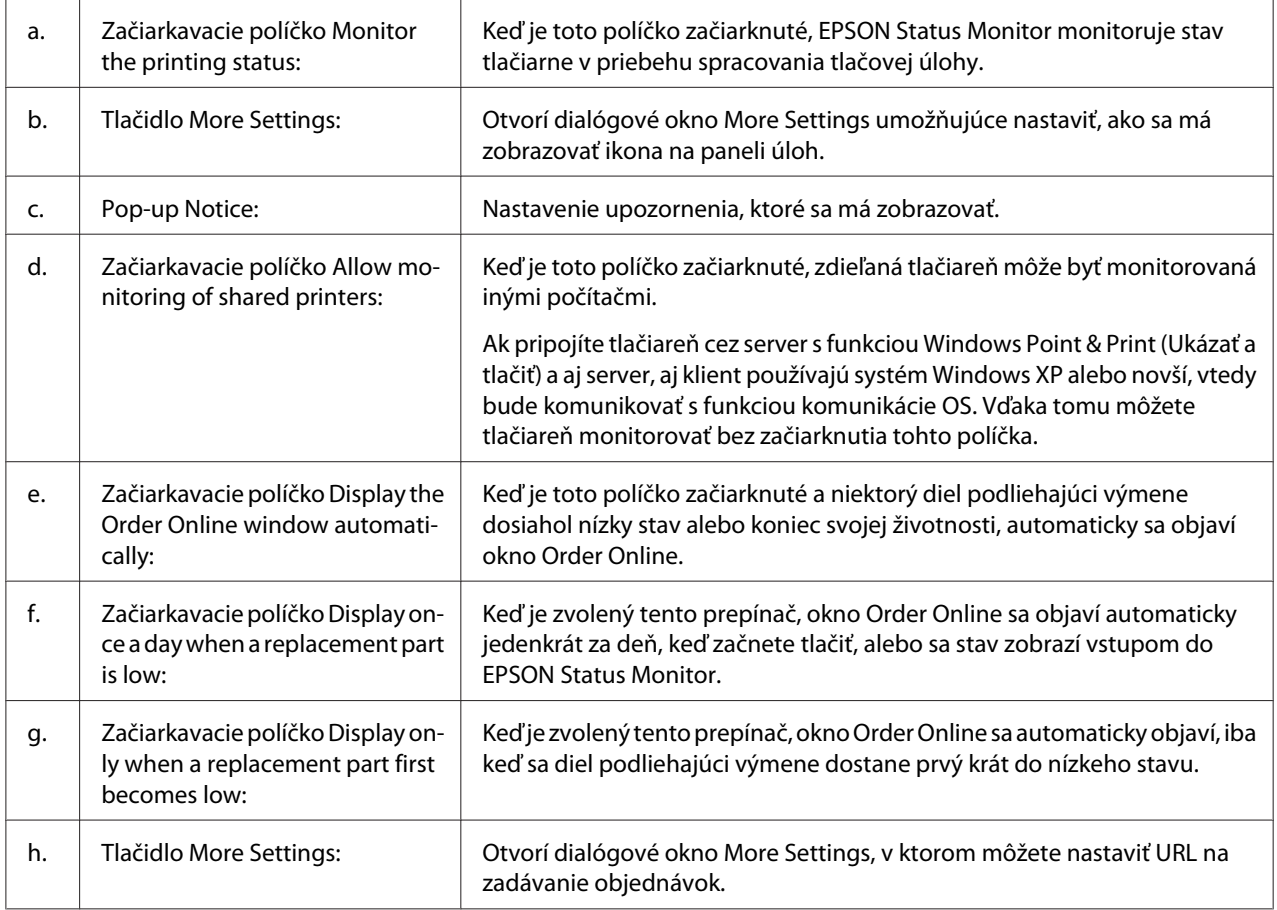
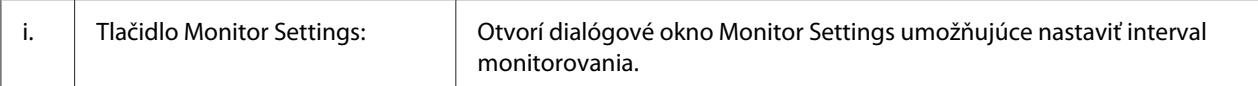

#### *Poznámka pre používateľov Windows 8, 7 alebo Vista:*

*Keď sa začiarkne políčko* **Allow monitoring of shared printers***, otvorí sa dialógové okno User Account Control (Kontrola používateľských kont). Na definovanie nastavení vtedy kliknite na* **Yes (Áno)** *(u Windows 8 alebo 7) alebo* **Continue (Pokračovať)** *(u Windows Vista).*

#### *Poznámka:*

*V prípade zdieľania tlačiarne dbajte na vykonanie nastavenia EPSON Status Monitor tak, aby mohla byť zdieľaná tlačiareň monitorovaná na tlačovom serveri.*

#### **Order Online**

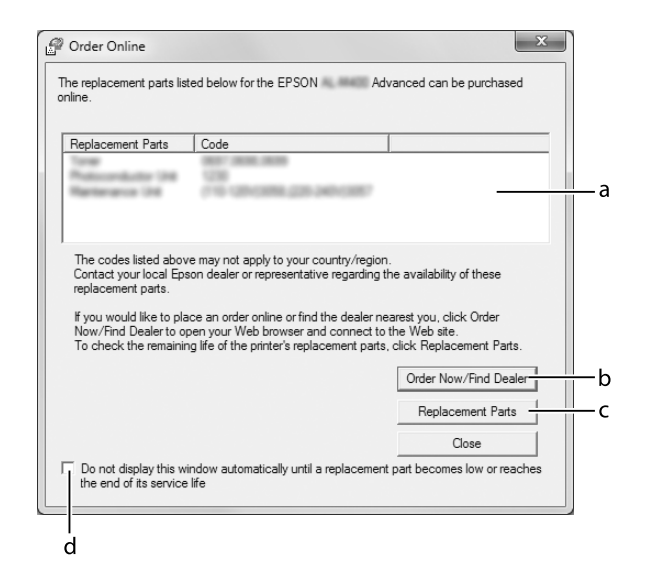

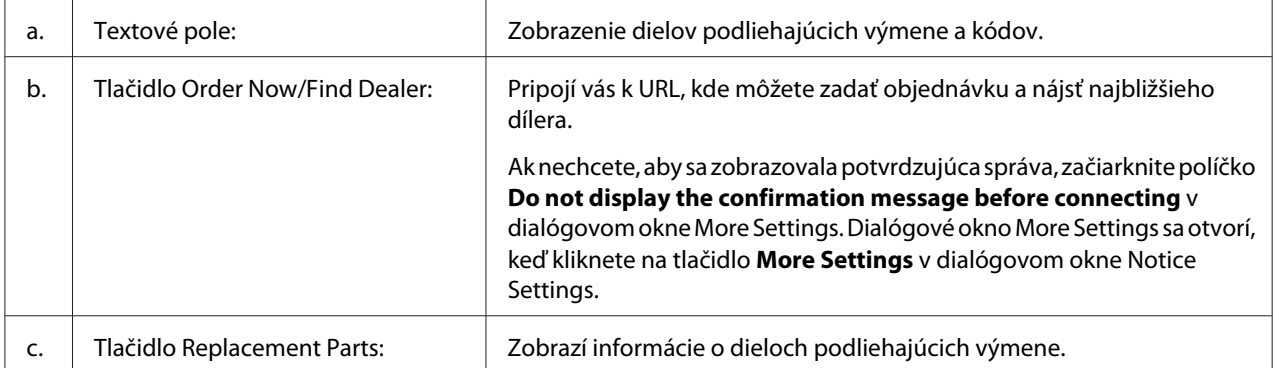

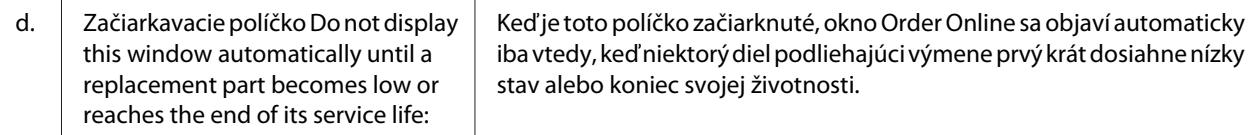

### **Odinštalovanie softvéru tlačiarne**

Pred odinštalovaním softvéru tlačiarne najprv zatvorte všetky aplikácie a potom softvér tlačiarne odinštalujte cez nasledujúcu ponuku v okne Control Panel (Ovládací panel).

- ❏ **Uninstall a Program (Odinštalovať program)** (u Windows 8, Server 2012)
- ❏ **Program and Features (Programy a súčasti)** (Windows 7, Vista, Server 2008)
- ❏ **Change or Remove Programs (Zmena alebo odstránenie programov)** (Windows XP alebo Server 2003)

Vyberte softvér tlačiarne, ktorý chcete odinštalovať a potom kliknite na nižšie uvedenú položku.

- ❏ **Uninstall/Change (Odinštalovať/Zmeniť)** (Windows 7, Vista, Server 2008)
- ❏ **Change/Remove (Zmeniť/Odstrániť)** (Windows XP, Server 2003)

#### *Poznámka:*

*EPSON Network Utility môžete odinštalovať výberom EPSON Status Monitor z ponuky. Ak pomocou EPSON Status Monitor monitorujete viac ako jednu tlačiareň na sieti a EPSON Network Utility odinštalujete, potom nebudete môcť cez EPSON Status Monitor zobraziť stav žiadnej tlačiarne.*

### **Zdieľanie tlačiarne na sieti**

V tejto časti je vysvetlený spôsob zdieľania tlačiarne na štandardnej sieti Windows.

Počítače na sieti môžu zdieľať tlačiareň, ktorá je priamo pripojená k jednému z nich. Počítač, ktorý je priamo pripojený k tlačiarni, slúži ako tlačový server, zatiaľ čo ostatné počítače sú v pozícii klientov, ktorí potrebujú na zdieľanie tlačiarne s tlačovým serverom povolenie. Túto tlačiareň klienti zdieľajú prostredníctvom tlačového servera.

V nasledujúcej tabuľke sú uvedené operačné systémy, ktoré je možné použiť ako operačné systémy tlačového servera a operačné systémy klientov:

<span id="page-182-0"></span>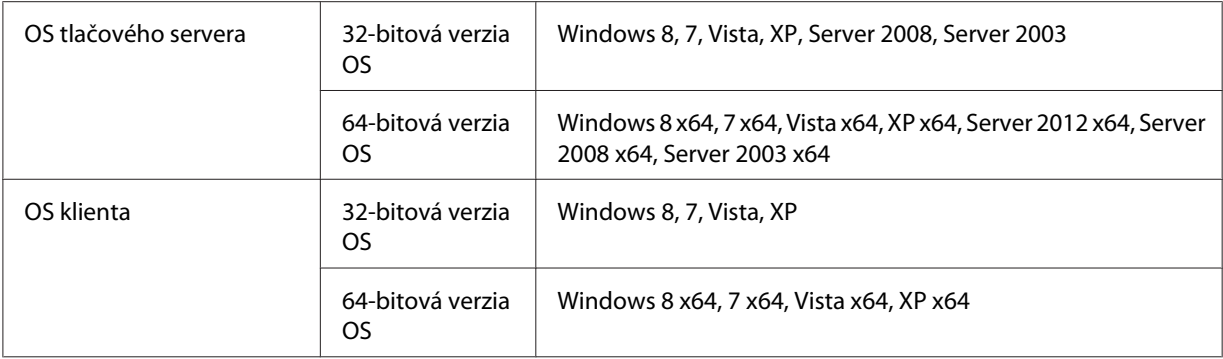

#### *Poznámka:*

- ❏ *V prípade zdieľania tlačiarne dbajte na vykonanie nastavenia EPSON Status Monitor tak, aby bola* zdieľaná tlačiareň na tlačovom serveri sledovateľná. Pozrite si ["Notice Settings" na strane 180.](#page-179-0)
- ❏ *Tlačový server a klienti by mali byť vopred nastavení na rovnaký sieťový systém a mali by podliehať tej istej správe siete.*

### **Nastavenie tlačového servera**

Na nastavenie počítača do pozície tlačového servera a nainštalovanie dodatočných ovládačov na tento server postupujte podľa nasledujúcich krokov. Dodatočné ovládače sú potrebné na umožnenie tlače z klientskych počítačov, ktoré používajú iné operačné systémy, než je operačný systém serverového počítača.

#### *Poznámka:*

*Do systému Windows musíte vstúpiť ako správca lokálneho zariadenia.*

1. U systémov Windows 8, 8 x64 alebo Server 2012 x64 kliknite pravým tlačidlom na ľavý dolný roh obrazovky pracovnej plochy a vyberte položku **Control Panel (Ovládací panel)**. Potom kliknite na **View devices and printers (Zobraziť zariadenia a tlačiarne)**.

U systémov Windows 7 alebo 7 x64 kliknite na **Start (Štart)** a vyberte **Devices and Printers (Zariadenia a tlačiarne)**.

U tlačového servera Windows Vista, Vista x64, Server 2008 alebo Server 2008 x64 kliknite na **Start (Štart)**, kliknite na **Control Panel (Ovládací panel)** a potom kliknite dvakrát na **Printers (Tlačiarne)**.

U tlačového servera Windows XP, XP x64, Server 2003 alebo Server 2003 x64 kliknite na **Start (Štart)**, kurzorom prejdite na **Printers and Faxes (Tlačiarne a faxy)**.

2. Pravým tlačidlom kliknite na ikonu vašej tlačiarne, kliknite na **Printer properties (Vlastnosti tlačiarne)** a v ponuke, ktorá sa objaví, potom kliknite na **Sharing (Zdieľanie)**.

U systémov Windows Vista, Vista x64, Server 2008 alebo Server 2008 x64 kliknite na **Change sharing options (Zmeniť možnosti zdieľania)** a potom kliknite na **Continue (Pokračovať)**. Ak sa v prípade systémov Windows XP, XP x64, Server 2003 alebo Server 2003 x64 otvorí nasledujúca ponuka, kliknite buď na **Network Setup Wizard (Sprievodca nastavením siete)**, alebo na **If you understand the security risks but want to share printers without running the wizard, click here (Ak ste si vedomí bezpečnostného rizika, no chcete zdieľať tlačiarne bez spustenia sprievodcu, kliknite tu)**.

V obidvoch prípadoch postupujte podľa pokynov na obrazovke.

- Optional Settings Font Substitution Utilty Sharing General | Advanced EPSON XXXXXX Advanced As a security measure, Windows has disabled remote access to this<br>computer. However, y<u>ou can enable remote ac</u>cess and safely share<br>printers by running the Network Setup Wizard you understand the security risks but want to share printers without<br>anning the wizard, click here.
- 3. Vyberte **Share this printer (Zdieľať tlačiareň)** a do poľa pre názov zdieľaného prostriedku potom zadajte príslušný názov.

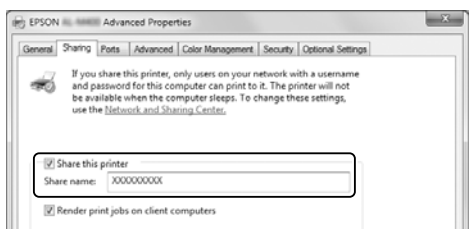

#### *Poznámka:*

*V poli pre názov zdieľaného prostriedku nepoužívajte medzery ani spojovníky.*

4. Kliknite na **Additional Drivers (Dodatočné ovládače)**.

#### *Poznámka:*

*Ak používajú počítače servera a klientské počítače rovnaký OS, vtedy sa dodatočné ovládače inštalovať nemusia. Po kroku 3 vtedy stačí kliknúť na* **OK***.*

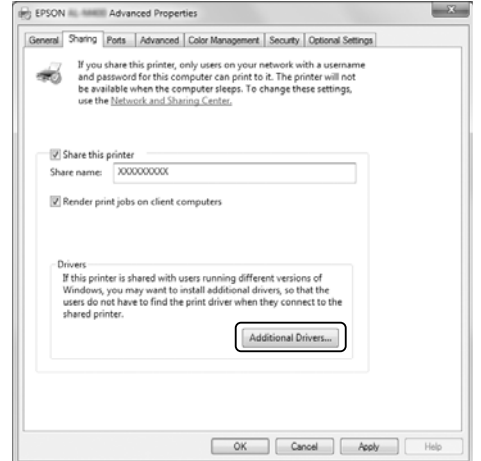

5. Vyberte systém Windows používaný klientmi a potom kliknite na **OK**.

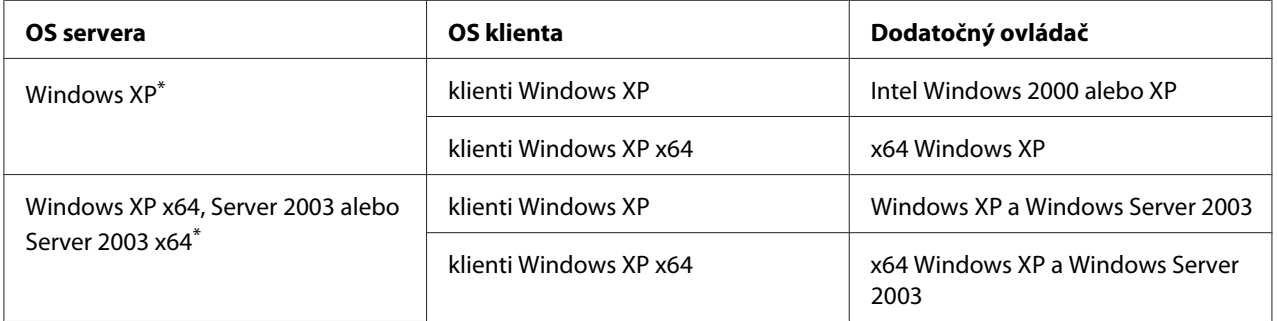

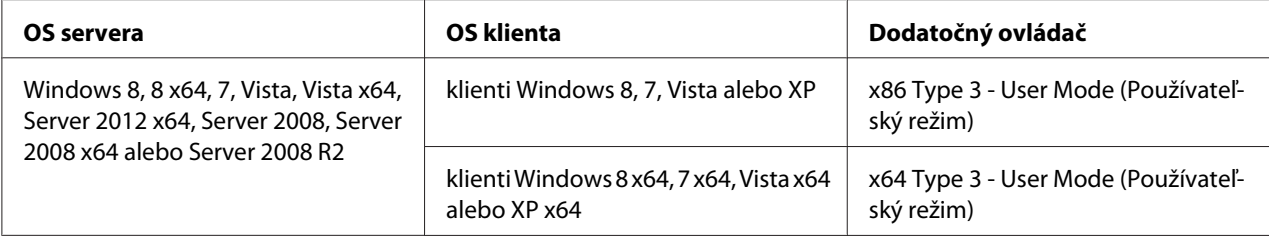

\* Dodatočný ovládač pre Windows XP x64 a Server 2003 x64 je použiteľný s Windows XP Service Pack 2, Windows 2003 Service Pack 1 alebo neskoršou verziou.

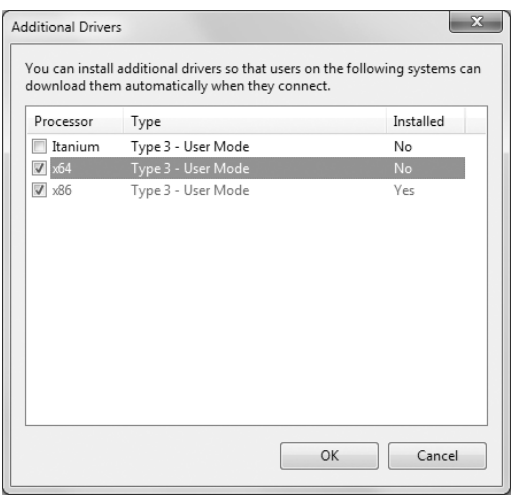

#### *Poznámka:*

*Ovládače, ktoré sú v dialógovom okne Additional Drivers (Dodatočné ovládače) začiarknuté, boli vopred nainštalované, a teda ich nemusíte inštalovať odznova.*

#### **Nastavenie klienta**

V tejto časti je vysvetlený spôsob nastavenia klientskeho počítača cez prístup k tlačiarni zdieľanej na sieti.

- ❏ *Ak chcete, aby bola tlačiareň zdieľaná na sieti Windows, musíte najprv nastaviť tlačový server. Podrobnosti nájdete v časti ["Nastavenie tlačového servera" na strane 183.](#page-182-0)*
- ❏ *V tejto časti je vysvetlený spôsob prístupu k zdieľanej tlačiarni na štandardnej sieti za použitia servera (Pracovná skupina Microsoft). Ak sa k zdieľanej tlačiarni nemôžete dostať z dôvodu sieťového systému, požiadajte o pomoc správcu danej siete.*
- ❏ *V tejto časti je vysvetlený postup inštalácie ovládača tlačiarne cez prístup k zdieľanej tlačiarni z priečinka* **Printers (Tlačiarne)***.*
- ❏ *Ak chcete na klientskom počítači použiť nástroj EPSON Status Monitor, tento nástroj EPSON Status Monitor – musíte do každého klientskeho počítača inštalovať z disku Software Disc za použitia oprávnení správcu.*
- ❏ *Ak chcete, aby bola zdieľaná tlačiareň sledovateľná niekoľkými používateľmi na klientskom počítači, v nástroji* **EPSON Status Monitor** *vtedy začiarknite políčko* **Allow monitoring of shared printers***.*

#### Inštalácia ovládača tlačiarne za použitia dodatočného ovládača

Na inštalovanie ovládača tlačiarne do klientskeho počítača za použitia dodatočného ovládača inštalovaného v tlačovom serveri dodržte nasledujúci postup.

Ovládač tlačiarne na používanie zdieľanej tlačiarne môžete inštalovať, ak máte oprávnenia skupiny Power Users (Skúsení používatelia) alebo účinnejšie prístupové práva, a to aj keď nie ste v pozícii Administrator (Správca).

U systémov Windows Vista alebo Vista x64 môžete ovládač tlačiarne inštalovať, aj keď nie ste správca alebo tzv. skúsený používateľ, a to kliknutím na **Continue (Pokračovať)**, keď sa objaví výzva na pokračovanie v inštalácii.

#### *Poznámka:*

*Na obrázkoch v tejto časti sú použité obrazovky systému Windows 7. Od obrazoviek vami používaného operačného systému sa môžu líšiť.*

1. U klientov Windows 8 alebo 8 x64 kliknite pravým tlačidlom na ľavý dolný roh obrazovky pracovnej plochy a vyberte položku **Control Panel (Ovládací panel)**. Potom kliknite na **View devices and printers (Zobraziť zariadenia a tlačiarne)**.

U klientov Windows 7 alebo 7 x64 kliknite na **Start (Štart)** a potom vyberte **Devices and Printers (Zariadenia a tlačiarne)**.

U klientov Windows Vista alebo Vista x64 kliknite na **Start (Štart)**, ďalej kliknite na **Control Panel (Ovládací panel)** a potom kliknite dvakrát na **Printers (Tlačiarne)**.

U klientov Windows XP alebo XP x64 kliknite na **Start (Štart)**, kurzorom prejdite na **Printers and Faxes (Tlačiarne a faxy)**.

2. U systémov Windows 8, 8 x64, 7, 7 x64, Vista alebo Vista x64 kliknite v rámci panela s ponukami na položku **Add a printer (Pridať tlačiareň)**.

U systémov Windows XP alebo XP x64 kliknite v ponuke Printer Tasks (Úlohy tlačiarne) na položku **Add a printer (Pridať tlačiareň)**.

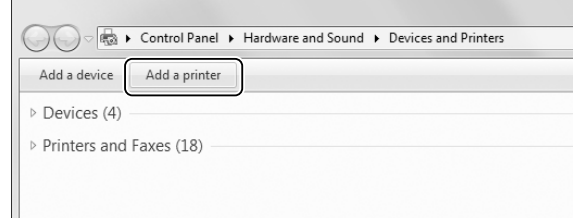

3. Ak u systému Windows 8 alebo 8 x64 dôjde k automatickému zisteniu zdieľanej tlačiarne, kliknite na názov tejto tlačiarne a na **Next (Ďalej)** a prejdite na ďalší krok. V opačnom prípade kliknite na **The printer that I want isn't listed (Mnou požadovaná tlačiareň nie je uvedená v zozname)** a prejdite na krok 6.

U systémov Windows 7, 7 x64, Vista alebo Vista x64 kliknite na **Add a network, wireless or Bluetooth printer (Pridať sieťovú tlačiareň, bezdrôtovú tlačiareň alebo tlačiareň s rozhraním Bluetooth)**. Ak dôjde k automatickému zisteniu zdieľanej tlačiarne, kliknite na názov tejto tlačiarne a na **Next (Ďalej)** a prejdite na ďalší krok. V opačnom prípade kliknite na **Stop** a potom na položku **The printer that I want isn't listed (Mnou požadovaná tlačiareň nie je uvedená v zozname)** a prejdite na krok 6.

U systému Windows XP alebo XP x64 vyberte možnosť **A network printer, or a printer attached to another computer (Sieťová tlačiareň alebo tlačiareň pripojená k inému počítaču)**, kliknite na **Next (Ďalej)** a prejdite na krok 6.

4. V poli **Manufacturer (Výrobca)** vyberte položku **EPSON** a v poli **Printers (Tlačiarne)** vyberte vašu tlačiareň. Potom kliknite na **Next (Ďalej)**.

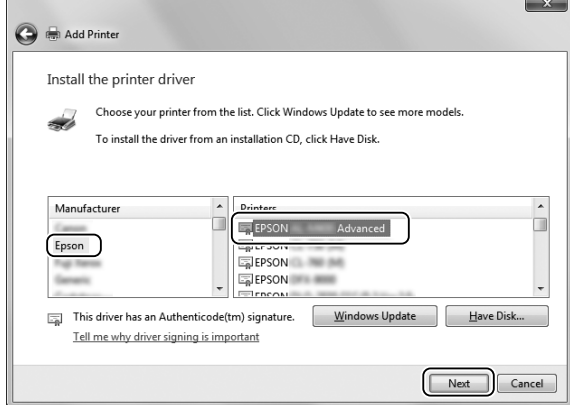

5. Keď sa otvorí dialógové okno **Printer Sharing (Zdieľanie tlačiarní)**, zadajte informácie týkajúce sa zdieľania tlačiarne, ako sú **Share name (Názov zdieľaného prostriedku)** alebo **Location (Umiestnenie)** a potom kliknite na **Next (Ďalej)**.

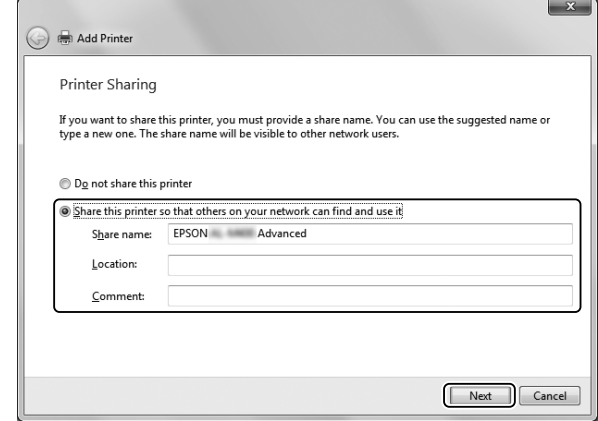

6. U systému Windows 8 alebo 8 x64, 7, 7 x64 vyberte možnosť **Select a shared printer by name (Vybrať zdieľanú tlačiareň podľa názvu)** a kliknite na **Next (Ďalej)**.

U systému Windows Vista, Vista x64, XP, alebo XP x64 kliknite na **Browse for a printer (Vyhľadať tlačiareň)** a potom kliknite na **Next (Ďalej)**.

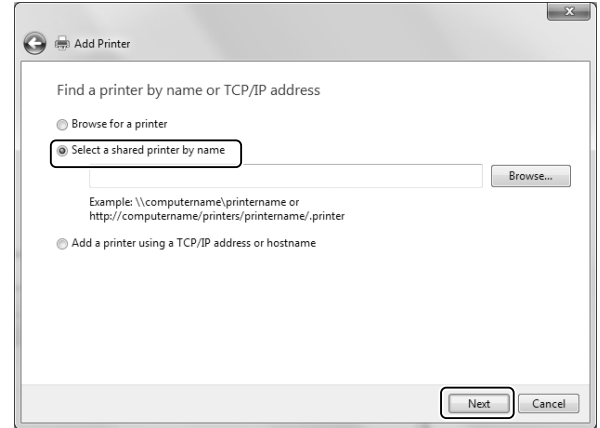

- ❏ *K dispozícii tiež máte možnosť vpísať "***\\(názov počítača, ktorý je lokálne pripojený k zdieľanej tlačiarni)\(názov zdieľanej tlačiarne)***" do sieťovej cesty alebo názvu frontu.*
- ❏ *Vpísanie názvu zdieľanej tlačiarne nie je nevyhnutnou podmienkou.*

7. U systému Windows 8, 8 x64, 7 alebo 7 x64 zadajte pod položkou **Printer (Tlačiareň)** názov hostiteľa, ktorého nositeľom je počítač alebo server pripojený k zdieľanej tlačiarni. Keď sa otvorí dialógové okno na zadanie mena používateľa a hesla, zadajte informácie o tlačovom serveri, vyberte názov zdieľanej tlačiarne a potom kliknite na **OK**. Keď sa objaví dialógové okno **Add Printer (Pridanie tlačiarne)**, kliknite na **Next (ďalej)**.

U systému Windows Vista alebo Vista x64 kliknite na ikonu počítača alebo servera pripojeného k zdieľanej tlačiarni. Keď sa otvorí dialógové okno na zadanie mena používateľa a hesla, zadajte informácie o tlačovom serveri, vyberte názov zdieľanej tlačiarne a potom kliknite na **Next (Ďalej)**. Keď sa objaví dialógové okno **Add Printer (Pridanie tlačiarne)**, kliknite na **Next (ďalej)**.

U systému Windows XP and XP x64 kliknite na ikonu počítača alebo servera pripojeného k zdieľanej tlačiarni. Keď sa otvorí dialógové okno na zadanie mena používateľa a hesla, zadajte informácie o tlačovom serveri, kliknite na názov zdieľanej tlačiarne a potom kliknite na **Next (Ďalej)**.

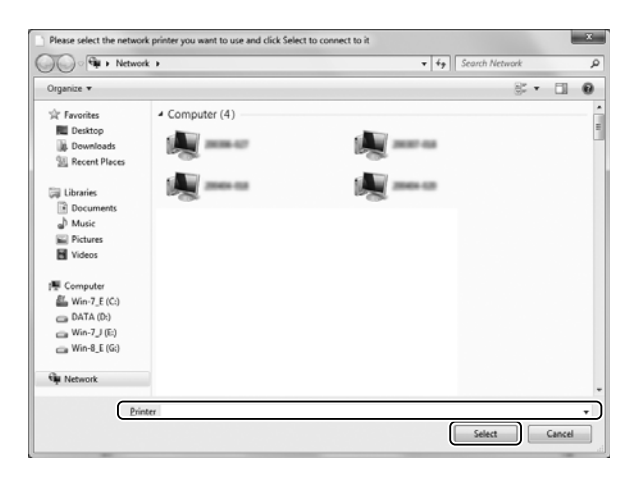

- ❏ *Názov zdieľanej tlačiarne môže byť zmenený počítačom alebo serverom, ktorý je k zdieľanej tlačiarni pripojený. Aby ste sa uistili o názve zdieľanej tlačiarne, obráťte sa na správcu siete.*
- ❏ *Ak bol ovládač tlačiarne do klientskeho počítača nainštalovaný skôr, vtedy je potrebné vybrať buď nový ovládač tlačiarne, alebo ten aktuálny. Keď sa zobrazí výzva na výber ovládača tlačiarne, zvoľte ho podľa danej správy.*
- ❏ *Ak je v tlačovom serveri nainštalovaný doplnkový ovládač pre zodpovedajúci systém Windows, prejdite na ďalší krok.*

8. Nastavenia skontrolujte a potom kliknite na **Finish (Dokončiť)**.

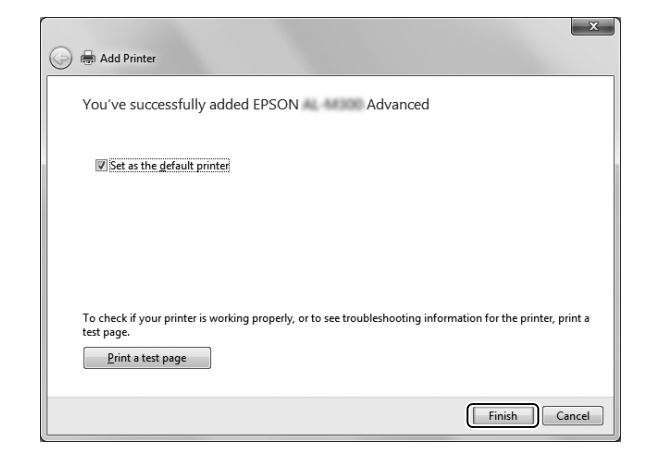

#### *Poznámka:*

*Keď sa zobrazí začiarkavacie políčko* **Set as the default printer (Nastaviť tlačiareň ako predvolenú)***, rozhodnite sa, či chcete alebo nechcete danú tlačiareň používať ako predvolenú a potom kliknite na* **Next (Ďalej)** *alebo* **Finish (Dokončiť)***.*

#### Inštalácia ovládača tlačiarne z disku Software Disc

Na inštaláciu ovládača tlačiarne z disku Software Disc dodaného spolu s vašou tlačiarňou postupujte podľa nasledujúcich pokynov.

Vzhľad obrazoviek uvedených na nasledujúcich stranách môže byť rôzny v závislosti od verzie OS Windows.

- ❏ *Je nevyhnutné mať k dispozícii počítač s jednotkou CD/DVD. Ak sa jednotka CD/DVD v počítači nenachádza, do vášho počítača vtedy skopírujte priečinok uvedený v kroku 2, ktorý je uložený na disku Software Disc.*
- ❏ *Pri inštalácii do klientskych počítačov so systémom Windows XP alebo XP x64 musíte do systému Windows XP alebo XP x64 vstúpiť ako správca.*
- ❏ *U systémov Windows 8, 8 x64, 7, 7 x64, Vista alebo Vista x64 môžete ovládač tlačiarne inštalovať, aj keď nie ste správca alebo tzv. skúsený používateľ, a to kliknutím na* **Yes (Áno)** *(Windows 8, 8 x64, 7, 7 x64) alebo* **Continue (Pokračovať)** *(Windows Vista, Vista x64), keď sa objaví výzva na pokračovanie v inštalácii.*
- ❏ *Ak sú nainštalované doplnkové ovládače, alebo ak počítače servera a klientské počítače používajú rovnaký OS, vtedy sa ovládače tlačiarne z disku Software Disc inštalovať nemusia.*
- 1. Pri vstupe do zdieľanej tlačiarne sa môže zobraziť výzva. Kliknite na **OK** a potom postupujte podľa pokynov na obrazovke týkajúcich sa inštalácie ovládača tlačiarne z disku Software Disc.
- 2. Vložte disk Software Disc, zadajte príslušný názov jednotky a priečinka, v ktorom sa ovládač tlačiarne pre klientské počítače nachádza a potom kliknite na **OK**.

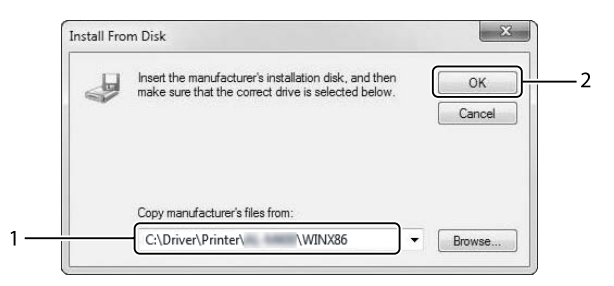

Pri inštalácii ovládačov sa môže objaviť správa "Digital Signature is not found. (Nenašiel sa digitálny podpis.)". Kliknite na **Continue Anyway (Napriek tomu pokračovať)** a pokračujte v inštalácii.

Názov priečinka je rôzny v závislosti od daného OS.

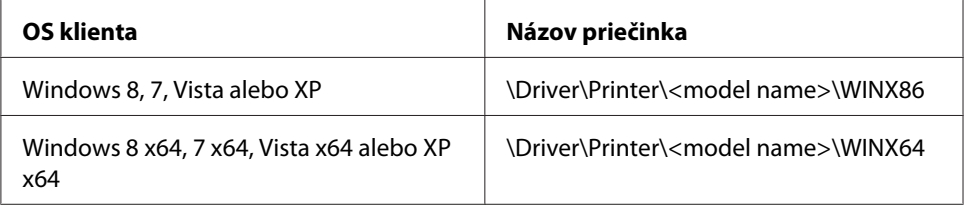

3. Vyberte názov tlačiarne, kliknite na **OK** a potom postupujte podľa pokynov na obrazovke.

# **Používanie ovládača tlačiarne PostScript**

### **Systémové požiadavky**

#### **Požiadavky na hardvér tlačiarne**

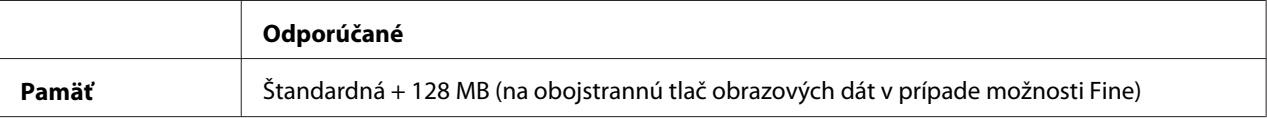

#### *Poznámka:*

*Ak aktuálny rozsah nainštalovanej pamäte nespĺňa vaše požiadavky na tlač, v tom prípade do vášho počítača pridajte ďalšie pamäťové moduly.*

### **Požiadavky na počítačový systém**

#### Windows

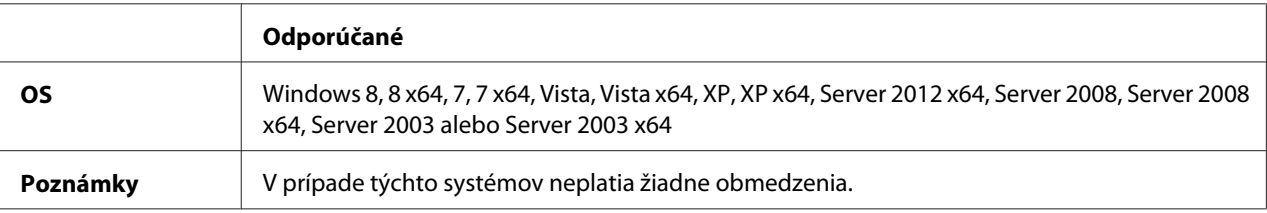

#### Mac OS X

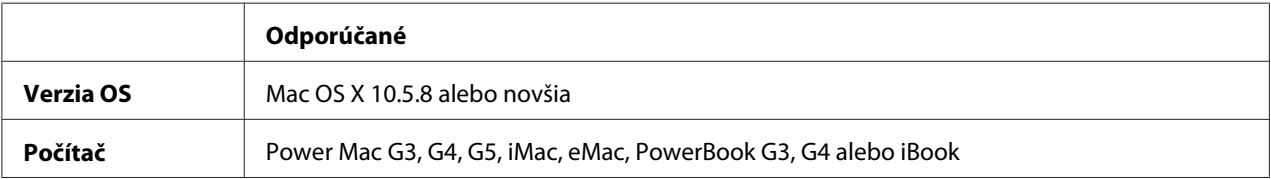

#### *Poznámka:*

*Ak používate na sieťové pripojenie binárne údaje, vtedy je nutné, aby ste na ovládacom paneli nastavili položku* Binary *v ponuke* PS3 Menu *na* On*. Podrobnosti o nastaveniach nájdete v dokumente Network Guide (Sieťová príručka). Ak používate tlačiareň s lokálnym pripojením, binárne údaje používať nemôžete.*

### **Používanie ovládača tlačiarne PostScript s Windows**

Aby ste mohli tlačiť v režime PostScript, budete musieť mať nainštalovaný ovládač tlačiarne. V nasledujúcich častiach nájdete pokyny k inštalácii podľa rozhrania, ktoré na tlač používate.

### **Inštalácia ovládača tlačiarne PostScript pre rozhranie USB alebo paralelné rozhranie**

- ❏ *Inštalácia softvéru tlačiarne pre Windows si možno bude vyžadovať oprávnenia správcu. Ak sa stretnete s problémami, s požiadavkou na podrobnejšie informácie sa obráťte na správcu.*
- ❏ *Pred inštalovaním softvéru tlačiarne vypnite všetky programy na ochranu proti vírusom.*
- 1. Uistite sa, že tlačiareň je vypnutá. Do vašej jednotky CD/DVD vložte Software Disc tlačiarne.

2. Ak je tlačiareň pripojená na rozhranie USB, váš počítač pripojte k tlačiarni pomocou USB kábla a potom tlačiareň zapnite. Ak je tlačiareň pripojená na paralelné rozhranie, prejdite na krok 3.

### *Poznámka pre používateľov Windows Vista:*

*Keď nie je k dispozícii ovládač Windows alebo ovládač Adobe PS, na displeji sa zobrazí "Found New Hardware (Zistil sa nový hardvér)". Vtedy kliknite na* **Ask me again later (Zobraziť výzvu neskôr)***.*

3. U systému WIndows 8 alebo 8 x64 kliknite pravým tlačidlom na ľavý dolný roh obrazovky, vyberte **Control Panel (Ovládací panel)**, kliknite na **View devices and printers (Zobraziť zariadenia a tlačiarne)** a potom kliknite na tlačidlo **Add a printer (Pridať tlačiareň)**. V prípade Windows 7 alebo 7 x64 kliknite na tlačidlo Štart, vyberte **Devices and Printers (Zariadenia a tlačiarne)** a kliknite na tlačidlo **Add a printer (Pridať tlačiareň)**. V prípade Windows Vista, Vista x64, XP, XP x64, Server 2008 alebo Server 2008 x64 kliknite na **Start (Štart)**, kurzor presuňte na **Printer and Faxes (Tlačiareň a faxy)** a kliknite na **Add a printer (Pridať tlačiareň)** v ponuke Printer Tasks (Úlohy tlačiarne). V prípade Windows 2000, Server 2003 alebo Server 2003 x64 kliknite na **Start (Štart)**, prejdite kurzorom na **Settings (Nastavenia)** a kliknite na **Printers (Tlačiarne)**. Potom kliknite dvakrát na ikonu **Add Printer (Pridať tlačiareň)**.

Zobrazí sa Add Printer Wizard (Sprievodca pridaním tlačiarne).

4. U systémov Windows 8, 8 x64, 7, 7 x64, Vista, Vista x64, Server 2012, Server 2008 alebo Server 2008 x64 vyberte **Add a local printer (Pridať lokálnu tlačiareň)**. U systémov Windows XP, XP x64, 2000, Server 2003 kliknite na **Next (Ďalej)**, čím sa dostanete na ďalšiu obrazovku, potom vyberte **Local printer (Lokálna tlačiareň)** a kliknite na **Next (Ďalej)**.

*Poznámka pre používateľov Windows XP, 2000 alebo Server 2003: Nezačiarknite políčko* **Automatically detect and install my Plug and Play printer (Automaticky zistiť a nainštalovať moju tlačiareň typu Plug and Play)***.*

- 5. Keď je tlačiareň pripojená na rozhranie USB, vyberte **USB**, potom kliknite na **Next (Ďalej)**, alebo keď je tlačiareň pripojená na paralelné rozhranie, vyberte **LPT1** a potom kliknite na **Next (Ďalej)**.
- 6. Kliknite na **Have Disk (Mám disk)** a definujte nasledujúcu cestu pre Software Disc. Ak je vaša jednotka CD/DVD označená ako D:, vtedy pôjde o túto cestu: D:\Driver\PostScript\<názov modelu>\eppsnt.inf. Potom kliknite na **OK**.

### *Poznámka:*

*Podľa potreby zmeňte písmeno jednotky pre váš systém.*

- 7. Vyberte tlačiareň a potom kliknite na **Next (Ďalej)**.
- 8. V ďalšej časti inštalácie postupujte podľa pokynov na obrazovke.
- 9. Keď je inštalácia hotová, kliknite na **Finish (Dokončiť)**.

#### **Inštalácia ovládača tlačiarne PostScript pre sieťové rozhranie**

#### *Poznámka:*

- ❏ *Pred inštaláciou ovládača tlačiarne zadajte sieťové nastavenia. Podrobnosti nájdete v dokumente Network Guide, dodanom s vašou tlačiarňou.*
- ❏ *Pred inštalovaním softvéru tlačiarne vypnite všetky programy na ochranu proti vírusom.*
- 1. Uistite sa, že tlačiareň je zapnutá. Do vašej jednotky CD/DVD vložte Software Disc tlačiarne.
- 2. U systému WIndows 8 alebo 8 x64 kliknite pravým tlačidlom na ľavý dolný roh obrazovky s pracovnou plochou, vyberte **Control Panel (Ovládací panel)**, kliknite na **View devices and printers (Zobraziť zariadenia a tlačiarne)** a potom kliknite na tlačidlo **Add a printer (Pridať tlačiareň)**.

V prípade Windows 7 alebo 7 x64 kliknite na tlačidlo Štart, vyberte **Devices and Printers (Zariadenia a tlačiarne)** a kliknite na tlačidlo **Add a printer (Pridať tlačiareň)**.

V prípade Windows Vista, Vista x64, XP, XP x64, Server 2008 alebo Server 2008 x64 kliknite na **Start (Štart)**, kurzor presuňte na **Printer and Faxes (Tlačiareň a faxy)** a kliknite na **Add a printer (Pridať tlačiareň)** v ponuke Printer Tasks (Úlohy tlačiarne).

V prípade Windows 2000, Server 2003 alebo Server 2003 x64 kliknite na **Start (Štart)**, prejdite kurzorom na **Settings (Nastavenia)** a kliknite na **Printers (Tlačiarne)**. Potom kliknite dvakrát na ikonu **Add Printer (Pridať tlačiareň)**.

Zobrazí sa Add Printer Wizard (Sprievodca pridaním tlačiarne).

3. U systémov Windows 8, 8 x64, 7, 7 x64, Vista, Vista x64, Server 2012, Server 2008 alebo Server 2008 x64 vyberte **Add a local printer (Pridať lokálnu tlačiareň)**. U systémov Windows XP, XP x64, 2000, Server 2003 kliknite na **Next (Ďalej)**, čím sa dostanete na ďalšiu obrazovku, potom vyberte **Local printer (Lokálna tlačiareň)** a kliknite na **Next (Ďalej)**.

*Poznámka pre používateľov Windows XP, 2000 alebo Server 2003: Nezačiarknite políčko* **Automatically detect and install my Plug and Play printer (Automaticky zistiť a nainštalovať moju tlačiareň typu Plug and Play)***.*

- <span id="page-195-0"></span>4. Začiarknite políčko **Create a new port (Vytvoriť nový port)** a z rozbaľovacieho zoznamu vyberte **Standard TCP/IP Port (Štandardný port TCP/IP)**. Kliknite na **Next (Ďalej)**.
- 5. (Iba pre používateľov systému Windows XP, 2000 alebo Server 2003) Kliknite na **Next (Ďalej)**.
- 6. Definujte IP adresu a názov portu a potom kliknite na **Next (Ďalej)**.
- 7. Kliknite na **Finish (Dokončiť)**.
- 8. Kliknite na **Have Disk (Mám disk)** v okne Add Printer Wizard (Sprievodca pridaním tlačiarne) a definujte nasledujúcu cestu pre Software Disc. Ak je vaša jednotka CD/DVD označená ako D:, vtedy pôjde o túto cestu: D:\Driver\PostScript\<názov modelu>\eppsnt.inf. Potom kliknite na **OK**.

#### *Poznámka: Podľa potreby zmeňte písmeno jednotky pre váš systém.*

- 9. Vyberte tlačiareň a kliknite na **Next (Ďalej)**.
- 10. V ďalšej časti inštalácie postupujte podľa pokynov na obrazovke.
- 11. Keď je inštalácia hotová, kliknite na **Finish (Dokončiť)**.

### **Vstup do ovládača tlačiarne PostScript**

Nastavenia ovládača PostScript môžete zmeniť v samotnom ovládači PostScript. Informácie o vstupe do ovládača tlačiarne nájdete v časti ["Vstup do ovládača tlačiarne" na strane 172.](#page-171-0)

### **Používanie ovládača tlačiarne PostScript s Mac OS**

### **Inštalácia ovládača tlačiarne PostScript**

#### *Poznámka:*

*Pred inštalovaním ovládača tlačiarne sa uistite, že vo vašom Mac OS nie sú spustené žiadne aplikácie.*

Pre používateľov Mac OS X

#### *Poznámka:*

*Uistite sa, že nie je otvorené okno* **Print & Fax (Tlač a fax)** *(u Mac OS X 10.8 alebo 10.7 "***Print & Scan (Tlač a skenovanie)***" ).*

- 1. Do vašej jednotky CD/DVD vložte Software Disc tlačiarne.
- 2. Dvakrát kliknite na ikonu jednotky CD/DVD.
- 3. Postupne klikajte dvojitými kliknutiami na **Driver**, **PostScript** a názov vašej tlačiarne (**AL-M300** alebo **AL-M400**) a potom kliknite dvakrát na **PS Installer.pkg**.
- 4. Otvorí sa obrazovka Install EPSON PostScript Printer Driver (Inštalovať EPSON PostScript Printer Driver). Kliknite na **Continue (Pokračovať)** a potom postupujte podľa pokynov na obrazovke.
- 5. Kliknutím na **Install (Inštalovať)** sa začne inštalácia.
- 6. Keď je inštalácia dokončená, kliknite na **Close (Zavrieť)**.

#### **Výber tlačiarne**

Po nainštalovaní ovládača tlačiarne PostScript 3 bude potrebné, aby ste zvolili tlačiareň.

#### V sieťovom prostredí

Pre používateľov Mac OS X

#### *Poznámka:*

- ❏ *Aj napriek tomu, že sa v zozname miestnej ponuky rozhrania zobrazí* **EPSON FireWire***, na pripojenie tlačiarne v režime PostScript 3 nie je možné toto rozhranie použiť.*
- ❏ *Keď je tlačiareň pripojená pomocou USB, IP printing alebo Bonjour, nastavenia vašich inštalovaných doplnkov musíte vykonať manuálne.*
- ❏ *Dbajte na to, aby bolo ako formát údajov v aplikácii definované ASCII.*
- 1. Otvorte System Preferences (Systémové preferencie) a dvakrát kliknite na ikonu Print & Fax (Tlač a fax) (u Mac OS X 10.8 alebo 10.7 "Print & Scan (Tlač a skenovanie)"). Otvorí sa okno Print & Fax (Tlač a fax) (u Mac OS X 10.8 alebo 10.7 "Print & Scan (Tlač a skenovanie)" ).
- 2. V okne Printers (Tlačiarne) kliknite na  $+$ .
- 3. Zo zoznamu miestnej ponuky vyberte protokol alebo rozhranie, ktoré používate.

#### *Poznámka pre používateľov IP Printing:*

❏ *Dbajte na to, aby ste vybrali* **IP Printing***. Nevyberajte* **EPSON TCP/IP***, pretože ho nie je možné použiť s ovládačom tlačiarne PostScript 3.*

❏ *Po zvolení* **IP Printing** *zadajte IP adresu pre tlačiareň a potom začiarknite políčko* **Use default queue on server (Použiť predvolený front na serveri)***.*

#### *Poznámka pre používateľov USB:*

*Dbajte na to, aby ste vybrali* **USB***. Nevyberajte* **EPSON USB***, pretože ho nie je možné použiť s ovládačom tlačiarne PostScript 3.*

4. Na výber tlačiarne postupujte podľa príslušných nižšie uvedených pokynov.

#### **IP Printing**

Zo zoznamu Name List (Zoznam názvov) vyberte **Epson** a zo zoznamu Printer Model (Model tlačiarne) potom vyberte vašu tlačiareň.

#### **USB**

Zo zoznamu Name List (Zoznam názvov) vyberte vašu tlačiareň a potom vyberte vašu tlačiareň zo zoznamu Printer Model (Model tlačiarne).

#### **Bonjour**

Zo zoznamu Name (Názov) vyberte vašu tlačiareň, pričom za názvom tlačiarne nasleduje (**PostScript**). Model vašej tlačiarne bude automaticky vybratý v zozname Printer Model (Model tlačiarne).

#### *Poznámka pre používateľov Bonjour:*

*Ak nedôjde k automatickému výberu modelu vašej tlačiarne zo zoznamu Printer Model (Model tlačiarne), bude potrebné, aby ste znovu nainštalovali ovládač tlačiarne PostScript. Pozrite si ["Inštalácia ovládača tlačiarne PostScript" na strane 196.](#page-195-0)*

5. Kliknite na **Add (Pridať)**.

*Poznámka pre používateľov IP Printing, používateľov USB alebo Bonjour: V okne Printers (Tlačiarne) vyberte vašu tlačiareň, potom vyberte položku* **Options & Supplies (Doplnky a spotrebný materiál)***. Otvorí sa dialógové okno údajov o tlačiarni, v ktorom vykonáte potrebné nastavenia.*

6. Uistite sa, že názov vašej tlačiarne bol pridaný do zoznamu Printers (Tlačiarne). Potom zatvorte okno **Print & Fax (Tlač a fax)** (u Mac OS X 10.8 alebo 10.7 "**Print & Scan (Tlač a skenovanie)**" ).

### **Vstup do ovládača tlačiarne PostScript**

Nastavenia ovládača PostScript môžete zmeniť v samotnom ovládači PostScript.

#### Zmena inštalačných nastavení tlačiarne

Inštalačné nastavenia tlačiarne môžete meniť alebo aktualizovať vzhľadom na doplnky inštalované vo vašej tlačiarni.

#### Pre používateľov Mac OS X

- 1. Otvorte **System Preferences (Systémové preferencie)** a dvakrát kliknite na ikonu **Print & Fax (Tlač a fax)** (u OS X 10.8 alebo 10.7 "**Print & Scan (Tlač a skenovanie)**").
- 2. Zo zoznamu vyberte tlačiareň.
- 3. Vyberte položku **Options & Supplies (Doplnky a spotrebný materiál)**.
- 4. Vykonajte potrebné zmeny a potom toto dialógové okno zatvorte.
- 5. Zatvorte okno **Print & Fax (Tlač a fax)** (u Mac OS 10.8 alebo 7 "**Print & Scan (Tlač a skenovanie)**" ).

# **Používanie ovládača tlačiarne PCL**

### **Používanie ovládača tlačiarne Epson Universal P6**

Ovládač Epson Universal P6 je univerzálny ovládač tlačiarne s kompatibilitou PCL6, ktorý sa vyznačuje nasledujúcimi funkciami:

- ❏ Podporuje základné tlačové funkcie potrebné vo firemnom prostredí.
- ❏ Podporuje použitie viacerých tlačiarní Epson pre firemné prostredie popri tejto tlačiarni.
- ❏ Spomedzi ovládačov určených pre túto tlačiareň podporuje najviac jazykov.

#### **Požiadavky na počítačový systém**

Ak je vaša jednotka CD/DVD označená ako D:, otvorte **Epson\_Universal\_P6\_Supplement.txt** v priečinku **D:\Driver\PCLUniversal** a pozrite si časť Supported OS.

Váš počítač musí fungovať na jednej z podporovaných verzií Microsoft Windows uvedených v danom zozname a musí spĺňať príslušné systémové požiadavky zodpovedajúce danému operačnému systému.

### **Podporované tlačiarne**

Ak je vaša jednotka CD/DVD označená ako D:, otvorte **Epson\_Universal\_P6\_Supplement.txt** v priečinku **D:\Driver\PCLUniversal** a pozrite si časť Supported Printers.

### **Podporované jazyky**

Ak je vaša jednotka CD/DVD označená ako D:, otvorte **Epson\_Universal\_P6\_Supplement.txt** v priečinku **D:\Driver\PCLUniversal** a pozrite si časť Supported Languages.

### **Inštalácia ovládača tlačiarne**

- 1. Do vašej jednotky CD/DVD vložte Software Disc tlačiarne.
- 2. Ak je vaša jednotka CD/DVD označená ako D:, dvakrát kliknite na súbor **setup.exe** v priečinku **D:\Driver\PCLUniversal\**<názov modelu>**\Win32\** – v prípade 32-bitovej verzie OS Windows, alebo **D:\Driver\PCLUniversal\**<názov modelu>**\Win64\** v prípade 64-bitovej verzie OS Windows.

#### *Poznámka:*

*Podľa potreby zmeňte písmeno jednotky pre váš systém.*

Postupujte podľa pokynov na obrazovke.

Keď je inštalácia dokončená, otvorte okno **Properties (Vlastnosti)** a prispôsobte príslušné nastavenia. Potom otvorte okno **Printing Preferences (Predvoľby tlače)** a zvoľte príslušné nastavenia ovládača tlačiarne.

#### *Poznámka:*

*V pomocníkovi online ovládača tlačiarne nájdete podrobnosti o nastaveniach ovládača tlačiarne.*

### **Odinštalovanie ovládača tlačiarne**

#### *Poznámka:*

*V nasledujúcom postupe je ako príklad použitý systém Windows 7.*

- 1. Zatvorte všetky aplikácie.
- 2. V okne Control Panel (Ovládací panel) otvorte položku **Program and Features (Programy a súčasti)**.

### 3. Vyberte položku **Epson Universal Laser P6** a potom kliknite na **Uninstall/Change (Odinštalovať/Zmeniť)**.

Postupujte podľa pokynov na obrazovke.

# Príloha A **Technické údaje (AL-M300 Series)**

### **Papier**

Epson nezaručuje kvalitu akéhokoľvek typu papiera, pretože kvalitu ktorejkoľvek konkrétnej značky alebo typu papiera môže kedykoľvek zmeniť jeho výrobca. Pred kúpou papiera vo väčšom rozsahu alebo pred vykonaním rozsiahlejších tlačových úloh si vždy odskúšajte vzorky daného papiera.

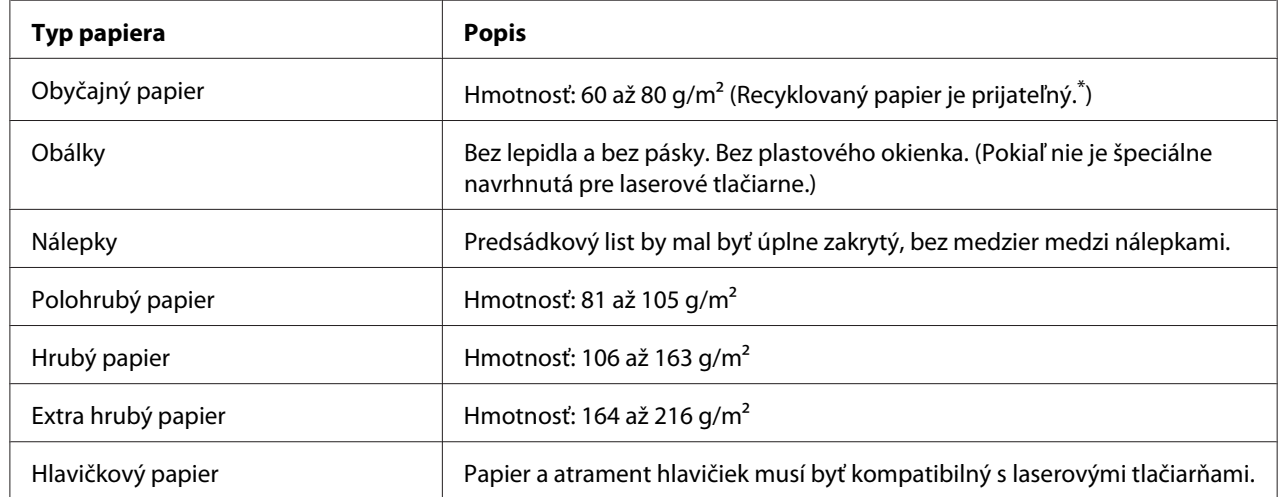

### **Použiteľné typy papiera**

Recyklovaný papier používajte iba za normálnych podmienok teploty a vlhkosti. Papier nízkej kvality môže znížiť kvalitu tlače, alebo spôsobiť zaseknutie papiera a iné problémy.

# **Papier, ktorý by sa nemal používať**

V tejto tlačiarni nemôžete používať nasledujúci papier. Mohol by viesť k poškodeniu tlačiarne, zaseknutiu papiera a nízkej kvalite tlače:

- ❏ Médiá určené pre iné čiernobiele laserové tlačiarne, farebné laserové tlačiarne, farebné kopírky, čiernobiele kopírky alebo atramentové tlačiarne.
- ❏ Papier, ktorý už bol predtým použitý na tlač v iných čiernobielych laserových tlačiarňach, farebných laserových tlačiarňach, farebných kopírkach, čiernobielych kopírkach, atramentových tlačiarňach alebo termotransferových tlačiarňach.
- ❏ Kopírovací papier, samoprepisový papier, tepelne citlivý papier, papier citlivý na tlak, kyslý papier, alebo papier s využitím atramentu citlivého na vysoké teploty (okolo 180 ˚C).
- ❏ Ľahko odlepiteľné nálepky alebo nálepky, ktoré úplne nepokrývajú predsádkový list.
- ❏ Špeciálny povrchovo upravený papier alebo špeciálny povrchovo farbený papier.
- ❏ Papier s otvormi na zviazanie alebo perforovaný papier.
- ❏ Papier, na ktorom je lepidlo, spony alebo svorky na papier, alebo páska.
- ❏ Papier priťahujúci statickú elektrinu.
- ❏ Vlhký alebo mokrý papier.
- ❏ Papier s nerovnomernou hrúbkou.
- ❏ Nadmerne hrubý alebo tenký papier.
- ❏ Papier, ktorý je príliš hladký alebo príliš drsný.
- ❏ Papier, ktorý je na prednej strane iný ako na zadnej strane.
- ❏ Papier, ktorý je pokrčený, zvinutý, zvlnený alebo potrhaný.
- ❏ Papier nepravidelného tvaru, alebo papier ktorého rohy nie sú pravouhlé.

### **Tlačiteľná oblasť**

Zaručená tlačiteľná oblasť je vymedzená vzdialenosťou 4 mm od všetkých okrajov.

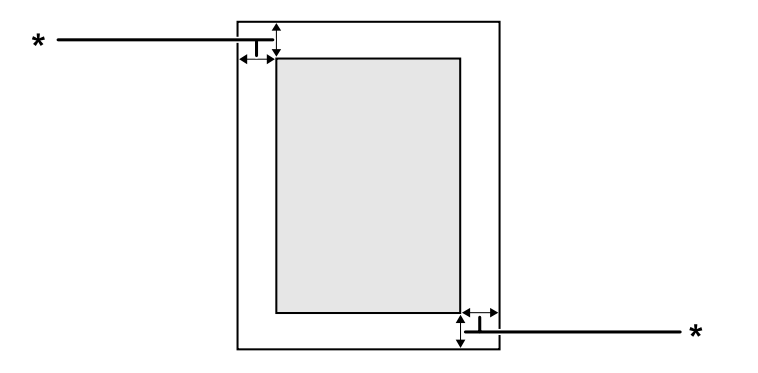

#### $*$  4 mm

#### *Poznámka:*

*V závislosti od konkrétnej aplikácie môže byť tlačiteľná oblasť menšia.*

# **Tlačiareň**

# **Všeobecné**

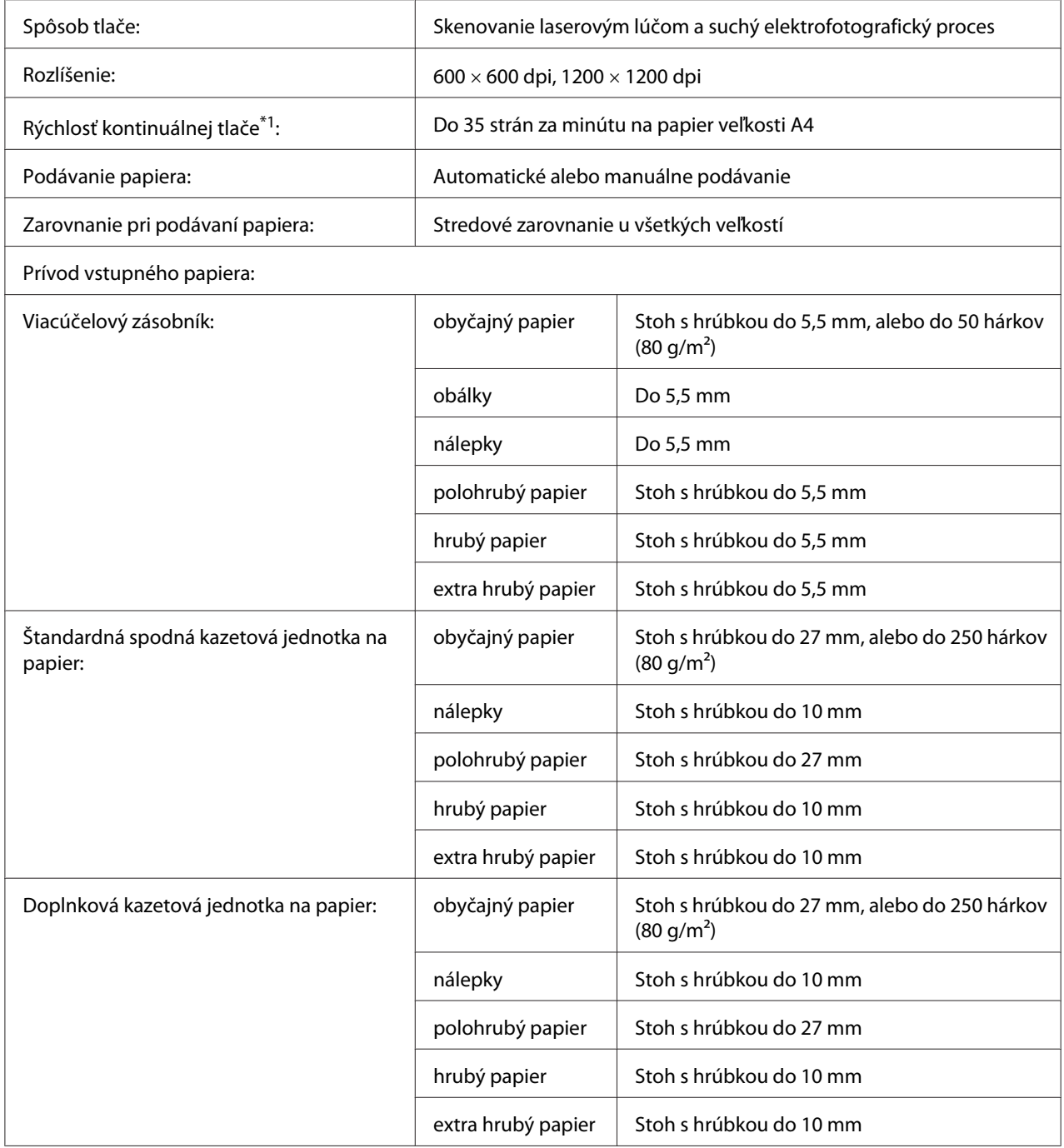

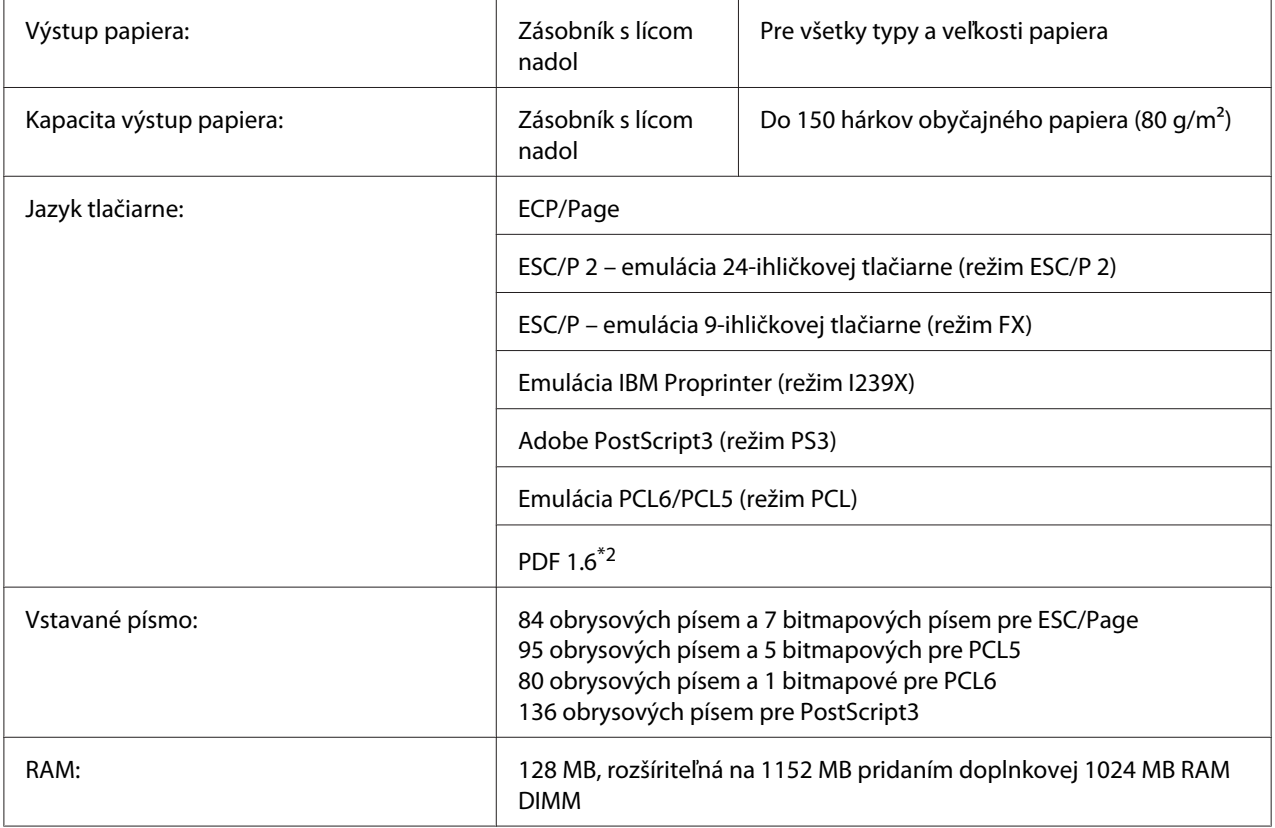

\*1 Rýchlosť tlače je rôzna v závislosti od typu papiera a iných podmienok.

\*2 K dispozícii iba pre AL-M300DN pri použití cez sieť a s nainštalovaným pamäťovým modulom, ktorý má minimálne 128MB.

## **Okolité prostredie**

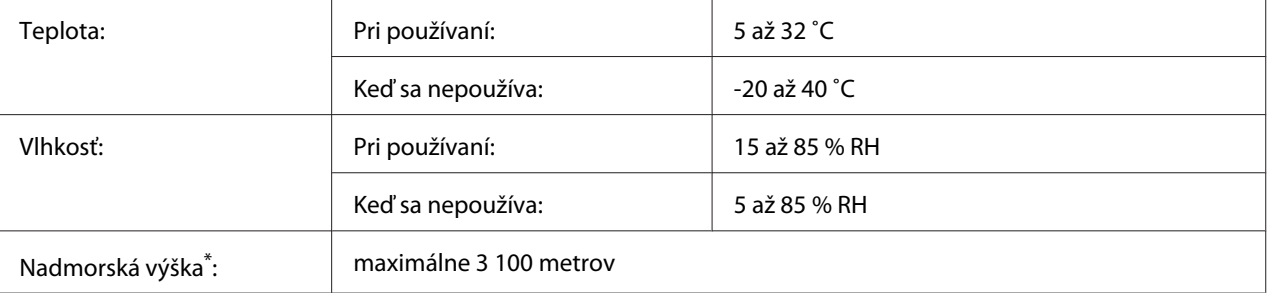

Ak sa tlačiareň používa v nadmorskej výške vyššej ako 1000m, upravte hodnotu nastavenia Highland v ponuke Printer Adjust Menu. Podrobnosti nájdete v časti ["Printer Adjust Menu" na strane 91](#page-90-0).

### **Mechanické špecifikácie**

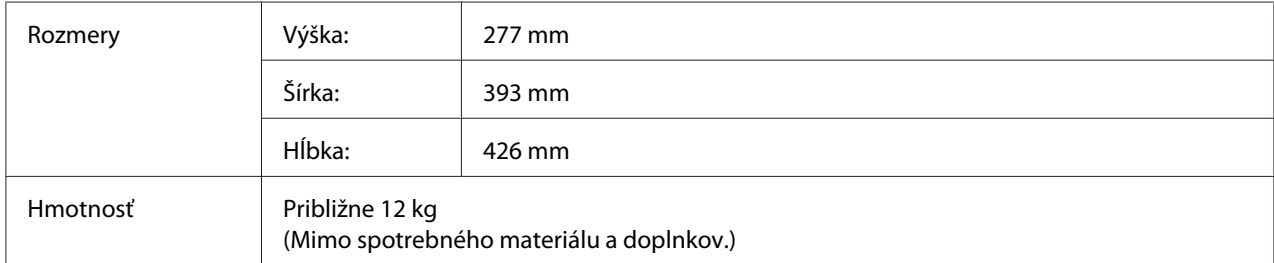

## **Elektrické špecifikácie**

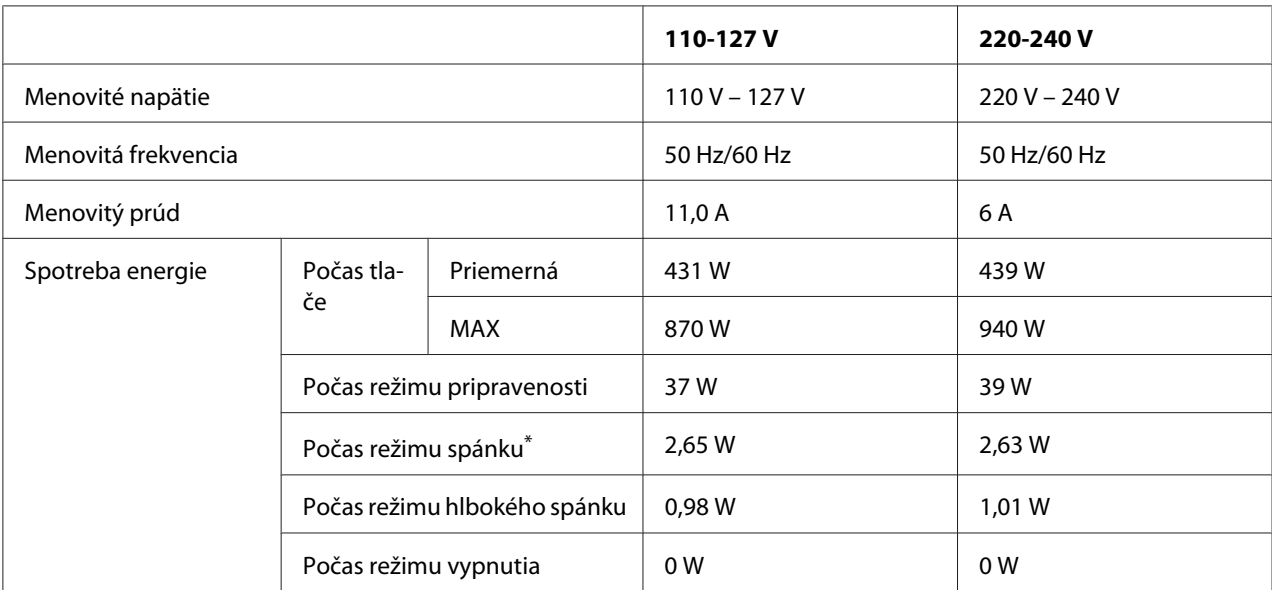

\* Dané hodnoty predstavujú spotrebu energie v čase, keď sú všetky operácie úplne pozastavené. Spotreba energie je rôzna v závislosti od prevádzkových podmienok.

#### *Poznámka pre používateľov v Taiwane:*

*Menovité napätie tejto tlačiarne v Taiwane je 110 V až 127 V.*

### **Normy a povolenia**

Európsky model:

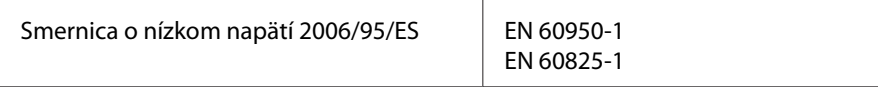

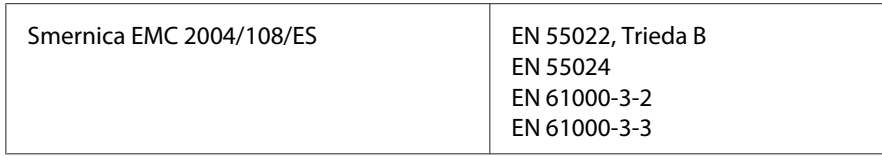

### **Údaje o výrobcovi a dovozcovi podľa požiadaviek smernice 2011/65/EÚ (ONL)**

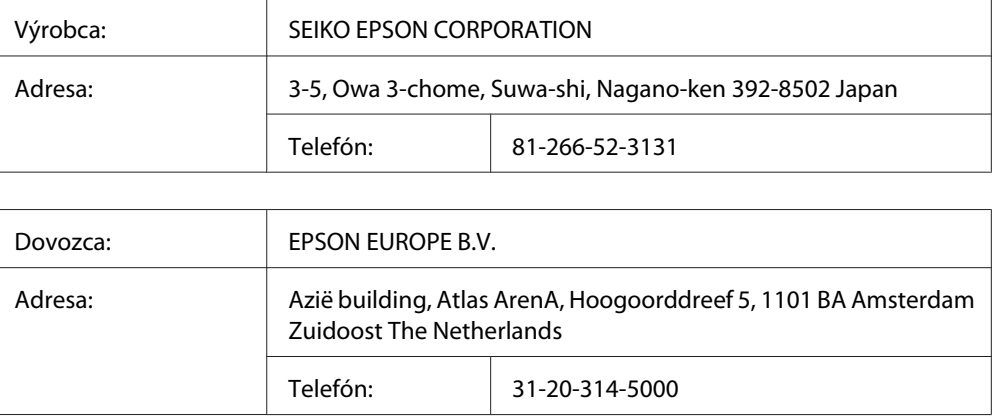

# **Rozhrania**

## **Paralelné rozhranie (iba AL-M300D)**

Použite konektor paralelného rozhrania s kompatibilitou IEEE 1284-B.

Režim ECP/Režim Nibble

### **Rozhranie USB**

Vysokorýchlostné USB – kompatibilné so špecifikáciou USB 2.0

- ❏ *Aby ste mohli používať Vysokorýchlostné USB alebo USB ako rozhranie na pripojenie vášho počítača k tlačiarni, váš počítač musí toto Vysokorýchlostné USB alebo USB podporovať.*
- ❏ *Vysokorýchlostné USB je plne kompatibilné s USB, a preto je USB možné použiť ako rozhranie.*

### **Ethernetové rozhranie (iba AL-M300DN)**

Použiť môžete kábel rozhrania – priamu tienenú krútenú dvojlinku IEEE 802.3 1000BASE-T/ 100BASE-TX/10BASE-Te s konektorom RJ45.

### **Doplnky**

## **Doplnková kazetová jednotka na papier**

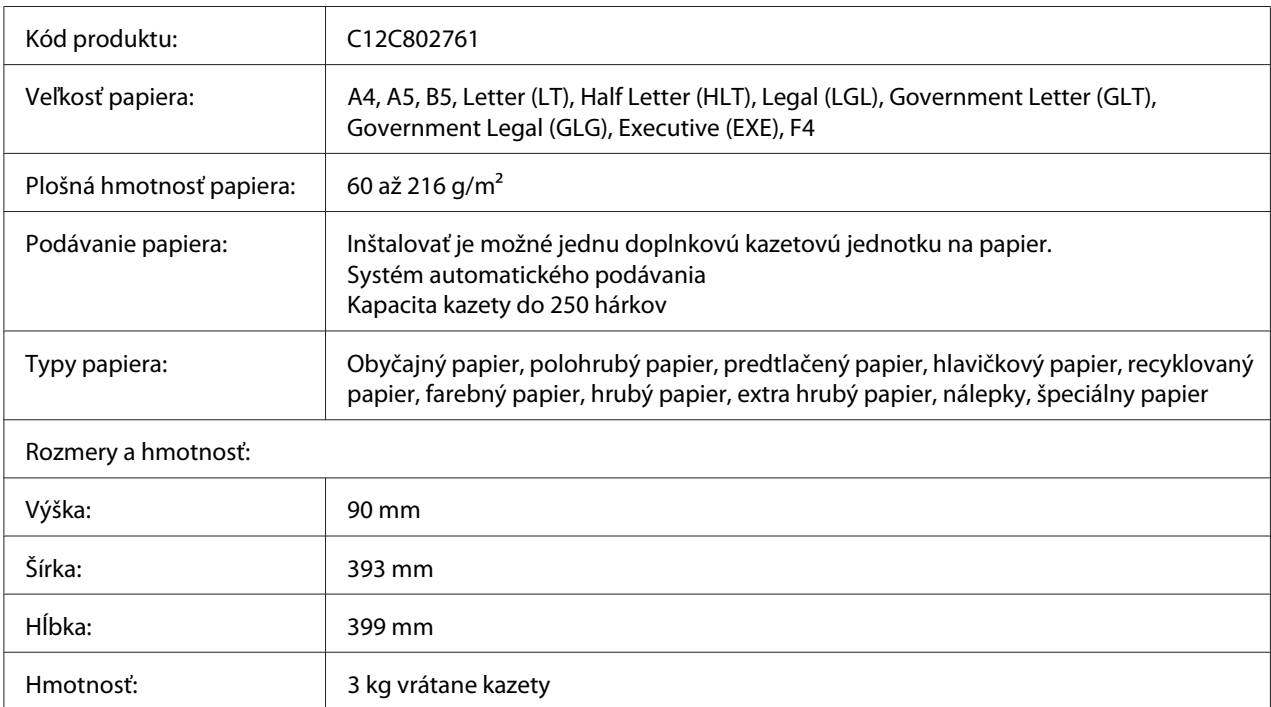

### *Poznámka:*

*Tento produkt spĺňa požiadavky označenia CE podľa smernice Európskeho parlamentu a Rady 2004/108/ES.*

## **Pamäťové moduly**

Pri kúpe DIMM sa uistite, že táto pamäť je kompatibilná s produktmi Epson. Na získanie podrobných informácií sa obráťte na predajňu, v ktorej ste si túto tlačiareň zakúpili, alebo na spoločnosť v pozícii predajcu Epson.

# **Spotrebné materiály**

### **Tonerová kazeta/Vratná tonerová kazeta**

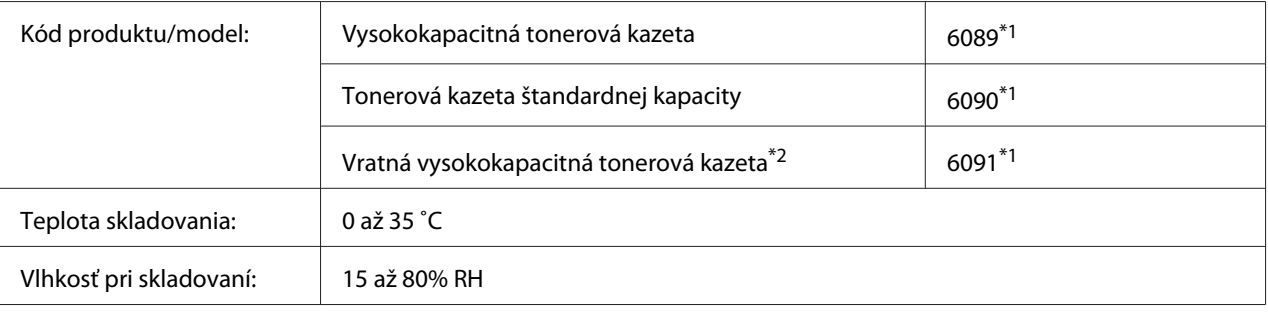

\*1 Tento produkt spĺňa požiadavky označenia CE podľa smernice EMC 2004/108/ES.

\*2 V niektorých oblastiach sa vratná tonerová kazeta nepredáva. Na získanie informácií o dostupnosti vratných tonerových kaziet sa obráťte na vášho miestneho predajcu/zástupcu spoločnosti Epson.

### **Jednotka fotovodiča**

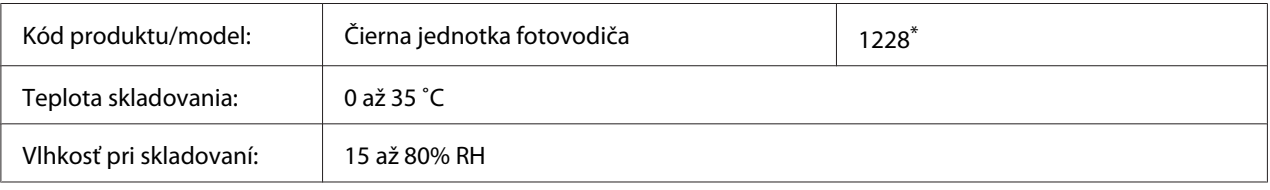

\* Tento produkt spĺňa požiadavky označenia CE podľa smernice EMC 2004/108/ES.

# **Údržbové diely**

### **Zapekacia jednotka**

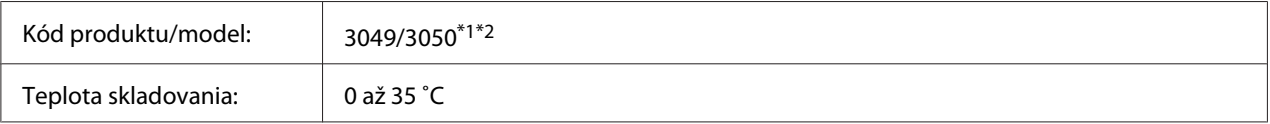

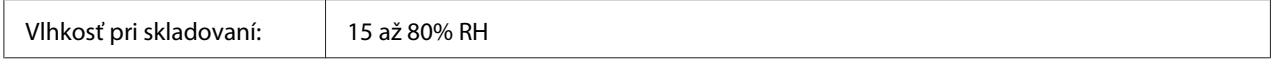

\*1 Tento produkt spĺňa požiadavky označenia CE podľa smernice EMC 2004/108/ES.

\*2 Katalógové čísla dielu Fuser Unit (Zapekacej jednotky) sú rôzne v závislosti od danej lokality.

# Príloha B **Technické údaje (AL-M400 Series)**

### **Papier**

Epson nezaručuje kvalitu akéhokoľvek typu papiera, pretože kvalitu ktorejkoľvek konkrétnej značky alebo typu papiera môže kedykoľvek zmeniť jeho výrobca. Pred kúpou papiera vo väčšom rozsahu alebo pred vykonaním rozsiahlejších tlačových úloh si vždy odskúšajte vzorky daného papiera.

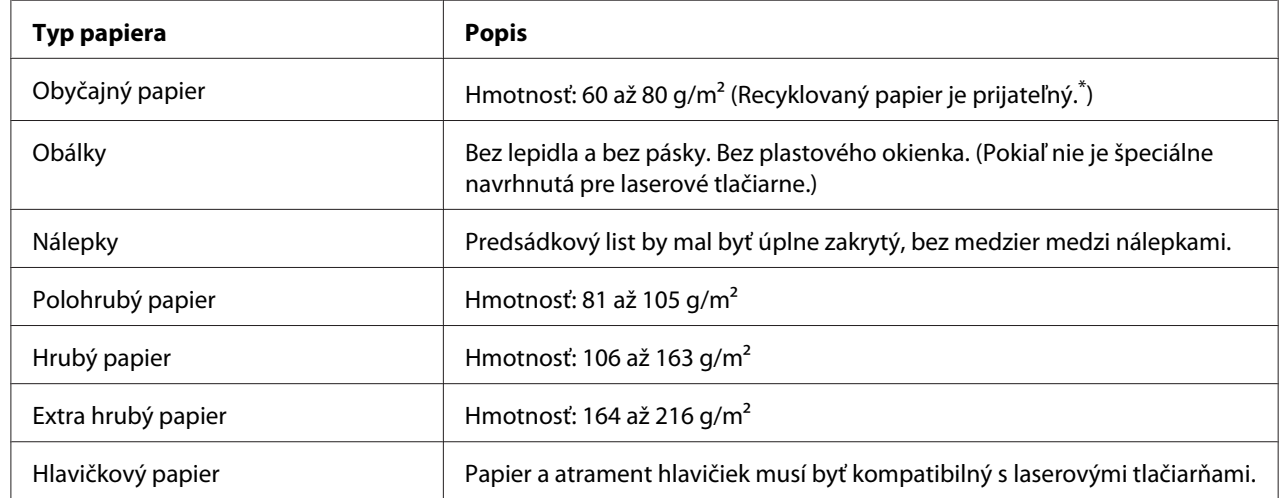

### **Použiteľné typy papiera**

Recyklovaný papier používajte iba za normálnych podmienok teploty a vlhkosti. Papier nízkej kvality môže znížiť kvalitu tlače, alebo spôsobiť zaseknutie papiera a iné problémy.

# **Papier, ktorý by sa nemal používať**

V tejto tlačiarni nemôžete používať nasledujúci papier. Mohol by viesť k poškodeniu tlačiarne, zaseknutiu papiera a nízkej kvalite tlače:

- ❏ Médiá určené pre iné čiernobiele laserové tlačiarne, farebné laserové tlačiarne, farebné kopírky, čiernobiele kopírky alebo atramentové tlačiarne.
- ❏ Papier, ktorý už bol predtým použitý na tlač v iných čiernobielych laserových tlačiarňach, farebných laserových tlačiarňach, farebných kopírkach, čiernobielych kopírkach, atramentových tlačiarňach alebo termotransferových tlačiarňach.
- ❏ Kopírovací papier, samoprepisový papier, tepelne citlivý papier, papier citlivý na tlak, kyslý papier alebo papier s využitím atramentu citlivého na vysoké teploty (okolo 195 ˚C).
- ❏ Ľahko odlepiteľné nálepky alebo nálepky, ktoré úplne nepokrývajú predsádkový list.
- ❏ Špeciálny povrchovo upravený papier alebo špeciálny povrchovo farbený papier.
- ❏ Papier s otvormi na zviazanie alebo perforovaný papier.
- ❏ Papier, na ktorom je lepidlo, spony alebo svorky na papier, alebo páska.
- ❏ Papier priťahujúci statickú elektrinu.
- ❏ Vlhký alebo mokrý papier.
- ❏ Papier s nerovnomernou hrúbkou.
- ❏ Nadmerne hrubý alebo tenký papier.
- ❏ Papier, ktorý je príliš hladký alebo príliš drsný.
- ❏ Papier, ktorý je na prednej strane iný ako na zadnej strane.
- ❏ Papier, ktorý je pokrčený, zvinutý, zvlnený alebo potrhaný.
- ❏ Papier nepravidelného tvaru, alebo papier ktorého rohy nie sú pravouhlé.

### **Tlačiteľná oblasť**

Zaručená tlačiteľná oblasť je vymedzená vzdialenosťou 4 mm od všetkých okrajov.

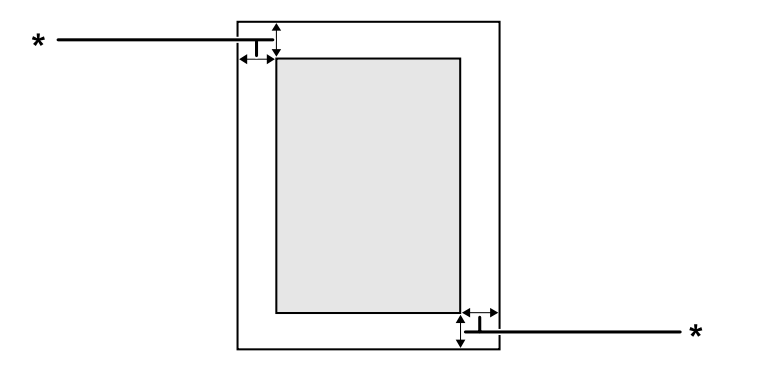

#### $*$  4 mm

#### *Poznámka:*

*V závislosti od konkrétnej aplikácie môže byť tlačiteľná oblasť menšia.*

# **Tlačiareň**

# **Všeobecné**

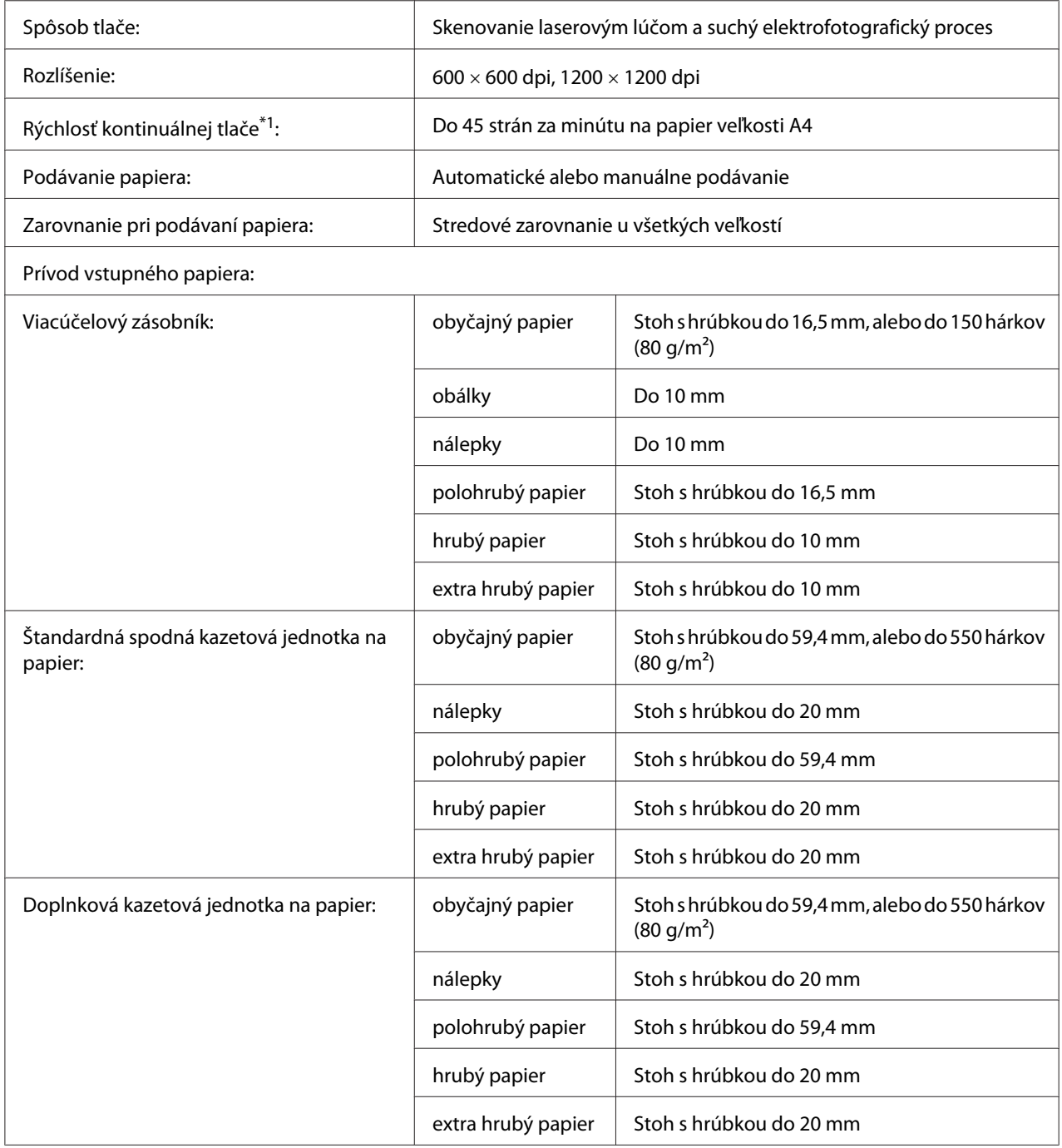

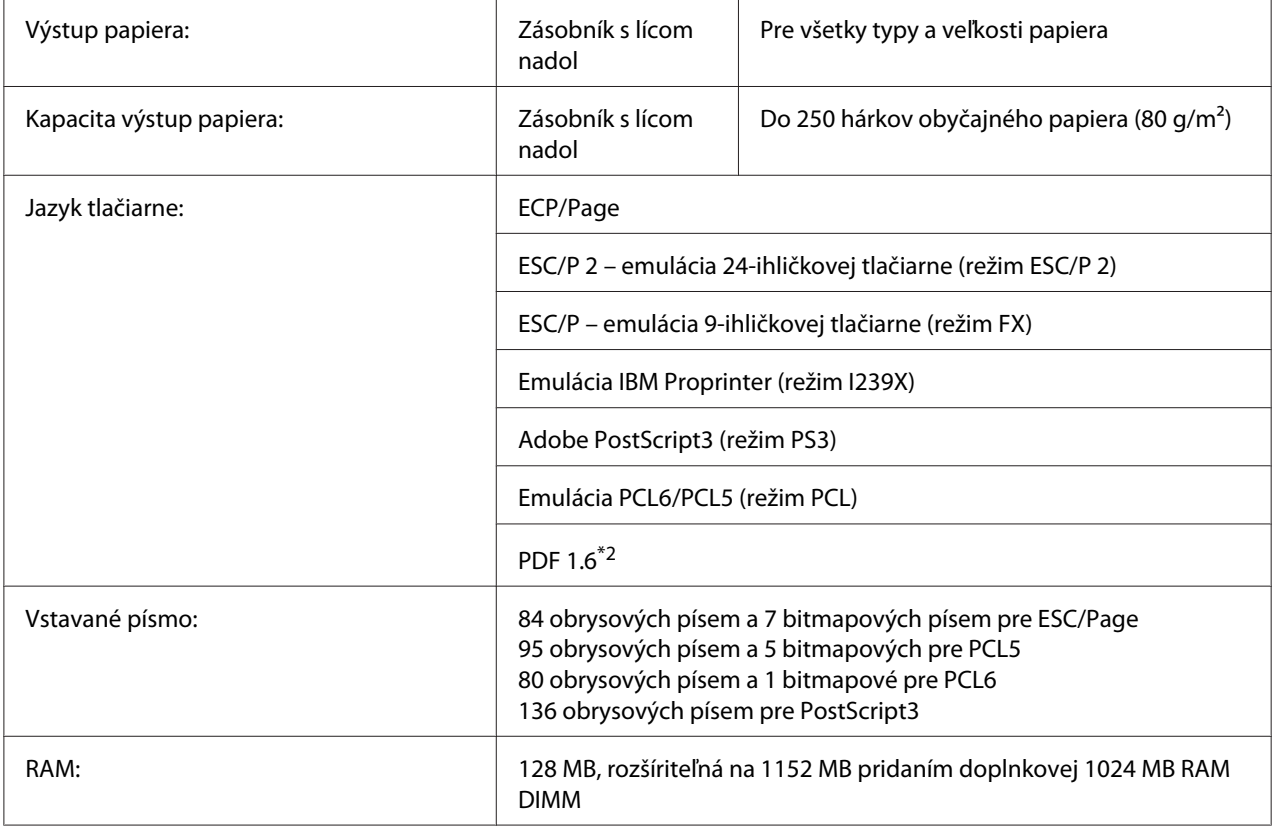

\*1 Rýchlosť tlače je rôzna v závislosti od typu papiera a iných podmienok.

\*2 K dispozícii iba pri použití cez sieť a s nainštalovaným pamäťovým modulom, ktorý má minimálne 128MB.

## **Okolité prostredie**

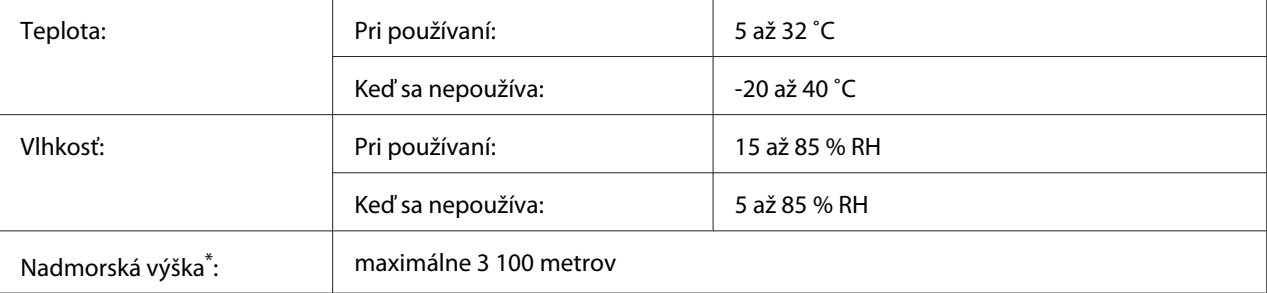

Keď sa tlačiareň používa na miestach s nadmorskou výškou vyššou ako 1000m, upravte hodnotu nastavenia Highland v ponuke Printer Adjust Menu. Podrobnosti nájdete v časti ["Printer Adjust Menu" na strane 91](#page-90-0).

### **Mechanické špecifikácie**

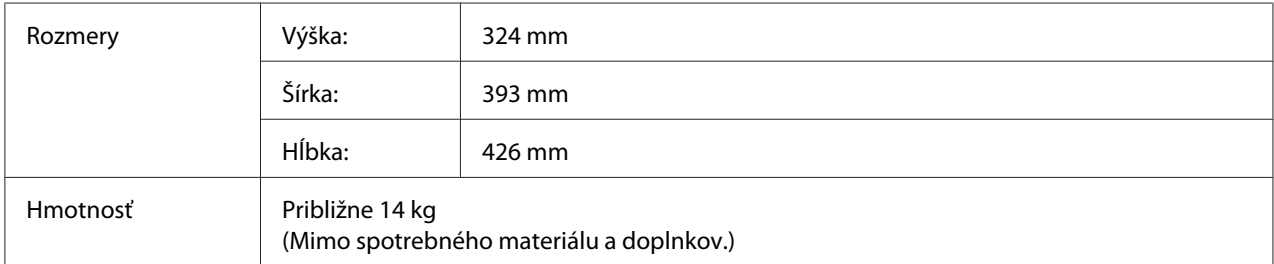

## **Elektrické špecifikácie**

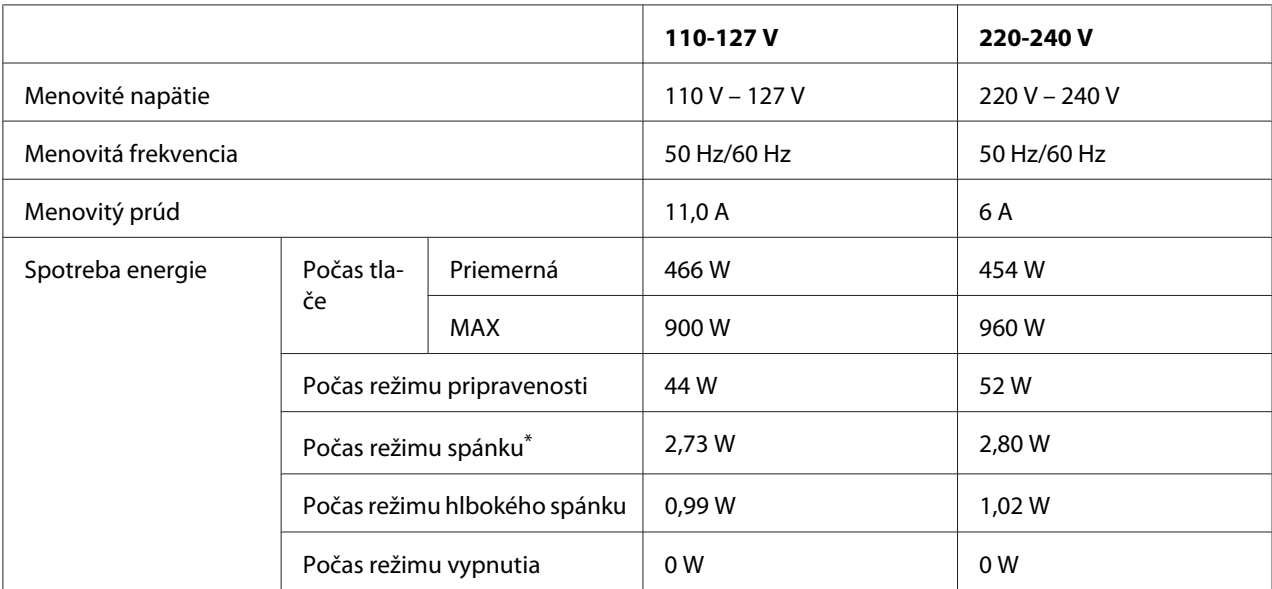

\* Dané hodnoty predstavujú spotrebu energie v čase, keď sú všetky operácie úplne pozastavené. Spotreba energie je rôzna v závislosti od prevádzkových podmienok.

#### *Poznámka pre používateľov v Taiwane:*

*Menovité napätie danej tlačiarne v Taiwane je 110 V až 127 V.*

### **Normy a povolenia**

Európsky model:

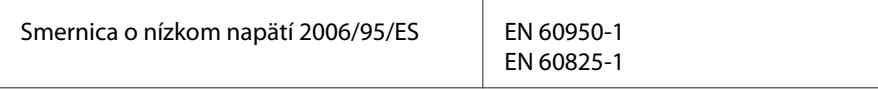

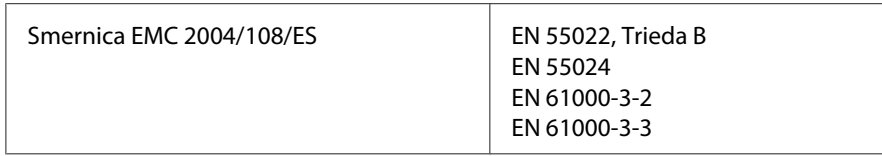

### **Údaje o výrobcovi a dovozcovi podľa požiadaviek smernice 2011/65/EÚ (ONL)**

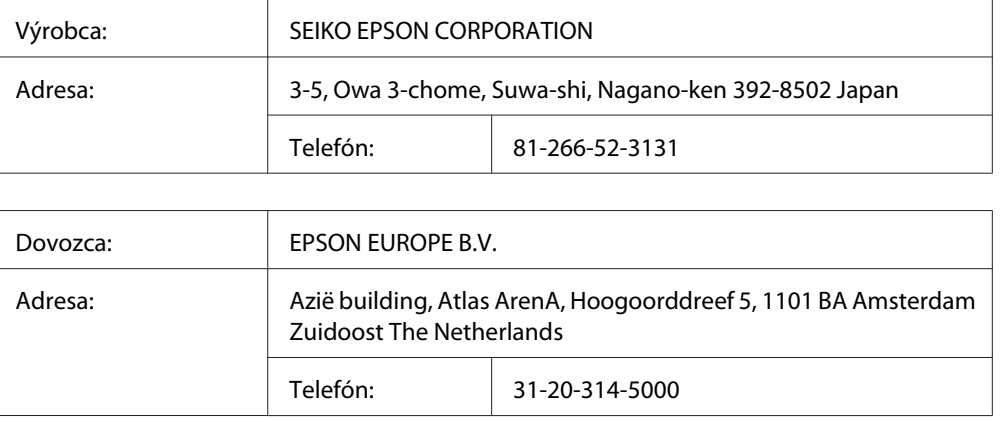

# **Rozhrania**

### **Rozhranie USB**

Vysokorýchlostné USB – kompatibilné so špecifikáciou USB 2.0

### *Poznámka:*

- ❏ *Aby ste mohli používať Vysokorýchlostné USB alebo USB ako rozhranie na pripojenie vášho počítača k tlačiarni, váš počítač musí toto Vysokorýchlostné USB alebo USB podporovať.*
- ❏ *Vysokorýchlostné USB je plne kompatibilné s USB, a preto je USB možné použiť ako rozhranie.*

### **Ethernetové rozhranie**

Použiť môžete kábel rozhrania – priamu tienenú krútenú dvojlinku IEEE 802.3 1000BASE-T/ 100BASE-TX/10BASE-Te s konektorom RJ45.
# <span id="page-216-0"></span>**Doplnky**

### **Doplnková kazetová jednotka na papier**

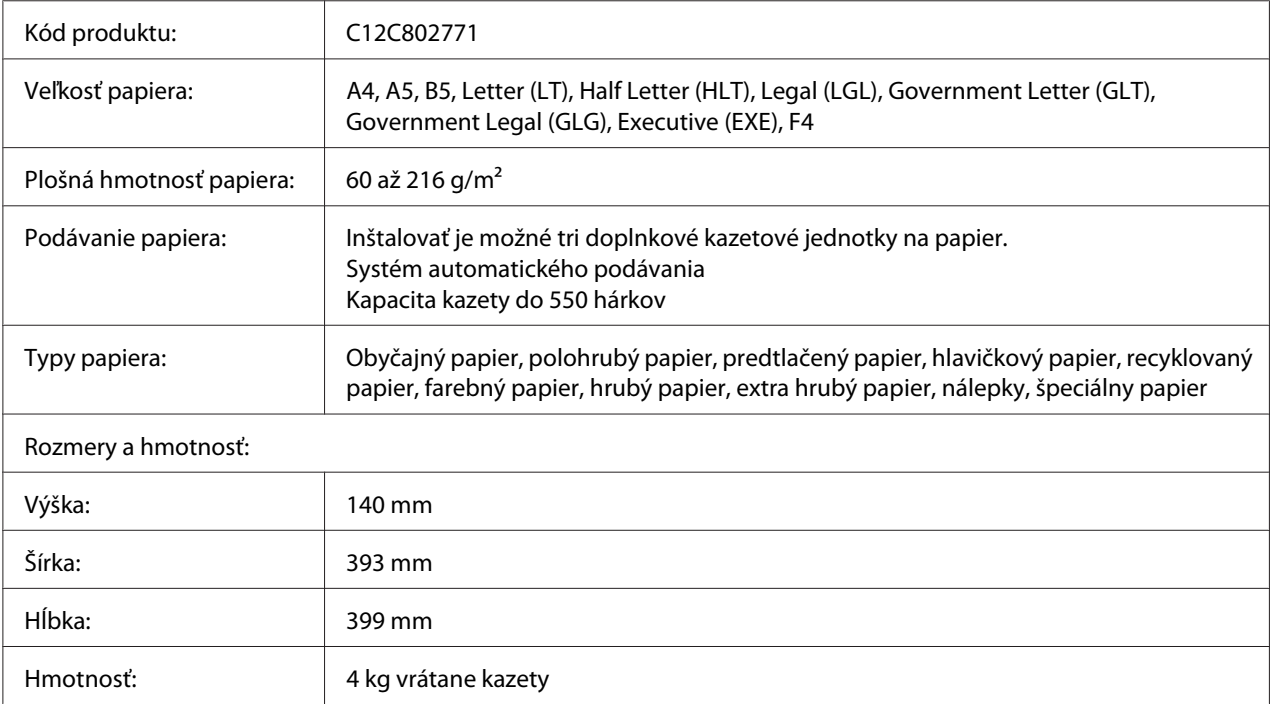

#### *Poznámka:*

*Tento produkt spĺňa požiadavky označenia CE podľa smernice Európskeho parlamentu a Rady 2004/108/ES.*

### **Pamäťové moduly**

Pri kúpe DIMM sa uistite, že táto pamäť je kompatibilná s produktmi Epson. Na získanie podrobných informácií sa obráťte na predajňu, v ktorej ste si túto tlačiareň zakúpili, alebo na spoločnosť v pozícii predajcu Epson.

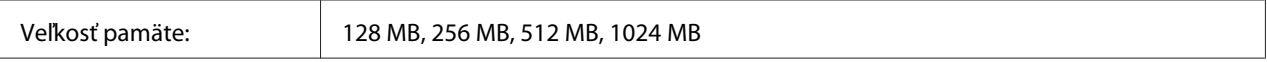

### **Pamäť CompactFlash**

Na získanie podrobných informácií sa obráťte na predajcu Epson.

# <span id="page-217-0"></span>**Spotrebné materiály**

### **Tonerová kazeta/Vratná tonerová kazeta**

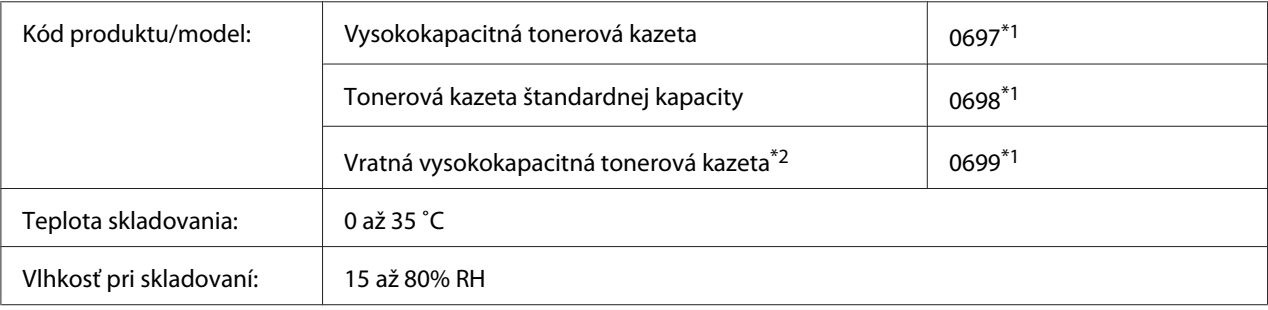

\*1 Tento produkt spĺňa požiadavky označenia CE podľa smernice EMC 2004/108/ES.

 $*$ 2 V niektorých oblastiach sa vratná tonerová kazeta nepredáva. Na získanie informácií o dostupnosti vratných tonerových kaziet sa obráťte na vášho miestneho predajcu/zástupcu spoločnosti Epson.

### **Jednotka fotovodiča**

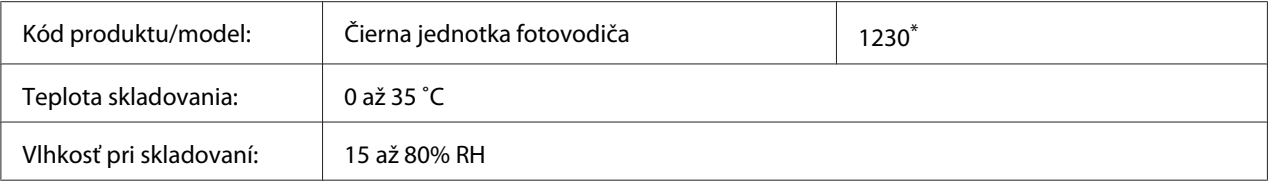

\* Tento produkt spĺňa požiadavky označenia CE podľa smernice EMC 2004/108/ES.

# **Údržbové diely**

# **Údržbová jednotka**

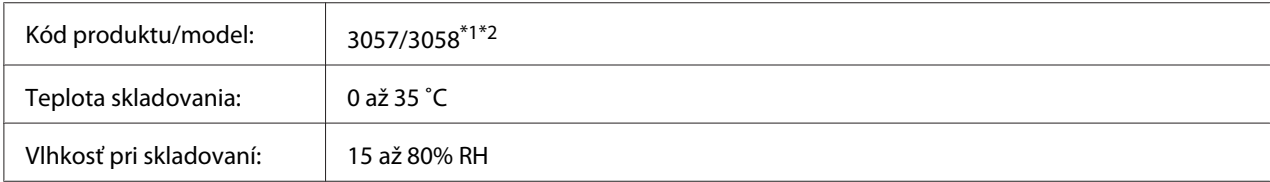

\*1 Tento produkt spĺňa požiadavky označenia CE podľa smernice EMC 2004/108/ES.

\*2 Katalógové čísla dielu Maintenance unit (Údržbová jednotka) sú rôzne v závislosti od danej lokality.

# <span id="page-218-0"></span>Príloha C **Kde získať pomoc**

### **Kontakt s podporou Epson**

### **Predtým, ako sa skontaktujete so spoločnosťou Epson**

Ak váš výrobok značky Epson nefunguje správne a problém nedokážete vyriešiť pomocou informácií o riešení problémov z dokumentácie k výrobku, pomoc získate využitím služieb podpory Epson. V prípade, že podpora Epson pre vašu oblasť sa nižšie neuvádza, obráťte sa na dílera, u ktorého ste si výrobok zakúpili.

Služba podpory Epson vám bude vedieť pomôcť oveľa rýchlejšie, ak im poskytnete nasledujúce informácie:

- ❏ Sériové číslo výrobku (Štítok so sériovým číslom sa zvyčajne nachádza v zadnej časti výrobku.)
- ❏ Model výrobku
- ❏ Verzia softvéru výrobku (V softvéri výrobku kliknite na **About (O softvéri)**, **Version Info (Informácie o verzii)** alebo na iné tlačidlo.)
- ❏ Značka a model vášho počítača
- ❏ Názov a verzia operačného systému vášho počítača
- ❏ Názvy a verzie softvérových aplikácií, ktoré zvyčajne s daným výrobkom používate

### **Pomoc pre používateľov v Európe**

Informácie o tom, ako sa spojiť so službou podpory Epson nájdete v dokumente **Pan-European Warranty Document (Paneurópska záruka)**.

### **Pomoc pre používateľov v Taiwane**

Kontakty na získanie informácií, podpory a služieb:

#### **Internet ([http://www.epson.com.tw\)](http://www.epson.com.tw)**

K dispozícii sú špecifikácie produktov, ovládače na prevzatie a možnosť zadať konkrétne otázky o produktoch.

#### **Centrum pomoci Epson (telefón: +0800212873)**

Náš tím Centra pomoci vám môže telefonicky pomôcť pri nasledujúcich požiadavkách:

- ❏ Dopyty týkajúce sa predaja a informácie o produktoch
- ❏ Otázky alebo problémy týkajúce sa používania produktu
- ❏ Dopyty týkajúce sa opráv a záruky

#### **Opravárenské stredisko:**

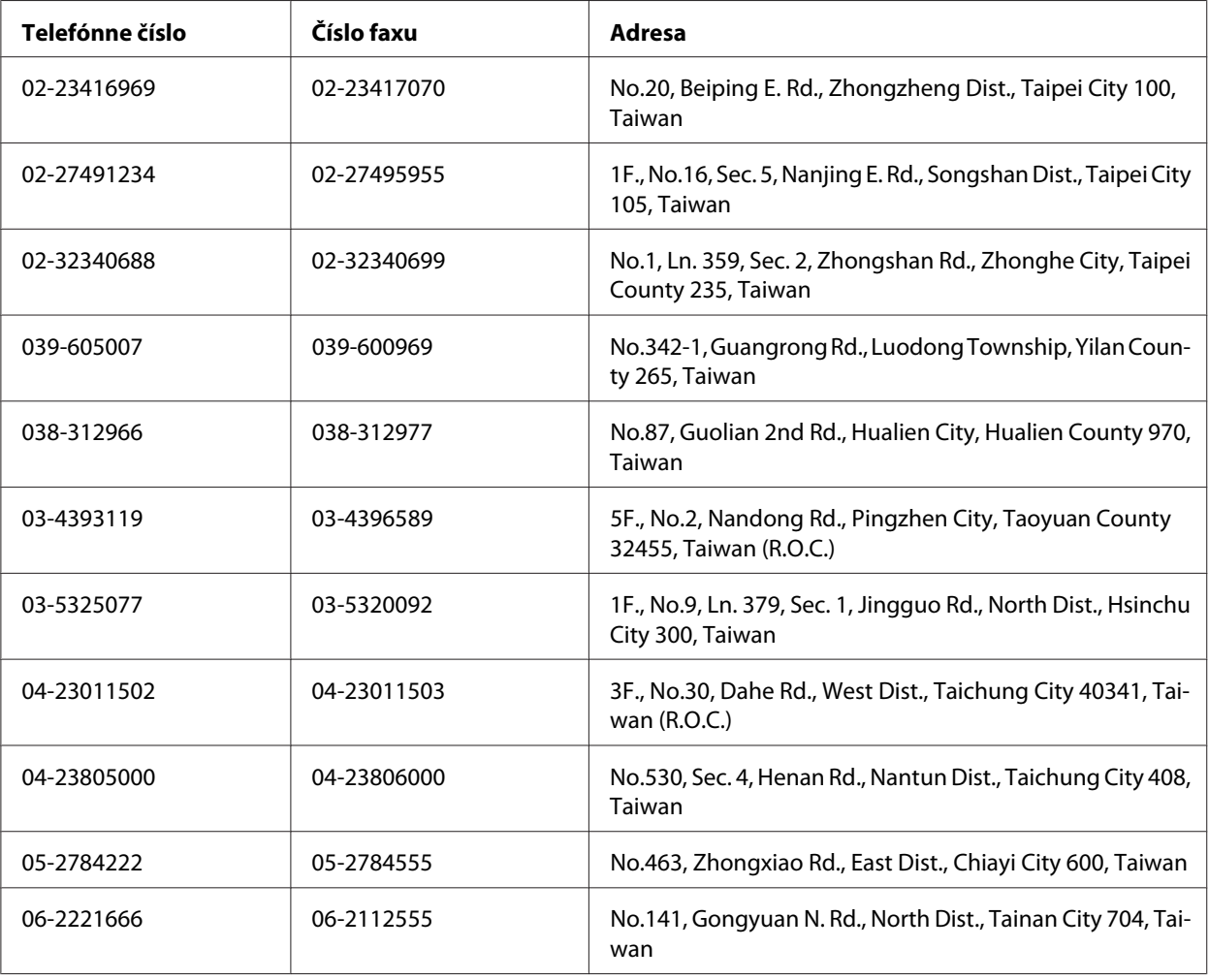

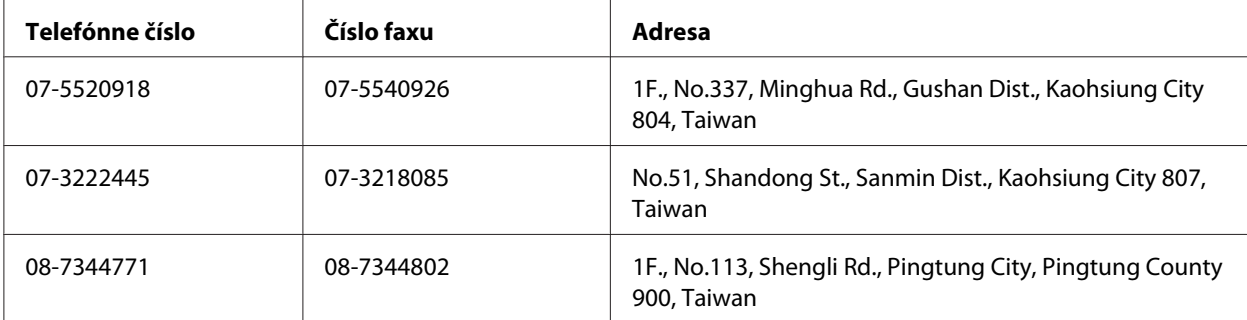

### **Pomoc pre používateľov v Singapure**

Zdroje informácií, podpora a služby od spoločnosti Epson Singapore:

#### **Internet (<http://www.epson.com.sg>)**

K dispozícii sú špecifikácie produktov, ovládače na prevzatie, najčastejšie otázky (FAQ), dopyty týkajúce sa predaja a technická podpora prostredníctvom elektronickej pošty.

#### **Centrum pomoci Epson (telefón: (65) 6586 3111)**

Náš tím Centra pomoci vám môže telefonicky pomôcť pri nasledujúcich požiadavkách:

- ❏ Dopyty týkajúce sa predaja a informácie o produktoch
- ❏ Otázky alebo problémy týkajúce sa používania produktu
- ❏ Dopyty týkajúce sa opráv a záruky

### **Pomoc pre používateľov v Thajsku**

Kontakty na získanie informácií, podpory a služieb:

#### **Internet ([http://www.epson.co.th\)](http://www.epson.co.th)**

K dispozícii sú špecifikácie produktov, ovládače na prevzatie, najčastejšie otázky (FAQ) a elektronická pošta.

#### **Linka pomoci Epson (telefón: (66)2685-9899)**

Náš tím Linky pomoci vám môže telefonicky pomôcť pri nasledujúcich požiadavkách:

- ❏ Dopyty týkajúce sa predaja a informácie o produktoch
- ❏ Otázky alebo problémy týkajúce sa používania produktu
- ❏ Dopyty týkajúce sa opráv a záruky

#### **Pomoc pre používateľov vo Vietname**

Kontakty na získanie informácií, podpory a služieb:

Poradenská linka Epson Ho‐ tline (telefón): 84-8-823-9239

Servisné stredisko: 80 Truong Dinh Street, District 1, Hochiminh City Vietnam

# **Pomoc pre používateľov v Indonézii**

Kontakty na získanie informácií, podpory a služieb:

#### **Internet (<http://www.epson.co.id>)**

- ❏ Špecifikácie produktov, ovládače na prevzatie.
- ❏ Najčastejšie otázky (FAQ), dopyty týkajúce sa predaja, otázky prostredníctvom elektronickej pošty

#### **Poradenská linka Epson Hotline**

- ❏ Dopyty týkajúce sa predaja a informácie o produktoch
- ❏ Technická podpora

Telefón (62) 21-572 4350

Fax (62) 21-572 4357

#### **Servisné stredisko Epson**

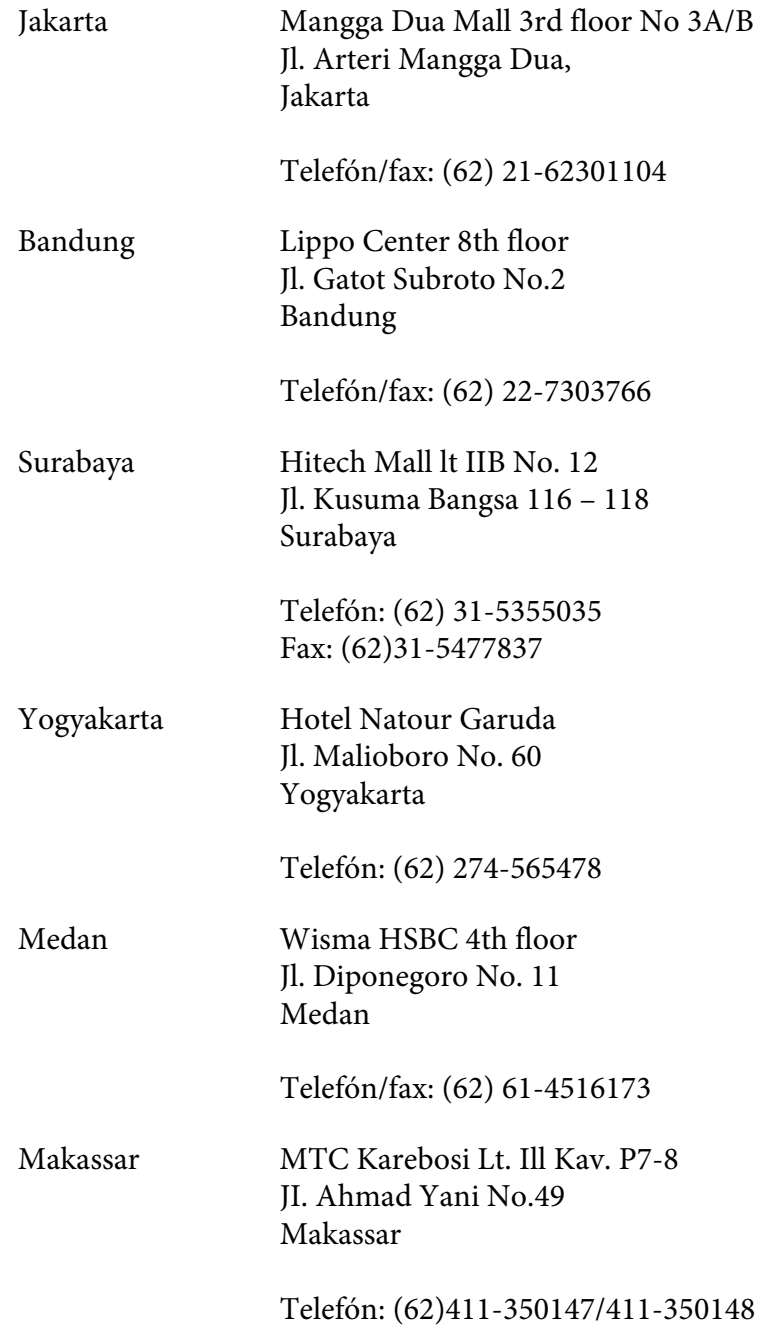

### **Pomoc pre používateľov v Hongkongu**

Na získanie technickej podpory, ako aj popredajných služieb sa môžu používatelia obrátiť na spoločnosť Epson Hong Kong Limited.

#### **Domovská stránka na internete**

Spoločnosť Epson Hong Kong zriadila na internete lokálnu domovskú stránku v čínskom aj anglickom jazyku, kde môžu používatelia získať nasledujúce informácie:

- ❏ Informácie o výrobku
- ❏ Odpovede na najčastejšie otázky (FAQ)
- ❏ Najnovšie verzie ovládačov pre produkty Epson

Našu internetovú domovskú stránku môžu používatelia navštíviť na adrese:

<http://www.epson.com.hk>

#### **Linka technickej podpory**

S naším technickým personálom sa môžete spojiť aj na nasledujúcich telefónnych a faxových číslach:

Telefón: (852) 2827-8911 Fax: (852) 2827-4383

### **Pomoc pre používateľov Malajzii**

Kontakty na získanie informácií, podpory a služieb:

#### **Internet ([http://www.epson.com.my\)](http://www.epson.com.my)**

- ❏ Špecifikácie produktov, ovládače na prevzatie.
- ❏ Najčastejšie otázky (FAQ), dopyty týkajúce sa predaja, otázky prostredníctvom elektronickej pošty

#### **Epson Trading (M) Sdn. Bhd.**

Ústredie.

Telefón: 603-56288288

Fax: 603-56288388/399

#### Centrum pomoci Epson

❏ Dopyty týkajúce sa predaja a informácií o produktoch (Infolinka)

Telefón: 603-56288222

❏ Dopyty týkajúce sa opráv a záruky, používania produktov a technickej podpory (Technická linka)

Telefón: 603-56288333

### **Pomoc pre používateľov v Indii**

Kontakty na získanie informácií, podpory a služieb:

#### **Internet ([http://www.epson.co.in\)](http://www.epson.co.in)**

K dispozícii sú špecifikácie produktov, ovládače na prevzatie a možnosť zadať konkrétne otázky o produktoch.

#### **Ústredie Epson India – Bangalore**

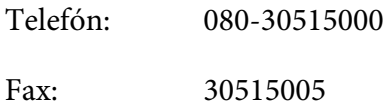

#### **Regionálne pobočky Epson India:**

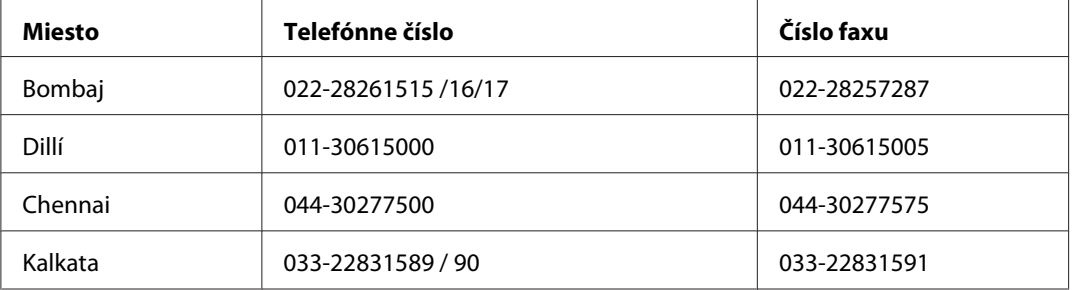

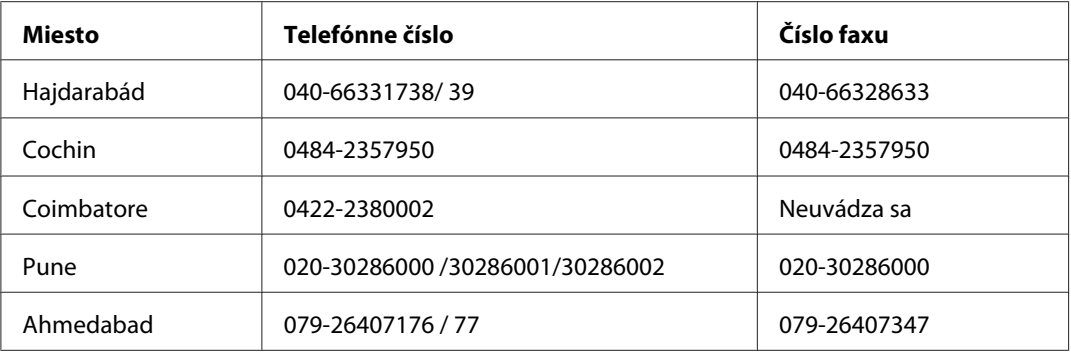

#### **Linka pomoci**

Servis, informácie o produktoch a objednanie kazety – 18004250011 (9:00 - 21:00) – bezplatná linka.

Servis (používatelia CDMA a mobilov) – 3900 1600 (9:00 - 18:00), predvoľba – miestny kód STD

### **Pomoc pre používateľov na Filipínach**

Na získanie technickej podpory, ako aj iných popredajných služieb sa môžu používatelia obrátiť na spoločnosť Epson Philippines Corporation na nasledujúcom telefónom čísle a čísle faxu a na emailovej adrese:

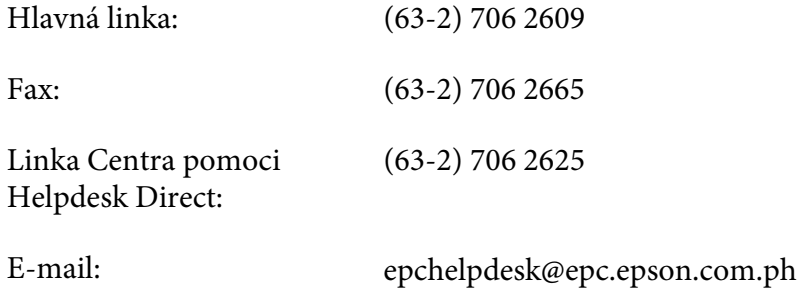

**Internet** [\(http://www.epson.com.ph](http://www.epson.com.ph))

K dispozícii sú špecifikácie produktov, ovládače na prevzatie, najčastejšie otázky (FAQ) a dopyty prostredníctvom elektronickej pošty.

#### **Bezplatné číslo 1800-1069-EPSON(37766)**

Náš tím Linky pomoci vám môže telefonicky pomôcť pri nasledujúcich požiadavkách:

❏ Dopyty týkajúce sa predaja a informácie o produktoch

- ❏ Otázky alebo problémy týkajúce sa používania produktu
- ❏ Dopyty týkajúce sa opráv a záruky

# **Register**

### **A**

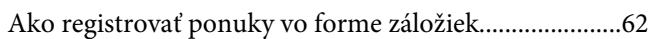

### **D**

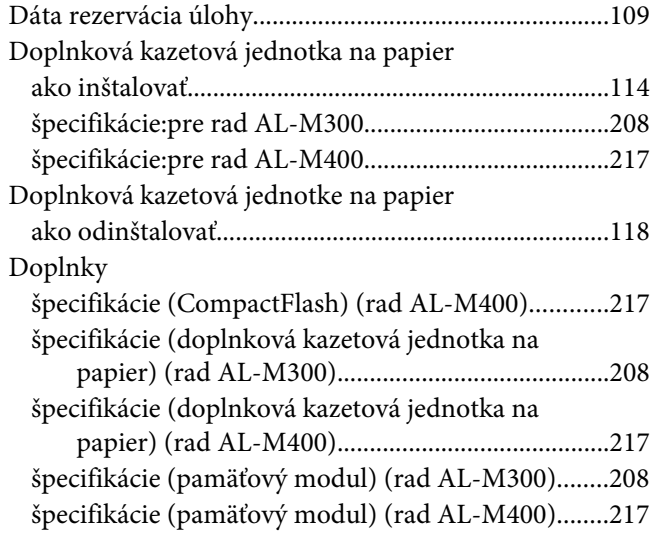

### **E**

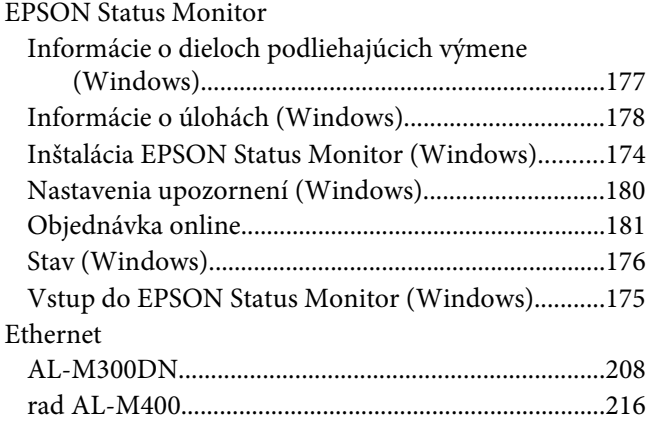

### **F**

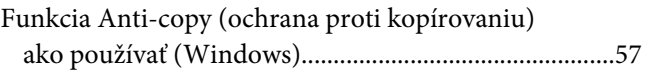

[Funkcia skrytej vodotlače \(ochrana proti kopírovaniu\)](#page-56-0) [.....................................................................................57](#page-56-0)

### **H**

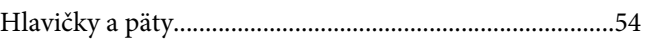

#### **I**

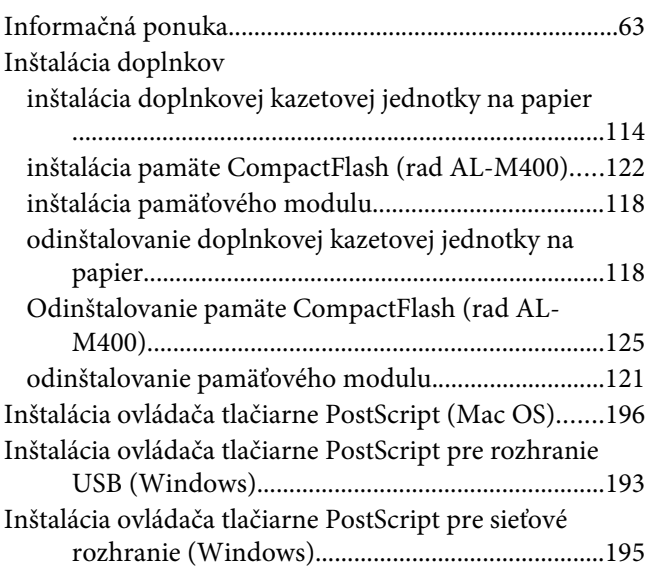

### **J**

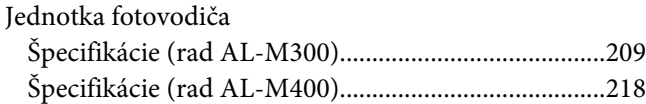

#### **K**

```
Kontakt so spoločnosťou Epson......................................219
```
#### **N**

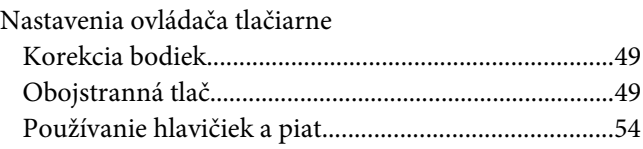

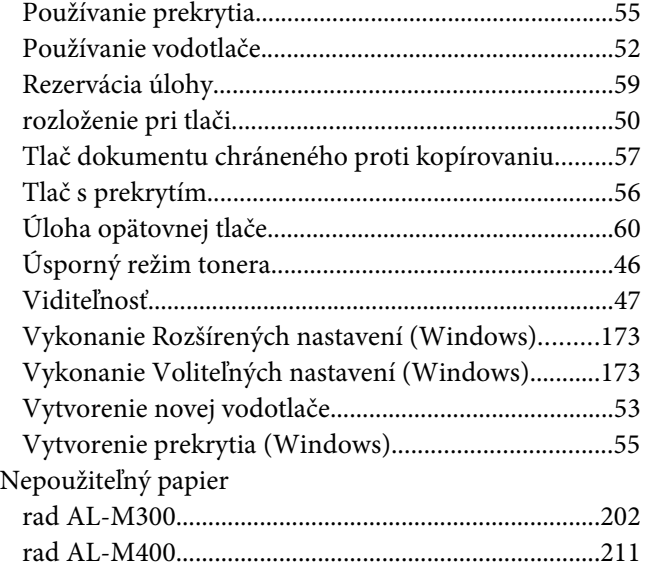

# **O**

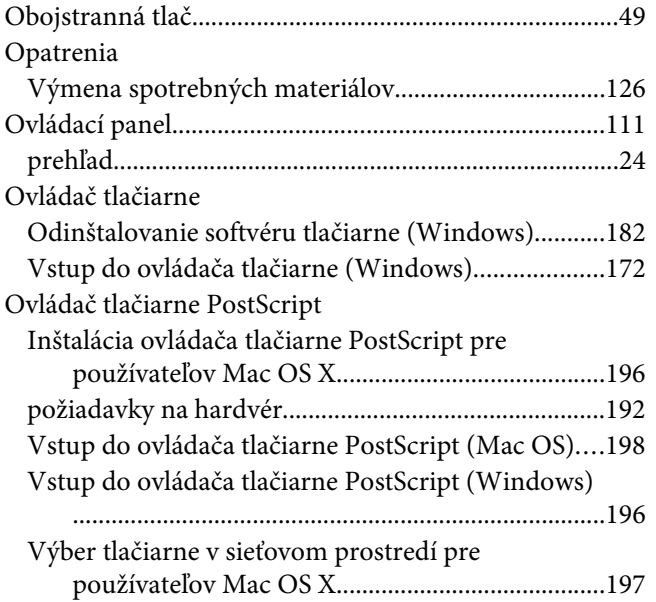

### **P**

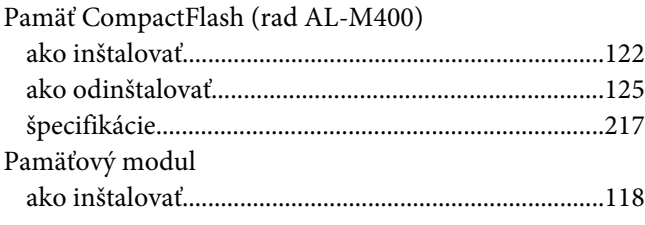

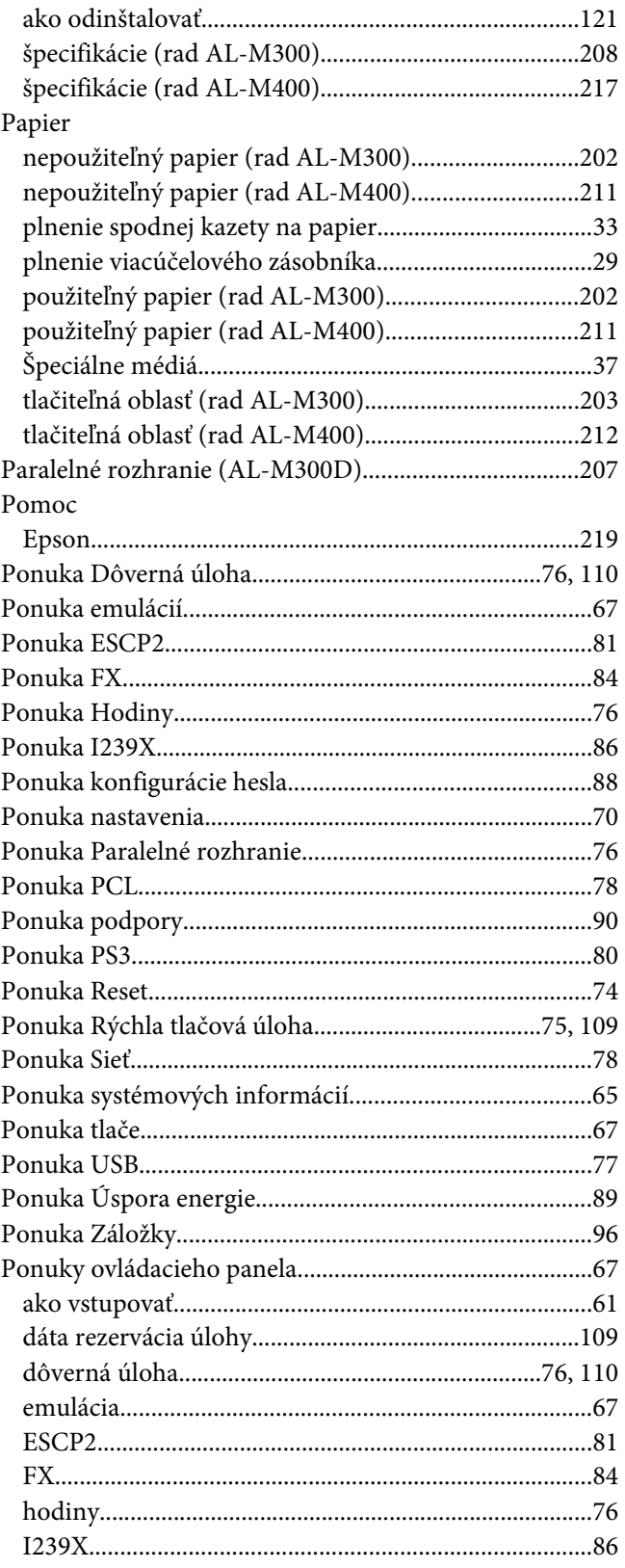

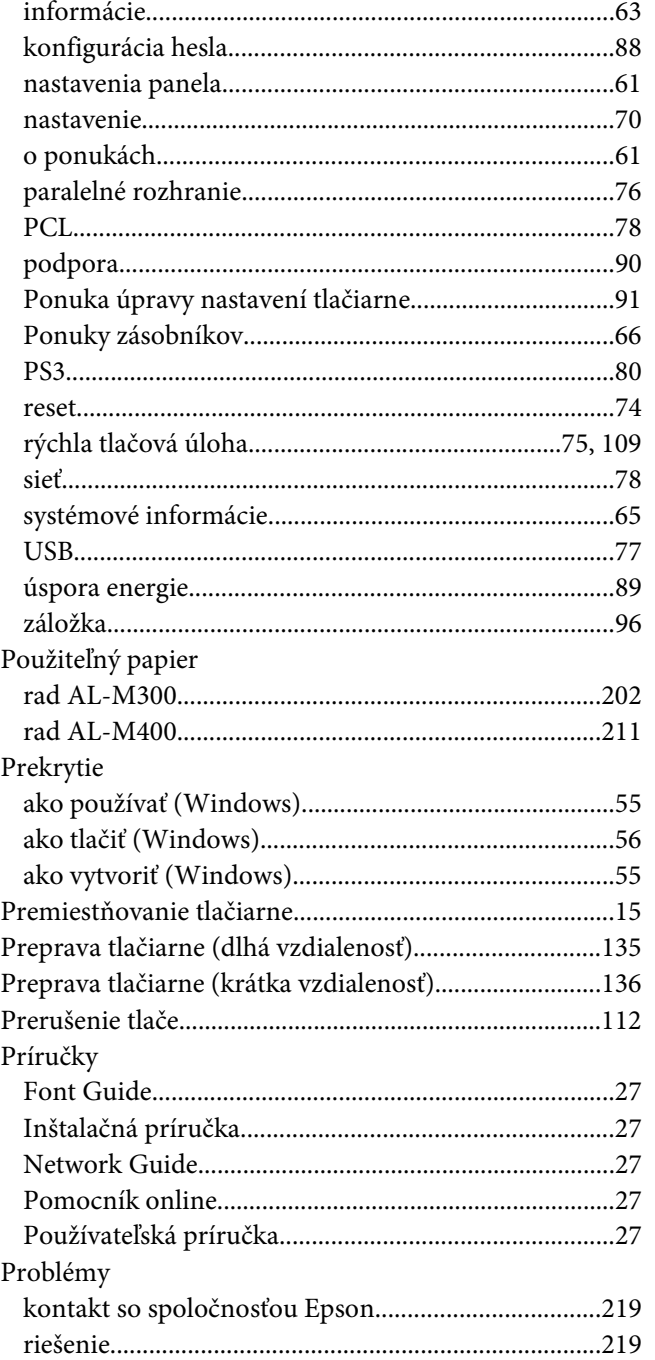

### $\boldsymbol{R}$

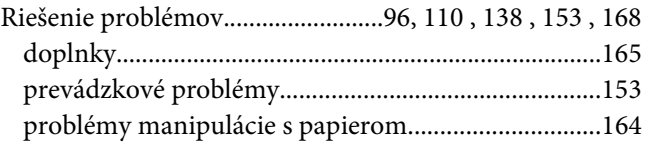

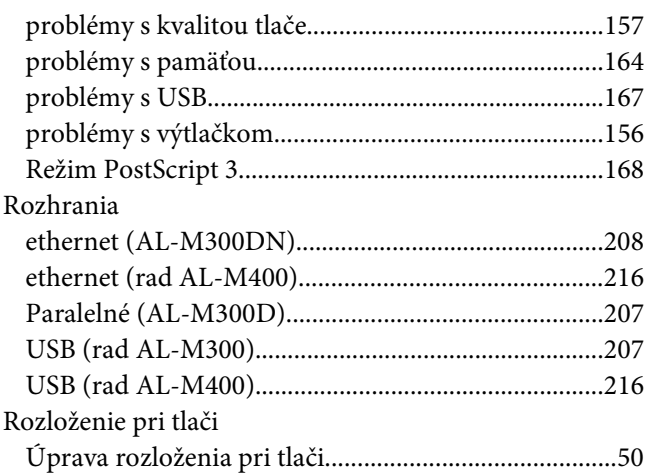

# $\mathsf{S}$

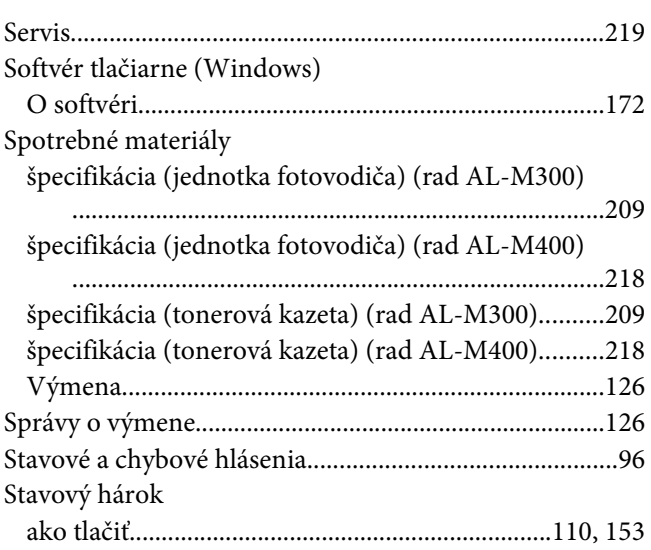

# $\check{\mathsf{S}}$

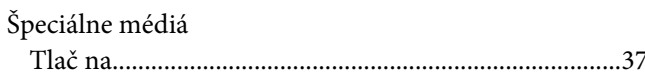

### $\overline{r}$

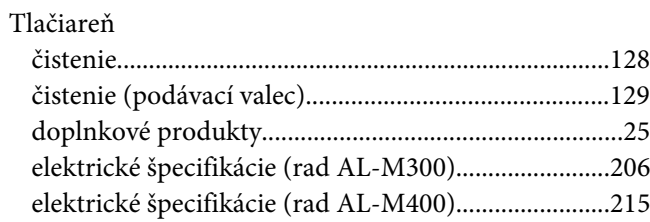

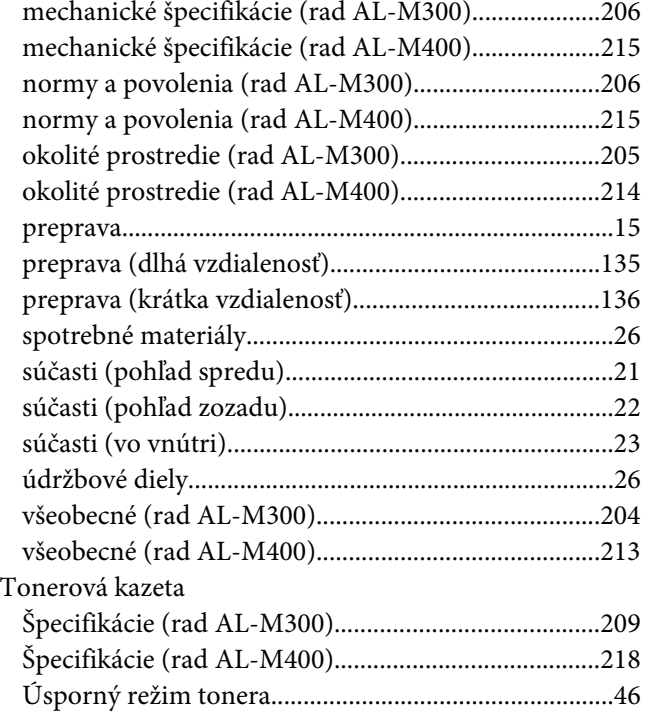

### **U**

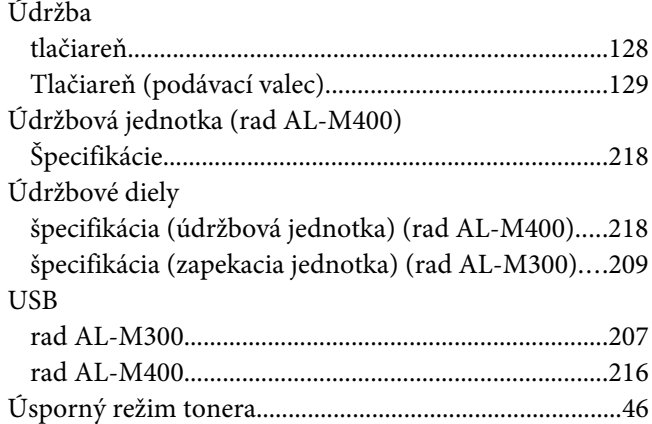

### **V**

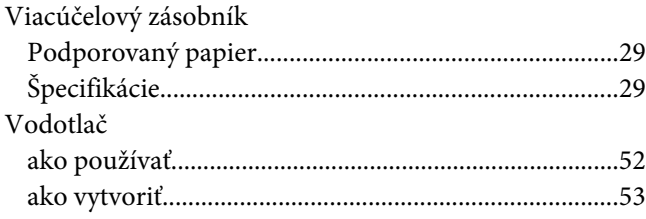

### **Z**

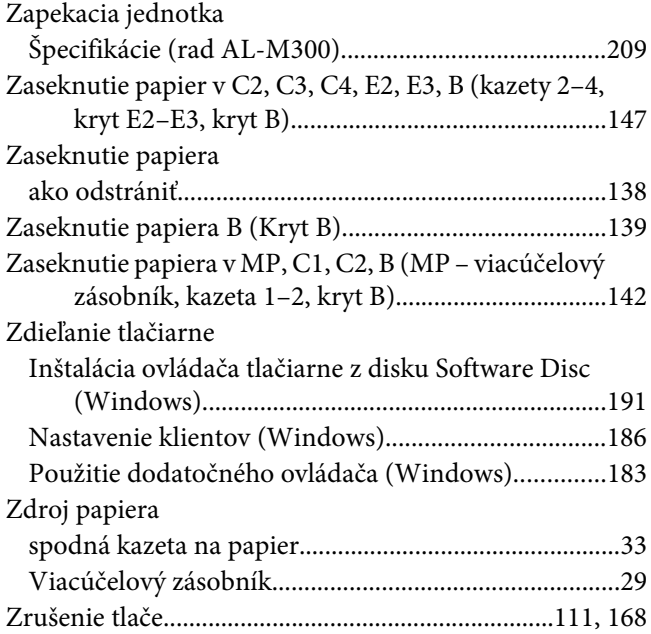